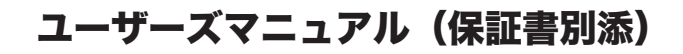

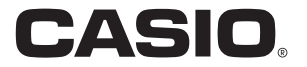

# VX-100

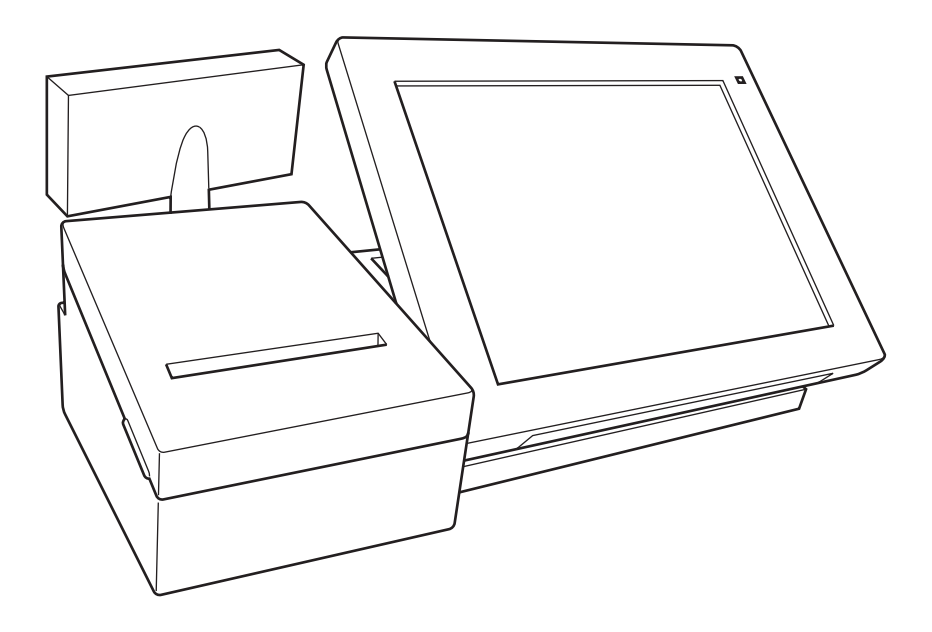

このたびは、VX-100 をお買い上げいただきまことにありがとうございます。このユーザーズマニュ アルをよくお読みの上、正しくお使いください。特に「安全上のご注意」は必ずお読みください。 ユーザーズマニュアルは、お読みになった後もわかりやすいところに大切に保管してください。

## 目次

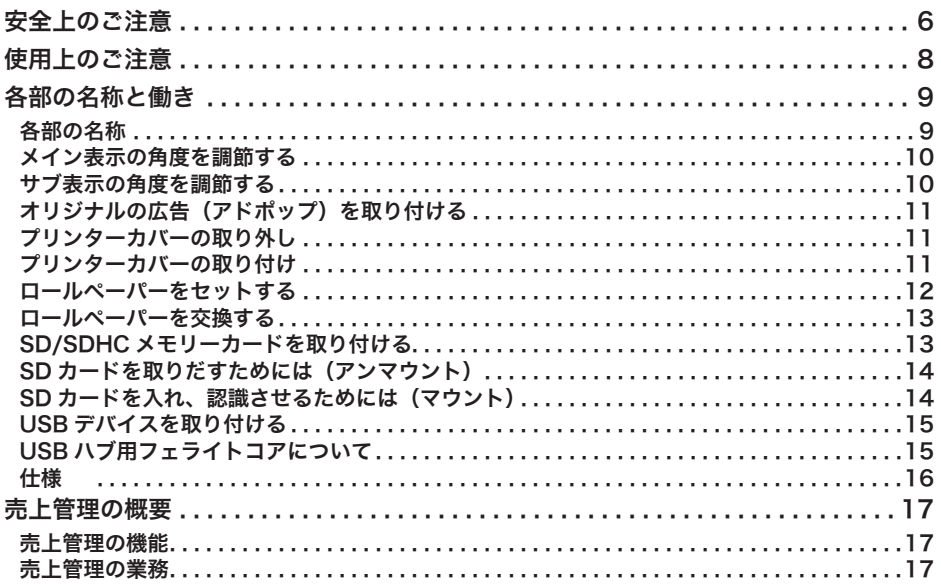

## 標準スタイル

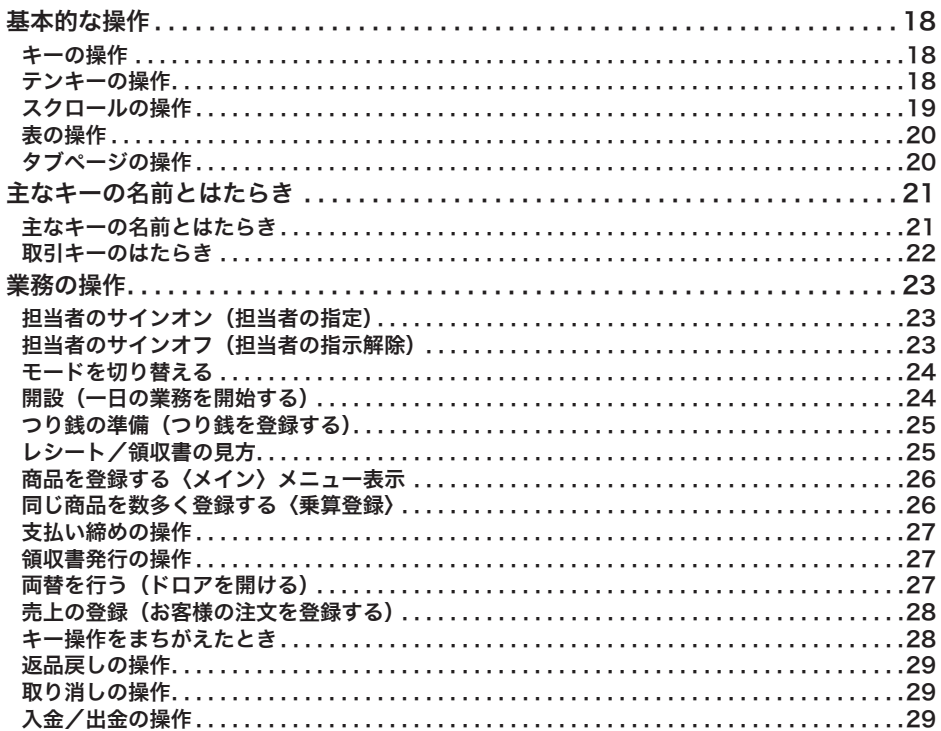

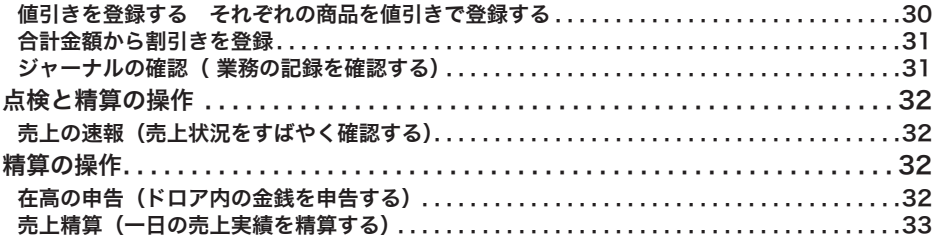

<u> 1989 - Johann Barbara, martxa al</u>

## 新スタイル

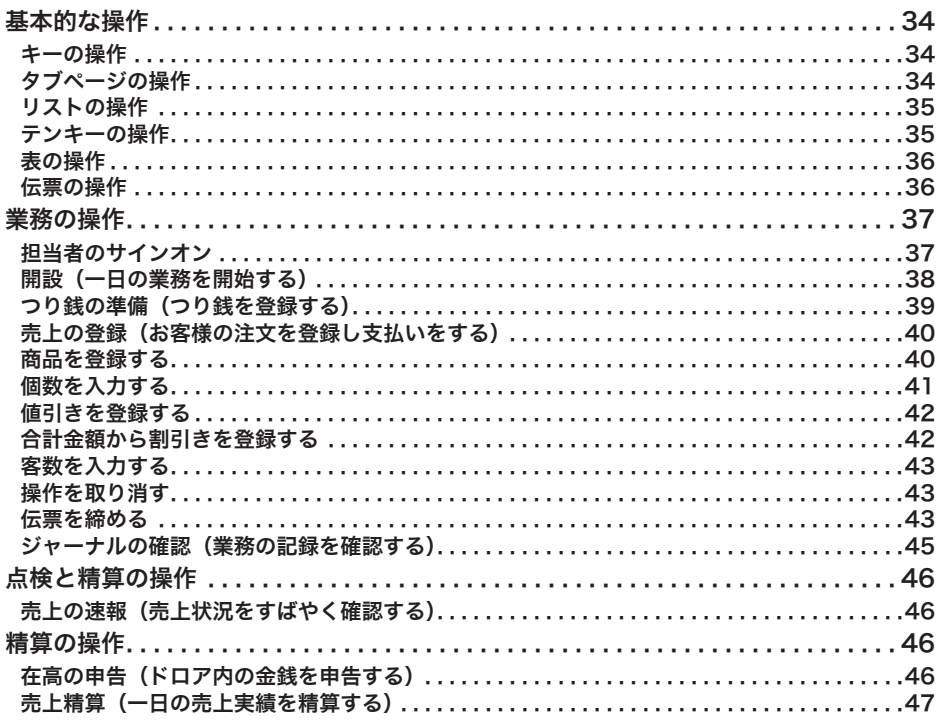

## 簡単設定ガイド

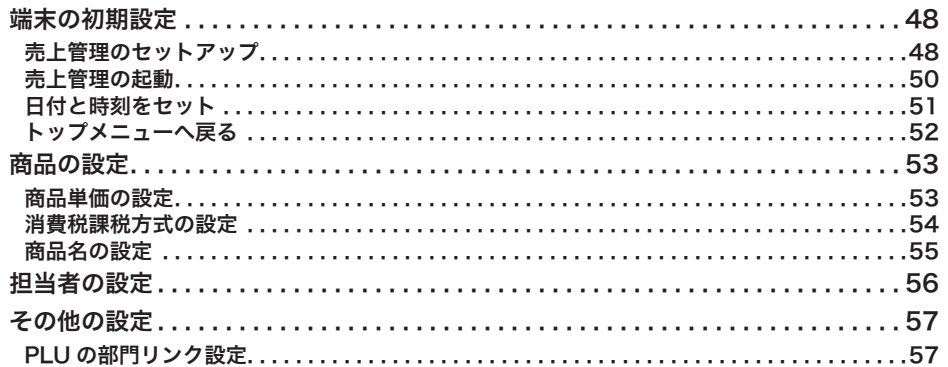

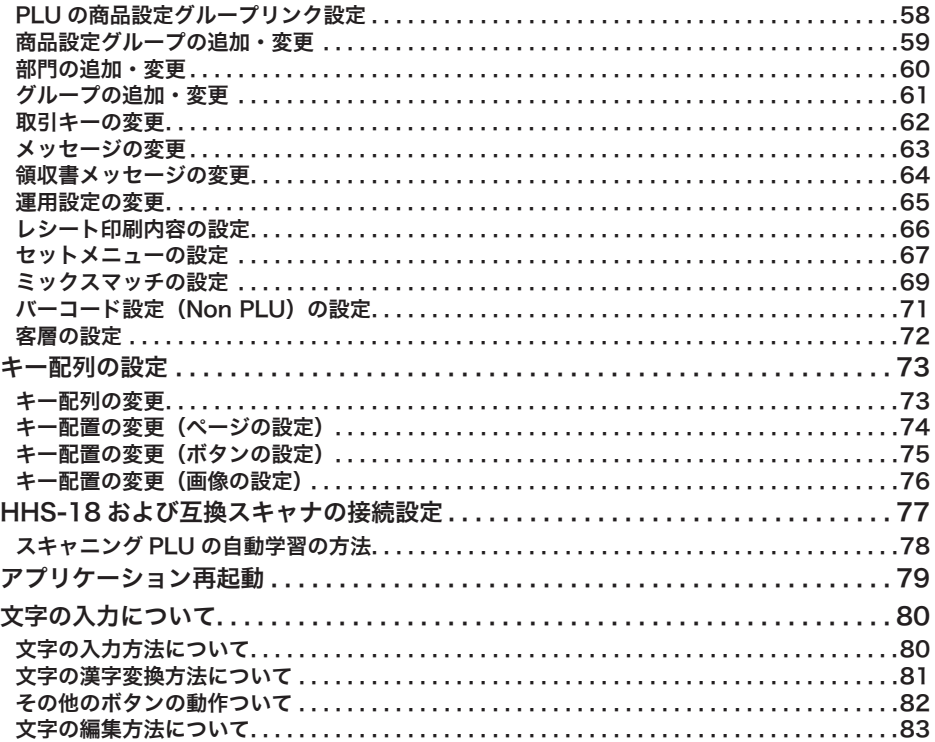

## Eメール遠隔操作 Basic

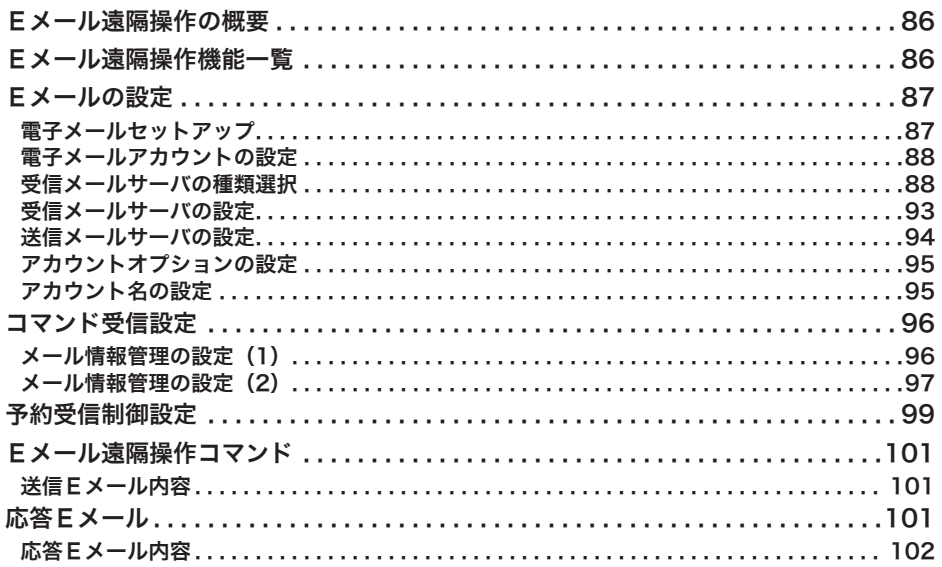

## 顧客管理 Basic

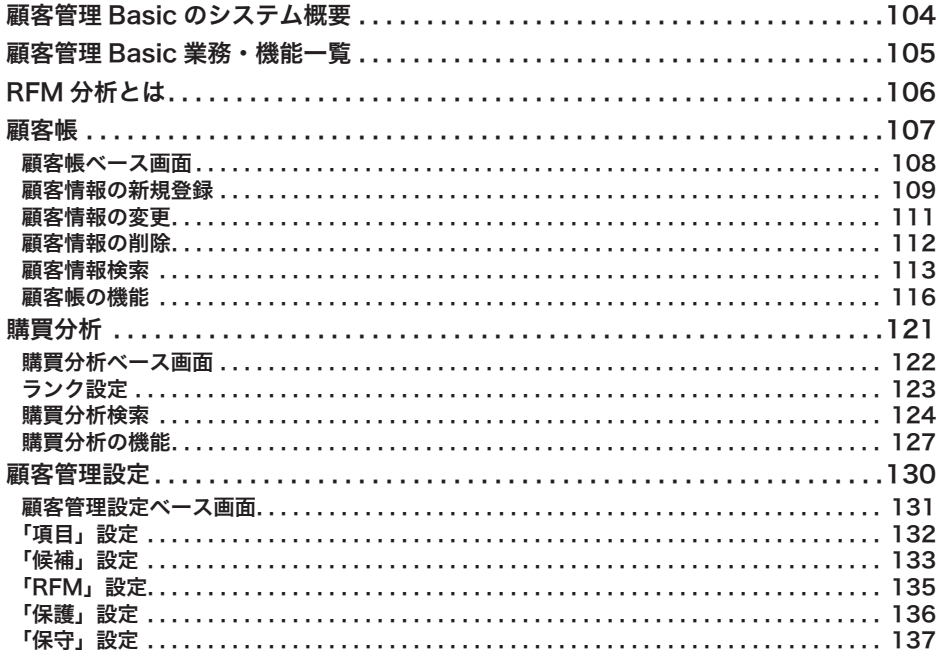

## 予約管理 Basic

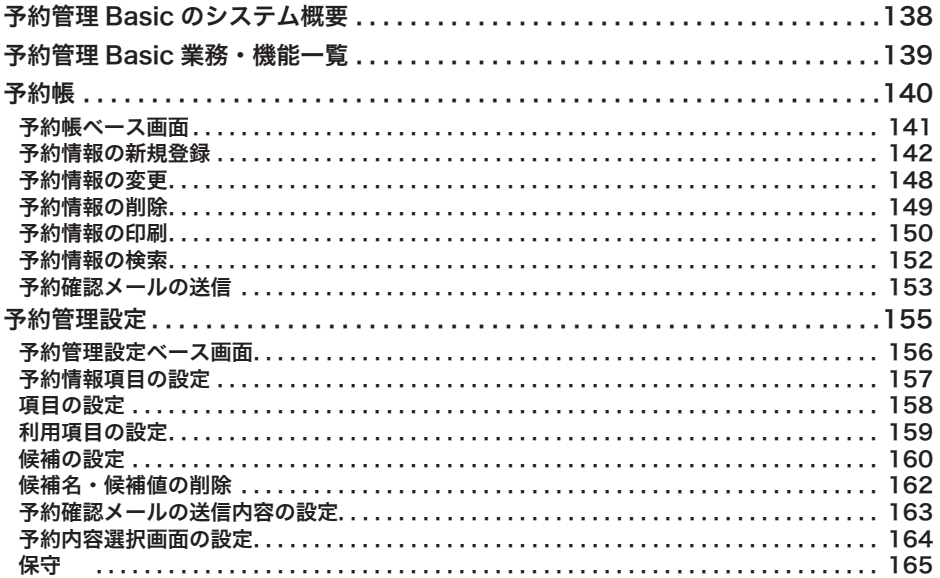

安全上のご注意

- 本製品をご使用の前に、この「安全上のご注意」をよくお読みの上、正しくお使いください。
- 製品を安全に正しくお使いいただき、人々への危害や機器の損傷を未然に防ぐため、以下の記号 を使って注意を喚起しています。.

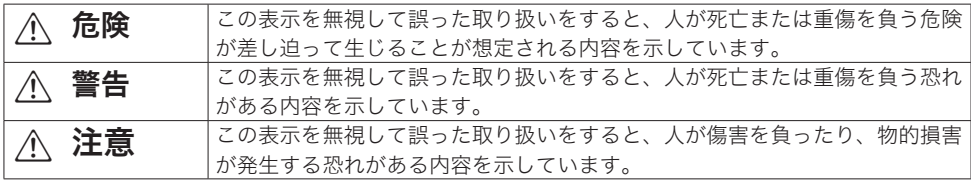

●本書中の「絵表示」の意味は以下のとおりです。

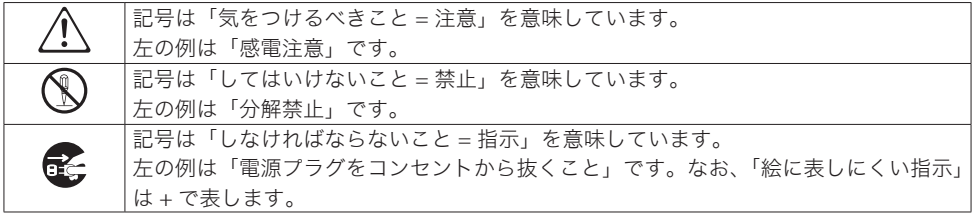

## $\wedge$  警告

## 電源コードや電源プラグについて  $\bigcirc$

- 電源コードは、ねじったり、引っぱったり、加熱したり、加工したり、上に重い物を載 せないでください。電源コードが破損して火災や感電の原因となります。
- 本製品の下を通る配線はしないでください。電源コードが破損して火災や感電の原因と なります。
	- 電源コードが傷んだら(芯線の露出/断線など)、ご購入の販売店またはカシオサービス センターにご連絡ください。そのまま使用すると火災や感電の原因となります。
- 差し込みプラグは根元まで確実に差し込んでください。
- 濡れた手で電源プラグに触れないでください。感電の恐れがあります。

#### 電源電圧について

 $\mathbb{A}$ 

- 表示された電源電圧 (交流 100V) 以外の電圧で使用しないでください。火災や感電の 原因となります。
	- タコ足配線をしないでください。火災や感雷の原因となります。

#### 分解・改造しない

 $\bigcirc$ 

**ez** 

● 分解・改造しないでください。内部には電圧の高い部分や鋭くとがった部分があります。 触って感電したりケガをする恐れがあります。また、故障や火災の原因となります。

#### 内部に異物や水などを入れない

- 開口部から内部に、金属類や燃えやすい物などの異物を差し込んだり落とさないでくだ さい。
- 花瓶の水やコーヒー・ジュースなどの液体を本製品の内部にこぼさないでください。
- 異物や水などが内部に入ったときは、電源プラグをコンセントから抜いて、ご購入の販 売店またはカシオサービスセンターにご連絡ください。そのまま使用すると火災や感電 の原因となります。

#### 異常状態で使用しない

\$ 発熱、煙が出ている、変な臭いがするなどの異常状態のまま使用すると、火災や感電の原因 となります。すぐ電源プラグをコンセントから抜いて、ご購入の販売店またはカシオサービ スセンターにご連絡ください。

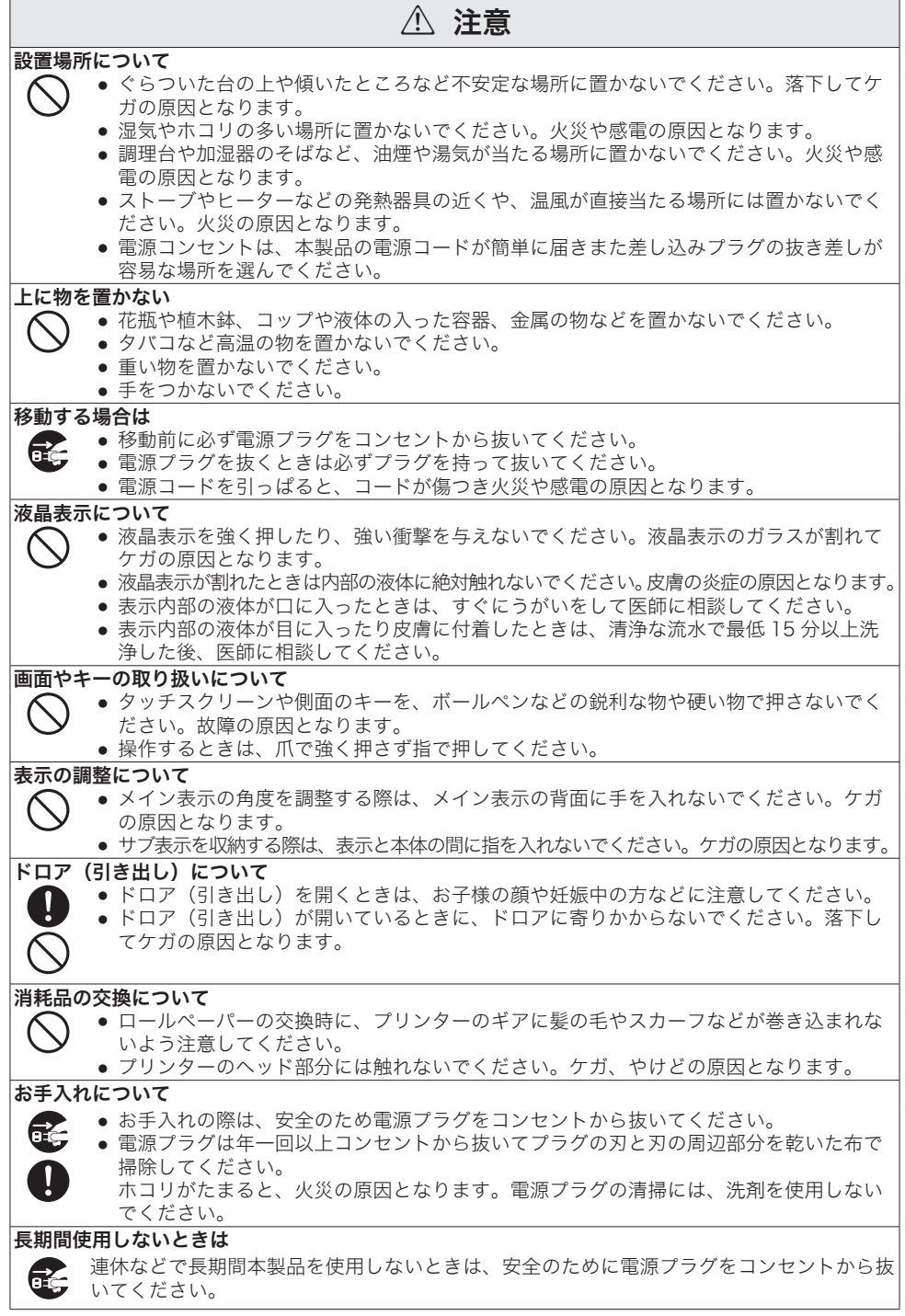

## 使用上のご注意

以下の項目をよくお読みの上、本製品を正しくお使いください。以下の内容にしたがわない取り扱いに起因 して生じた故障、障害などにつきましては、当社は責任を負いかねますのでご了承ください。また、無償保 証期間内でも有償修理の対象となり、修理に要した実費を申し受けますのでご了承ください。

#### 設置場所について

高温になる場所、ホコリの多い場所、油煙や水がかかる場所に置かないでください。

以下の場所では絶対に保管・放置しないでください。メモリ内容が消えるなど本装置の故障、ケース の変形などの原因となります。

- 5℃以下の低温下
- 夏季の車内
- 冷暖房装置の近く
- 直射日光の当たる場所
- その他 40℃以上の高温になる場所
- 以下の場所では本製品の使用を避けてください。
	- 屋外
	- レンジ、雷熱器などの高温になる機器の近く
	- 水気や水蒸気のかかる可能性のある場所
	- 温度、湿度などの環境の変化が激しい場所
	- 腐食性のガスや塩分の発生する場所
	- 塵やホコリが発生する場所
	- 振動のある場所
	- 静電気が発生しやすい場所

#### その他

- AC 電源は、モーター、製氷機、電子レンジなどノイズを発生する雷力線と別に用意してください。
- 濡れた手で電源スイッチを触らないでください。感雷の恐れがあります。
- 水滴がついたときは、乾いた布などで十分に拭き取ってください。
- お手入れにシンナー、アルコール、ベンジンなどの化学薬品を使用しないでください。本製品 が汚れたときは、乾いたやわらかい布か薄い中性洗剤液に浸し固くしぼった布で拭いてください。

#### あらかじめご承知いただきたいこと

- 本書の内容は、製品の改良や什様変更などにより予告なく変更することがあります。
- 本製品の使用、故障・修理などによりデータが消えたり、変化に起因して生じた損害、遺失利益、 第三者からのいかなる請求につきましては、弊社は責任を負いかねますのでご了承ください。 ● 本書の著作権、および本書に記載のソフトウェアに関するすべての権利は、カシオ計算機株式
- 会社が所有しています。 弊社の書面による同意なしに本書およびソフトウェアの一部または全部を無断転載することを 禁止します。
- 本書の内容は万全を期して作成いたしましたが、万一ご不審な点や誤り、記載もれなど、お気 づきの点がありましたらご連絡ください。
- 本書に記載の画面やイラストは、実際の製品とは異なることがあります。キー、アイコンは簡 略化して記載しています。
- ウエルドラインについて 外観にスジのように見える箇所がありますが、これは樹脂成形上の"ウエルドライン"と呼ば れるもので、ヒビやキズではありません。ご使用にはまったく支障ありません。

#### 電波障害自主規制について

EE

この装置は、クラス A 情報技術装置です。この装置は家庭環境で使用すると、電波障害を引き起こすこ とがあります。この場合には、使用者が適切な処置を講ずるよう要求されることがあります。VCCI-A

#### 高調波規制について

この装置は、「高調波電流規格 JIS C 61000-3-2 適合品」です。

#### 商標登録について

SD および SDHC ロゴは SD-3C, LLC の商標です。

Android は Google Inc. の登録商標または商標です。

### 各部の名称

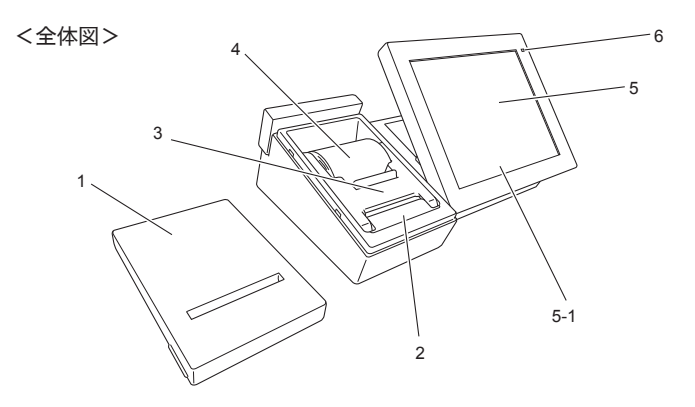

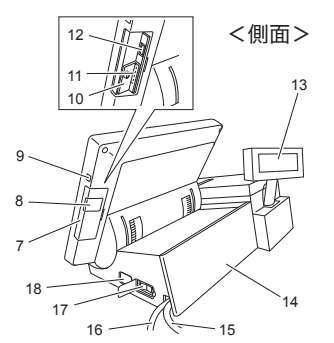

1 プリンターカバー 営業中はカバーを閉めてください。

2 オートカッター レシート発行時に自動でレシートを カットします。

3 紙押さえ 確実にロックされるまできちんと閉じ てください。

- 4 ロールペーパー レシートなどに使用するロールペー パーを挿入します。
- 5 メイン表示および タッチスクリーン パネル メイン表示です。データ入力にはタッ チパネルを使用します。
- 6 電源ランプ 電源を ON にすると点灯します。
- 7 サイドカバー USB ポートと SD/SDHC メモリーカー ドスロットのカバーです。
- 8 USB カバー USB ポートのカバーです。
- 9 メイン表示 ON / OFF スイッチ メイン表示を消灯/点灯します。
- 10 カードカバー SD/SDHC メモリーカードスロットの カバーです(ビス止め)。
- 11 SD メモリーカード SD または SDHC メモリーカードを挿 スロット 入します。
- 12 USB ポート USB デバイスを挿入します。<sup>+1</sup>

<背面>

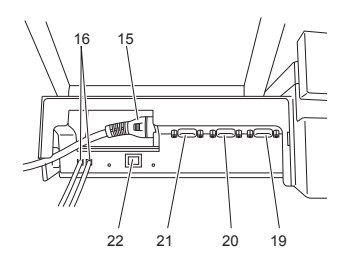

13 サブ表示 サブ表示です。お客様向けの情報を表 示します。 14 コネクターカバー カバー内部に通信用のポート等が配置 されています。またカバー表側にアド ポップ(広告表示)を設置できます。 15 電源コード AC100V 専用 16 ドロア接続ケーブル ドロアを接続するケーブルです。 17 電源スイッチ 電源の ON と OFF を切り替えます 18 チルトスイッチ メイン表示の角度を調整します。 19 COM1 ポート プリンター等の COM デバイスを接続 します。 20 COM2 ポート プリンター等の COM デバイスを接続 します。 21 COM3 ポート プリンター等の COM デバイスを接続 します。\* 22 LAN ポート ハブを経由して外部機器と接続します。 \*1

\*1:推奨品をご使用ください。詳しくはお買い上げの販売店にお問 合せください。本機には SD/SDHC カードが付属しています。

#### メイン表示の角度を調節する

メイン表示をオペレーター(操作者)が見やすい角度に調整することができます。電源スイッチ ON の状態でチルトスイッチを操作します。

#### 手順

1. チルトスイッチの"DOWN"側を押し続けると、メイン表示の角 度が低くなります。

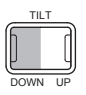

2. チルトスイッチの "UP"側を押し続けると、メイン表示の角度が 高くなります。

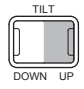

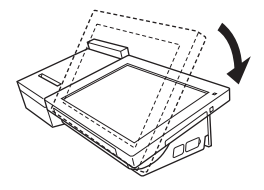

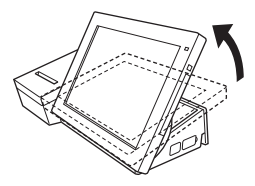

オペレーター(操作者)の作業に適した位置で操作を止めてください。

- メイン表示の角度を調整する際は、メイン表示の背面に手を入れないでください。ケガの 原因となります。

#### サブ表示の角度を調節する

サブ表示をお客様が見やすい角度に調整することができます。

#### 手順

- 1. サブ表示全体を止まるまで上に持ち上げます。
- 2. お客様がもっとも見やすい位置まで回転させます。

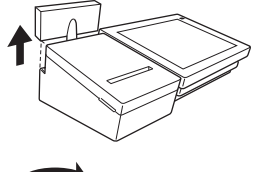

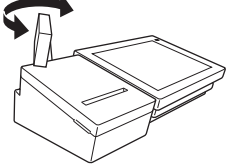

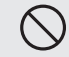

- サブ表示を収納する際は、表示と本体の間に指を入れないでください。ケガの原因となり ます。

## オリジナルの広告(アドポップ)を取り付ける

コネクターカバーの背面に、お店のメニュー・特売品・お客様へのお知らせなどを表示することがで きます。

#### 手順

1. コネクターカバー背面の透明 バー底辺に指をあて、手前に引き 上げるようにして透明カバーを取り外します。

2. コネクターカバーの背面に表示する広告をおいて、上から透明カ バーで押さえるようにして取り付けます。透明カバーは、コネク ターカバー上部左右のくぼみに突起を差し込んでから底辺を押し て取り付けます。

停電や故障などでドロアが開かなくなったときは、ドロア開放レバー(ドロア底面の金具)を操作 してドロアを開けることができます。

#### 手順

1. ドロア開放レバー(右図)を矢印の方向に動かすと開きます。

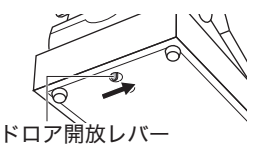

ドロアロックキーで施錠されているときは、この方法で開けることはできません。施錠を **NOTE** 解除してください。

ドロアの上に本製品を設置した状態でドロア開放レバーを操作するときは、ドロアから本 製品が落下しないように注意してください。

#### プリンターカバーの取り外し

プリンターカバー左側のフックに指をかけて上 に持ち上げ、プリンターカバーを取り外します。

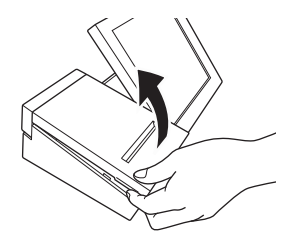

#### プリンターカバーの取り付け

上からかぶせるようにプリンターカバーを置い て取り付けます。ガタがないことを確認します。

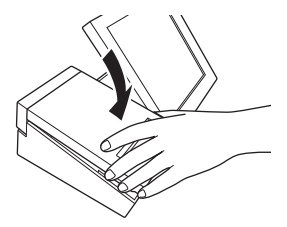

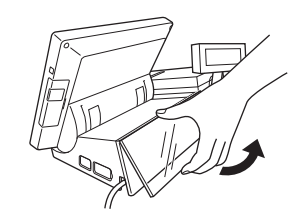

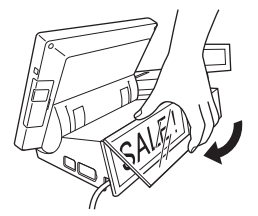

#### 手順

1. プリンターカバーを取り外します。紙押さえに指をかけて持 ち上げて、自然に止まる位置までアームを開けます。

2. ロールペーパーの先端が下から出るように持ち、ペーパー入 れにセットします。

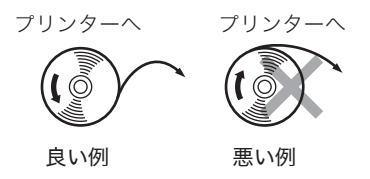

3. ロールペーパーをローラーで挟み込み、両端がロックするま で押し込みます。紙押さえを完全に閉めてから余分な紙を切 り取ります。

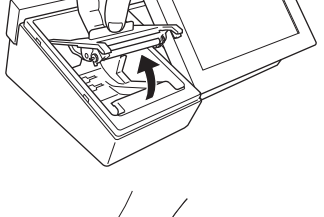

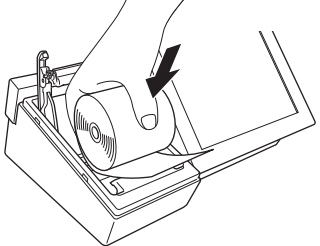

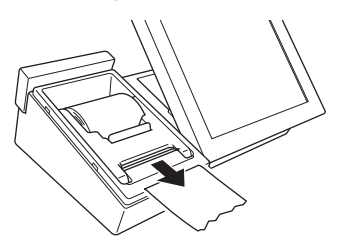

4. プリンターカバーを取り付けます。

7075 アプリケーションによっては、余分な紙は自動でカットされる場合もあります。

## ロールペーパーを交換する

ロールペーパーの残り約1m で赤い線が出ます。早めに新しいロールペーパーに交換してください。 手順

1. プリンターカバーを取り外します。紙押さえに指をかけて持 ち上げて、自然に止まる位置までアームを開けます。

2. ペーパー入れに残ったロールペーパーの芯を取り除きます。 「ロールペーパーをセットする」(12ページ)手順2以降 の方法で新しいロールペーパーをセットします。

## SD/SDHC メモリーカードを取り付ける

#### 手順

1. メイン表示側面のサイドカバーを外します。 くぼみに指を入れて引き上げるとかんたん に外れます。

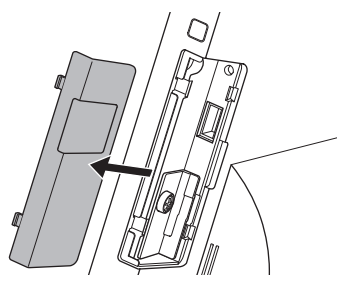

3. SD/SDHC メモリーカードの表面を表示側 に向けて挿入します。

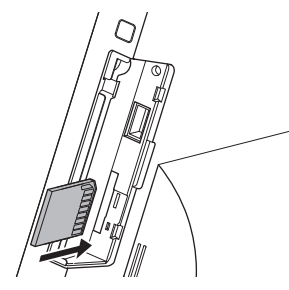

2. カードカバーを固定しているビスを廻して カードカバーを外します。

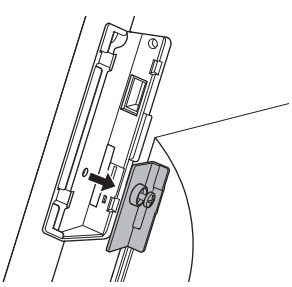

4. カードカバーをビスで固定してからサイド カバーを取り付けます。

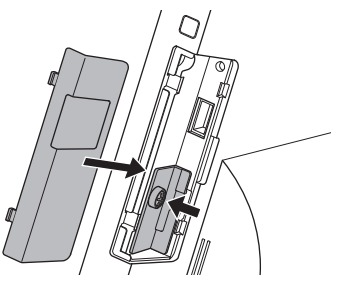

## SD カードを取りだすためには(アンマウント)

アンマウント操作を行わないと、SD カード内のデータ破損の可能性があります。

#### 手順

1. トップメニューから〈保守〉・〈Android 設定〉を選択 します。(右図参照)あるいは、〈アンドロイドの設定〉 を選択します。

2. 〈SD カードと端末容量〉を選択します。

- 3. 〈SD カードのマウント解除〉を選択します。
- □ 15:4 ■ ローカルエリアネットワーク構成  $\mathbf{a}$ 10 表示 田 セキュリティ ■ アプリケーション 間 プライバシー ■ SDカードと端末容量 ■ 言語とキーボー

● 登録 ● 点検 ● 精算 ● ノート ● 設定 ● 保守 ● ウェブ ■

 $\boldsymbol{\phi}^{\text{O}}$ 

 $\ddot{\circ}$ 

喇

**IY** 

SD<sup>1</sup>

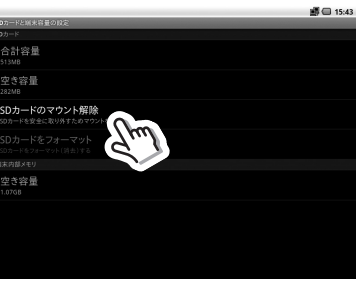

## SD カードを入れ、認識させるためには(マウント)

4. 〈SD カードと端末容量の設定〉の〈SD カードをマウ ント〉を選択します。

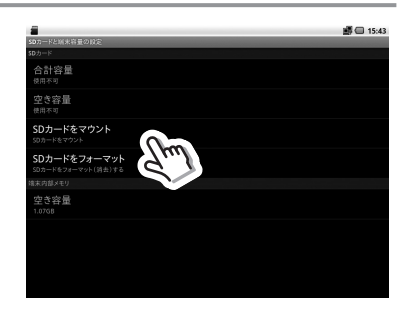

#### 手順

1. メイン表示側面のサイドカバーを外します。くぼみに指を入 れて引き上げるとかんたんに外れます。

2. USB デバイスを USB スロットに差し込みます。

- 3. USB デバイスを取り外すときは、取り外しが可能になった 状態で USB デバイスを引き抜きます。USB デバイスを使用 しないときは、必ずサイドカバーを取り付けます。
	- USB デバイスを挿入したままメイン表示の調整をしないでください。USB デバイス が周囲の物にあたり故障の原因となります。
	- サイドカバーを外した状態で使用しないでください。水や異物が入って故障の原因と なります。

#### USB ハブ用フェライトコアについて

USB ハブ※を使用するときは、USB ハブ付属のケーブルに VX-100 付属のフェライトコアをかなら ず取り付けてください。フェライトコアを取り付けないと誤動作の原因となります。

#### <取り付け方>

- 1. 図のようにケーブルを一回フェライトコア に巻きつけます。
	- フェライトコア ツメ(メス) フェライトコア  $\Box \rightarrow \mathbb{R}$ 閉じた状態 ツメ(オス) 50mm

※USB ハブは VX-100 に付属しておりません。 推奨品サンワサプライ製 USB-HUB225GBK をご使用ください。(2012 年 6 月現在) 詳しくはお買い上げの販売店にお問合せください。

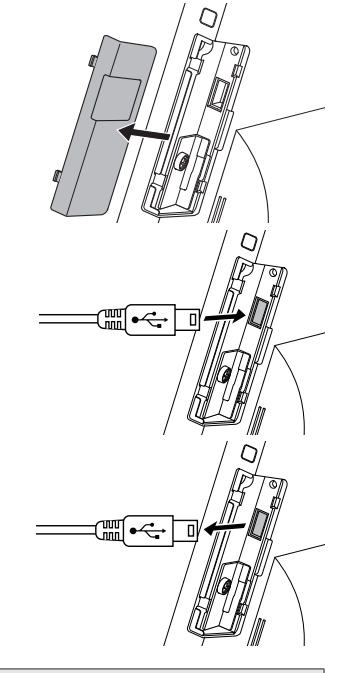

2. コアを閉じます。コアのツメが固定してい

ることを確認してください。

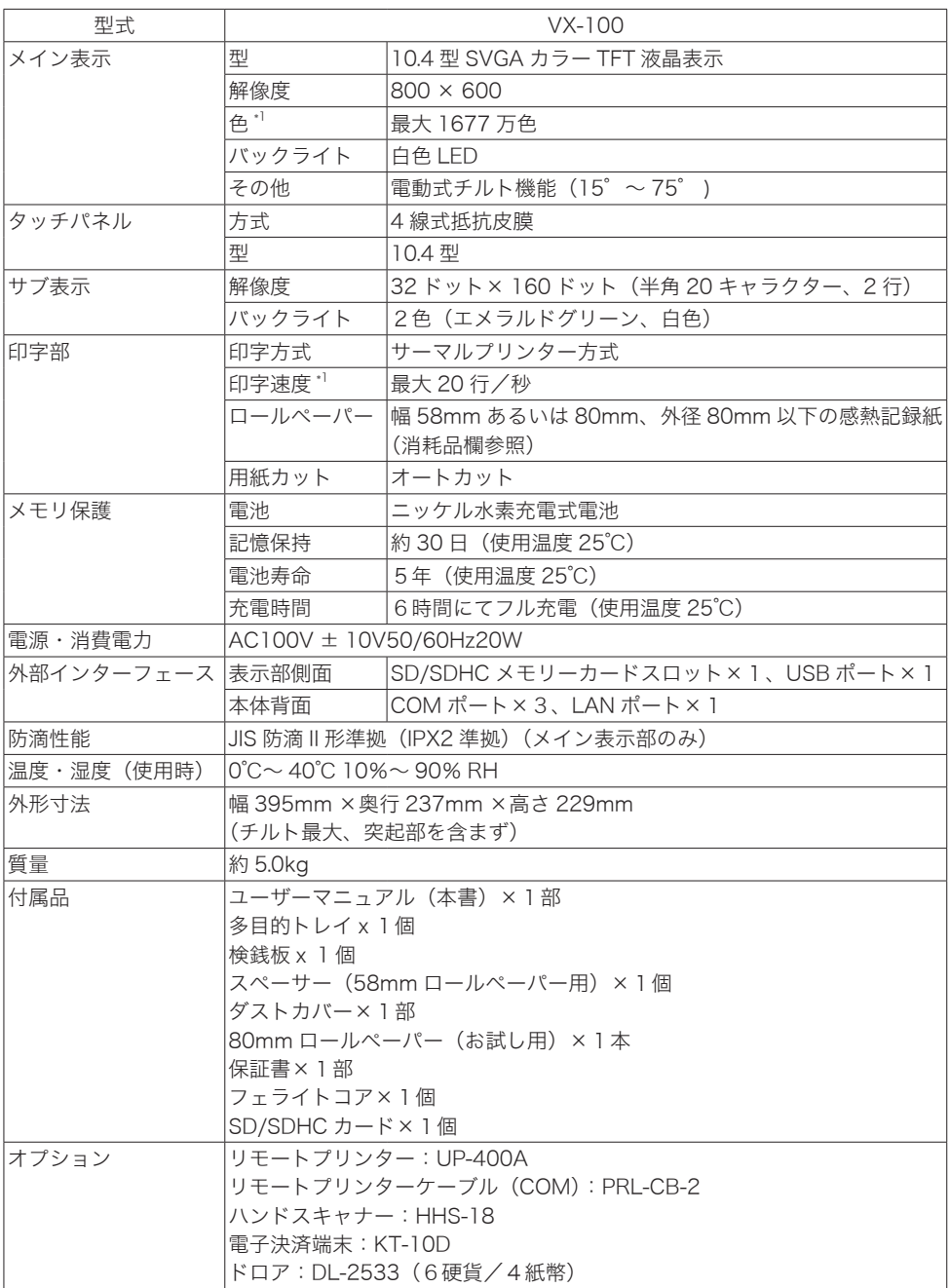

\*1: 数値はハードウェアとしての性能です。実際の色数や速度は、動作するアプリケーションによっ て変化します。.

「売上管理の概要

#### 売上管理の機能

売上管理は、店舗の売上を管理するアプリケーションです。 ここでは、売上管理の主な機能を紹介します。

#### 売上の登録

お客様からの注文を登録し、会計を行う機能です。

お客様からの注文は、タッチスクリーンメニュー、バーコードスキャナーなどを利用して、簡単 にすばやく登録することができます。

#### 在高の管理

ドロア内の在高を管理する機能です。

ドロアへの入金、ドロアからの出金を記録し、ドロア内の在高を管理します。

#### 売上の確認

当日の売上状況を確認する機能です。

当日の売上金額、客数、在高をすばやく確認する売上速報機能、商品別の売上や部門別の売上な どを詳細に確認する売上点検機能の2つの機能を用意しています。

#### 売上の精算

当日の売上実績を精算する機能です。

当日の売上の記録を分類、集計し、精算レポートを印刷します。SDカードを使用すると、売上 を記録した売上伝票と、集計結果を保管することができます。

#### 操作の記録

操作内容を記録する機能です。

売上管理で操作した内容は、電子ジャーナルとして自動的に記録されます。記録された電子ジャー ナルは、いつでも照会、印刷することができます。

#### 売上管理の業務

売上管理は、開設から精算に至る一日を単位として売上を管理します。 ここでは、一日の業務の流れを説明します。

#### 開店前の業務

- 1 電源を確認 差し込みプラグがコンセントに確実に差し込まれていることを確認します。 電源スイッチを ON にし、スリープ状態を解除します。
- 2 プリンター用紙を確認 プリンターカバーをあけ、ロールペーパーが十分にあることを確認します。
- 3 日付と時刻を確認 画面右上に表示されている日付と時刻が正しいことを確認します。
- 4 開設 営業日(本日の売上の計上日)を確認し、開設します。
- 5 つり銭の準備 つり銭用の小銭をドロアに入れ、金額を登録します。

#### 営業中の業務

- ① 売上を登録 お客様からの注文を登録し、会計を行います。
- ② 売上を確認 必要に応じて、売上状況を確認します。

#### 閉店後の業務

- 1 在高を確認
	- ドロア内の在高を確認、登録します。
- 2 売上を精算 一日の売上実績を精算します。 精算レポートで一日の売上実績を確認します。

標準スタイル

## 基本的な操作

売上管理のアプリケーションの操作は、タッチスクリーンで行うことができます。 ここでは、売上管理のアプリケーションの基本的な操作を説明します。

#### キーの操作

売上管理のアプリケーションの画面では、機能を表す文字、アイコン、画像を表示する様々な形状の キーが表示されます。

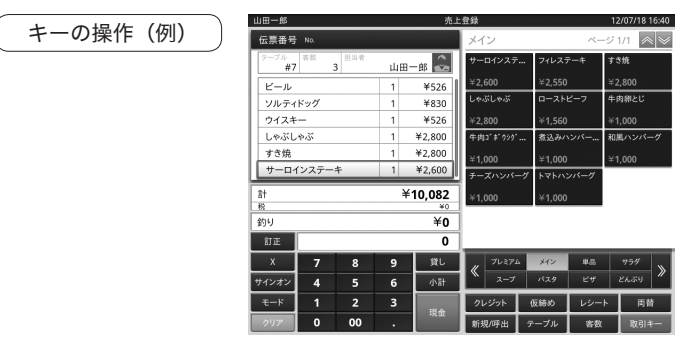

キーに表示された機能を実行する場合は、ボタンをタッチします。

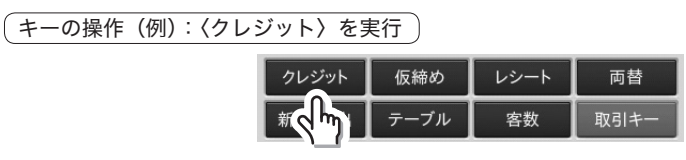

#### テンキーの操作

数値を入力する場合は、テンキーを使用します。

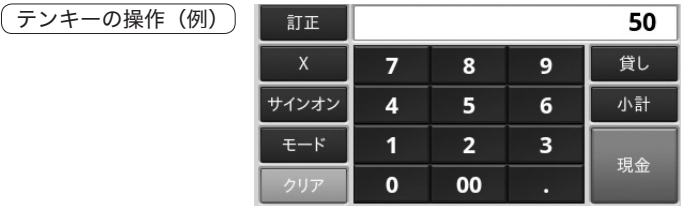

〈0〉~〈9〉、〈00〉,〈.〉ボタンをタッチして数値を入力します。入力した数値をクリアする場合は、〈ク リア〉キーをタッチします。

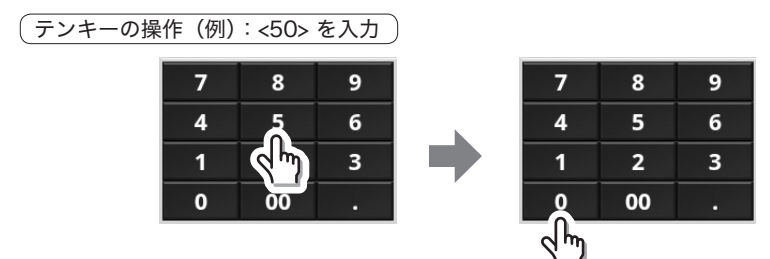

## スクロールの操作

-<br>データの数が多く表示領域に同時に収まリきれない場合は、画面がスクロールします。

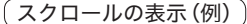

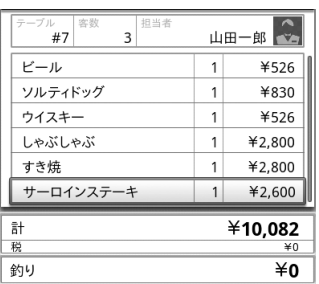

この画面の表示領域には、6件のデータを表示 します。

7件目以降を登録した時点で、行が追加され画 面がスクロールします。

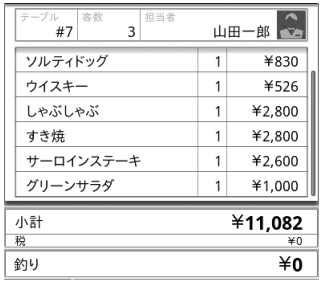

(スクロールの操作(例):スワイプスクロール操作

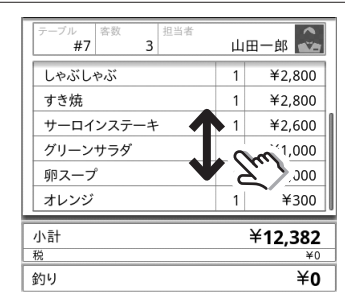

画面にふれた指で上下にスライドすると画面が上 下にスクロールします。

スクロールバーが収縮されます。

#### 表の操作

表の一覧表に数値を入力します。

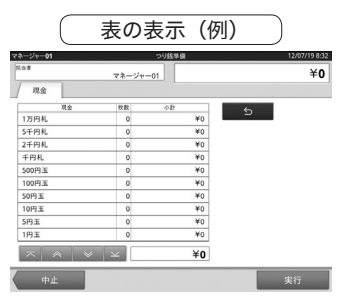

枚数を変更する場合は、変更したい〈枚数〉にタッ チします。

タッチするとテンキーが表示されます。

 $\overline{\text{\small \#}}$ の値の変更(例):< 千円札 > の < 枚数 > を変更 ) (スクロール操作

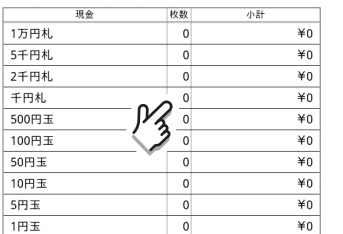

## タブページの操作

タブを使用して複数のページを切り替えます。

タブページの表示(例)

目  $01$  $02$  $\overline{03}$  $\overline{04}$  $\overline{05}$  $\overline{06}$  $07$ 山田一郎 中村愛子 東京花子  $\sim$  $\rightarrow$  $\triangleright$  $\overline{\mathbf{C}}$  $\overline{\mathbf{C}}$  $\sim$ 難波太郎 栄瑞恵 天神良江  $\overline{\phantom{a}}$  $\overline{\phantom{a}}$  $\rightarrow$  $\mathbf{C}$  $\mathbf{C}$ **TA** 薄野冬子 鈴木チーフ 佐藤チーフ  $\overline{\phantom{a}}$  $\rightarrow$  $\blacktriangleleft$  $\sim$ Ŵ  $\mathbf{C}$  $\overline{\mathsf{X}}$ ボタン4

タブページ画面を切り替える場合は、画面上部のタブをタッチします。

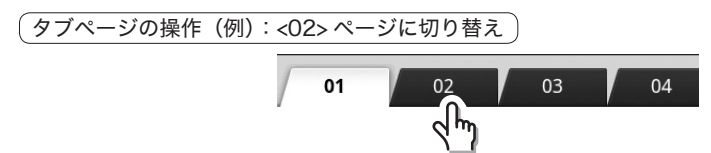

表の隠れた部分を表示する場合は、表下部のキー をタッチするか、表にタッチしてスクロールしま す。

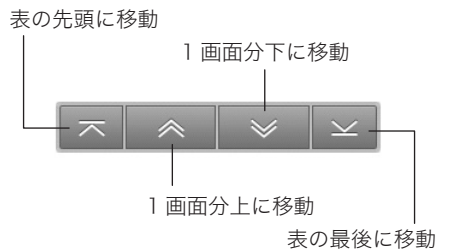

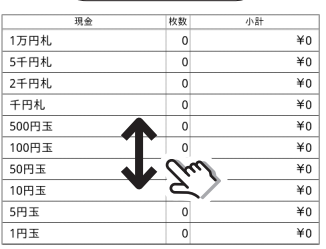

## 主なキーの名前とはたらき

ここでは、それぞれの主なキーの名前とはたらきについて説明します。

## 主なキーの名前とはたらき

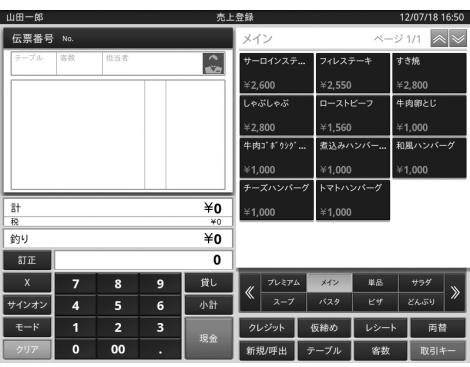

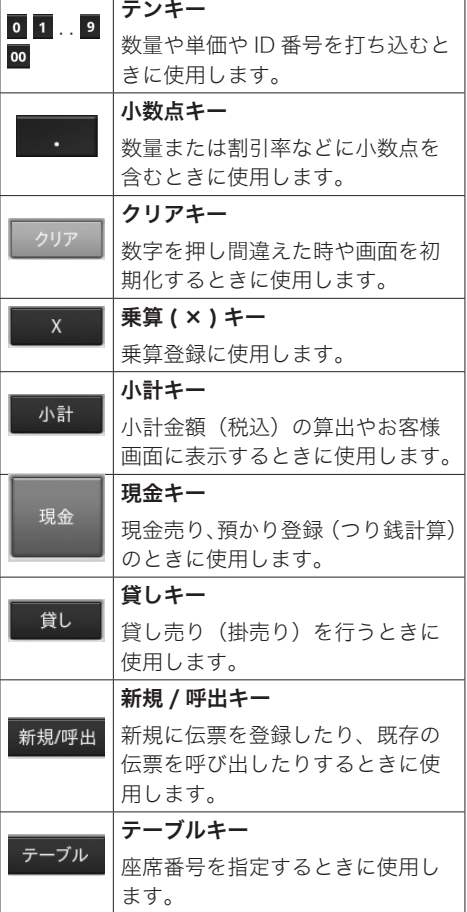

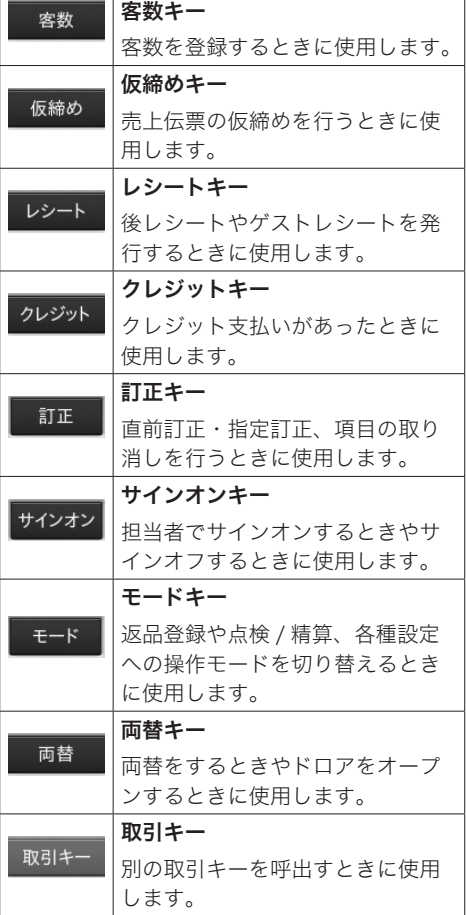

## 取引キーのはたらき

別の取引キーを呼出す場合は、取引キーを押します。

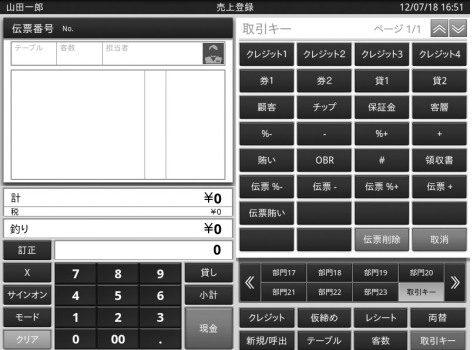

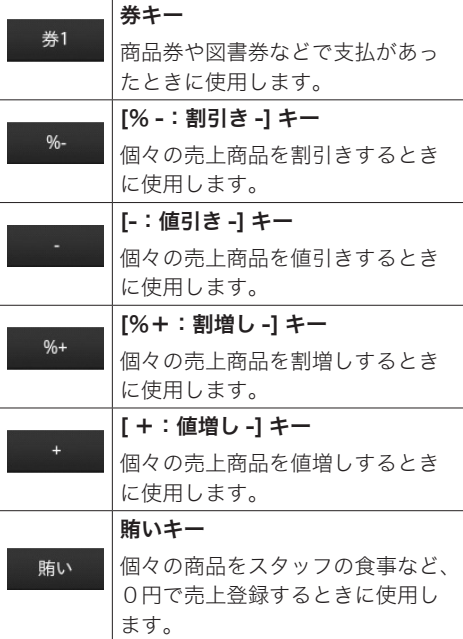

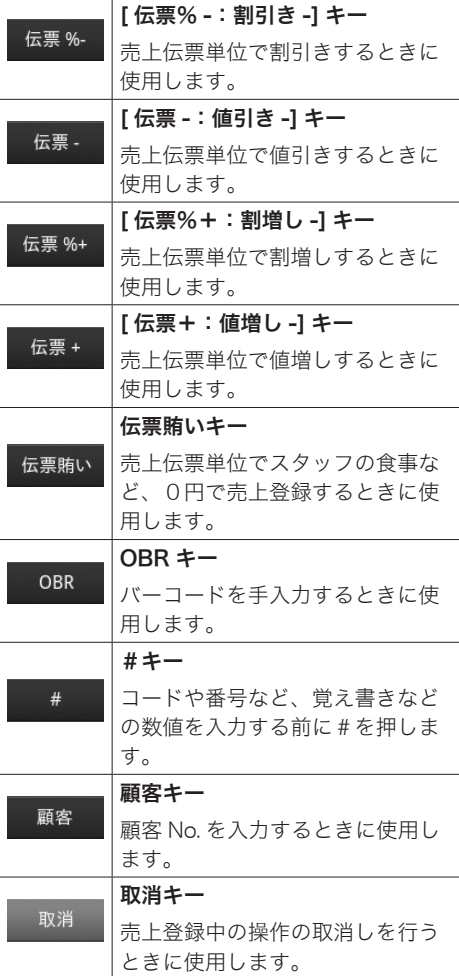

## 「業務の操作」

売上管理は、開設から精算に至る一日を単位として売上を管理します。 ここでは、開設から精算までの業務の主な操作を説明します。

#### 担当者のサインオン(担当者の指定)

売上管理の業務は、業務を行う担当者のサインオンからはじまります。 担当者のサインオンは、担当者 ID を入力するか、または、担当者一覧選択から直接担当者のキーをタッ チします。

サインオン (担当者IDを入力)の場合

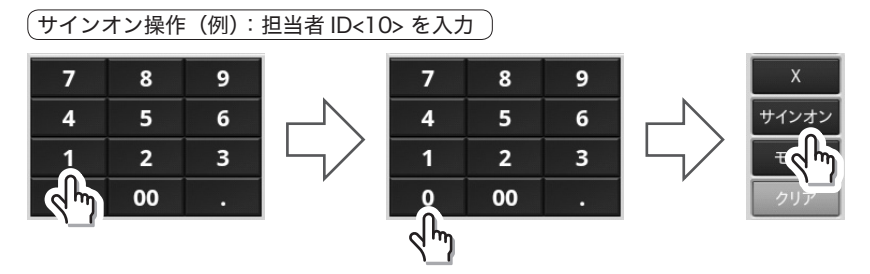

担当者 ID を入力し、〈サインオン〉キーをタッチします。

サインオン(担当者一覧選択)の場合

直接〈サインオン〉キーをタッチします

サインオン操作(例):担当者一覧選択 サインオン操作(例):担当者一覧選択(表示例)

 $\overline{0}$ 訂正 買し  $\overline{9}$  $\mathbf{a}$ к  $\overline{6}$ 小計  $\overline{a}$  $\overline{3}$  $0<sub>0</sub>$ 

担当者一覧選択画面に切り替わりますので、 直接担当者をタッチします。

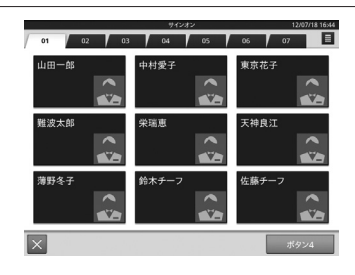

#### 担当者のサインオフ(担当者の指示解除)

サインオフを行う場合は、<0> を入力し、つづけて〈サインオン〉キーをタッチします。

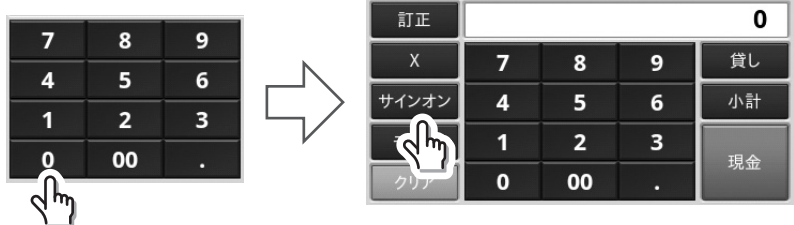

#### モードを切り替える

通常の画面は売上登録モードで表示しています。開設や取引の訂正や点検・精算、各種設定を行う場 合は〈モード〉キーをタッチし、業務メニューに切り替えて操作します。

但し、モードは利用可能な担当者によって利用権限が設定できますので、担当者の設定によっては、 モードの利用をできなくすることができます。

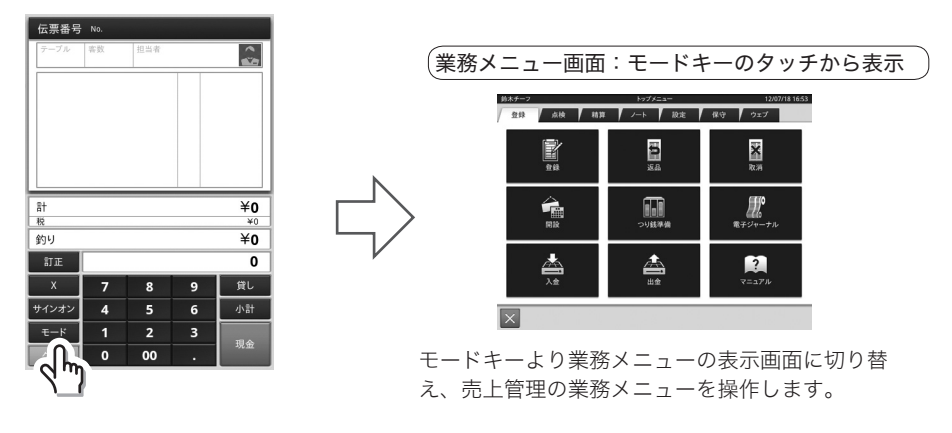

#### 開設(一日の業務を開始する)

担当者のサインオンを行ったあと、開設を行い一日の業務を開始します。開設は、業務メニューの〈登 録〉タブページの〈開設〉キーをタッチします。

開設をすると、営業日(売上を計上する日付)を選択する開設画面が表示されます。開設画面で、営 業日を選択すると、開設が完了します。

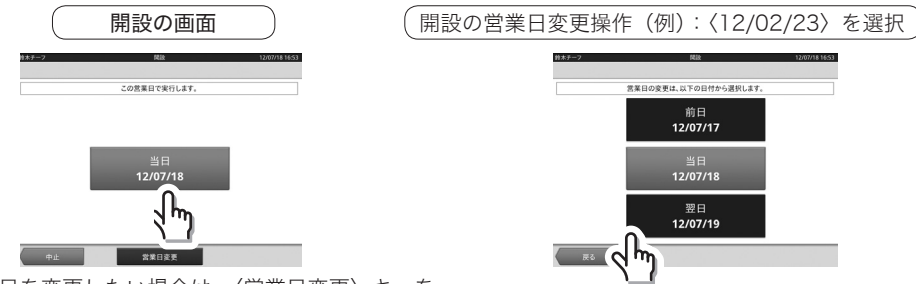

営業日を変更したい場合は、〈営業日変更〉キーを タッチします。

#### つり銭の準備(つり銭を登録する)

開設設定を行ったあと、支払い時に使用するつり銭を準備します。

1 つり銭準備は、業務メニューの〈登録〉タブページの〈つ り銭準備〉キーをタッチします。

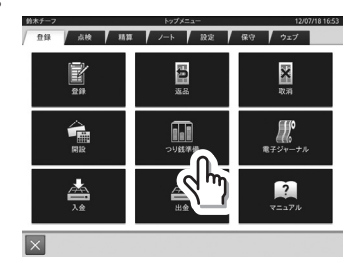

2 つり銭準備をすると、ドロアが開き、つり銭準備画面が表示されます。つり銭準備画面で、金銭 の種類毎に順に枚数を登録し、ドロアにつり銭を入れていきます。全てのつり銭を入れたあと、 ドロアを閉じ、〈実行〉キーをタッチしてつり銭準備を終了します。

> $10$  $\ddot{\bullet}$

 $\ddot{\mathbf{6}}$ 

 $*54.82$ 

確かクリアします 50円玉<br>枚数:15

 $\overline{a}$ 

 $\mathbf{0}$ 

1 入力する金種の〈枚数〉・ 〈小計〉欄を 2 回タップ 2 枚数を入力し、〈確定〉を 押す 3 〈実行〉

2 〈削除〉

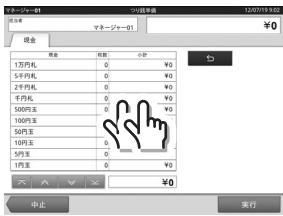

※枚数を入力し直す場合

1 入力する金種の〈現金〉 欄を2回タップ

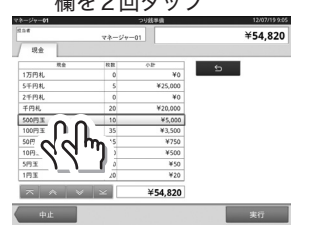

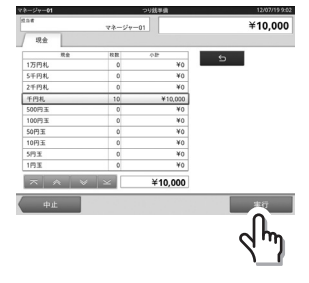

削除後、上記の操作方法で枚数 を入力し直します。 ※「表の操作」(20 ページ ) を参考にしてください。

レシート/領収書の見方

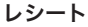

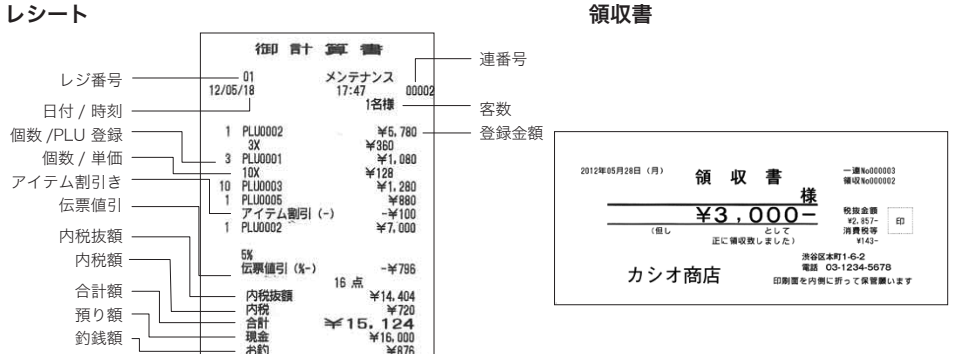

フィレステーキ

ים<br>ה⊅י ל≚  $n = 7kV -$ 

€1,560

 $x-y$  1/1  $\land \lor$ 

すき焼

生肉卵习的  $1,000$ 

638912

メイン

 $6260$ 

.<br>サーロインステ...

#### 商品を登録する〈メイン〉メニュー表示

メニュー画面に表示された商品のキーをタッチすると登録されます。

商品の登録の操作(例):〈ローストビーフ〉を選択

商品が登録されると、伝票画面に登録された商品が表示されます。

登録された商品の表示(例): <ローストビーフ >

伝票番号 No 鈴木チーフ  $\overline{0}$ ¥1,560 ローストビーフ  $\mathbf{1}$ 

セット トッピング

メニュー画面にない商品を登録する場合は、画面下部の切り替えキーをタッチします。

タッチスクリーンメニューの切り替え操作(例):〈プレミアム〉

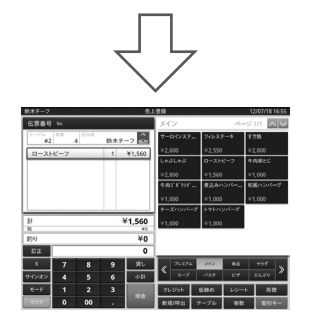

## 同じ商品を数多く登録する〈乗算登録〉

商品の登録直後は、個数が1個になります。商品の個数を乗算する場合は、商品キーをタッチする前 に指定個数と〈×〉キーをタッチしてから、つづけて商品のキーをタッチします。

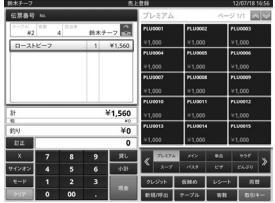

商品の個数乗算の操作(例):3個の乗算 < ビール > を登録

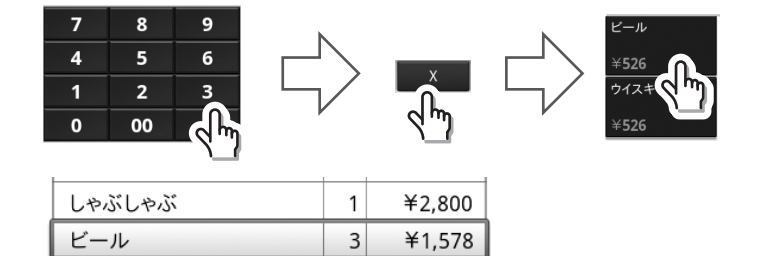

#### 支払い締めの操作

全ての商品を登録したあと、支払い締め操作を行います。

まず、売上合計金額は〈小計〉キーをタッ チし、お客様用表示画面を表示します。

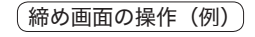

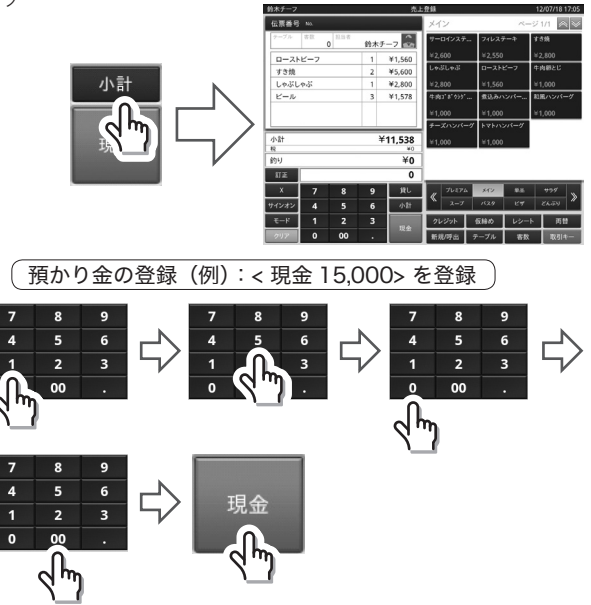

ドロアが開く

締め画面では、お客様からお預か りした金銭を登録します。

〈現金〉キーをタッチすると、ドロアが開き、レシートが印刷され、 お釣りを表示する締め確認画面に移ります。 お釣りがある場合は、ドロアからお釣りをだし、お客様にお返 しします。

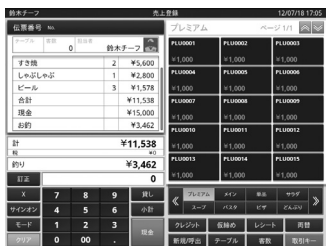

締め確認画面

#### 領収書発行の操作

売上げレシートが発行された直後に〈領収書〉キーを押すことにより領収書を発行できます。 なお〈領収書〉キーは、取引キーページに設定が必要です。

#### 両替を行う(ドロアを開ける)

ドロアを開けるとき、または両替するときの操作を説明します。

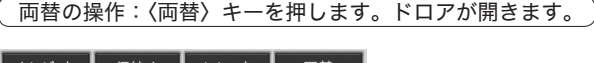

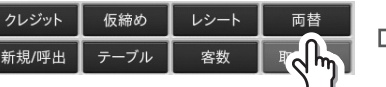

#### 売上の登録(お客様の注文を登録する)

売上登録は、事務メニューの〈登録〉 タブページの〈登録〉キーをタッチ すると、売上登録画面が表示されま す。つまり、初期起動画面の売上登 録画面に戻ります。

Ë ×  $\frac{1}{2}$ 丽 ≜  $\mathbf{P}$ 

売上登録画面では、お客様の注文や割引などの取引を順に登 録していきます。ここでは、売上の登録から会計までの主な 操作を説明します。

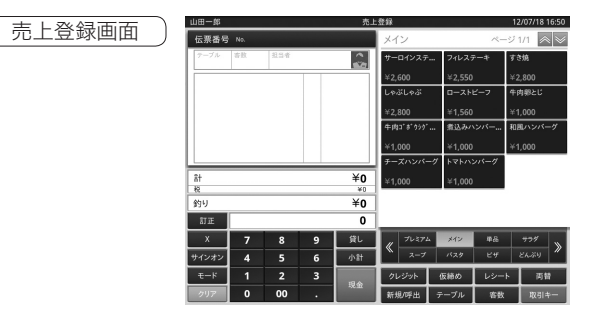

#### キー操作をまちがえたとき

「金額」や「数量」を入力するために 1 ~ 5 、 5 および 0 の数字キーを押すことを「置数 」 と言います。

置数は、内部の記憶(メモリ)にはまだ入っていません。また乗算登録で〈×〉キーを押したときの 数量も記憶には入っていません。

置数のあとに、商品キーなどの命令キーを押すと、そのときの金額が記憶に入ります。記憶に入る前 の数値は〈クリア〉キーで、記憶に入ってしまった金額は〈訂正〉キーで取り消すことができます。

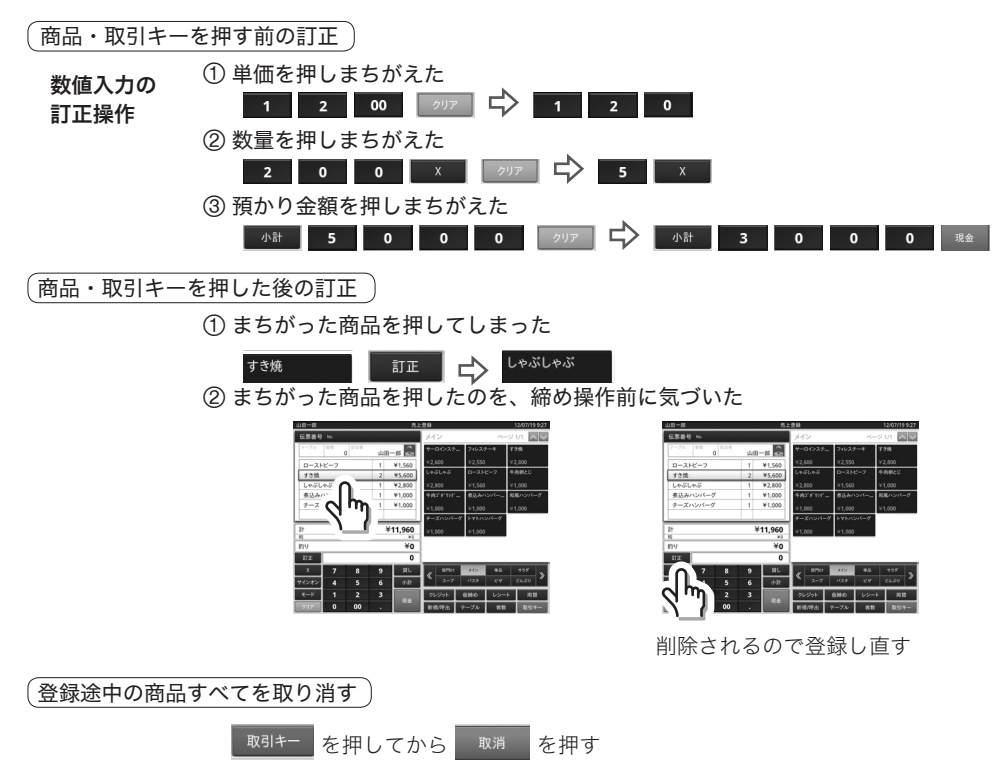

#### 返品戻しの操作

売上の登録後、商品の返品があった場合、まちがいに気づいた場合などに返品戻し処理を行います。 返品は、業務メニューの〈登録〉タブページの〈返品〉キーをタッチします。

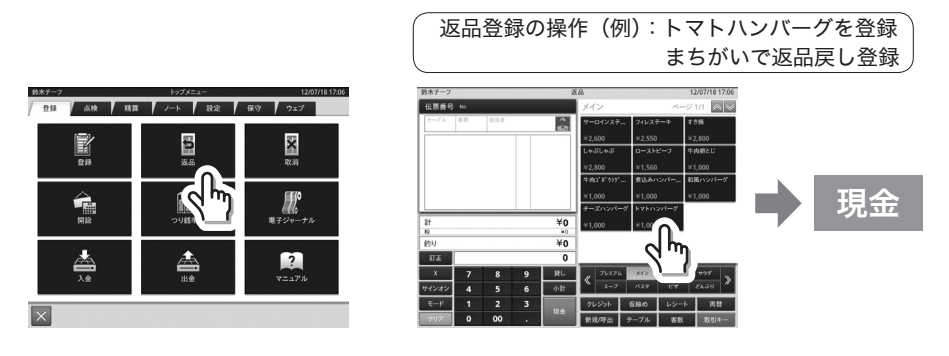

#### 取り消しの操作

取り消しは業務メニューの〈登録〉タブページ〈取消〉キーをタッチします。

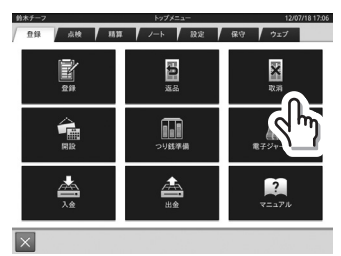

※返品戻し操作と同様の操作方法で登録します。

#### 入金/出金の操作

売上とは関係ない現金をドロアに入れる場合、操作します。 これにより「点検/精算」時に、ドロア内の現金在高を正確 に把握することができます。入金は業務メニュー〈登録〉タ ブページの〈入金〉キーを、出金は〈出金〉キーをタッチし ます。

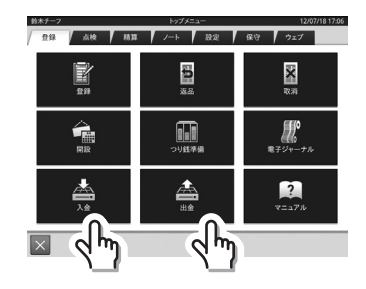

入金の操作(例):釣り銭用として 100 円玉 20 枚(2000 円)を補充する

(f) 入金の〈小売〉欄を2回タップ (2) 2000〈確定〉をタッチ (3) 〈実行〉をタッチ

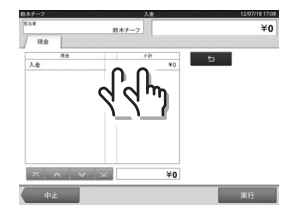

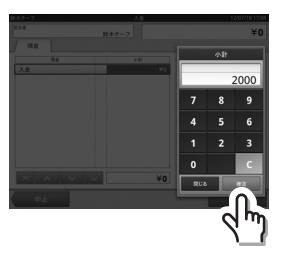

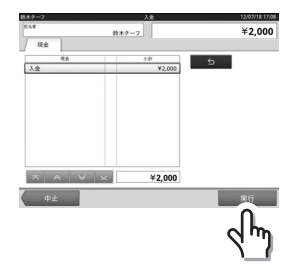

出金の操作(例):1 万円札 5 枚を金庫に移す

(1) 出金の〈小売〉欄を2回タップ (2) 50000〈確定〉をタッチ

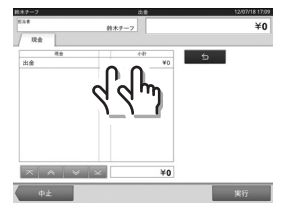

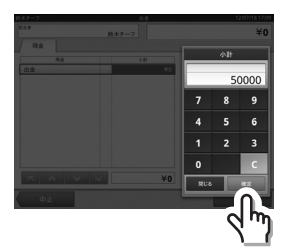

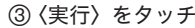

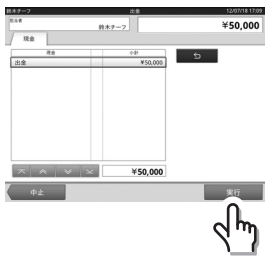

## 値引きを登録する それぞれの商品を値引きで登録する

商品の値引きや割引きは、商品のボタンをタッチし、つづけて取引キーをタッチし取引キーを呼出し ます。取引キーに個々の割引きや値引きの取引キーがありますので、値引き額を入力してから該当の 取引キーをタッチします。

値引き登録の操作(例):< オレンジ > の 50 円値引きを登録

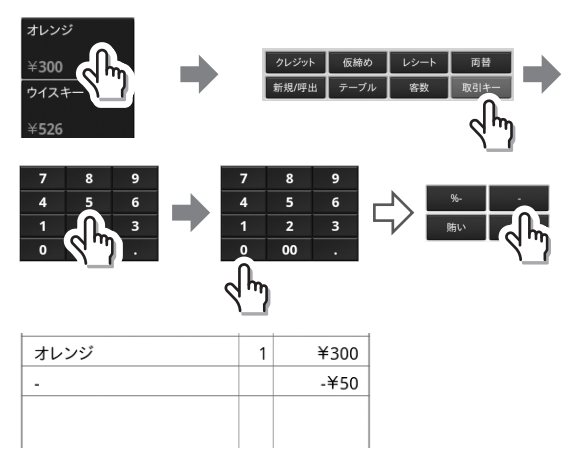

商品の割引き、( <mark>| x |</mark> )も同様の操作(割引き、その率 「 例: 5%なら | s | | | | 本人力)で 登録します。

新スタイル 標準スタイル

#### 合計金額から割引きを登録

合計金額からの割引きや値引きは〈小計〉キーで合計金額を確認し、つづけて取引キーをタッチし取 引キーを呼び出します。

取引キーに割引き〈伝票% -〉、値引き〈伝票 -〉の取引キーがありますので、割引率、値引き額を入 力してから該当の取引キーをタッチします。

合計金額からの値引き登録の操作(例):合計金額から 10%値引きを登録

## 

※ 合計金額からの値引き( ■■ )も同様の操作(値引きはその金額 「 例: 50 円なら ■ 5 ┃ 0 ┃ 」 を入力)で登録します。

#### ジャーナルの確認( 業務の記録を確認する)

業務の記録を確認したり、紙に印刷して保存する場合は、電 子ジャーナルを実行します。 電子ジャーナルは、業務メニューの〈登録〉タブページの〈電 子ジャーナル〉キーをタッチします。

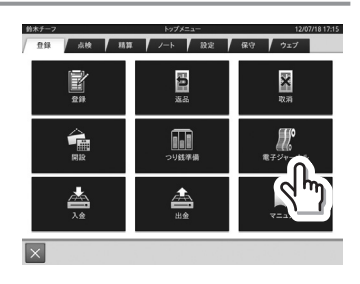

(f) 日付選択 (2) ジャーナル選択 (3) ページ切替 (4) 〈ページ印刷〉

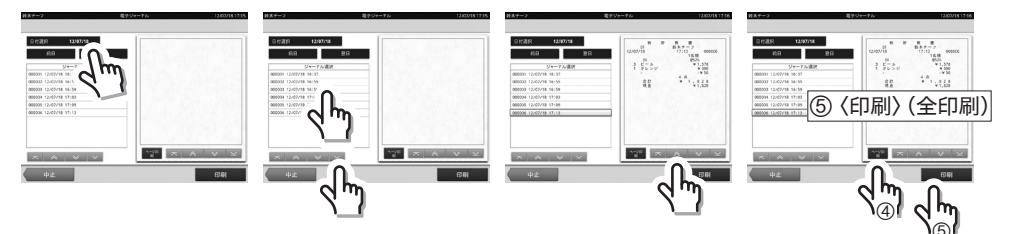

確認したい日付を選択 できます。

時刻を参考にして ジャーナル(伝票)を選 択できます。

ページのみの印刷、伝票 全体の印刷ができます。

## 点検と精算の操作

商品登録をしてきた結果(合計など)を確認したり、一日や一定期間内の売上を取りまとめたりする 場合、点検や精算のレポートを発行します。

#### 売上の速報(売上状況をすばやく確認する)

売上速報では、開設から現在までの売上金額、客数、在高を印字します。 売上速報は、業務メニューの〈点検〉タブページの〈速報レポート〉キーをタッチします。

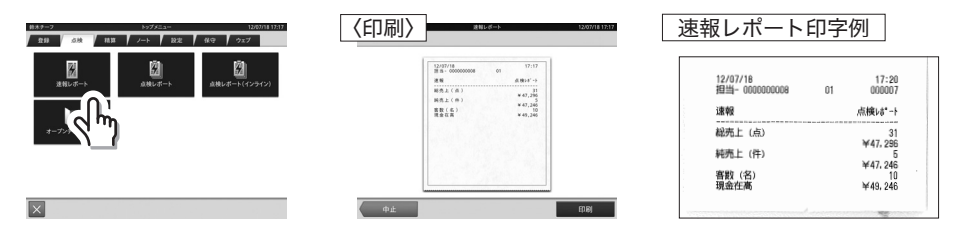

売上点検では、開設から現在までの商品別の売上や、部門別の売上などの詳細を印字します。 売上点検は、業務メニューの〈点検〉タブページの〈点検レポート〉キーをタッチします。 売上点検を実行すると、開設から現在までの実績を集計したレポートが印刷されます。

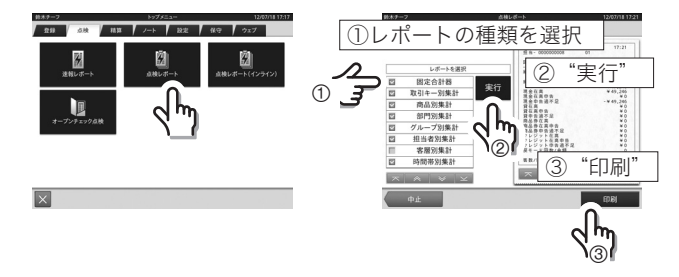

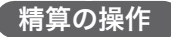

#### 在高の申告(ドロア内の金銭を申告する)

一日の営業を終えたあと、ドロア内の金銭を数えて在高を申告します。

在高申告は、業務メニューの〈精算〉タブページの〈在高申告〉キーをタッチします。在高申告をす ると、ドロアが、開き在高申告画面が表示されます。在高申告画面で、金銭の種類毎に順に枚数(現金) または金額(現金以外)を登録します。

全ての在高を登録したあと、〈実行〉キーをタッチして終了します。

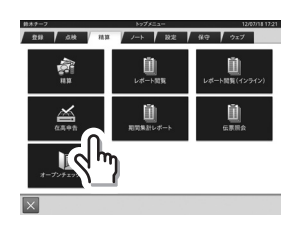

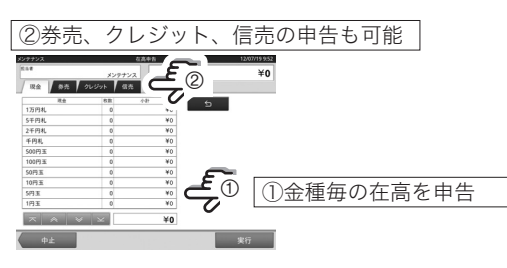

#### 売上精算(一日の売上実績を精算する)

在高申告を行ったあと、売上精算を実行し、一日の売上実績を精算します。

売上精算は、業務メニューの〈精算〉タブページの〈精算〉キーをタッチします。営業日選択の画面 が表示されますので、営業日を選択すると精算レポートを印刷します。

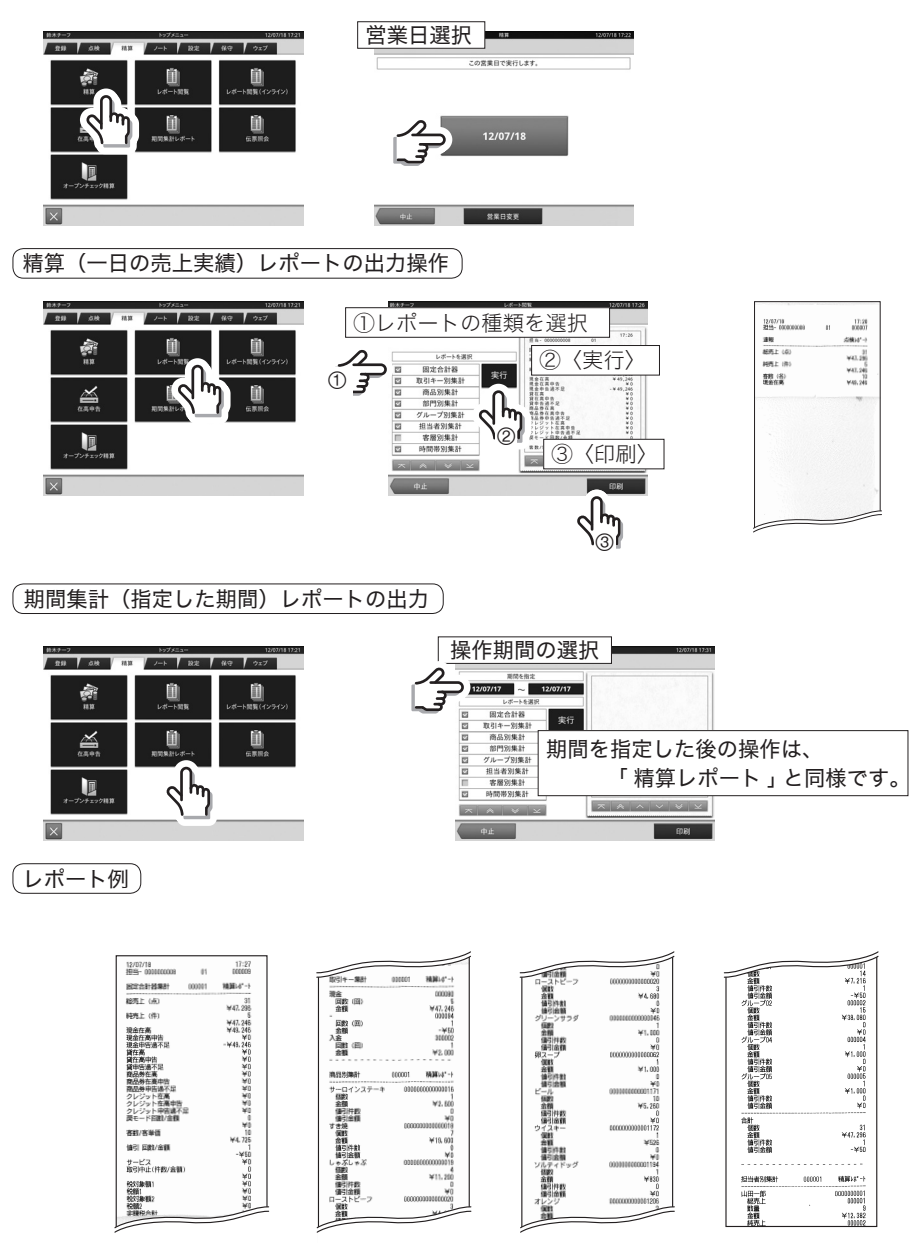

新スタイル

## 基本的な操作

売上管理のアプリケーションの操作は、タッチスクリーンで行うことができます。 ここでは、売上管理のアプリケーションの基本的な操作を説明します。

#### キーの操作

売上管理のアプリケーションの画面では、機能を表す文字、アイコン、画像を表示する様々な形状の キーが表示されます。

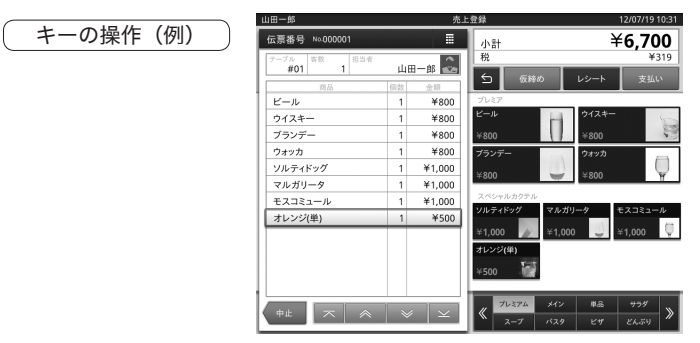

キーに表示された機能を実行する場合は、キーをタッチします。

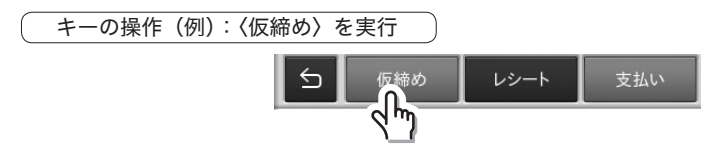

#### タブページの操作

タブを使用して複数のページを切り替えます。

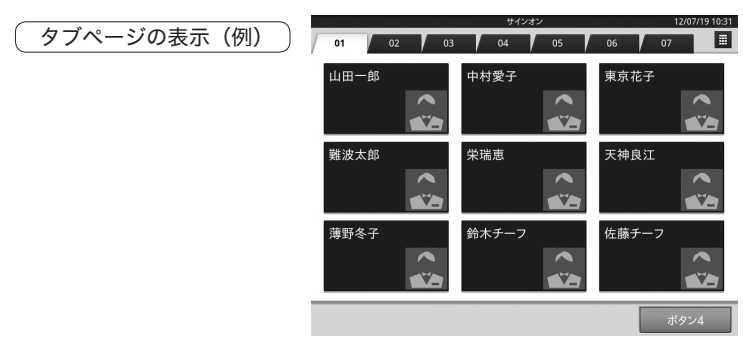

タブページ画面を切り替える場合は、画面上部のタブをタッチします。

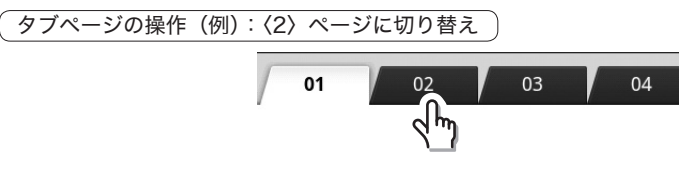

## リストの操作

リストの中から項目を選択します。

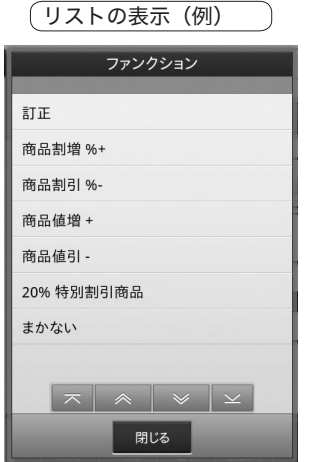

項目を選択する場合は、目的の項目をタッチしま す。項目を選択しない場合は、〈閉じる〉キーをタッ チします。

#### テンキーの操作

数値を入力する場合は、テンキーを使用します。

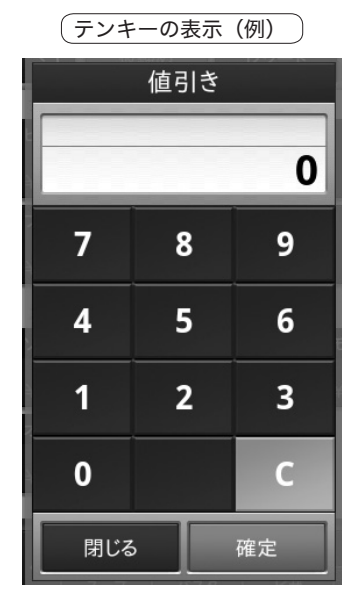

テンキーの表示(例) 〈0〉~〈9〉、〈.〉キーをタッチして数値を入力します。 入力した数値をクリアする場合は、〈C〉キーをタッ チします。入力を終えたあと、〈Enter〉をタッチ して入力を終了します。

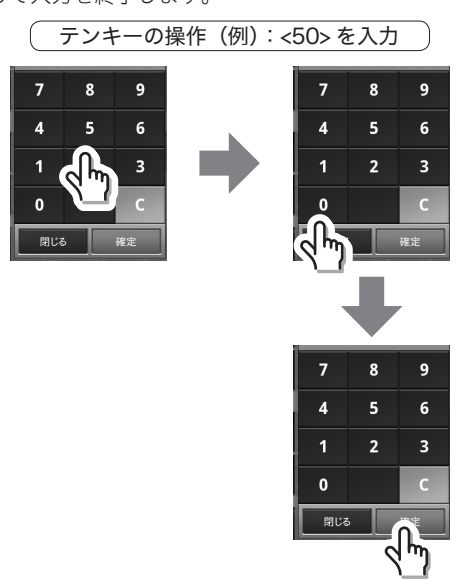

#### リストの操作(例):〈割引商品(%-)〉を選択

訂正

商品割増 %+

商品割引%-

#### 表の操作

一覧表に数値を入力します。

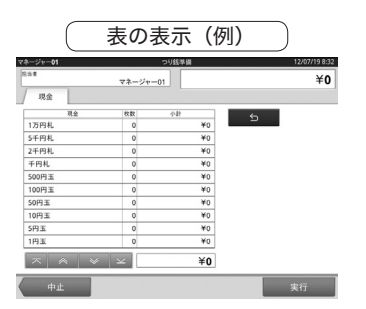

数値を変更する場合は、変更したい数値をタッチ します。タッチするとテンキーが表示されます。

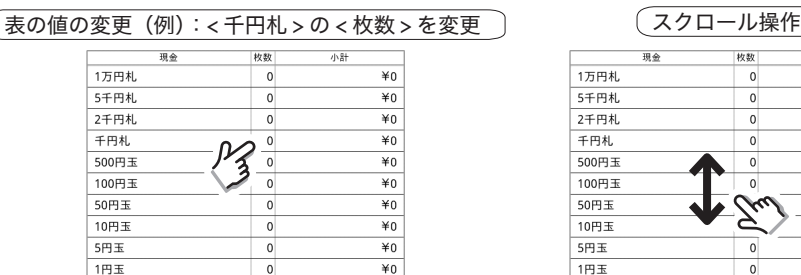

#### 伝票の操作

伝票画面が表示されます。

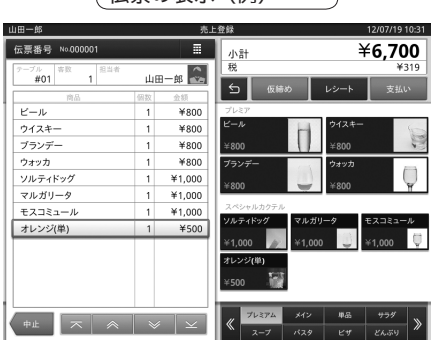

表の隠れた部分を表示する場合は、表下部のキー を表の表示(例)タッチするか、表にタッチして スクロールします。

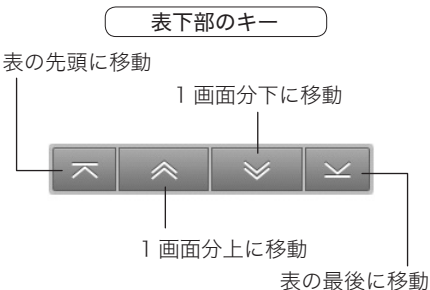

枚数  $\overline{m}$   $\triangle$ 小計  $\overline{*}0$ 1万円札  $\mathfrak o$ 5千円札  $\overline{\circ}$  $\overline{*0}$ 2千円札  $\overline{0}$  $\overline{*}0$ 千円札  $\mathfrak o$  $*_{0}$ 500円玉  $\overline{0}$ ¥n 100円玉  $\overline{\mathbf{m}}$  $\overline{0}$ ٧Ń 50円玉 ¥n Σ  $10H +$ ¥n 5円玉  $\mathbf 0$  $\overline{*}0$ ¥O 1円玉  $\mathbf 0$ 

(伝票の表示(例) ねーム 伝票画面の操作については、前述の表の操作と同 様です。タイトル部の数値を変更する場合は、変 更したい数値をタッチします。タッチするとテン キーが表示されます。

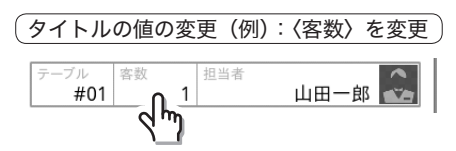

伝票に対する機能一覧を呼び出す場合は、伝票番 号が表示されているバー部分をタッチします。

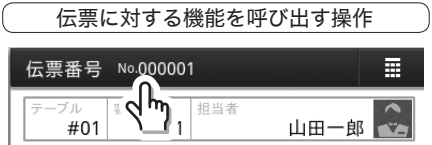
13/07/10 10:37

実行

# 「業務の操作」

売上管理は、開設から精算に至る一日を単位として売上を管理します。 ここでは、開設から精算までの業務の主な操作を説明します。

#### 担当者のサインオン

売上管理の業務は、業務を行う担当者のサインオンからはじまります。担当者のサインオンは、直接 担当者のキーをタッチするか、または担当者 ID を入力します。

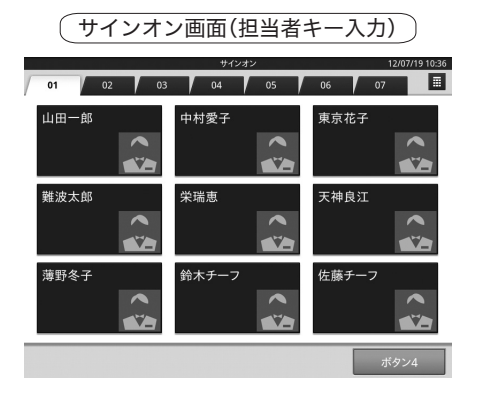

担当者にパスワードが設定されている場合、パス ワード入力の画面が表示されます。パスワードを 入力するとサインオンが完了します。

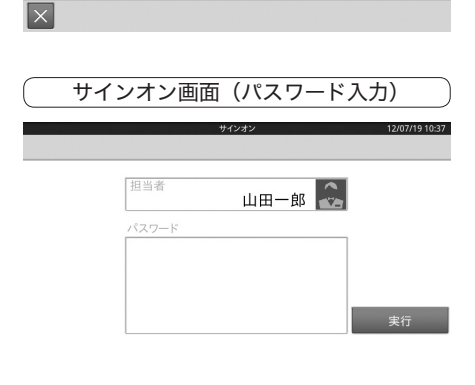

サインオン画面(担当者 ID 入力)

相当者IDを入力してください。

 $\overline{2}$  $\overline{3}$ 

担当者ID

 $\overline{z}$  $\mathbf{R}$  $\ddot{\mathbf{a}}$ 

 $\overline{A}$  $\overline{5}$  $\epsilon$ 

 $\mathbf{o}$ 

担当者のサインオンが完了すると、担当者が利用 可能な業務メニュー画面が表示されます。(担当者 の設定によっては、業務メニューが表示されずに、 業務のアプリケーションが直接起動されることが あります)

 $\overline{\mathbf{x}}$ 

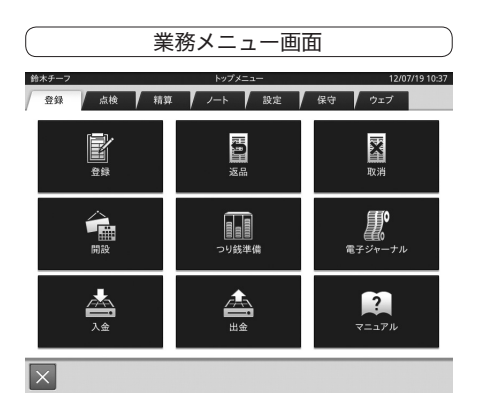

#### 開設(一日の業務を開始する)

担当者のサインオンを行ったあと、開設を行い一日の業務を開始します。開設は、業務メニューの〈登 録〉タブページの〈開設〉キーをタッチします。開設をすると、営業日(売上を計上する日付)を選 択する開設画面が表示されます。開設画面で、営業日を選択すると、開設が完了します。

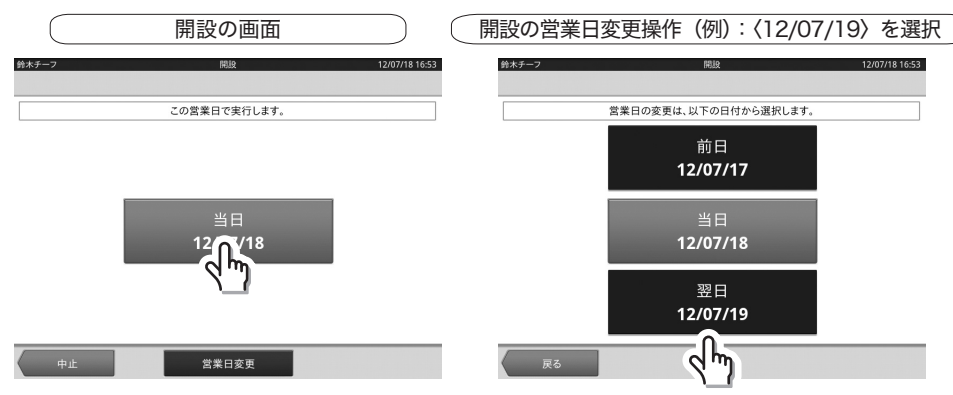

## つり銭の準備(つり銭を登録する)

開設設定を行ったあと、支払い時に使用するつり銭を準備します。

1 つり銭準備は、業務メニューの〈登録〉タブページの〈つ り銭準備〉キーをタッチします。

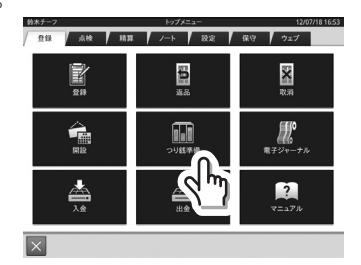

- 2 つり銭準備をすると、ドロアが開き、つり銭準備画面が表示されます。つり銭準備画面で、金銭 の種類毎に順に枚数を登録し、ドロアにつり銭を入れていきます。全てのつり銭を入れたあと、 ドロアを閉じ、〈実行〉キーをタッチしてつり銭準備を終了します。
	- ① 入力する金種の〈枚数〉・ ② 枚数を入力し、〈確定〉を ③ 〈実行〉 〈小計〉欄を2回タップ 押す

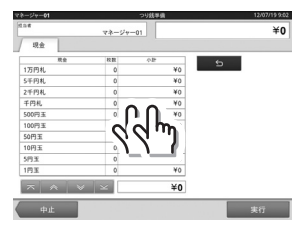

※枚数を入力し直す場合

4 入力する金種の〈現金〉 欄を2回タップ

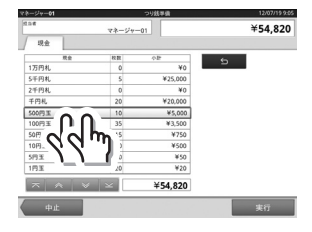

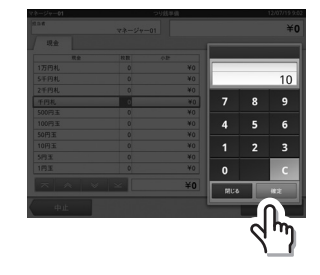

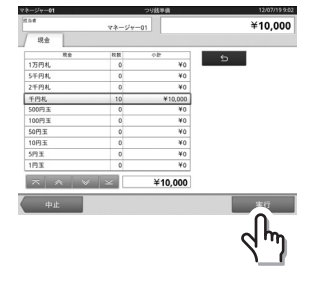

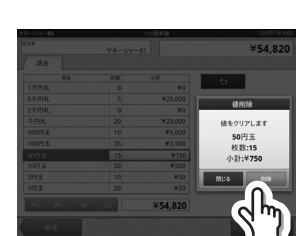

5 〈削除〉

削除後、上記の操作方法で枚数 を入力し直します ※「表の操作」36 ページを参 考にしてください。

## 売上の登録(お客様の注文を登録し支払いをする)

売上登録は、業務メニューの〈登録〉タブページ の〈登録〉キーをタッチすると、売上登録画面が 表示されます。設定によっては、売上登録画面の 前に伝票一覧画面、テーブル一覧画面など、伝票 を操作する画面が表示されることがあります。

売上登録画面では、お客様の注文や割引などの取 引を順に登録していきます。ここでは、売上の登 録から会計までの主な操作を説明します。

#### 商品を登録する

メニュー画面に表示された商品のキーをタッチす ると登録されます。

商品が登録されると、伝票画面に登録された商 が表示されます。

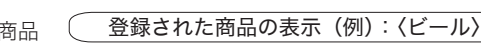

ビール

 $*800$ 

ブランデー

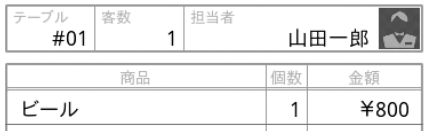

商品の登録の操作(例):〈ビール〉を選択

ウイスキー

 $*800$ 

ウォッカ

メニュー画面にない商品を登録する場合は、画面 下部の切替キーをタッチします。

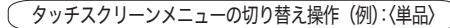

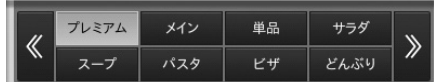

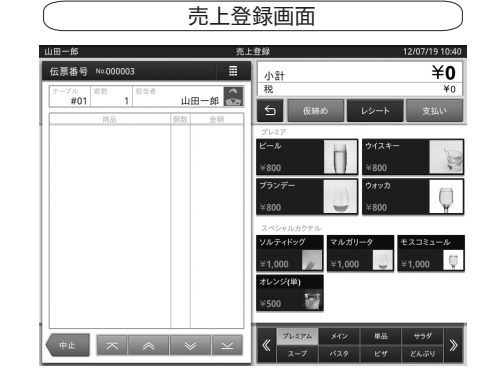

# 個数を入力する

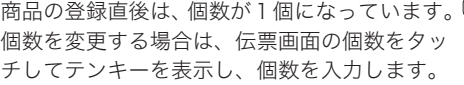

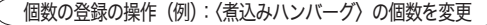

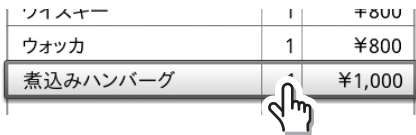

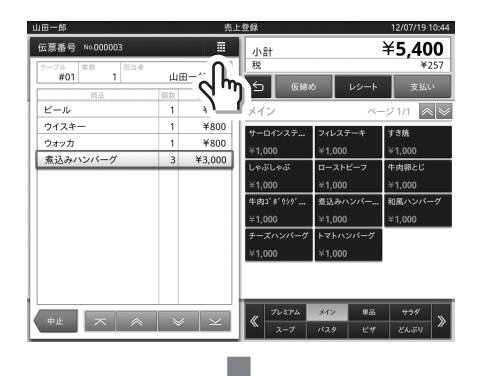

伝票番号横のテンキーアイコンをタッチすると、個 数が入力できますので、数字をタッチしてから商品 をタッチしても、個数の入力ができます。

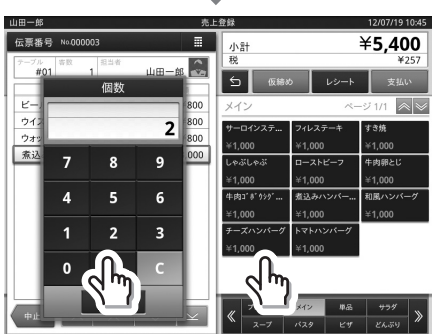

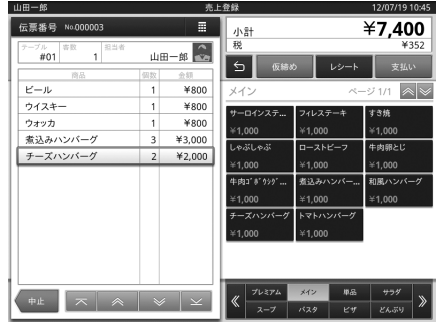

## 値引きを登録する

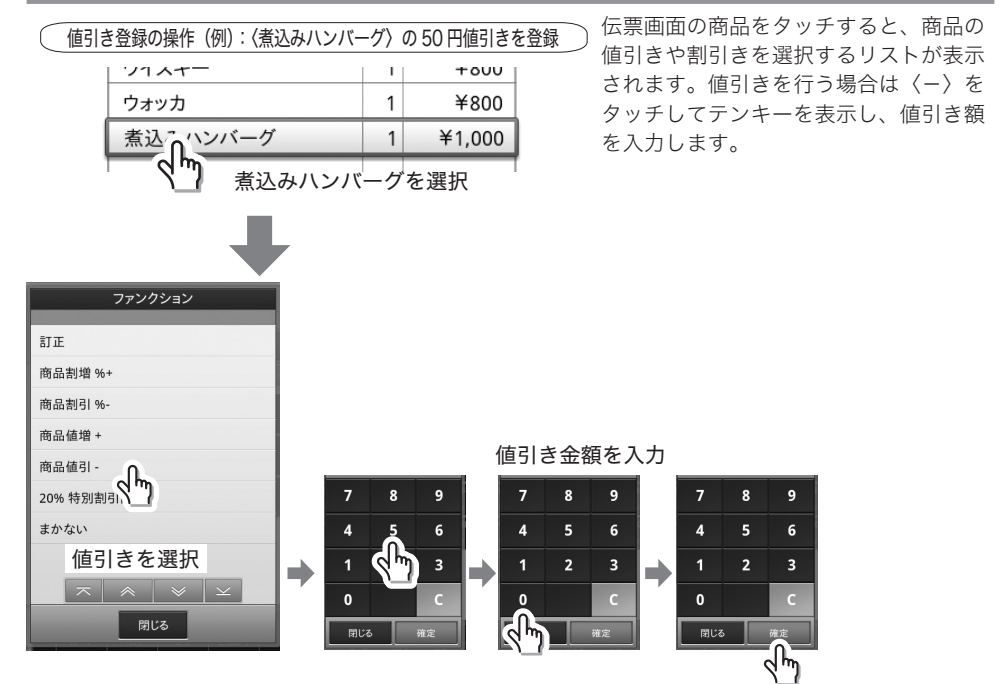

商品の値増し、割引き、割増しも同様の操作で登録します。

## 合計金額から割引きを登録する

合計金額からの割引きや値引きは〈伝票番号 No.〉キーをタッチし取引キーを呼び出します。取引キー に割引き〈伝票% -〉、値引き〈伝票 -〉の取引キーがありますので、値引きを行う場合は〈-〉をタッ チしてテンキーを表示し、値引き額を入力します。

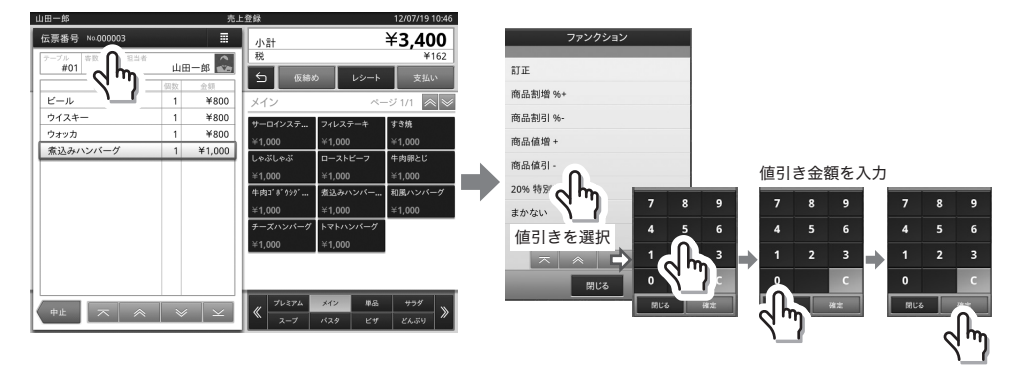

合計金額からの値増し、割引き、割増しも同様の 操作で登録します。

 $\overline{z}$  $\overline{\mathbf{8}}$  $\overline{9}$ 

 $\overline{4}$  $\overline{\mathbf{5}}$  $\ddot{\mathbf{6}}$ 

 $\overline{1}$  $\overline{2}$  $\overline{\mathbf{3}}$ 

 $\mathbf{o}$ 

閉じる

 $\overline{C}$ 

√ิ∲ริ

客数登録の操作(例): < 5名 >

 $\overline{7}$  $\overline{\mathbf{8}}$  $\overline{9}$ 

 $\overline{4}$  $\overline{5}$  $\epsilon$ 

 $\overline{1}$ 

 $\mathbf{0}$ 

閉じる

 $\Phi$  $\overline{3}$ 

Ċ

# 客数を入力する

伝票の登録直後は、客数が1名になっています。 客数を変更する場合は、伝票画面のタイトル部の 客数をタッチしてテンキーを表示し、客数を入力 します。

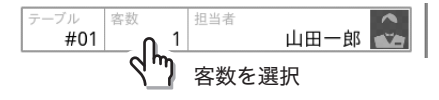

## 操作を取り消す

入力をまちがえた場合は、直前の操作を取り消す 〈戻る〉キーをタップします。 ファイン ファイン しんこう 反るキーの操作(例)

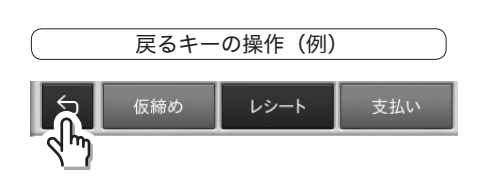

#### 伝票を締める

全ての商品を登録したあと、〈支払い〉キーをタッチして支払い画面に移動します。

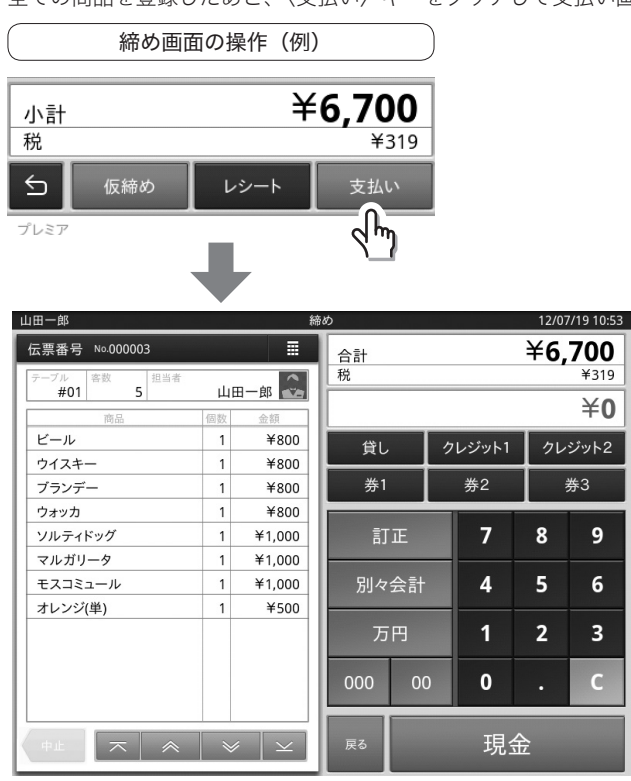

締め画面では、お客様からお預かりした金銭を登録します。

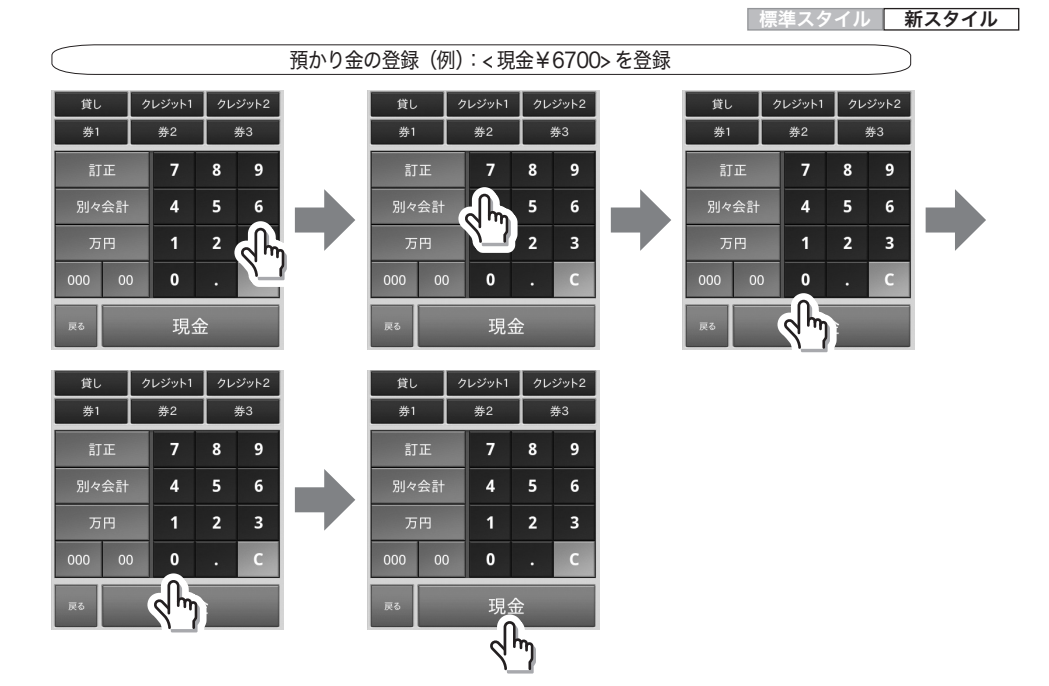

〈現金〉キーをタッチすると、ドロアが開き、レシートが印刷され、お釣りを表示する締め確認画面 に移ります。お釣りがある場合は、ドロアからお釣りをだし、お客様にお返しします。

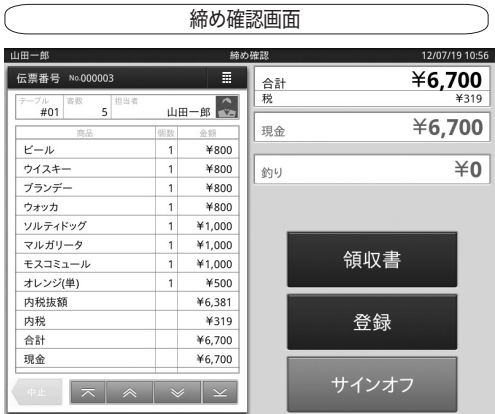

締め確認画面 領収書を印刷する場合は<領収書>をタッチし てください。

続けて登録操作をする場合は、<登録>キーを タッチしてください。

担当者を変更する場合は<サインオフ>をタッ チしてください。

■標準スタイル ■ 新スタイル

## ジャーナルの確認(業務の記録を確認する)

業務の記録を確認したり、紙に印刷して保存する場合は、 電子ジャーナルを実行します。 電子ジャーナルは、業務メニューの〈登録〉タブページ の〈電子ジャーナル〉キーをタッチします。

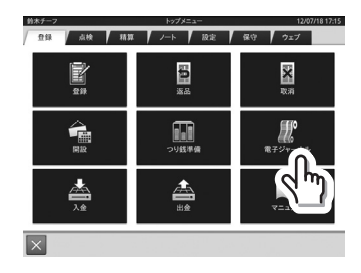

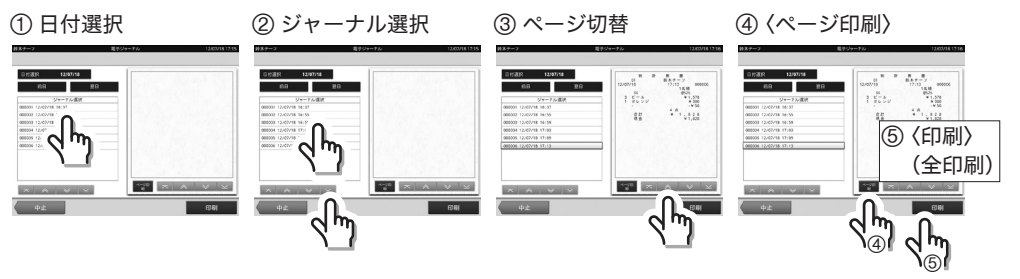

確認したい日付を選択 できます。

時刻を参考にしてジャー ナル(伝票)を選択でき ます。

ページのみの印刷、伝票 全体の印刷ができます。

# 点検と精算の操作

商品登録をしてきた結果(合計など)を確認したり、一日や一定期間内の売上を取りまとめたりする 場合、点検や精算のレポートを発行します。

### 売上の速報(売上状況をすばやく確認する)

売上速報では、開設から現在までの売上金額、客数、在高を印字します。売上速報は、業務メニューの〈点 検〉タブページの〈速報レポート〉キーをタッチします。

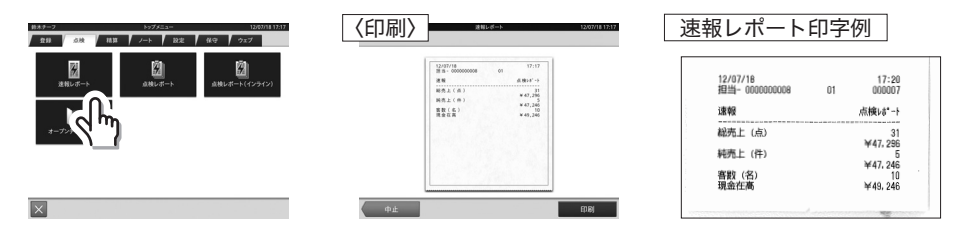

売上点検では、開設から現在までの商品別の売上や、部門別の売上などの詳細を印字します。売上点 検は、業務メニューの〈点検〉タブページの〈点検レポート〉キーをタッチします。売上点検を実行 すると、開設から現在までの実績を集計したレポートが印刷されます。

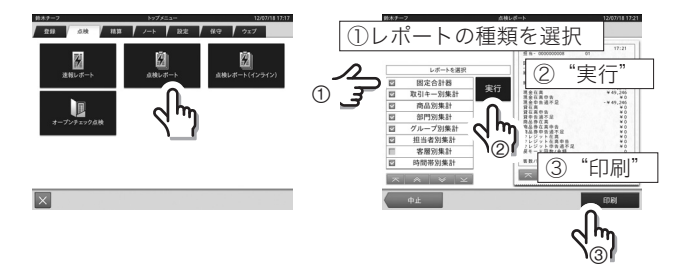

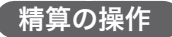

## 在高の申告(ドロア内の金銭を申告する)

一日の営業を終えたあと、ドロア内の金銭を数えて在高を申告します。

在高申告は、業務メニューの〈精算〉タブページの〈在高申告〉キーをタッチします。在高申告をす ると、ドロアが、開き在高申告画面が表示されます。在高申告画面で、金銭の種類毎に順に枚数(現金) または金額(現金以外)を登録します。

全ての在高を登録したあと、〈実行〉キーをタッチして終了します。

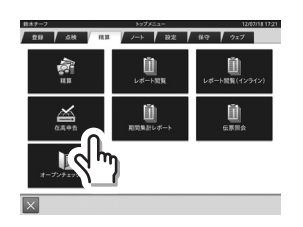

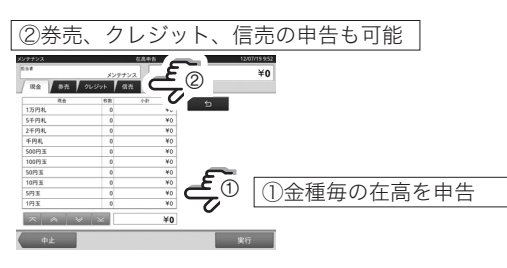

#### 売上精算(一日の売上実績を精算する)

在高申告を行ったあと、売上精算を実行し、一日の売上実績を精算します。

売上精算は、業務メニューの〈精算〉タブページの〈精算〉キーをタッチします。営業日選択の画面 が表示されますので、営業日を選択すると精算レポートを印刷します。

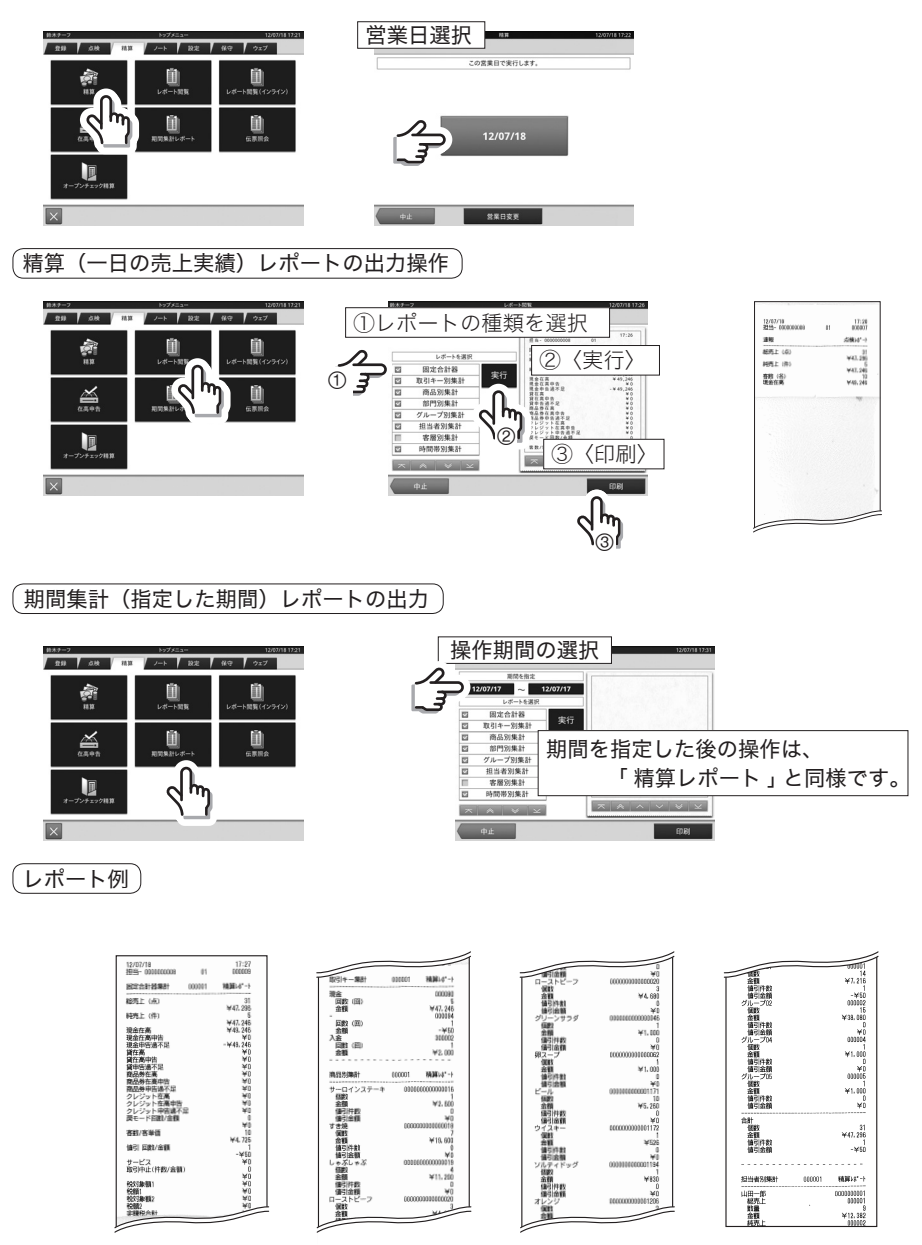

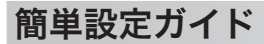

# 「端末の初期設定」

### 売上管理のセットアップ

最初に「売上管理」を起動すると、自動的にセットアップアプリが起動します。データベースの初期 化とユーザーズマニュアルをインストールします。

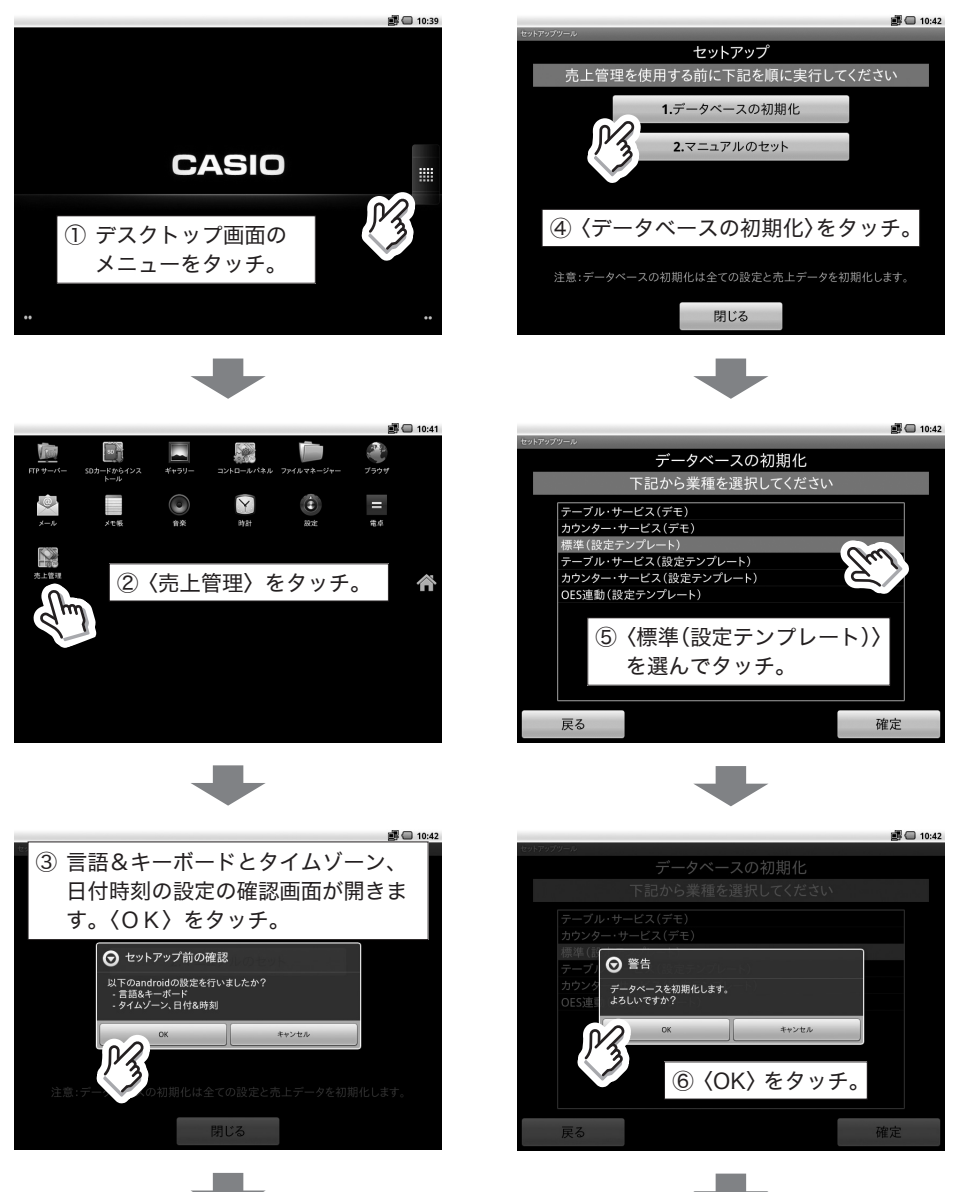

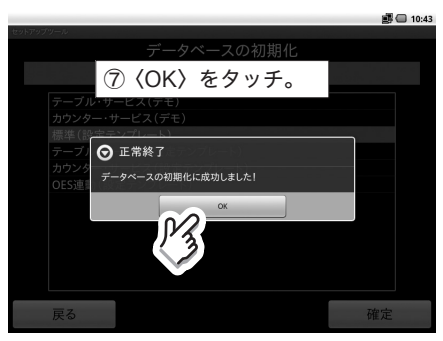

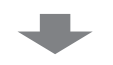

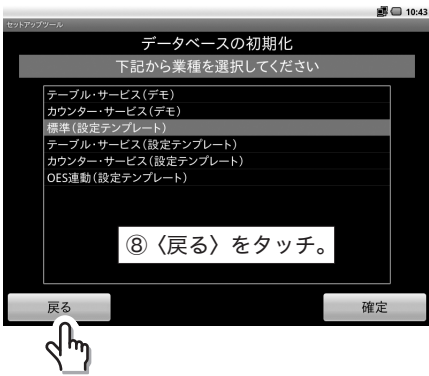

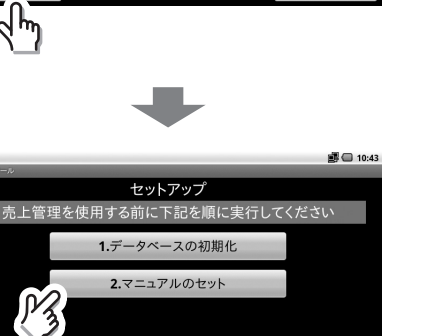

⑨〈マニュアルのセット〉をタッチ。<br><sub>注意:データベースの初期化は全ての設定とホエデータを初期**化味**す。</sub> 注音: 閉じる

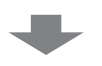

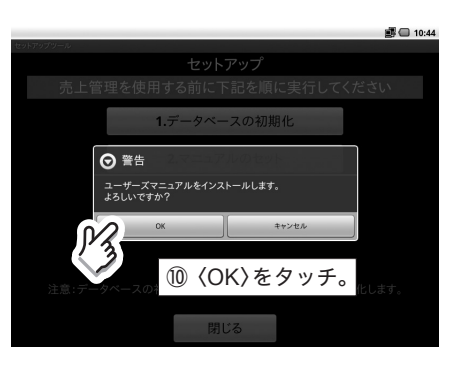

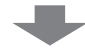

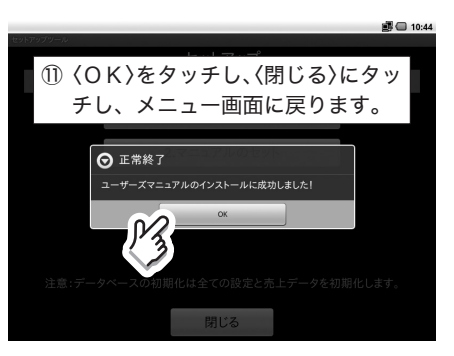

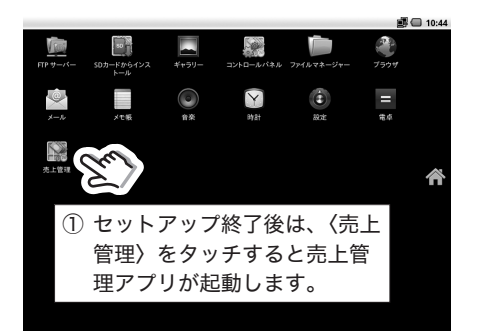

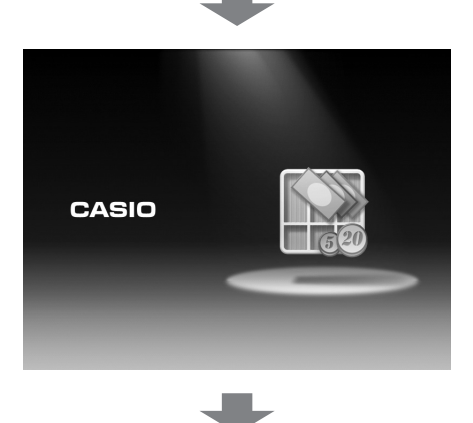

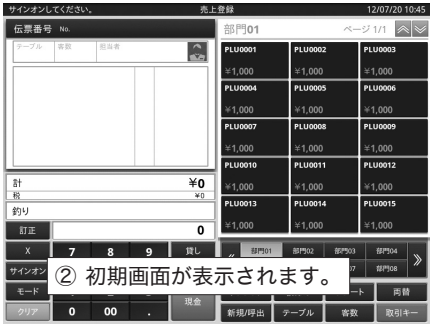

┹

メンテナンスでサインオンします。

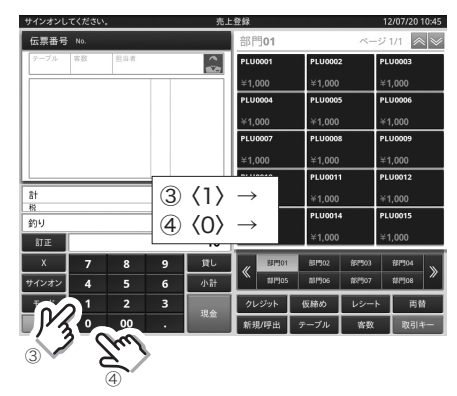

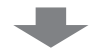

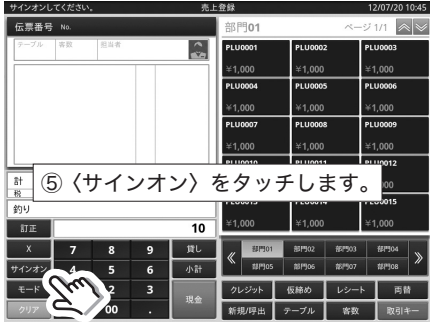

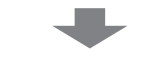

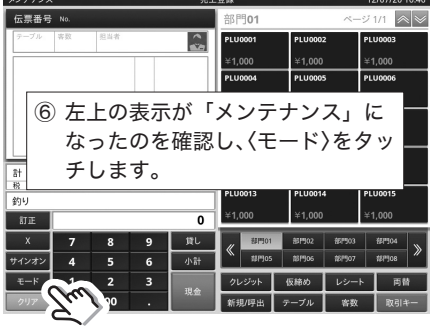

# 日付と時刻をセット

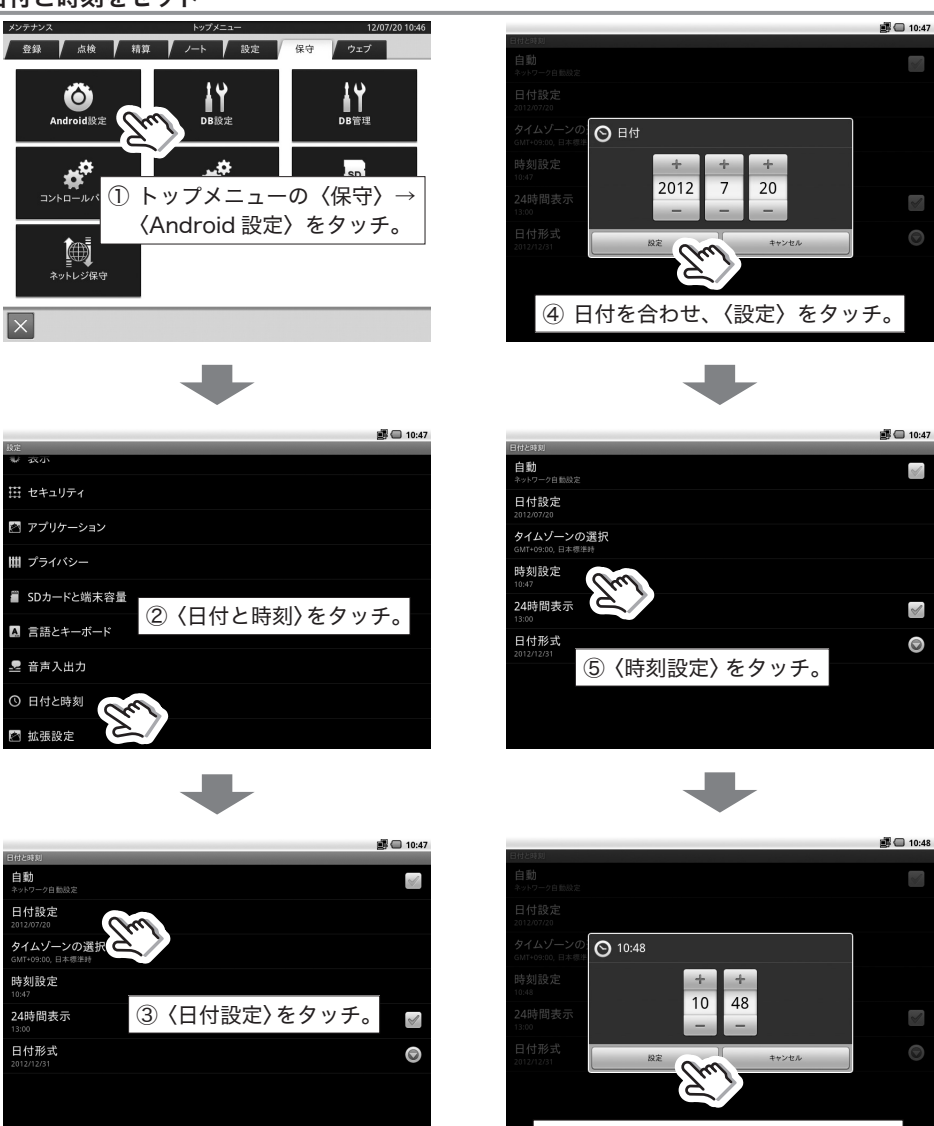

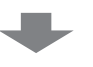

⑥ 時刻を合わせ、〈設定〉をタッチ。

## トップメニューへ戻る

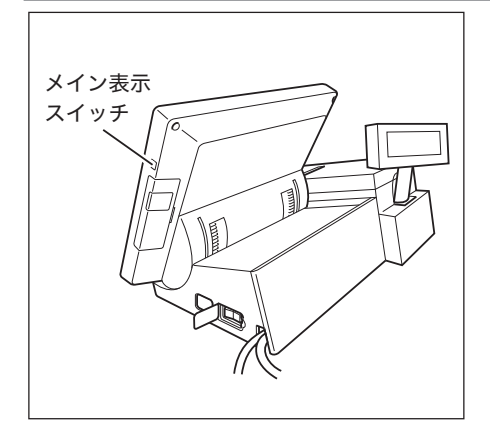

トップメニューに戻るには、左記図表のメイ ン表示スイッチを長押しします。 画面右側に3つのボタンが表示されます。

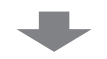

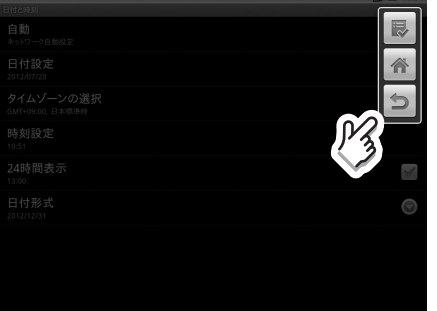

トップメニューに戻るまで、 コ ボタンをタッ …<br>チします。

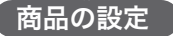

## 商品単価の設定

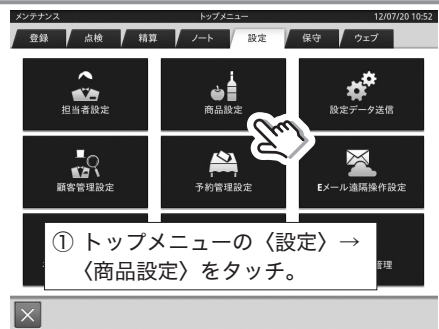

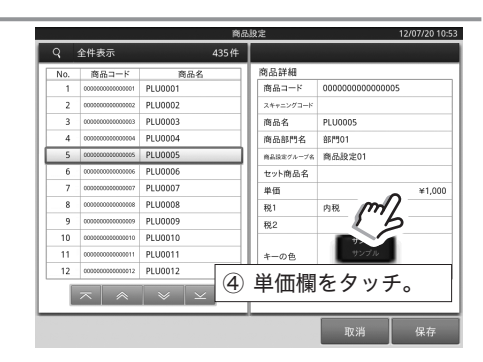

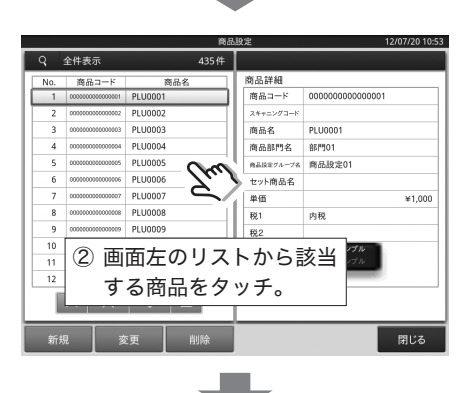

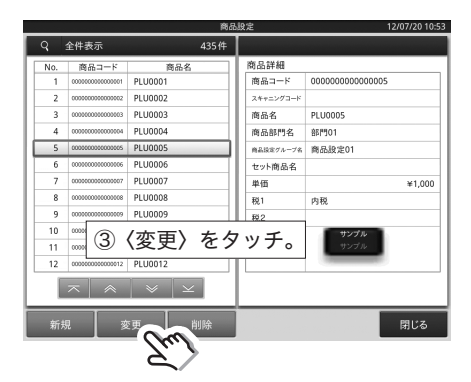

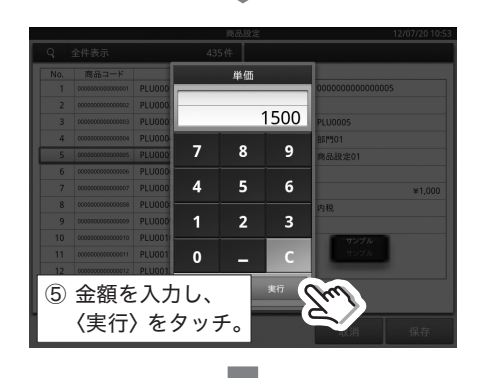

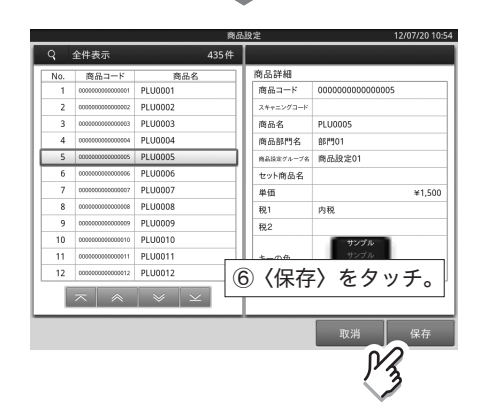

#### 消費税課税方式の設定

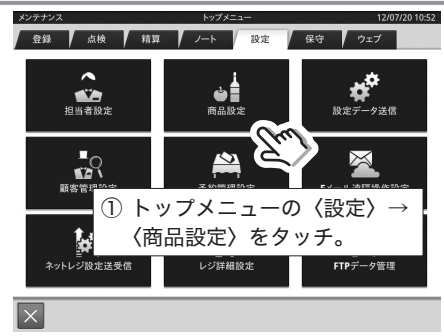

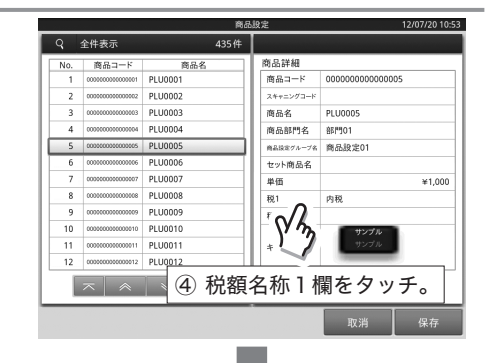

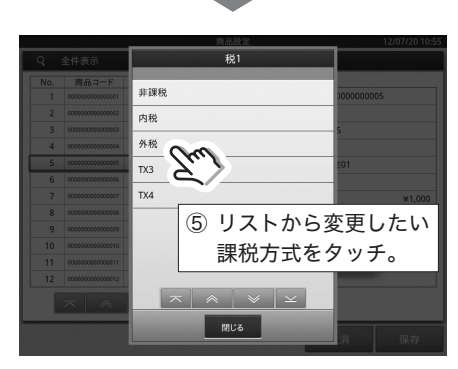

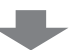

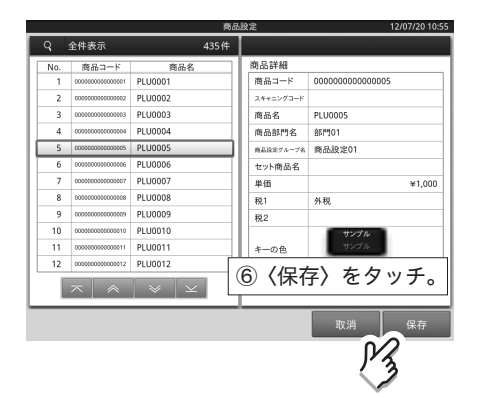

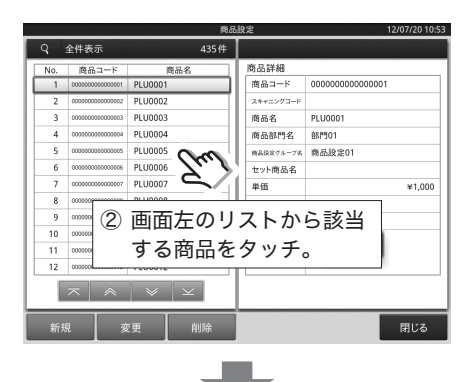

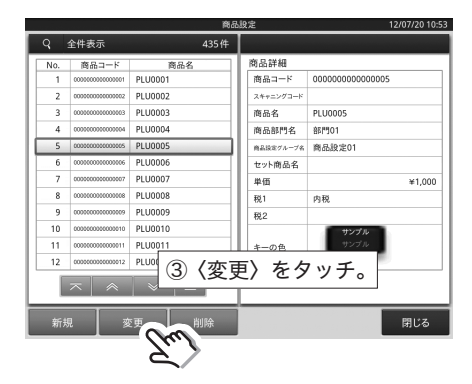

商品名の設定

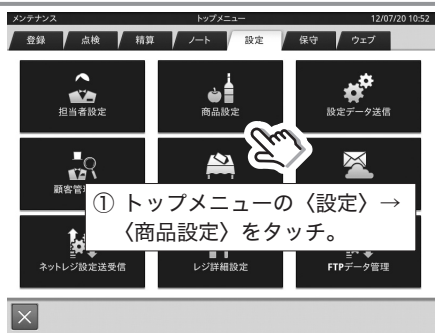

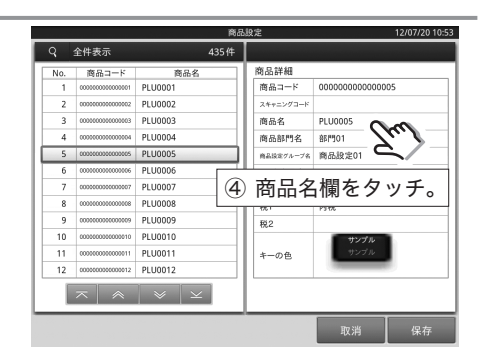

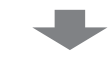

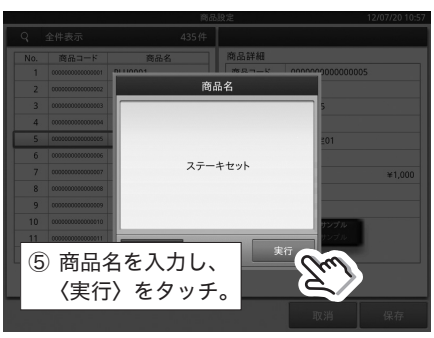

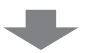

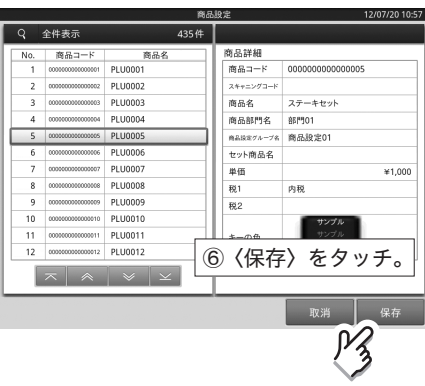

商品名の入力については、「文字の入力方法に ついて」80 ページを参照してください。

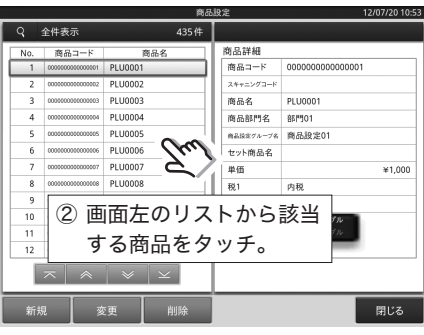

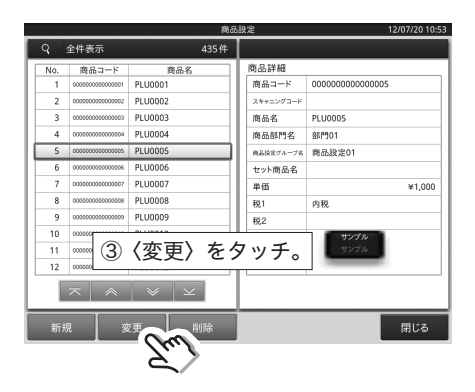

# 担当者の設定

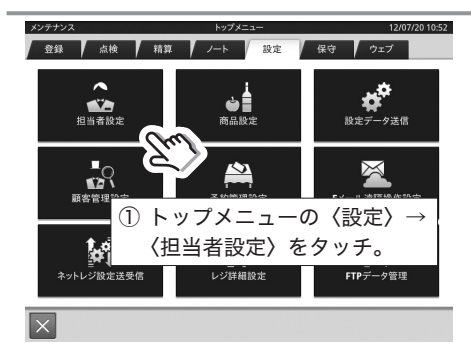

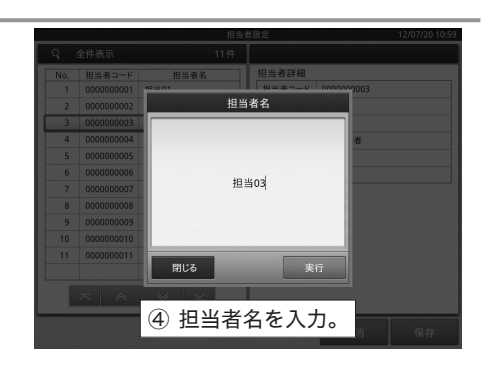

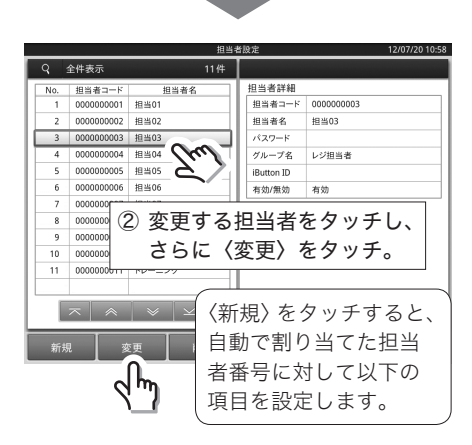

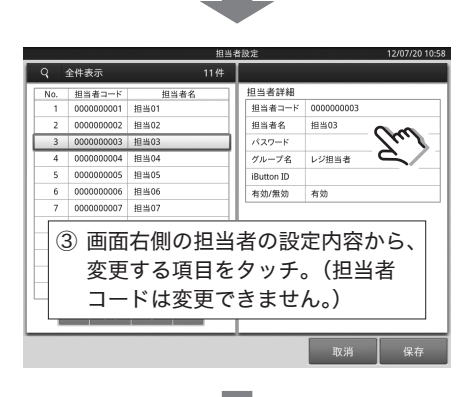

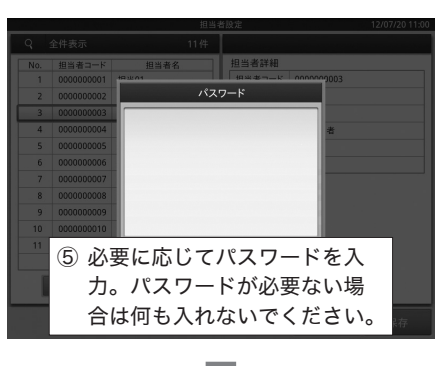

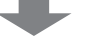

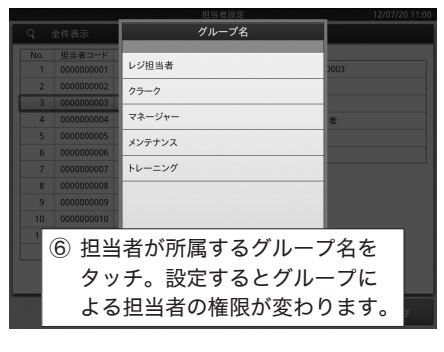

〈保存〉をタッチすると、現在表示している 内容に設定を更新します。

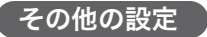

# PLU の部門リンク設定

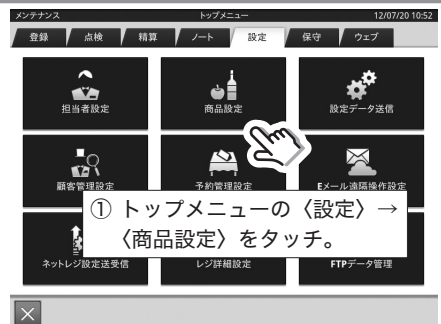

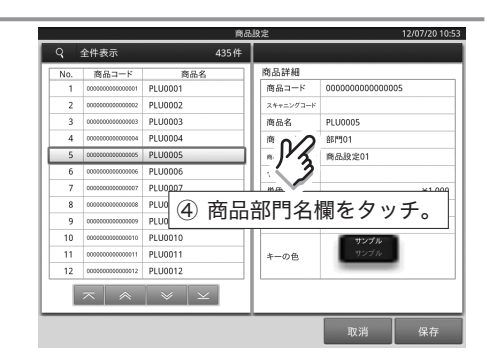

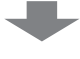

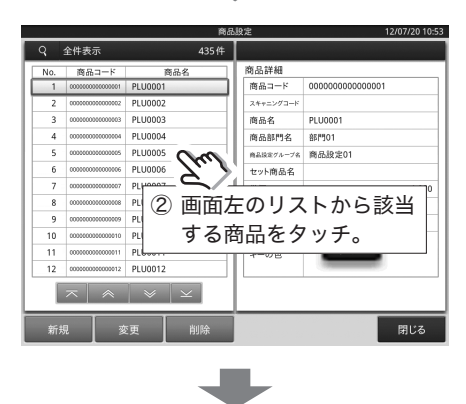

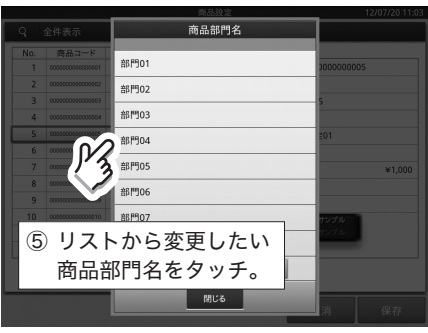

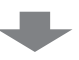

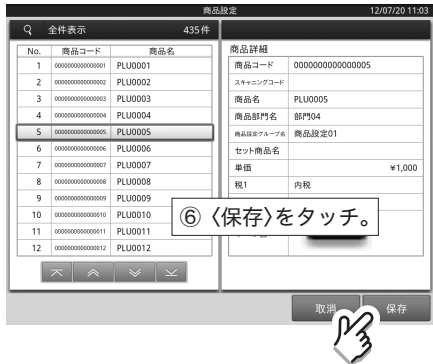

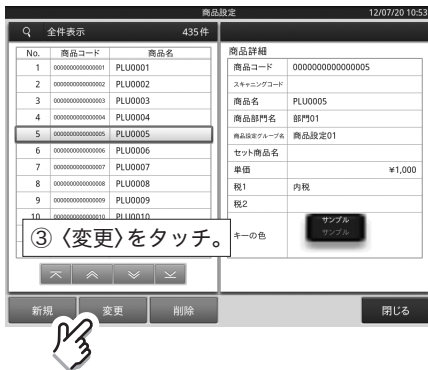

 $\blacksquare$ 

# PLU の商品設定グループリンク設定

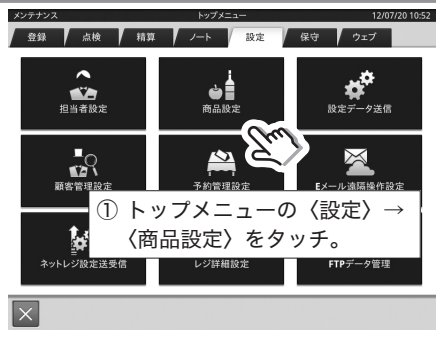

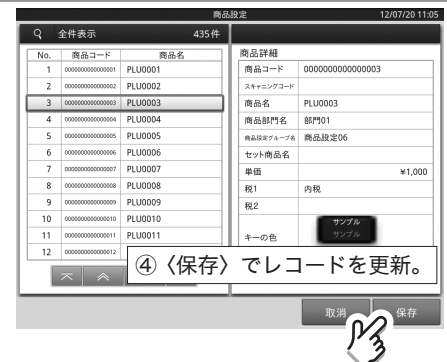

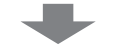

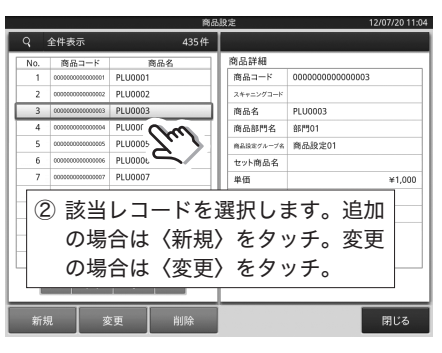

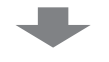

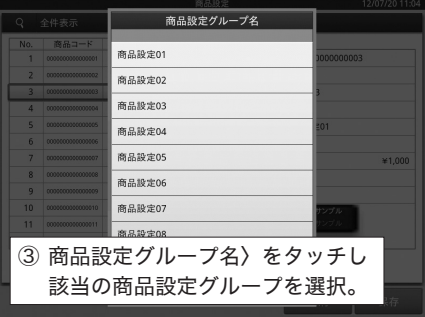

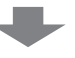

#### 商品設定グループの追加・変更

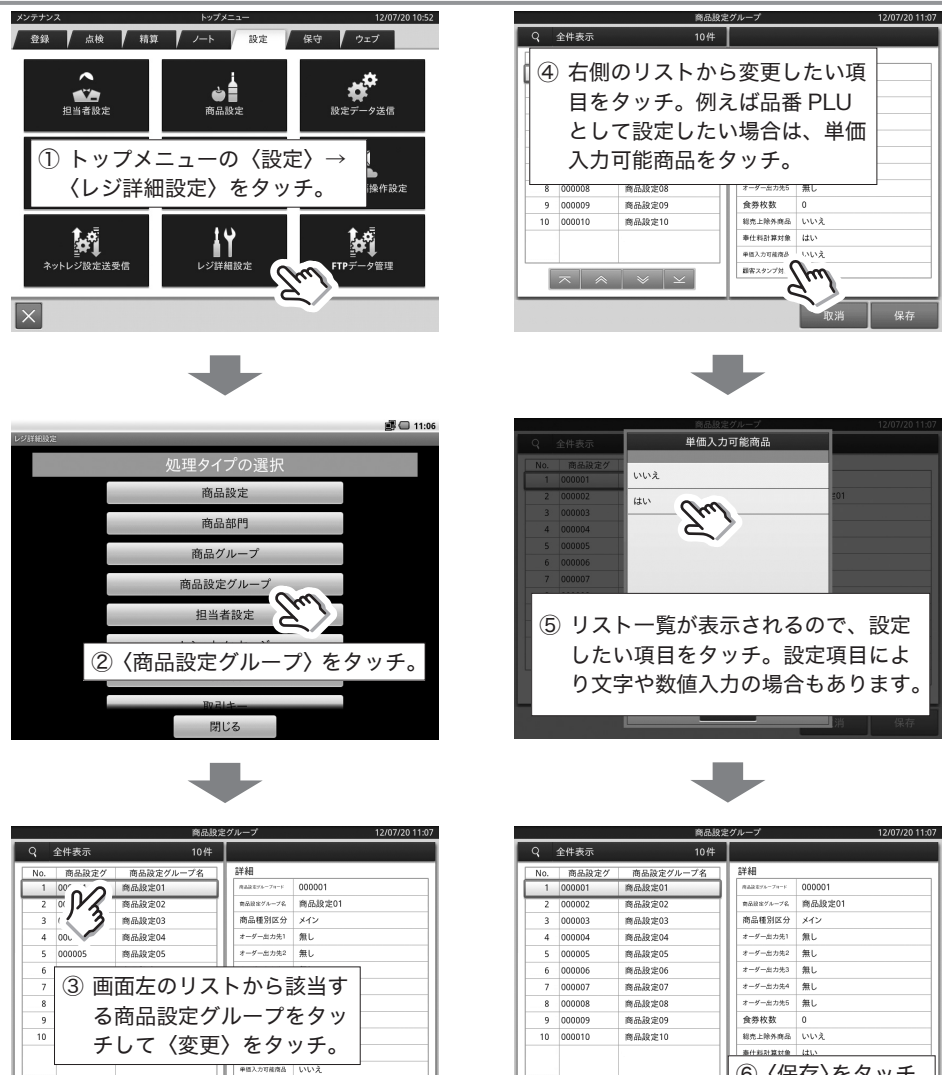

日本スタンプ対象 はい

閉じる

ſ

⑥〈保存〉をタッチ。

 $|\overline{\mathbf{x}}|$  a  $|\mathbf{v}|$   $\mathbf{x}$ 

#### 部門の追加・変更

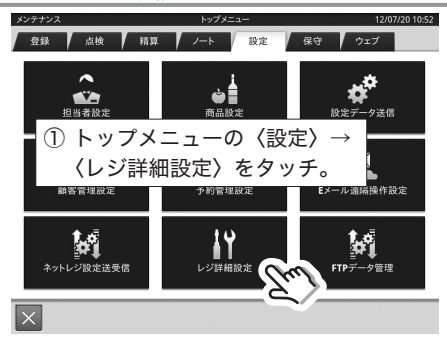

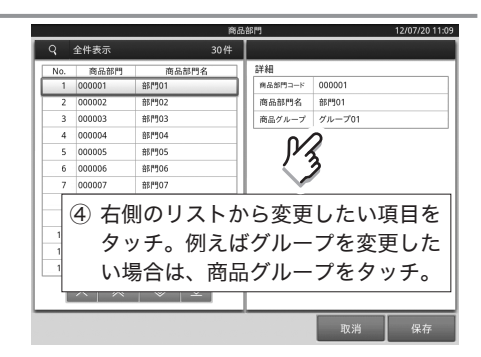

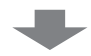

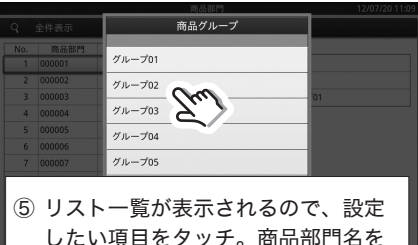

したい項目をタッチ。商品部門名を 変更する場合は文字入力になります。

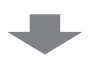

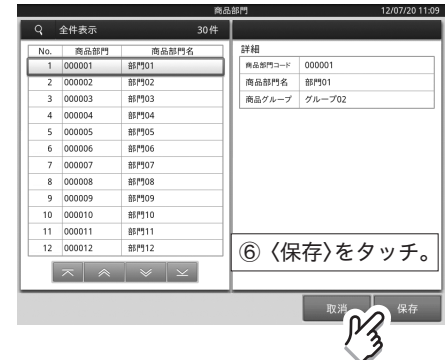

■ 11:06 処理タイプの選択 商品設定 商品部門 商品グループ 商品設定グループ 担当者設定 ②〈商品部門〉をタッチ。 閉じる

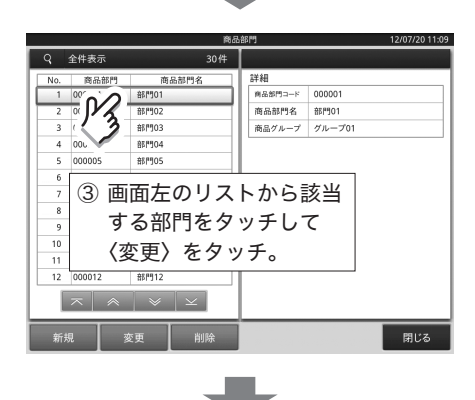

## グループの追加・変更

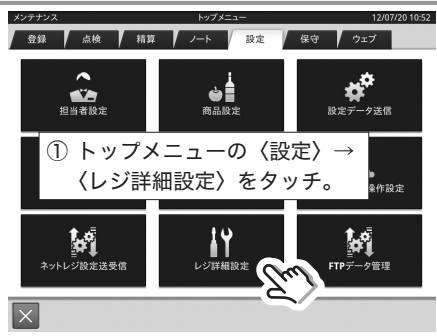

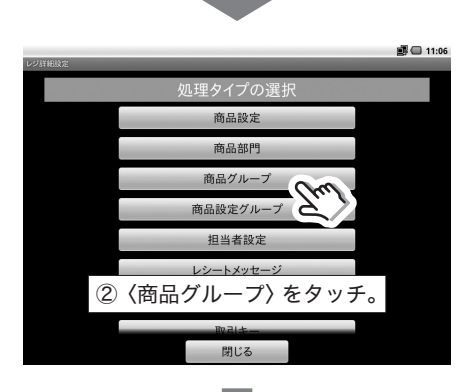

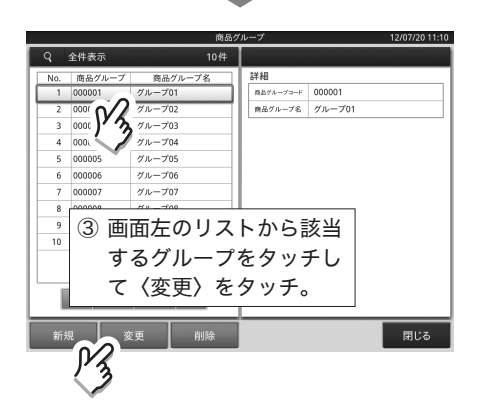

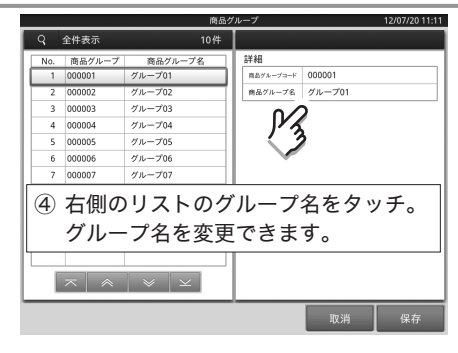

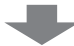

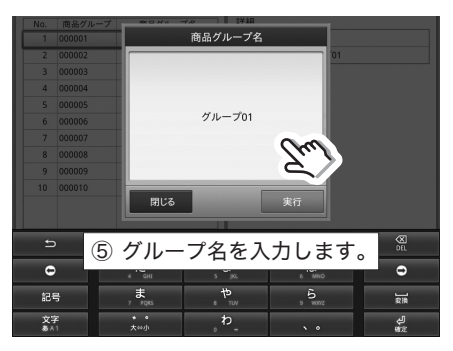

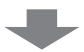

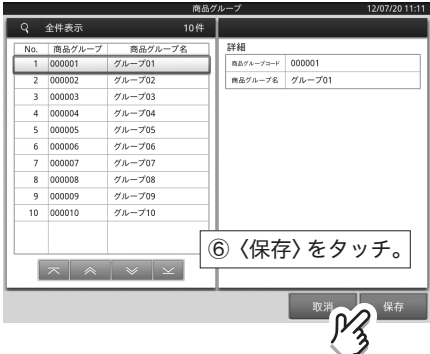

#### 取引キーの変更

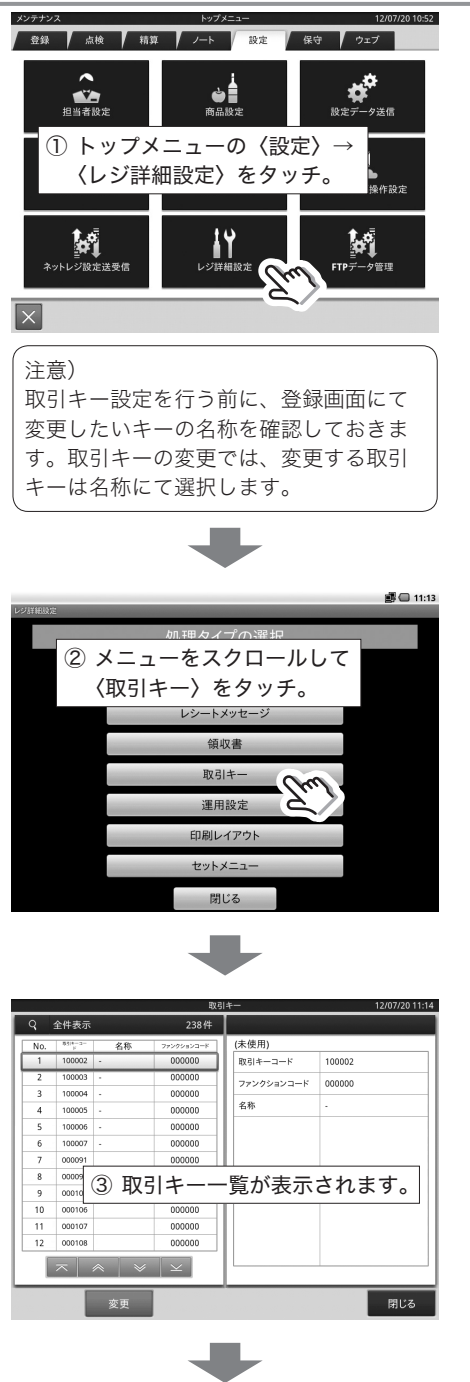

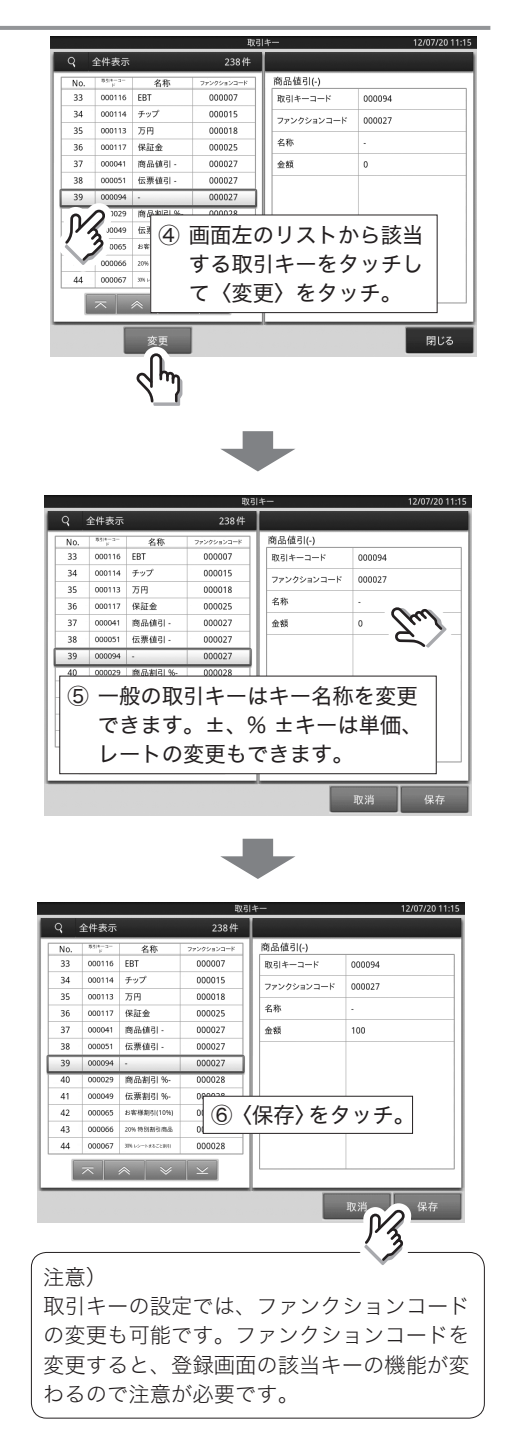

#### メッセージの変更

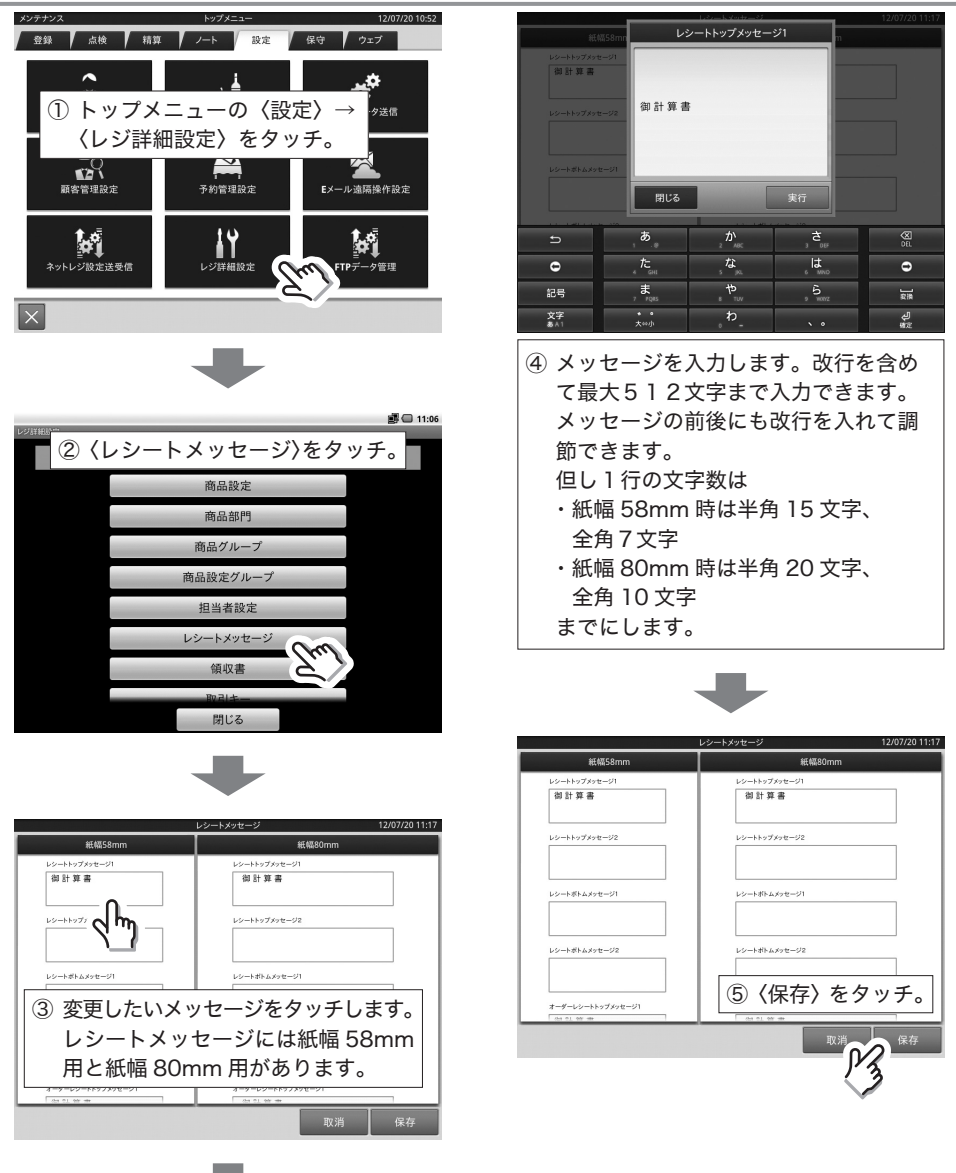

#### 領収書メッセージの変更

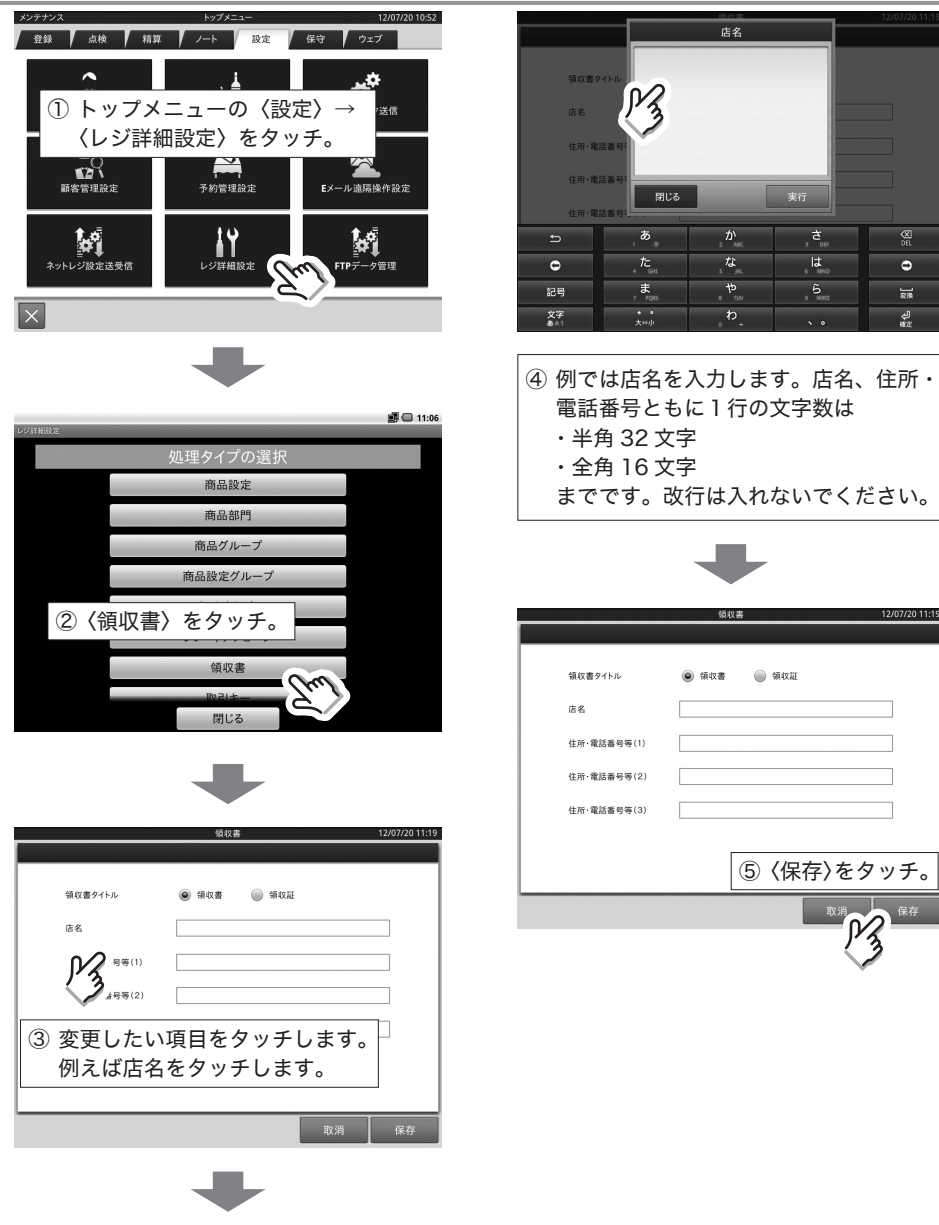

#### 運用設定の変更

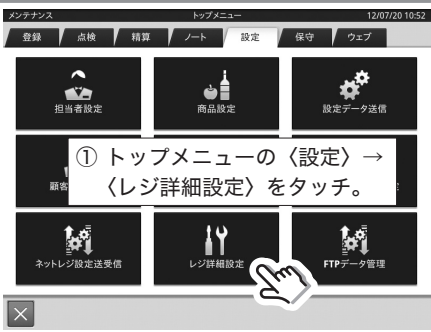

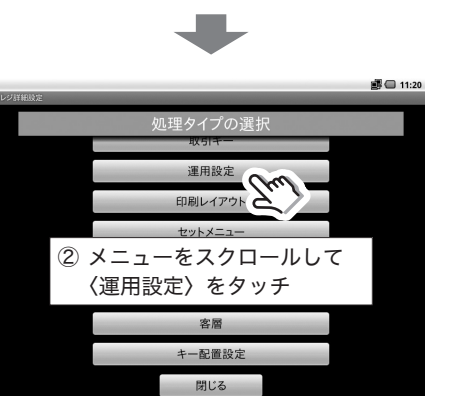

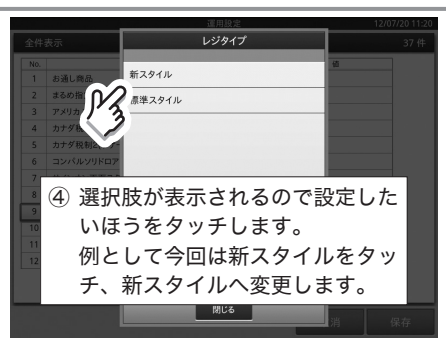

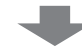

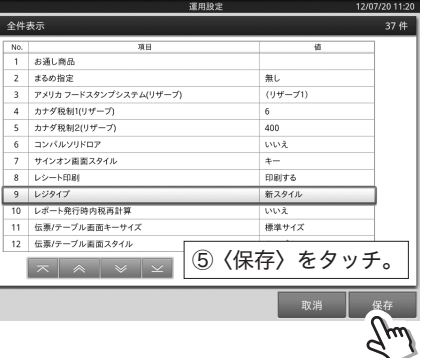

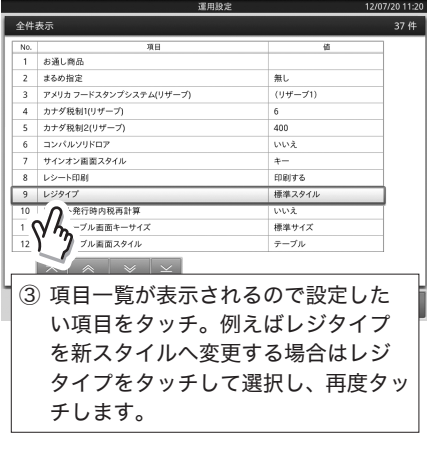

## レシート印刷内容の設定

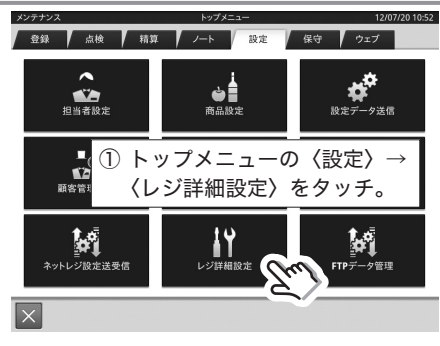

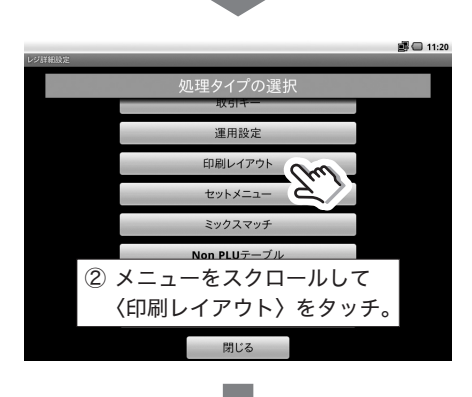

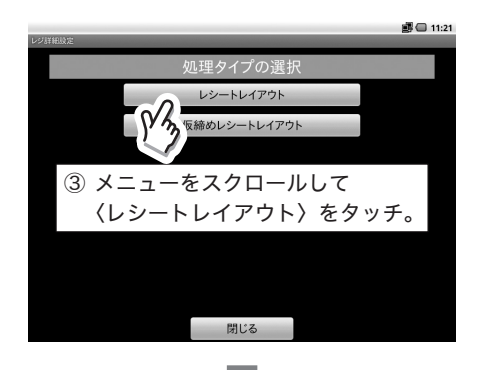

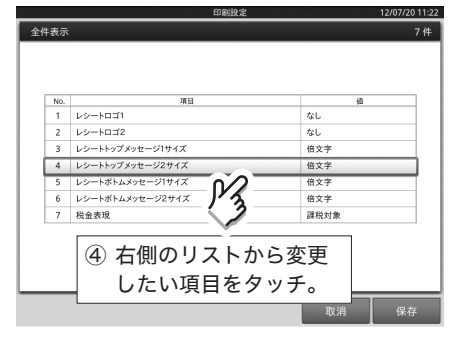

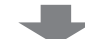

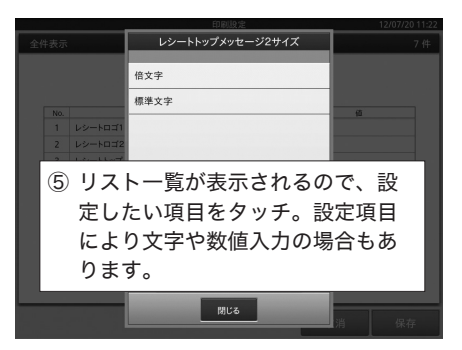

#### セットメニューの設定

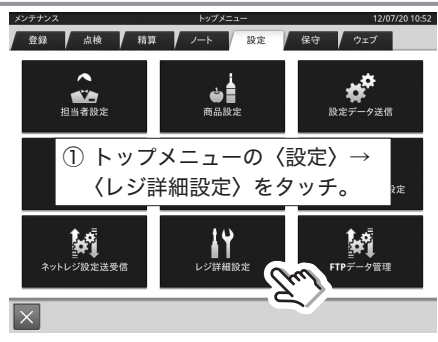

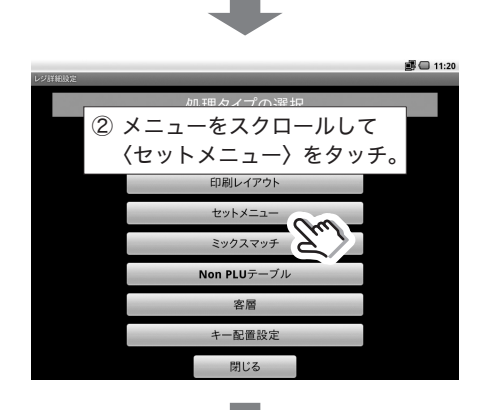

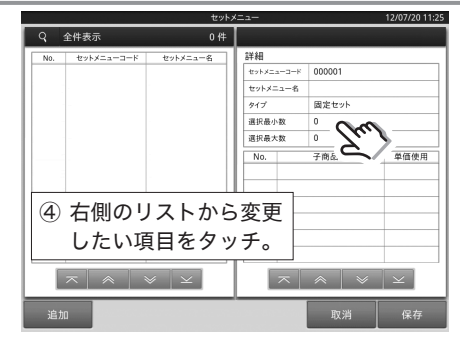

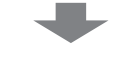

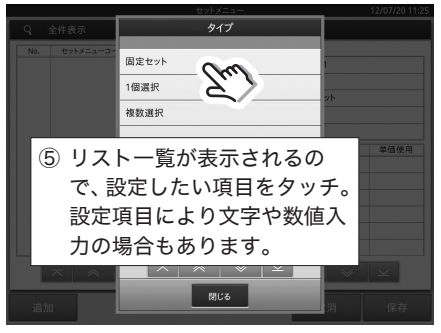

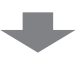

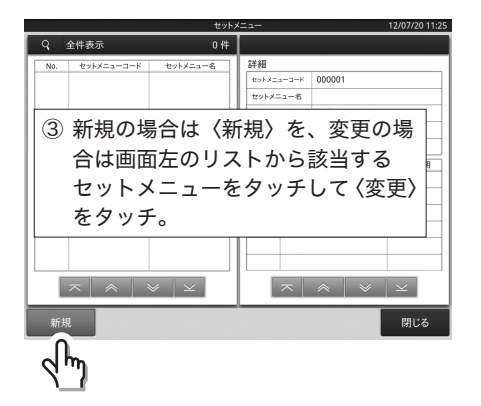

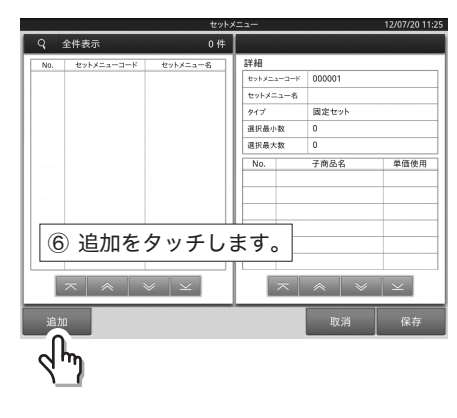

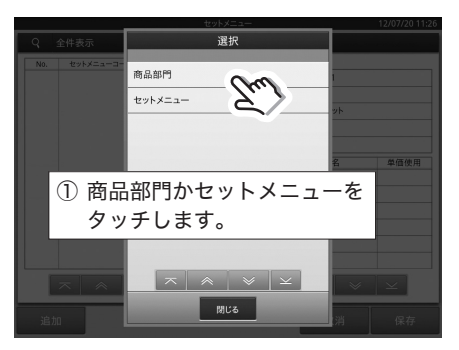

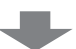

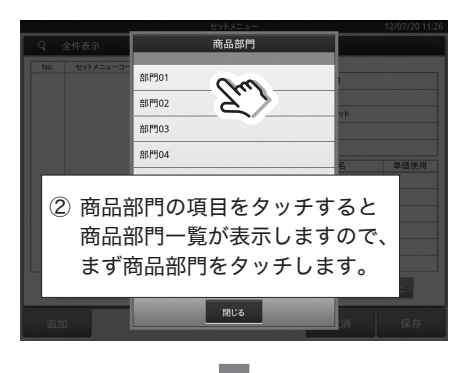

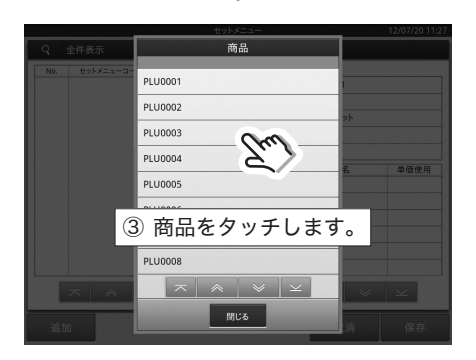

ここで設定したセットメニューは、商品 設定のセット商品の項目でリンクするこ とができます。

## ミックスマッチの設定

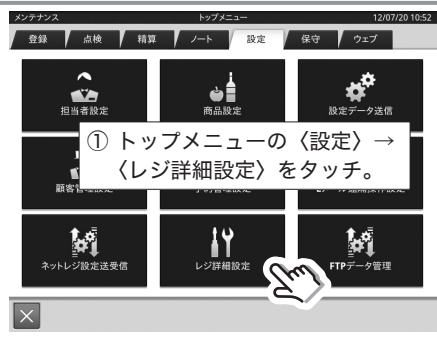

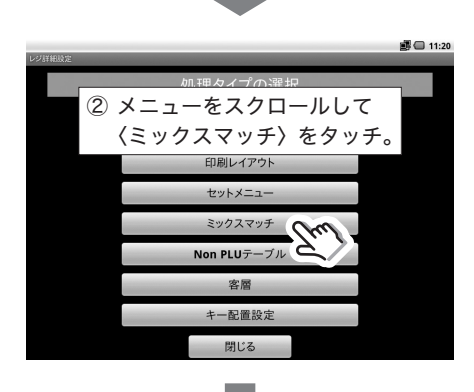

をタッチ。

 $\overline{\times}$   $\overline{\times}$   $\overline{\times}$   $\overline{\times}$ 

全件表示

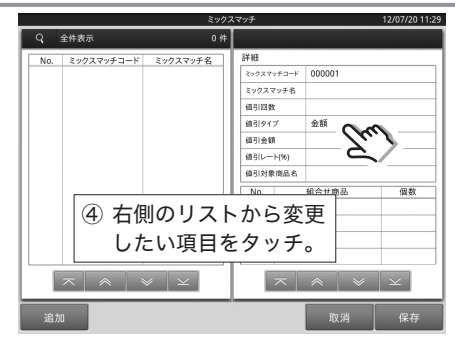

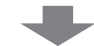

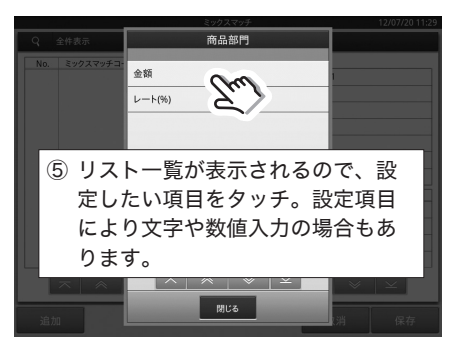

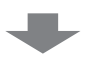

04:400

 $0.51838$ 

 $max27$ 

備引金額

 $222225$ 

 $46.46$ 

 $410$ 

ミックスマッチ名 01

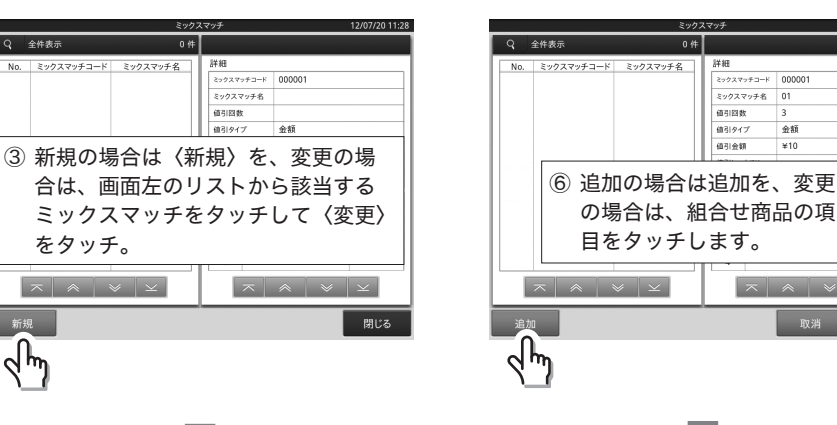

**69**

12/07/2011

偶数

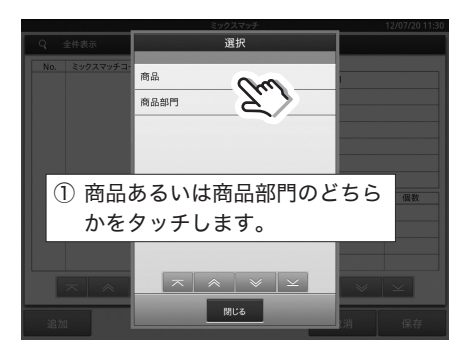

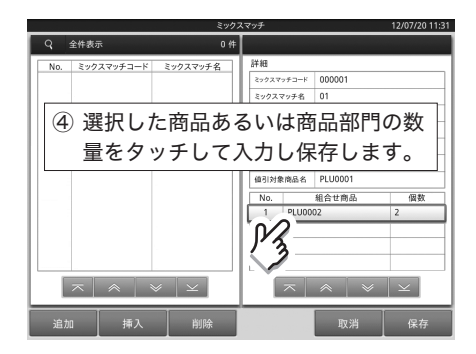

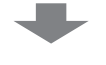

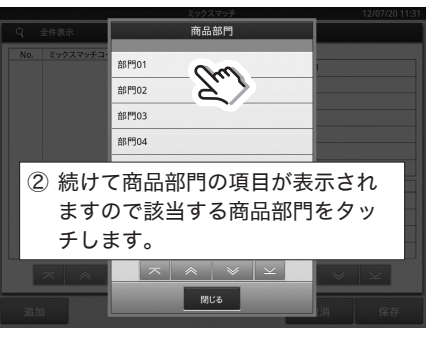

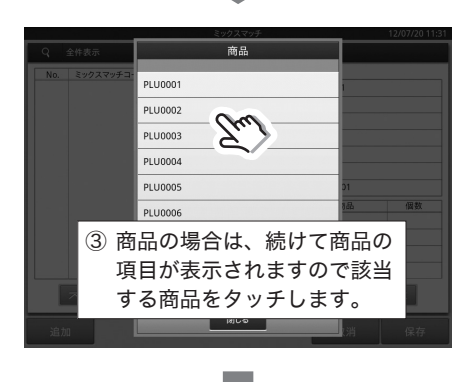

バーコード設定(Non PLU)の設定

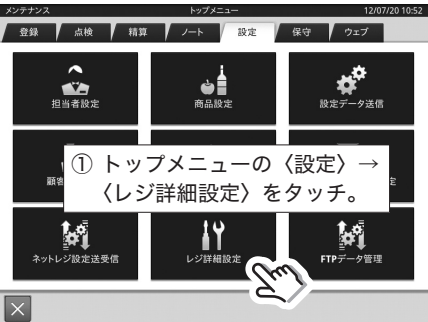

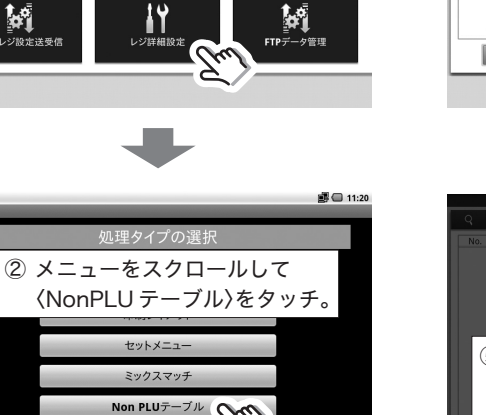

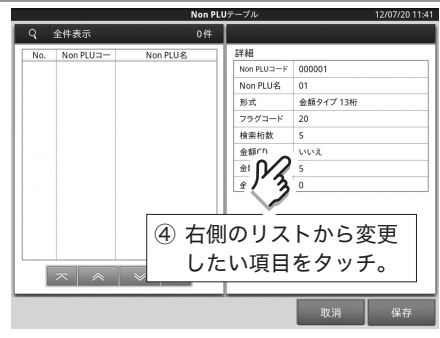

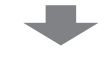

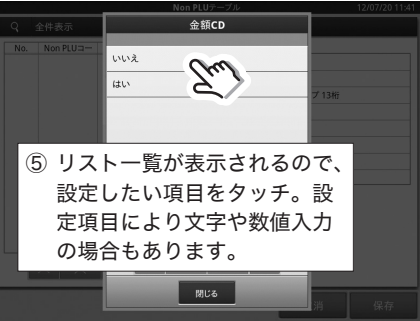

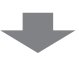

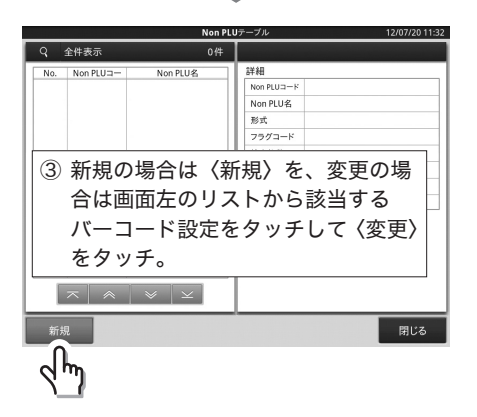

客層 キー配置設定

閉じる

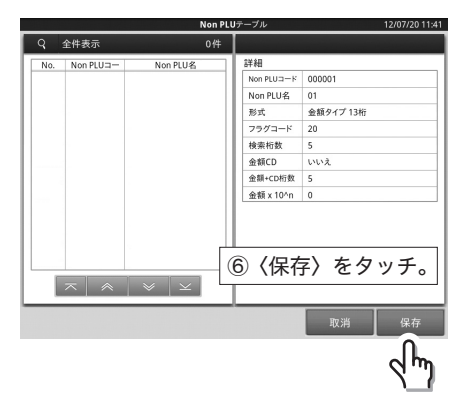

## 客層の設定

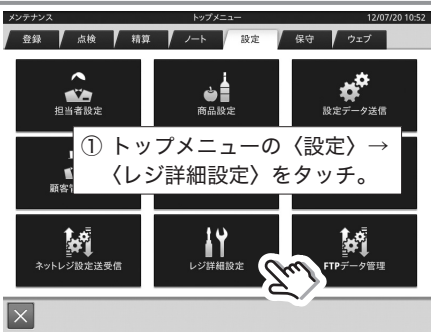

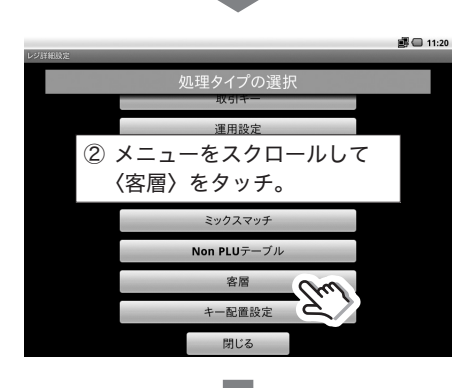

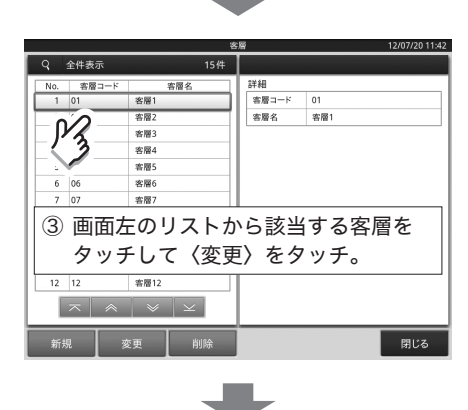

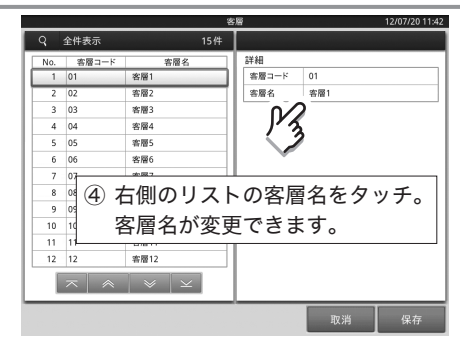

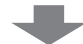

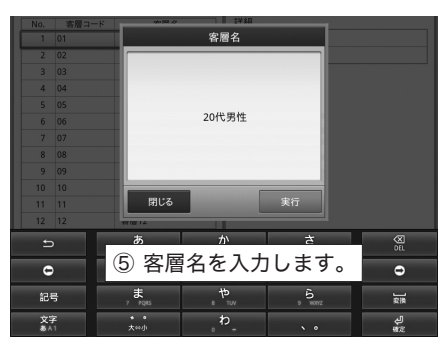

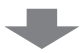

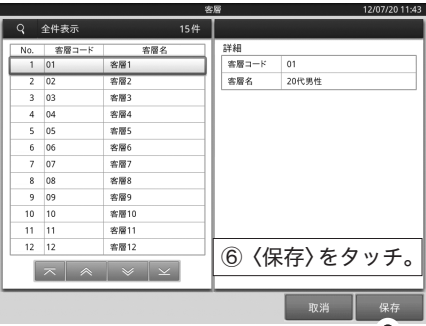

╣
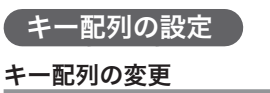

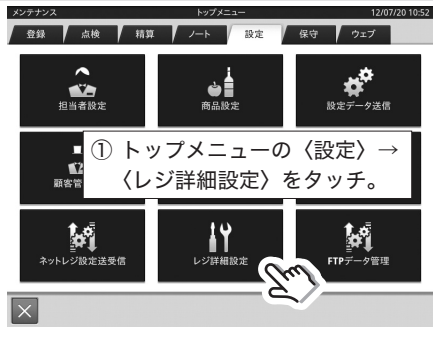

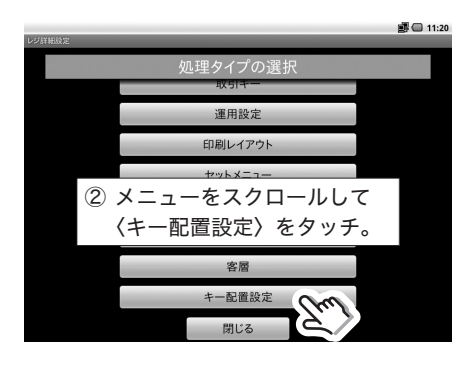

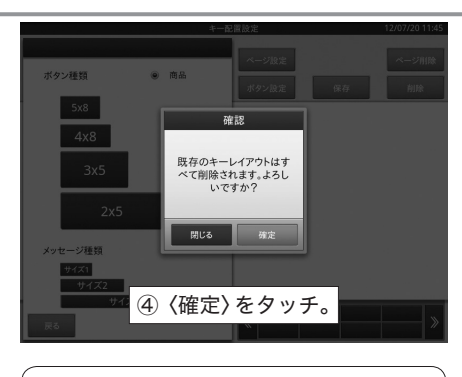

保存を確定することで、編集内容が反映 されます。

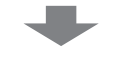

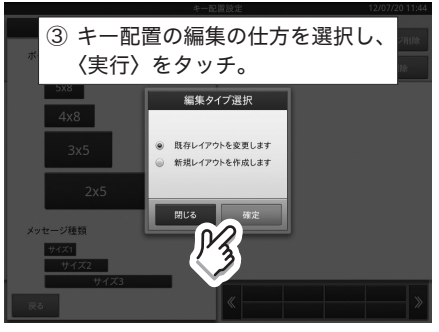

1)新規 新しくキー配置を行います。 現在設定されているキー配置はクリアさ れます。 2)変更 現在のキー配置を修正することができます。

## キー配置の変更(ページの設定)

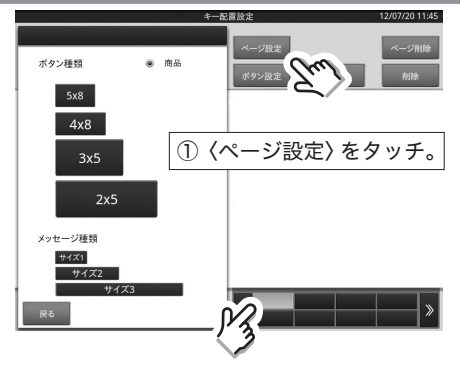

最初にページ設定を行ってください。 ※既に設定済みの場合は、必要ありません。

- 1)ページ名称 ページに表示する名称を設定してくださ い。 2)ページタイプ
	- 自動レイアウト 対象部門により自動配置になります。
	- カスタマイズ (新規) 自由に配置することができます。
	- カスタマイズ (テンプレート) 対象部門のコード順にボタンを仮配置 します。 (この時ボタンタイプで選択するボタン の大きさで配置します。)その後、カス タマイズ(新規)と同様の操作が可能 になります。
	- 3)対象部門 対象部門を一覧ウィンドウから選択して ください。自動レイアウトとカスタマイ ズ ( テンプレート ) の場合に選択可能にな ります。
	- 4)ボタンタイプ カスタマイズ ( テンプレート ) 時のボタン サイズを選択します。

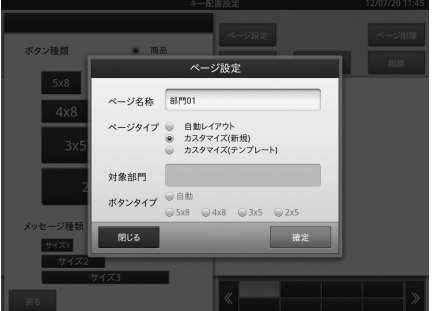

## キー配置の変更(ボタンの設定)

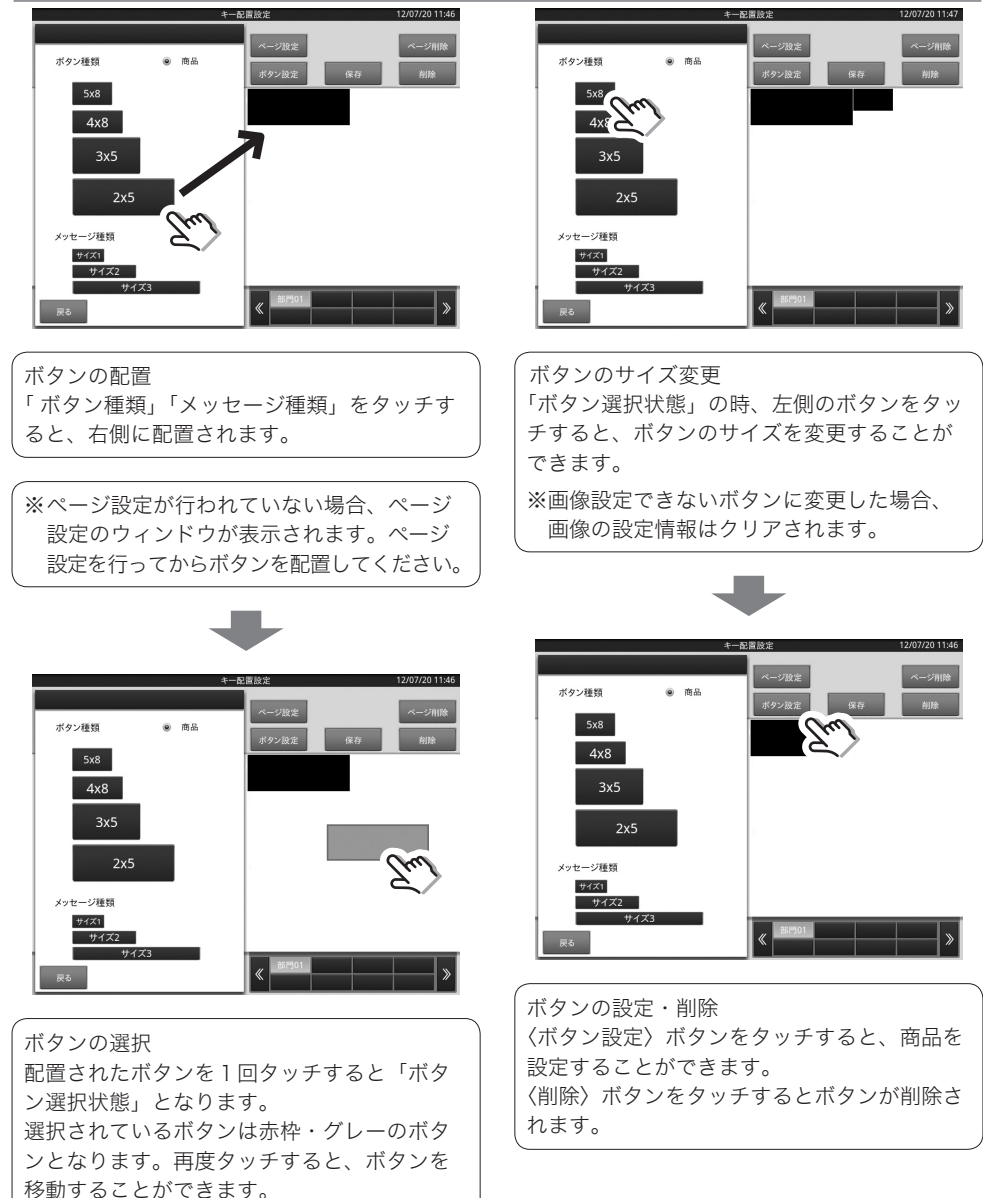

## キー配置の変更(画像の設定)

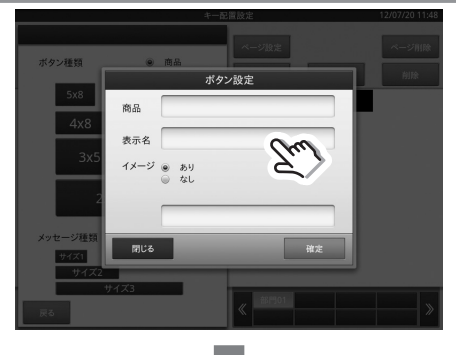

- 商品 設定する商品を一覧ウィンドウから選択す ることができます。
- 表示名 ボタンに表示する名称を設定することがで きます。

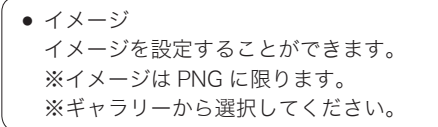

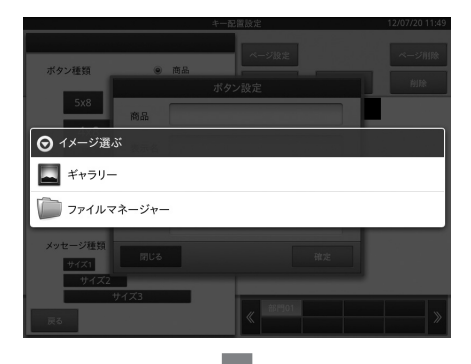

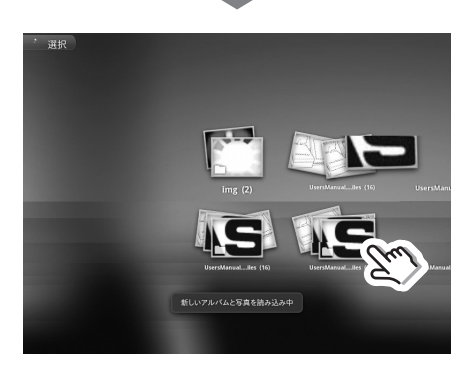

## HHS-18 および互換スキャナの接続設定

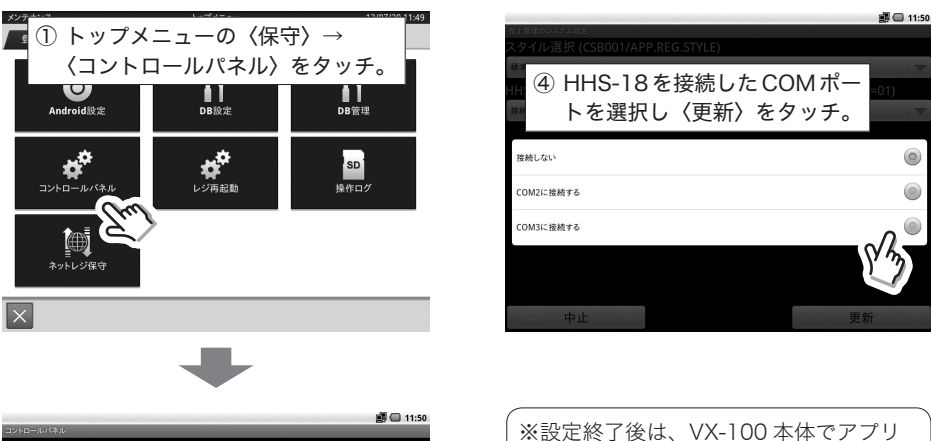

自端末の基本設定 端末ネットワーク設定(CTN004) プリンタ接続設定(CTN003) 端末ネットワーク確認 ②〈売上管理のシステム設定〉 をタッチ。 デバイスツール 売上管理のシステム設定 Ju OESアダプタ設定 閉じる

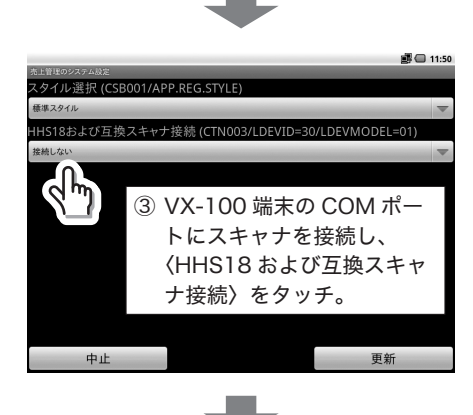

ケーション再起動操作が必要です。ア プリケーション再起動のページを参照 してください。

## スキャニング PLU の自動学習の方法

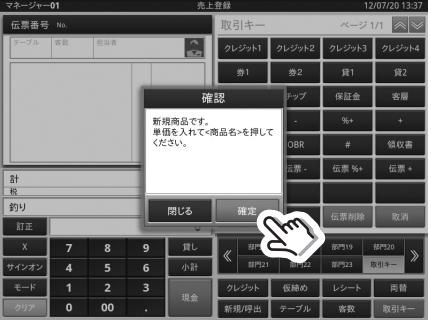

スキャニング PLU の自動学習の方法を説明します。

マネージャー01 商品名 4971850508588 当压 部門01  $\pm$ 0 部門02 ② テンキーを用いて金額を入力。  $\overline{7}$  $89$ 部門05  $\overline{4}$ ■ 部門06  $\overline{5}$  $\overline{6}$ **Arch #Mass**  $\overline{1}$ 2 P 部門08 000  $\mathbf{o}$ 

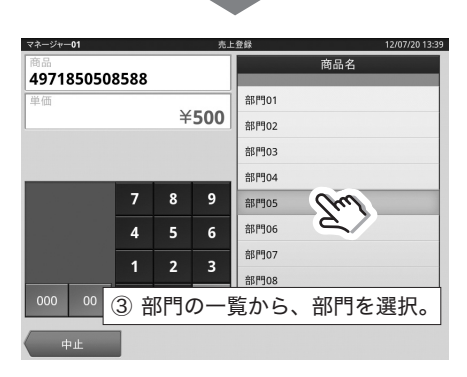

① 未設定の商品をスキャンすると、スキャニ ング PLU の自動学習を開始します。

自動学習せずに、登録を取りやめる場合は、 ここで〈閉じる〉をタッチして下さい。

- スキャニングサービスに加入している場合 は、商品欄に商品名が表示されます。
- スキャニングサービスに加入していない場 合は、商品欄にバーコードの数値が表示さ れます。

自動学習が完了すると、以降のスキャニング 登録では、確認なしで登録できます。

アプリケーション再起動

DB 設定ツールによる設定終了後は、アプリケーションの再起動が必要です。

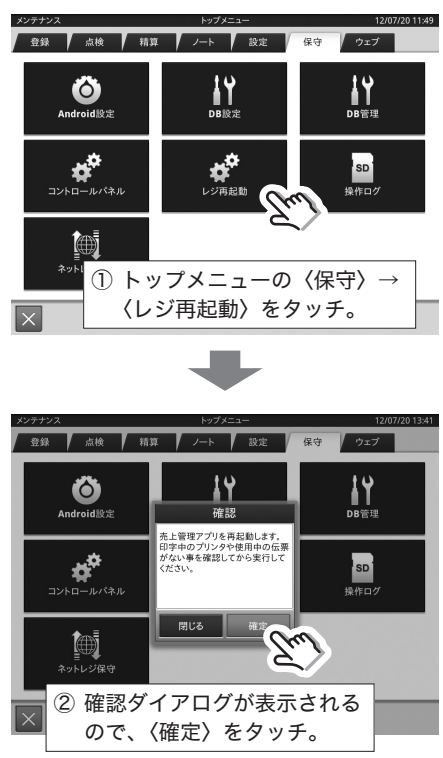

## 文字の入力方法について

文字の入力は、かなめくり方式と言う携帯電話に似た文字入力方式です。

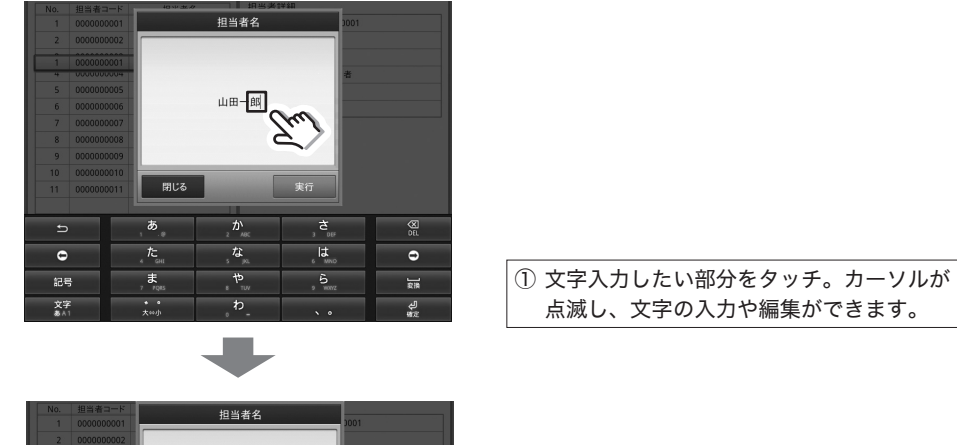

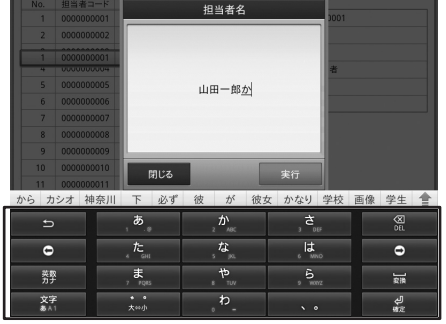

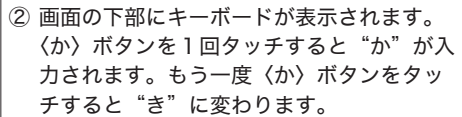

#### 文字の漢字変換方法について

ひらがなを入力した状態で〈変換〉ボタンをタッチすると、変換候補が表示されます。

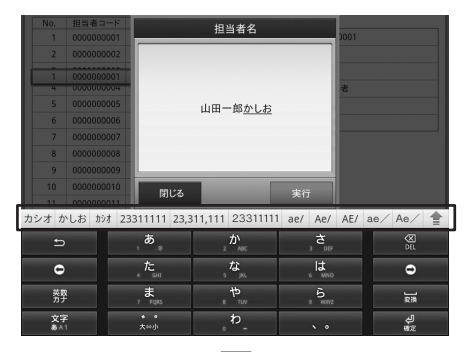

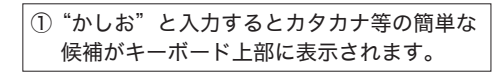

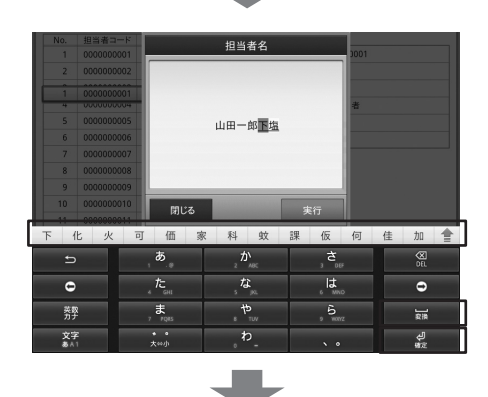

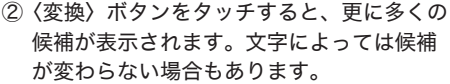

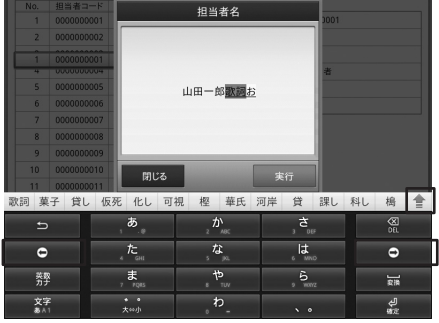

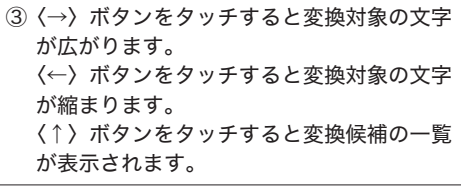

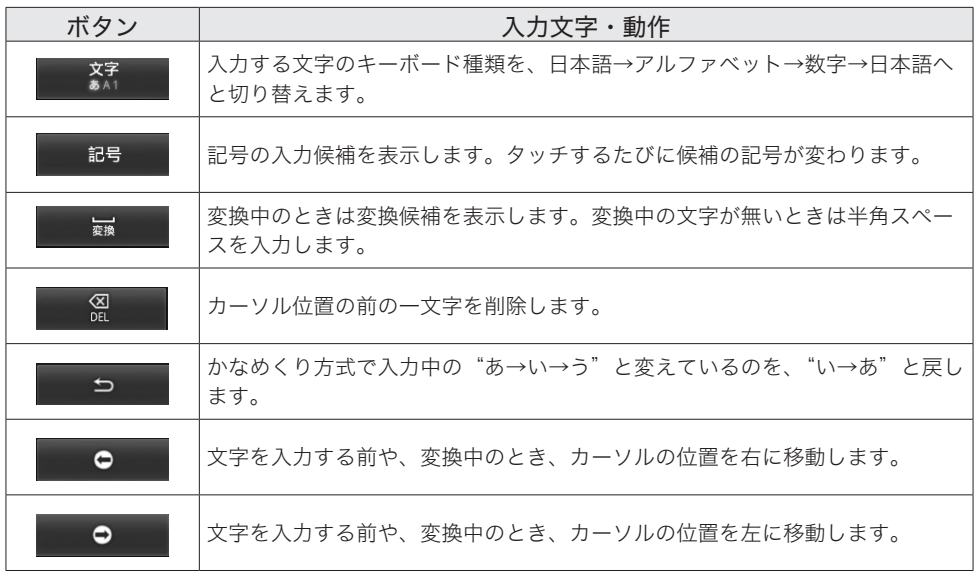

### 文字の編集方法について

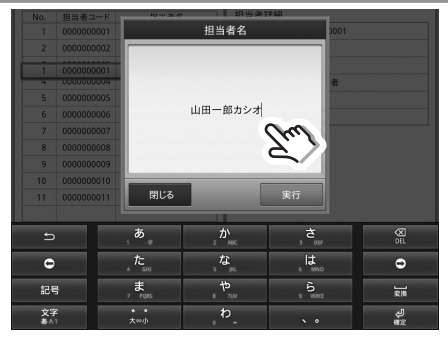

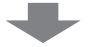

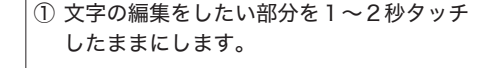

文字の入力や編集ができる部分はカーソル が点滅します。

②〈すべて選択〉をタッチすると編集中の文字 を全て選択します。

〈テキストを選択〉をタッチすると選択した い部分の文字を選択します。

〈すべて切り取り〉をタッチすると編集中の 文字を貼り付け用の文字として保持して、 文字を削除します。

〈すべてコピー〉をタッチすると編集中の文 字を貼り付け用の文字として保持します。 〈入力方法〉はタッチしないでください。

③ 貼り付け用の文字を保持したときに、貼り 付けたい位置にタッチしてカーソルを移動 します。

1~2秒タッチしたままにします。

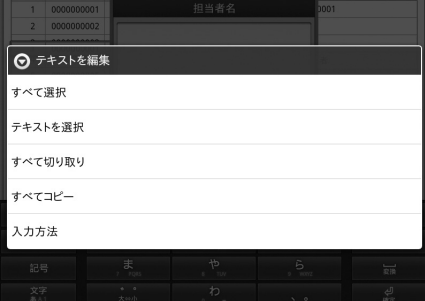

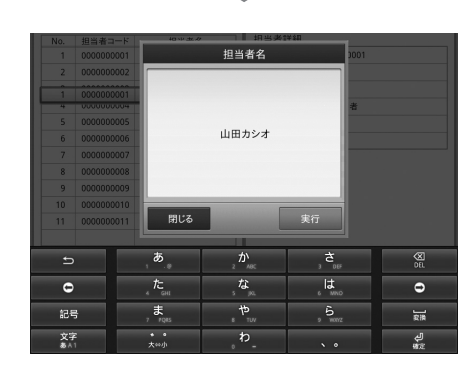

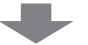

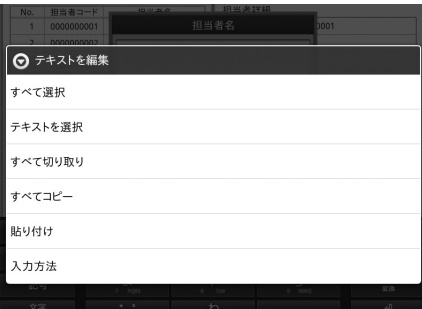

①〈貼り付け〉をタッチすると貼り付け用の文 字を貼り付けます。

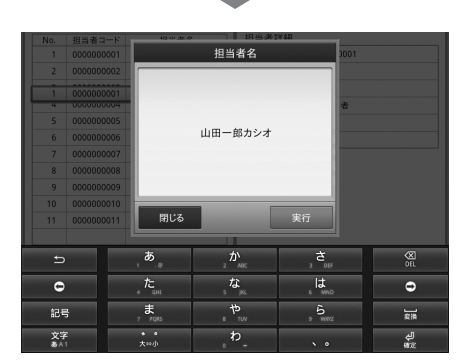

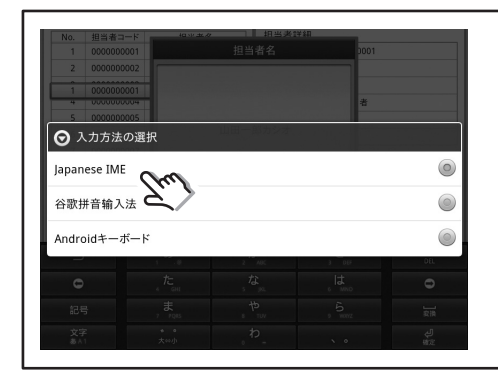

〈入力方法〉をタッチしたときは、この画面が 表示されます。 必ず"Japanese IME"をタッチしてください。 それ以外をタッチしたときは、動作を保障し ません。

# Eメール遠隔操作 Basic

#### Eメール遠隔操作の概要

VX-100 Eメール遠隔操作は、電子メールでコマンドを受け付け、実行、応答を行うアプリケーショ ンであり、大きく分けて3つの業務で構成されます。

以下は、VX-100 Eメール遠隔操作の業務構成を示したものです。

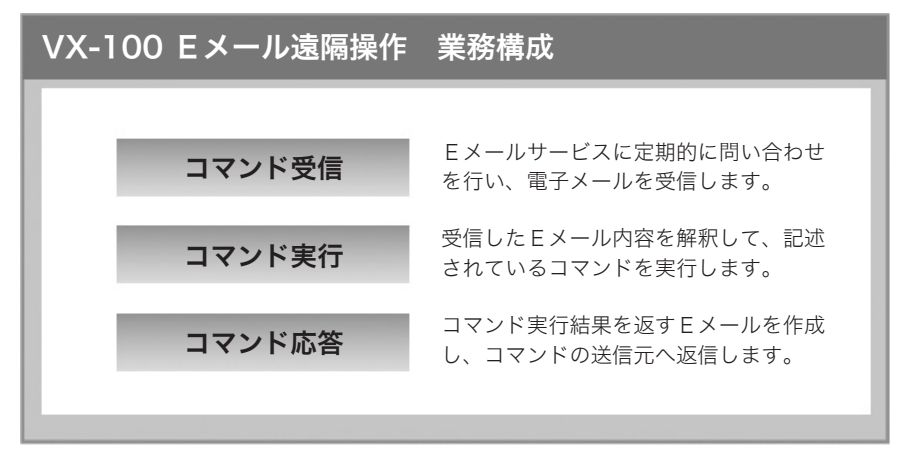

※ 本商品は 1 店舗で管理頂くアプリケーションです。

Eメール遠隔操作機能一覧

#### <売上速報>

売上管理アプリケーションから、本日の現時点の総売上金額と客数を取得し、Eメールで返信し ます。

#### <顧客速報>

顧客管理アプリケーションから、登録済み全顧客数と本日の新規登録顧客数を取得し、Eメール で返信します。

#### <予約速報>

予約管理アプリケーションから、本日に予約されている件数と本日の予約受付数を取得し、Eメー ルで返信します。

Eメール設定について説明します。

入力に必要な設定値については、各プロバイダかネットワーク管理者にご確認ください。

#### 電子メールセットアップ

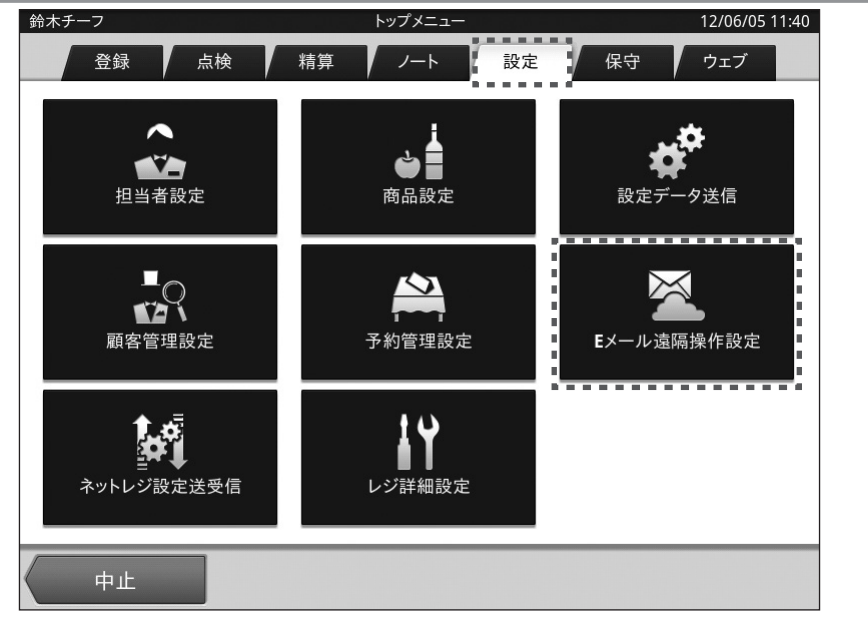

●雷子メールのセットアップはトップメニューから(設定によってサインオン=担当者 ID 選択をし て下さい)、画面上段に並んでいるタブの中から「設定」タブをタップして、各メニューを表示さ せます。

中段右にある「Eメール遠隔操作設定」メニューをタップすると E メール遠隔操作に関する設定 業務が開始されます。

(本マニュアル内の「タップ」との表記は、画面上の任意の場所を指先でタッチする動作の事です)

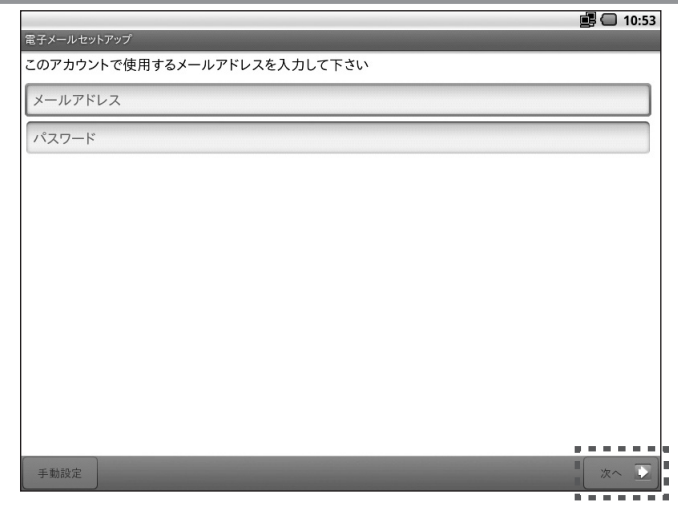

● 使用するメールアドレスとパスワードを入力し、画面右下く次へ>を選択します。

受信メールサーバの種類選択

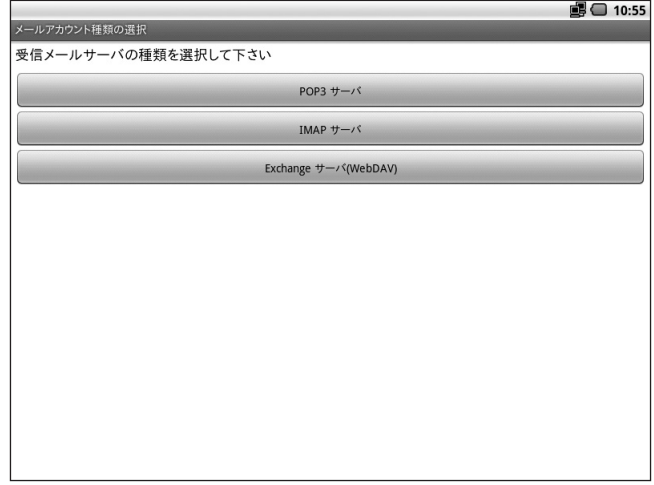

- 受信メールサーバの種類を選択すると、次の画面に切り替わります。 (選択するサーバーの種類につきましては、契約プロバイダかネットワーク管理者にご確認ください。)
- 受信メールサーバの種類の選択をやり直す場合は、以下の手順で「Eメール遠隔操作」の強制停 止及びデータ消去と、「売上管理」の強制停止して設定を初めからやり直してください。 (手順については次ページ以降の記述をご参照ください)

## 【受信メールサーバの種類選択をやり直すには】

#### <Eメール遠隔操作 強制停止及びデータ消去のやり方>

Android の設定画面に入る→アプリケーション→アプリケーションの管理→ E メール遠隔操作→ < 強制停止 > → < データを消去 > → <OK> の順に操作します。

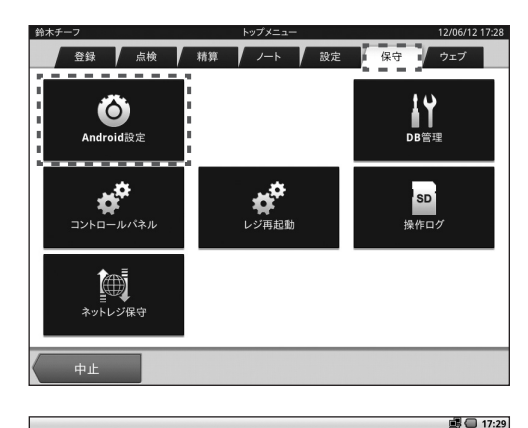

#### 【操作手順 ご説明】

1 トップメニューから「保守」タブを タップし、上段左にある「Android設定」 をタップし選択します。

- ローカルエリアネットワーク構成 (→ 音 ● 表示 田 セキュリティ ■ アプリケーション 聞 プライバシー ■ SDカードと端末容量 ■ 言語とキーボード
- ② 表示されたメニュー一覧から、 「アプリケーション」をタップし選択し ます。

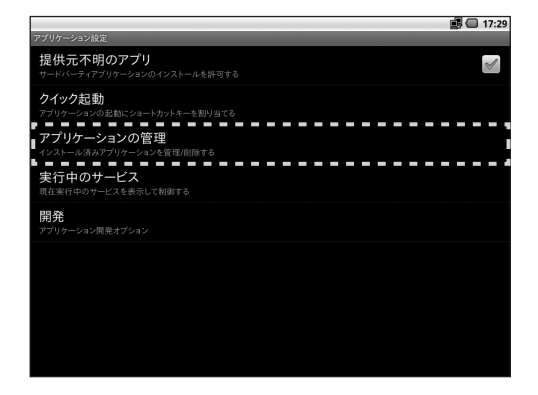

3 表示されたメニュー一覧から、 「アプリケーションの管理」をタップし 選択します。

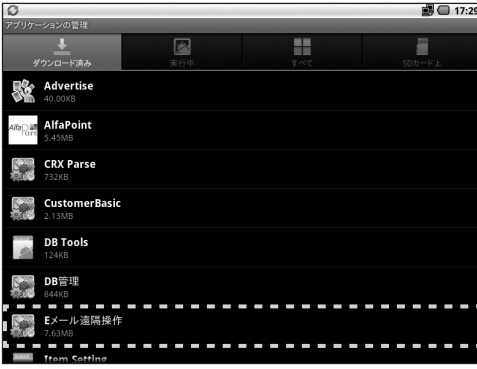

7-2 **- - - - -** -

合計

キャッシュ

フォルトでの起動

ー…<br>アプリケーション

---

■ 11:56

5.73MB

5.22MB 292KB

228K キャッシュを消去

<br>アンインストール

4 表示されたメニュー一覧から、 「Eメール遠隔操作」をタップし選択し ます。

- 5 表示画面から、上段にある「強制停止」 をタップし、その後中段「データを消去」 をタップし選択します。
- ■ 18:09 ▲ 削除 このアプリケーションのすべてのデータ(ファイル、設定、アカウント、データベースを含む)が完全に キャンセル
- 6 確認画面が表示されますので左側 「OK」をタップして選択してください。

#### <売上管理 強制停止のやり方>

「Eメール強制停止」の時と同じく、Android の設定画面→アプリケーション→ アプリケーションの管理→選択後、売上管理→ < 強制停止 >

■■17:29

Ŧ

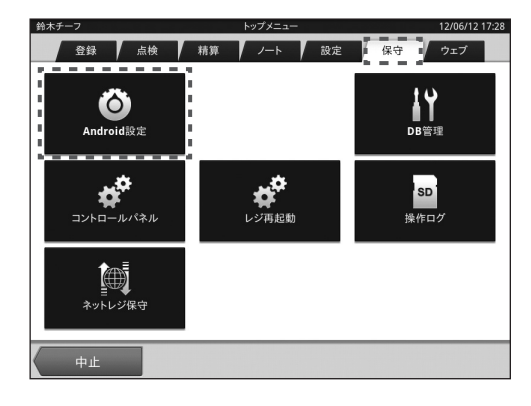

【操作手順 ご説明】

1 トップメニューから「保守」タブを タップし、上段左にある「Android設定」 をタップし選択します。

※①~③までは前述「Eメール遠隔操作」の 強制終了時と同じ手順となります。

H.

 $\blacksquare$ 

 $\sigma$ 

ンの管理  $\overline{v}$ 

Advertise AlfaPoint **CRX Parse CustomerBasic DB Tools** DB管理 Eメール遠隔操作 ※②、③の手順は、本マニュアル 89 ページ ~ 90 ページ記載の 内容をご参照ください

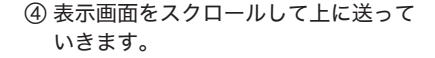

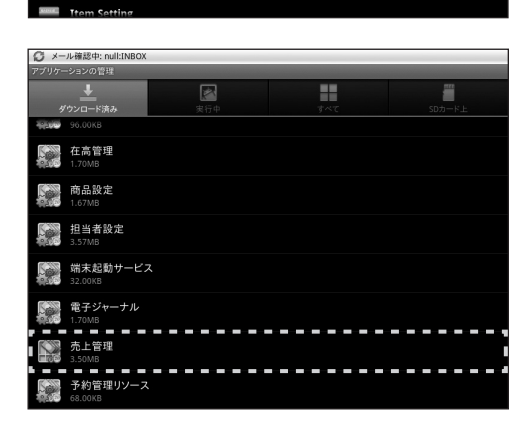

5 下から2段目のメニュー「売上管理」 をタップして選択します。

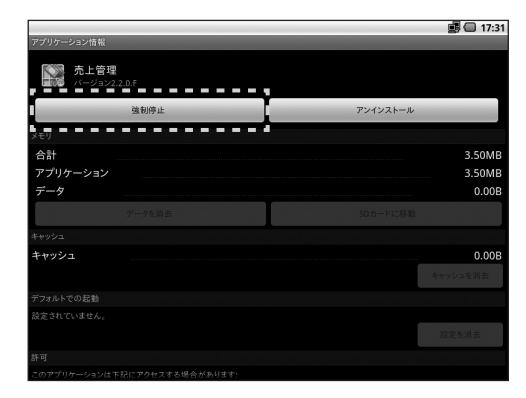

6 左上にある「強制終了」ボタンを タップして選択します。 「売上管理」のデータ消去は行いません。

また、強制終了を選択しても確認の メッセージは出てきませんのでご注意 ください。

設定終了後はメニュー画面に戻り、「電子メールセットアップ」からの手順を参照しながら、 受信メールサーバの種類の再選択をしてください。

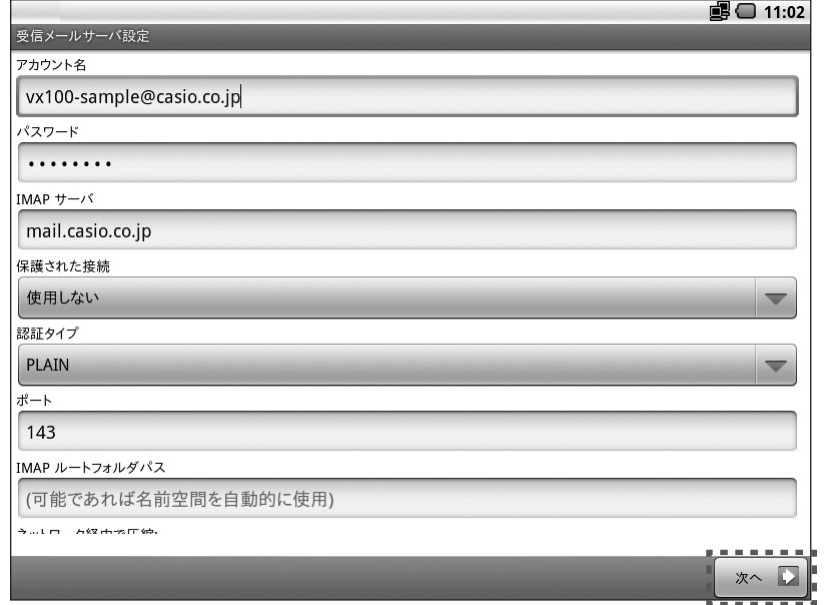

- 各項目を設定し、画面右下の < 次へ > をタップします。
- (入力する各項目値につきましては、契約プロバイダかネットワーク管理者にご確認ください。) ● 証明書が表示されたら、<許可>をタップしてください。サーバの確認が行われます。

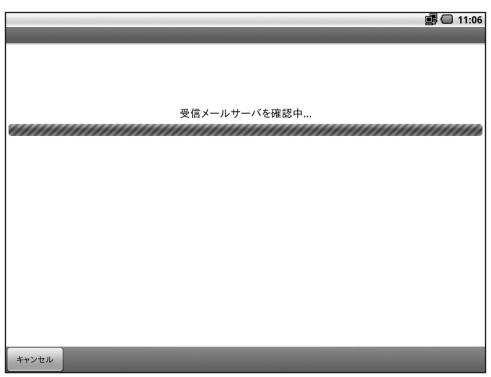

● サーバの確認が完了したら受信メールサーバの設定は終了です。 次は送信メールサーバの設定をします。

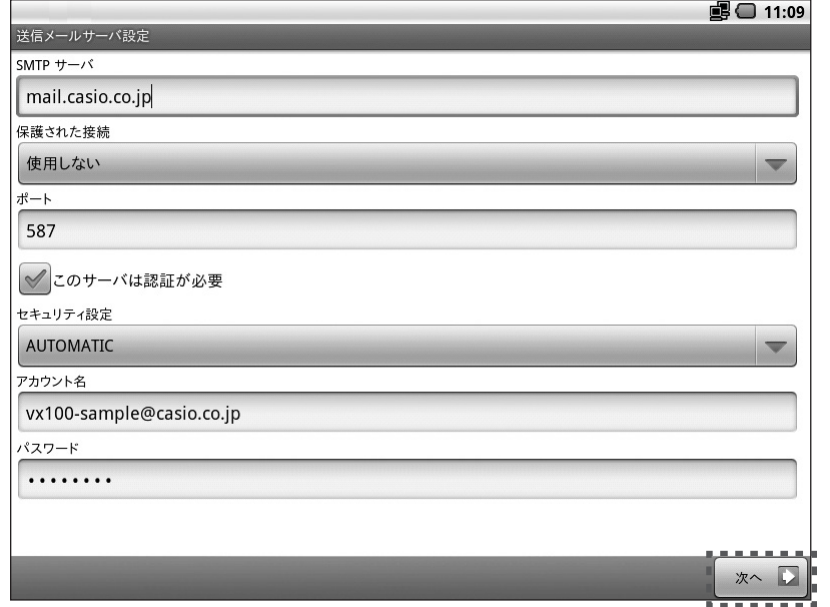

● 各項目を設定し、画面右下の < 次へ > をタップします。 (入力する各項目値につきましては、契約プロバイダかネットワーク管理者にご確認ください。)

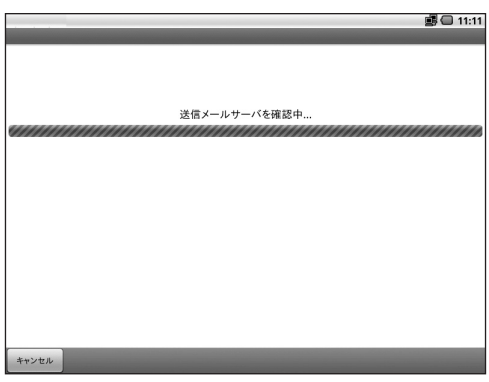

● サーバの確認が完了したら送信メールサーバの設定は終了しアカウントオプションの設定画面が 自動的に開きます。

## アカウントオプションの設定

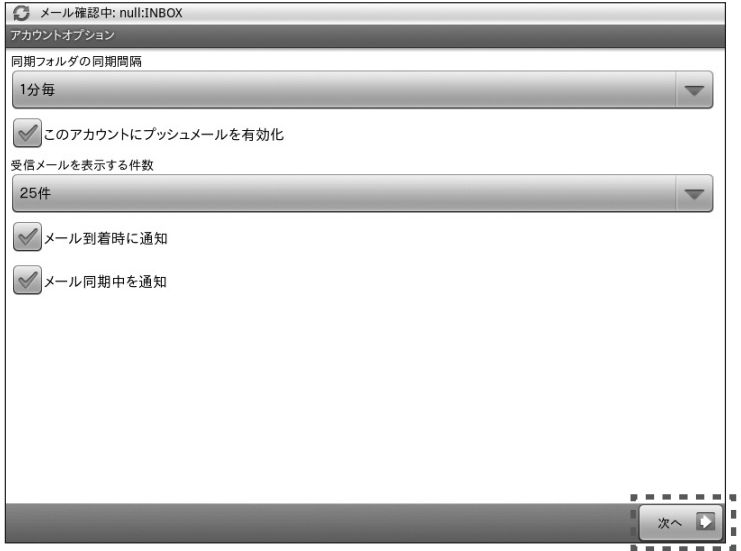

● 必要に応じて各項目を設定し、画面右下 < 次へ > を選択します。

#### アカウント名の設定

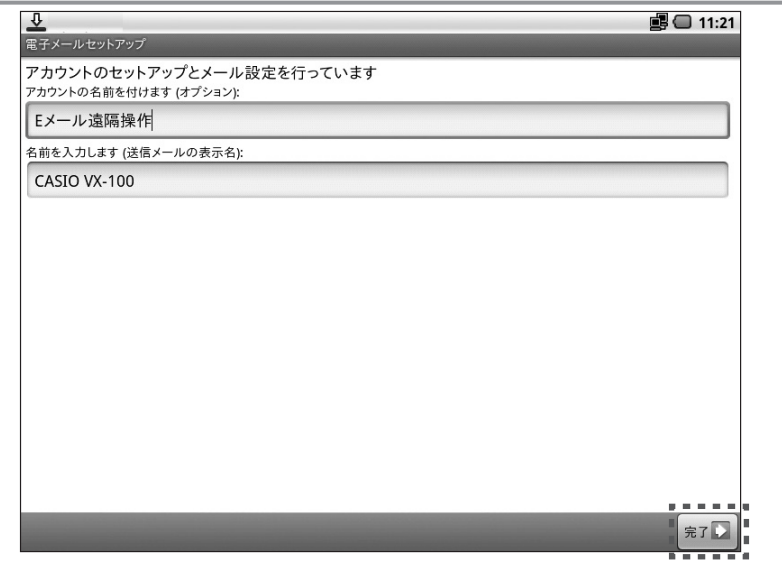

● 各項目を設定し、<完了 > をタップすると設定終了です。

## コマンド受信設定

レポートを作成する為のコマンドを受信するためには VX-100 側の設定が必要です。 次項より設定内容についてご説明いたします。

### メール情報管理の設定(1)

● Eメールの設定が完了されていると、トップメニュー画面から「Eメール遠隔操作設定」メニュー を選択すると受信トレイが表示されます。

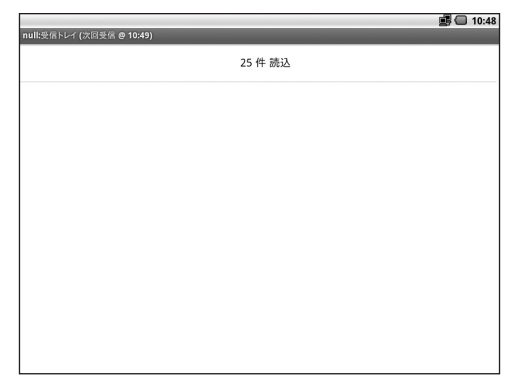

受信トレイが表示されている状態で、本体右側面の「メイン表示 ON / OFF スイッチ」を長押しすると、 3個のボタン(<メニュー>、<ホーム>、<戻る>)が表示されます。

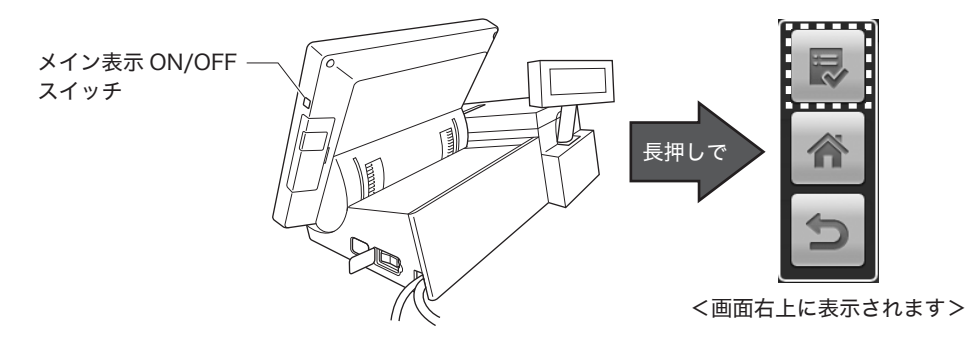

ー番上の < メニューボタン | ■ > を選択すると、画面下に3個のボタン (左から < メール受信 >、 < 送信済み >、< 設定 > の3種類)が表示されます。

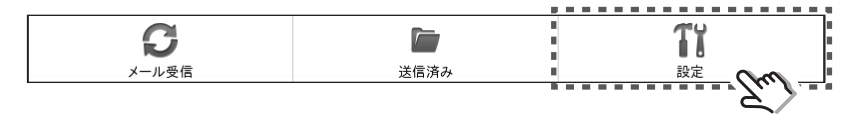

右側に表示されている < 設定 > を選択すると設定のダイアログが表示されます。

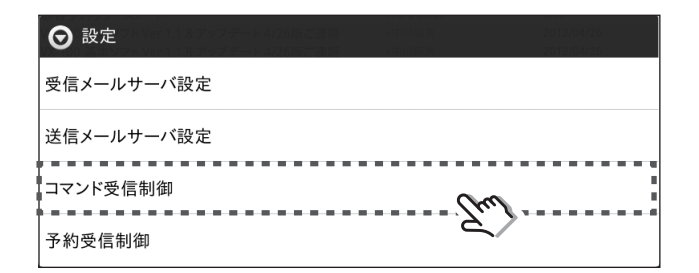

上から3段目の < コマンド受信制御 > をタップして選択してください。 メール情報管理の画面が開きます。

#### メール情報管理の設定 (2)

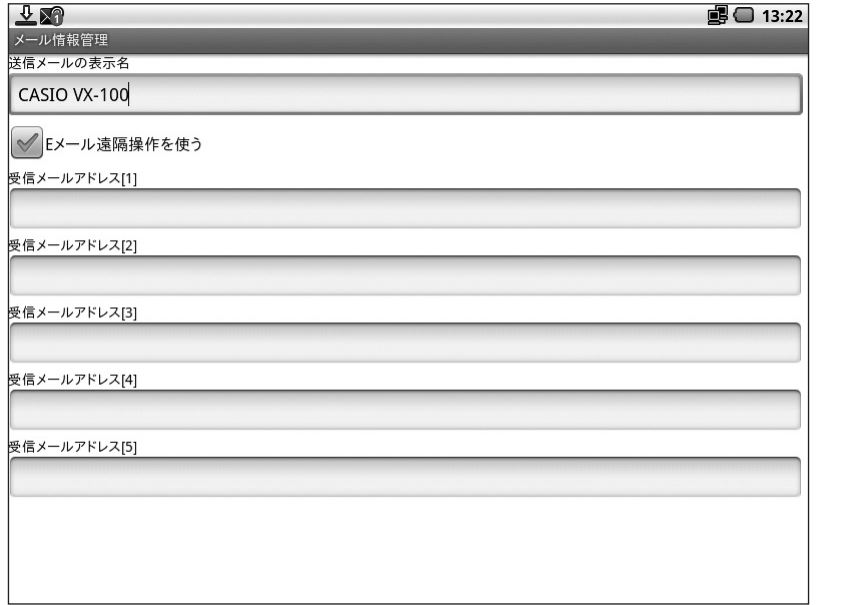

- ●「送信メールの表示名」欄に、メールを送信した時に表示する送信元名を入力します。
- ●「Eメール遠隔操作を使う」チェックボックスを ON にします。
- Eメールでの遠隔操作を受け付けるパソコンや携帯電話、スマートフォン等のメールアドレスを 5件まで設定できます。

● 設定が済みましたら、本体右側面の「メイン表示 ON / OFF スイッチ」を長押しして<戻る> ボタンを表示させてタップしてください。

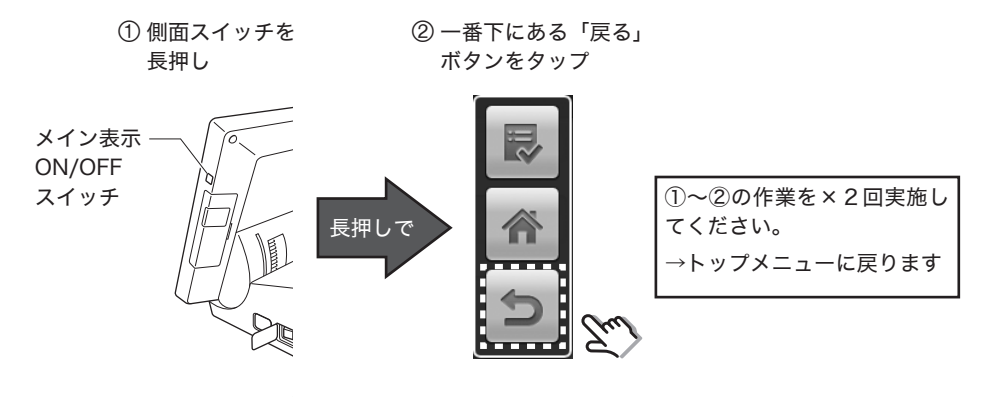

#### 予約受信制御設定

本マニュアル 96 ページ記載の「メール情報管理の設定(1)」と同じ操作で、<設定>ダイアロ グを表示させ、一番下に表示されている < 予約受信制御 > をタップします。

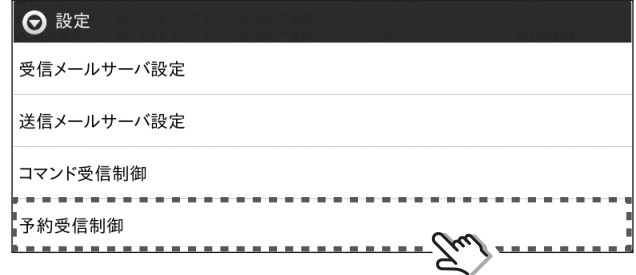

本設定は、「予約管理 Basic」では使用しません。予約管理 Basic に追加してご利用頂けるアプ リケーション、「予約管理 Pro」の機能で使用します。

予約管理 Pro の詳細は、「予約管理 Pro ユーザーズマニュアル」を参照してください。

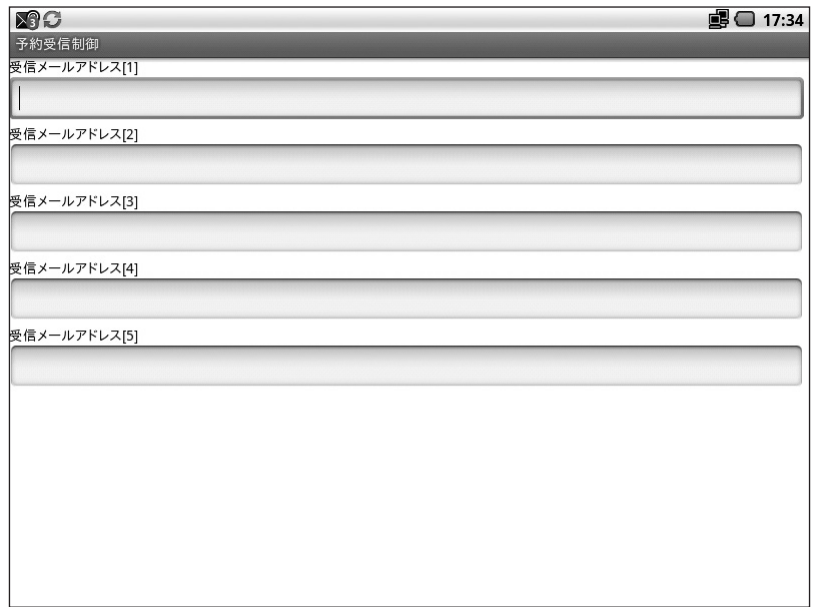

● Eメールでの予約を受け付ける予約サービスなどのアドレスを設定します。

● 設定が済みましたら、本体右側面の「メイン表示 ON / OFF スイッチ」を長押しして<戻る> ボタンを表示させてタップしてください。 (< 戻る > ボタンを2回繰り返すと、トップメニューに戻ります。)

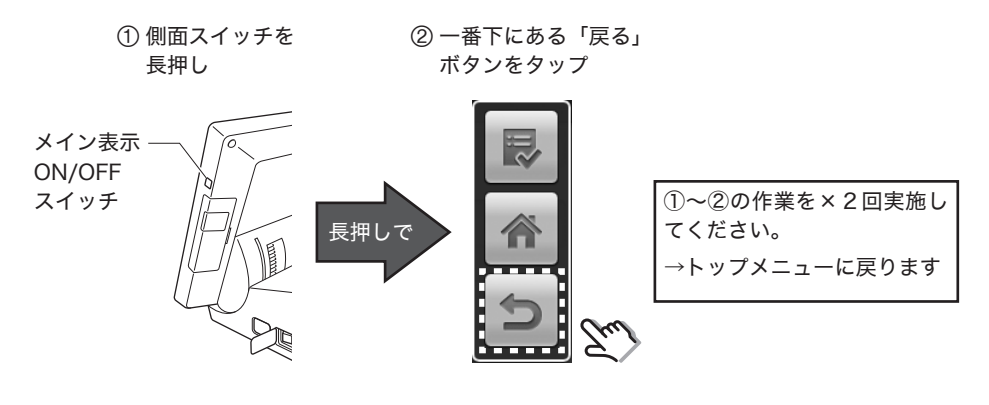

## Eメール遠隔操作コマンド

Eメールで送信できるコマンドは、以下の3種類です。

- 1. 売上速報の要求
- 2. 顧客速報の要求
- 3. 予約速報の要求

#### 送信Eメール内容

外部端末から VX-100 に下記の内容でメール送信すると、VX-100 でレポートを作成し応答メールと して返信してくれます。

- 送信する場合のEメールは、以下の規則で作成します。
	- 1. 売上速報の要求(全て半角文字)
		- メール件名: command
		- メール本文: Sales.Flash.Report
	- 2. 顧客速報の要求(全て半角文字)
		- メール件名: command
		- メール本文: Customer.Flash.Report
	- 3. 予約速報の要求(全て半角文字)
		- メール件名: command
		- メール本文: Reserve.Flash.Report

## **応答Eメール**

コマンド実行結果は、以下の3種類の応答メールが返信されます。

- 1. 売上速報の応答メール
- 2. 顧客速報の応答メール
- 3. 予約速報の応答メール

1. 売上速報の応答メール

メール件名:"自動応答メール"

内容 :現在の売上(純売り)、現在の客数

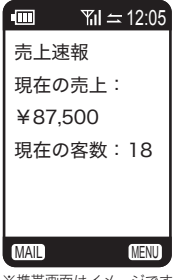

※携帯画面はイメージです

2. 顧客速報の応答メール

メール件名:"自動応答メール" 内容 :総人数、本日の新規登録数

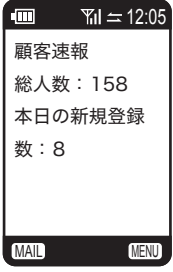

※携帯画面はイメージです

3. 予約速報の応答メール

メール件名:"自動応答メール" 内容 : 本日の予約数、新規受付数

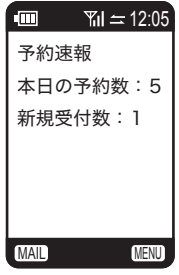

※携帯画面はイメージです

# 顧客管理 Basic

## 顧客管理 Basic のシステム概要

VX-100 顧客管理 Basic は、店舗の顧客管理を行うアプリケーションであり、大きく分けて 3 つの業 務で構成されます。

以下は、VX-100 顧客管理 Basic の業務構成を示したものです。

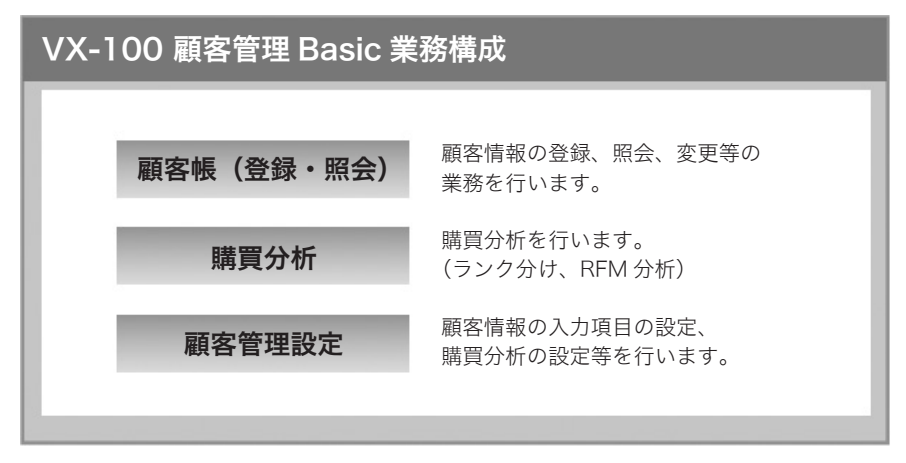

※本商品は 1 店舗で管理頂くアプリケーションです。

## 顧客管理 Basic 業務・機能一覧

#### <顧客帳> お客様の情報を管理するための業務です。

- 新規:顧客情報を新規に登録します。(最大1万件)
- 変更 :顧客情報を変更・修正します。
- 削除 :顧客情報を削除します。
- 検索 :検索条件を指定して顧客情報を検索・ソートし、リスト表示します。

機能 :顧客情報の印刷、顧客バーコードの印刷、顧客特典(割引き、値引き)の設定をします。

#### <購買分析> 過去にお買上頂いた内容に基づいて分析をするための業務です。

- ランク:RFM 分析に使用する5段階ランク別の基準値を設定します。 (顧客管理設定の RFM と同じ機能です。)
- 検索 :検索条件を指定して購買分析結果を検索・ソートし、リスト表示します。
- 機能 :購買分析結果の印刷、顧客バーコードの印刷、顧客特典(割引き、値引き)の設定をし ます。

#### <顧客管理設定> 「 顧客帳 」「 購買分析 」 業務を実行するための様々な設定をするための業務です。

- 項目 :顧客情報項目の名称や使用有無を設定します。(基本項目+自由項目10個)
- 候補 :顧客情報項目入力時に選ぶ選択肢のリストを設定します。
- RFM :RFM 分析に使用する5段階ランク別の基準値を設定します。
- 機能 :(この項目は、顧客管理 Basic では使用できません。)
- 保護 :管理者パスワード、利用者パスワードと操作権限を設定します。
- 保守 :レジ登録で集計された購買集計情報を初期化します。また、顧客マスタを初期化します。

## RFM 分析とは

最新購入日と来店頻度等の下記の 3 つの指標から顧客の選別を行い(各5段階)、点数を付けて顧客 を分類します。 (上得意客、信頼客、新規客、、事情発生客、不満発生客、不信客、離反客)

顧客の分類と購買金額を組み合わせた評価結果を元に、集客の施策を打ったり、割引きや値引きの特 典を与えたりすることができます。

【分析で利用する 3 つの指標】

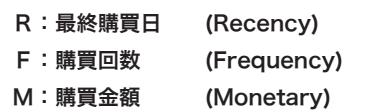

#### 【RFM 分析での分類 例】

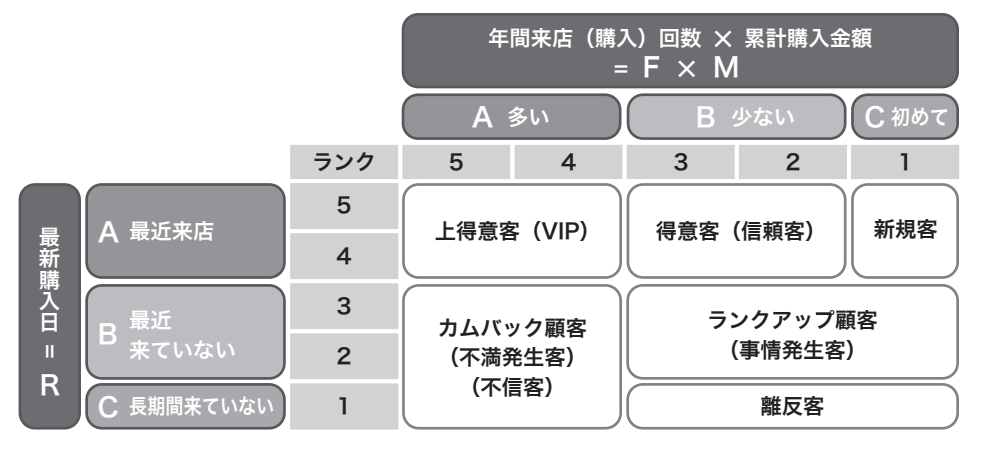

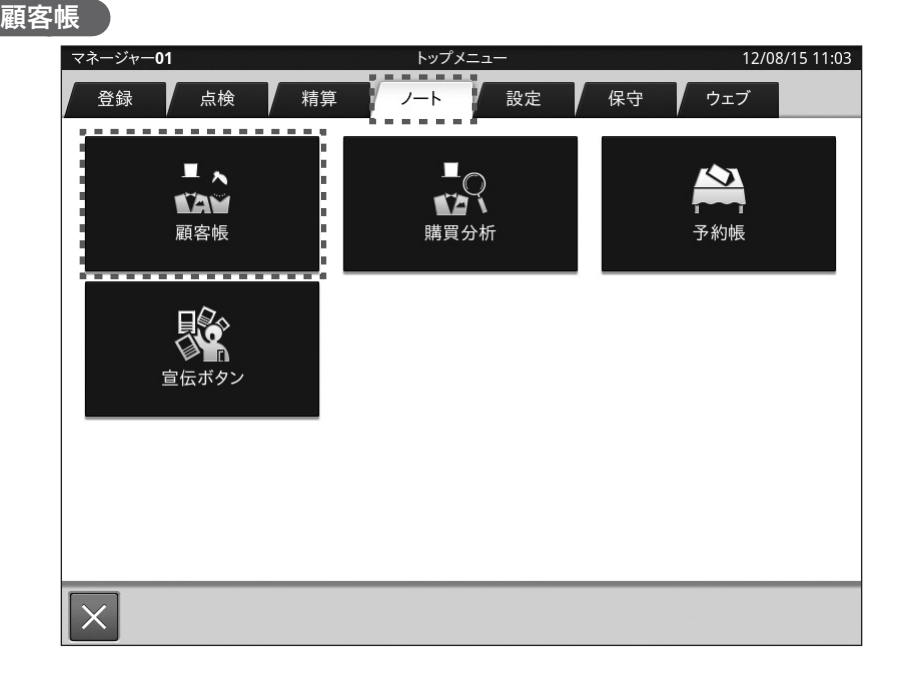

顧客帳は「トップメニュー」から(設定によってサインオン=担当者選択をしてください)、画面上 部に並んでいるタブの「ノート」タブをタップすると各メニューが表示されます。 上段左にある「顧客帳」メニュー画面をタップすると顧客帳の業務が開始されます。

顧客帳のベース画面について説明します。

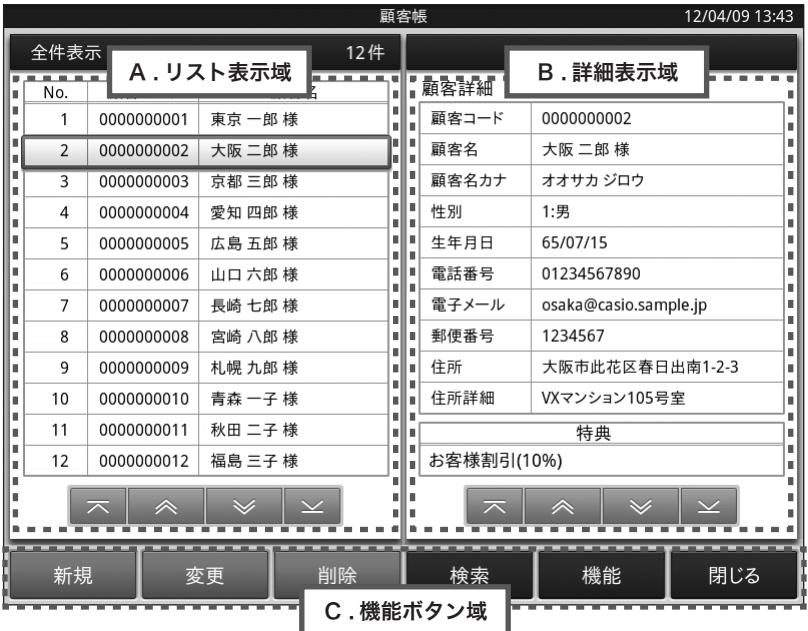

- A. リスト表示域
	- 顧客を一覧で表示します。
	- 行番号、顧客コード、名前を表示します。
	- リストをタップすると、B の詳細表示域にその顧客の詳細情報を表示します。
- B. 詳細表示域
	- A のリスト表示域で選択(タップ)した顧客の詳細情報を表示します。
- C. 機能ボタン域
	- その画面で操作できる機能ボタンを表示します。
### 顧客情報の新規登録

顧客情報を新規に登録します。

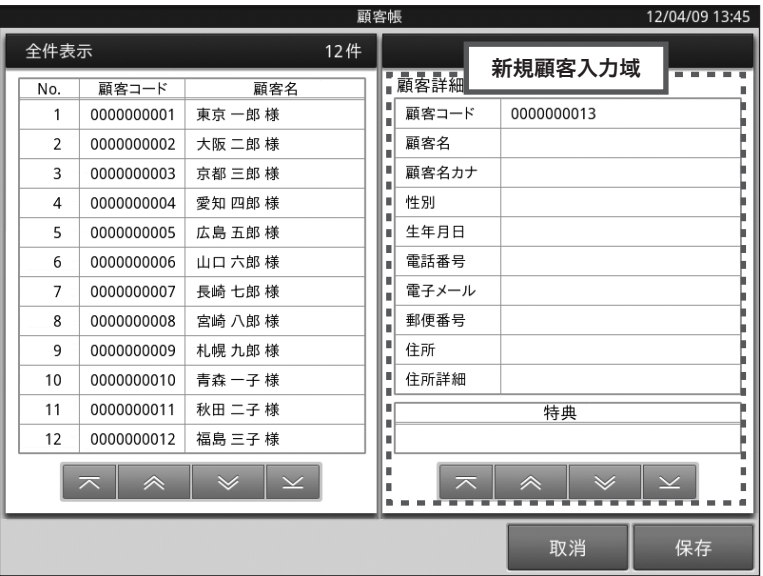

- ベース画面下部の機能ボタン域にある<新規>ボタンをタップすると、詳細表示域が新規顧客情 報の入力状態になります。
- 顧客コードは自動的に割付けられます。

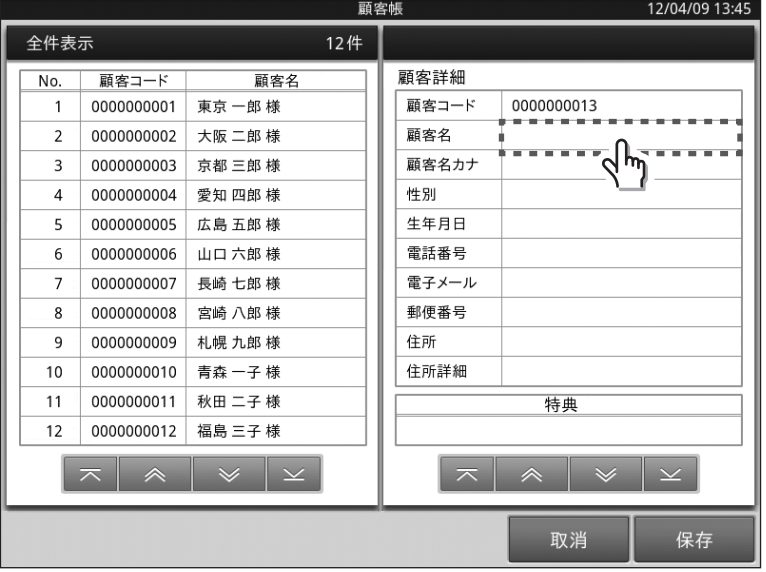

● 新規に登録したい項目の入力域をタップします。(今回の例では「顧客名」を例にしております)

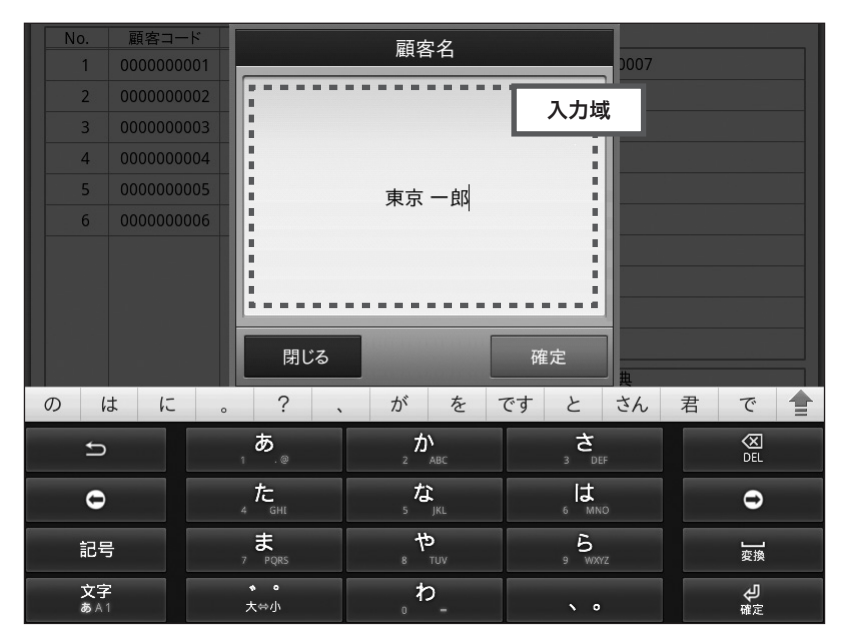

- 選択した項目名に間違いが無いかを確認し、入力域に文字/数字を入力します。 (画面下部にキーボードが出ていない場合には、入力域をタップすれば表示されます)
- その他の項目も同じ作業を繰り返して必要な項目欄を埋めていきます。
- 必要な情報を入力後、<保存>をタップすると顧客情報を登録します。
- 入力を中止する場合は、<取消>をタップしてください。

既存の顧客情報を変更・修正します。

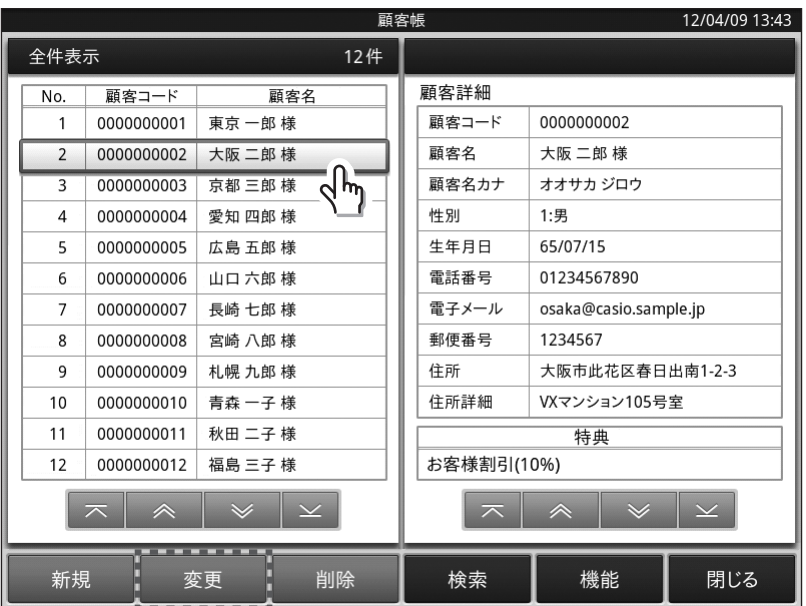

- ベース画面のリスト表示域をタップして、指定した顧客情報が詳細表示域に表示されている時に、 下部機能ボタン域の<変更>をタップすると顧客情報の変更・修正ができます。 (但し、顧客コードは変更できませんのでご注意ください)
- 画面右側にある顧客詳細情報で変更したい項目をタップし、必要な変更情報を入力後<保存>を タップすると変更・修正結果を保存します。
- 入力を中止する場合は、<取消>をタップしてください。

#### 顧客情報の削除

既存の顧客情報を削除します。

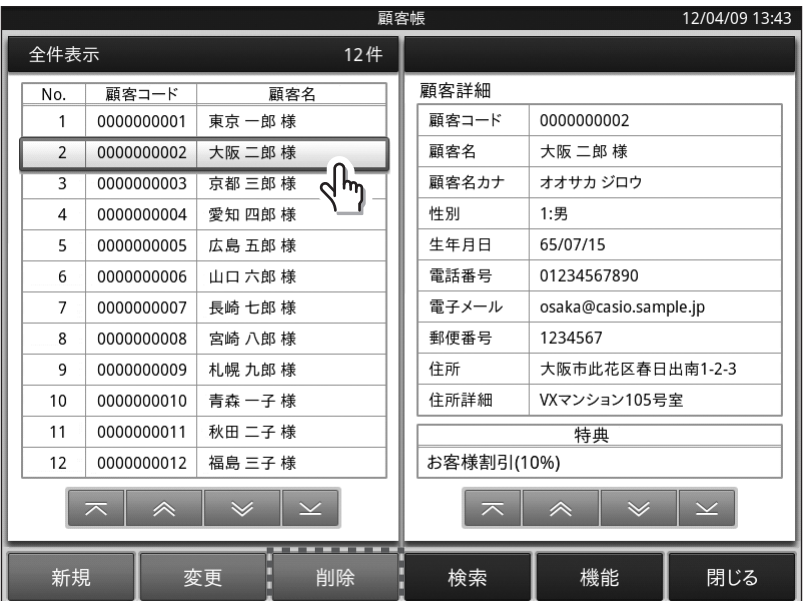

● ベース画面のリスト表示域をタップして、指定した顧客情報が詳細表示域に表示されている時に、 <削除>をタップすると顧客情報の削除ができます。

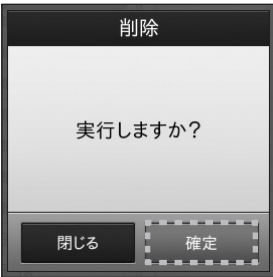

- 確認のダイアログが表示されますので、<確定>をタップすると削除を行います。
- 削除を中止する場合は、<閉じる>をタップしてください。

### 顧客情報検索

顧客情報を検索します。

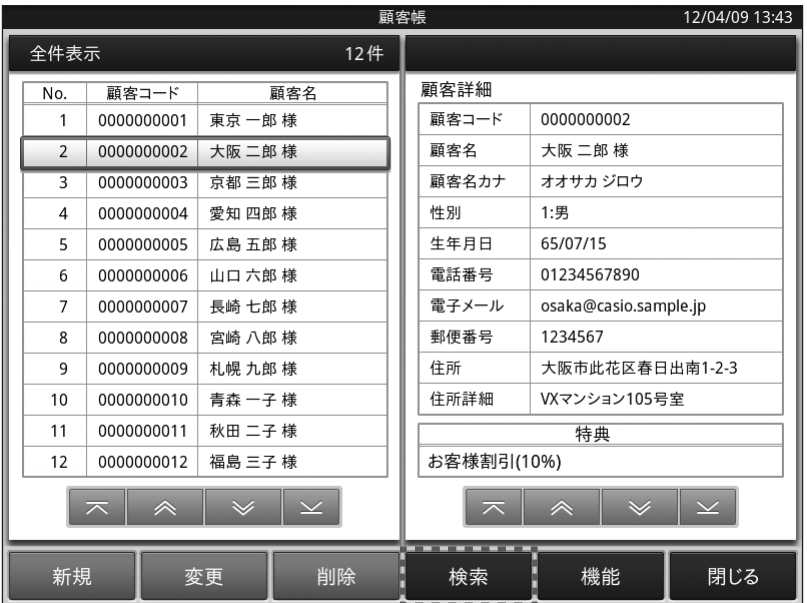

ベース画面の < 検索 > をタップすると、検索の方法が表示されます。検索方法を選択してタップします。

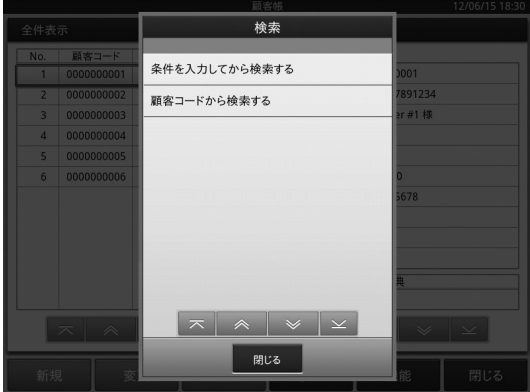

- (f)「条件を入力してから検索する」 顧客名を検索する際に条件をつける事できます。 (詳細は「条件を入力して検索」を参照してください)
- 1 「顧客コードから検索する」顧客に付与されている顧客コードから検索します。 (詳細は「顧客コード検索」を参照してください)

### 条件を入力して検索

検索条件を指定して顧客情報を検索・ソートし、リスト表示します。

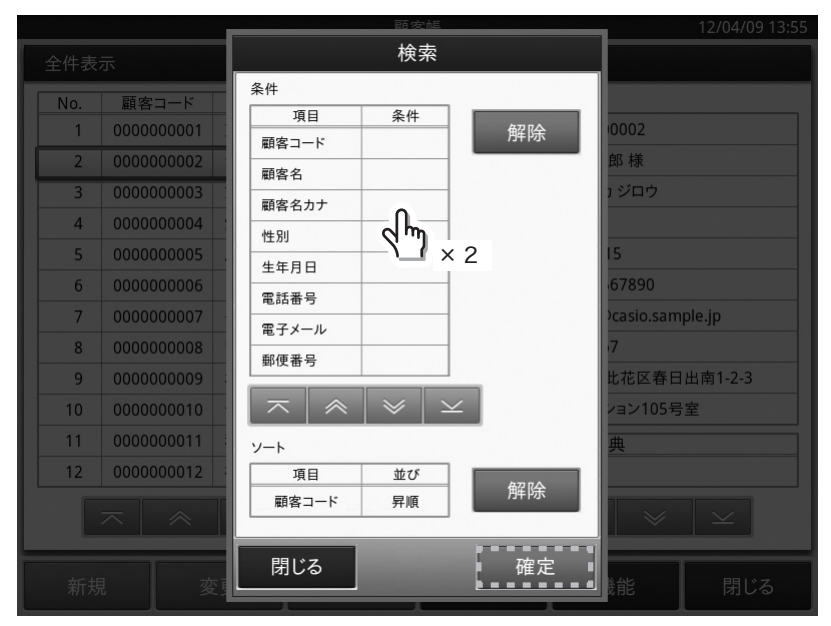

「条件を入力してから検索する」を選択すると検索ダイアログが表示されます。 検索条件項目をダブルタップすることにより、検索条件を入力できます。

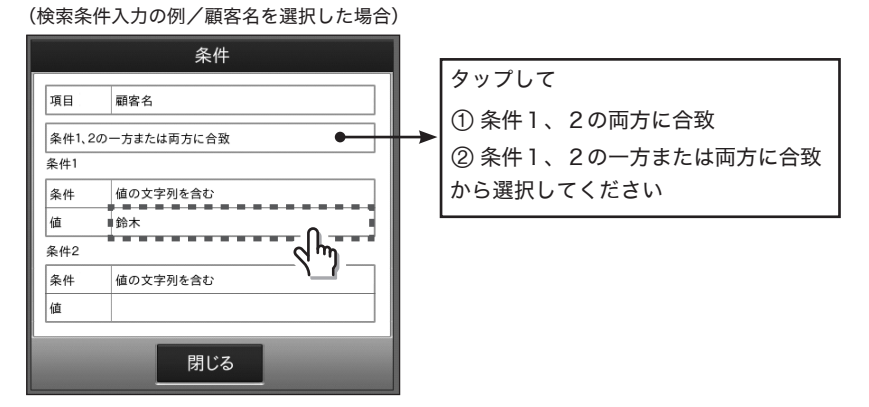

- 検索条件入力欄の値部分をタップし、検索したい文字/数字を入力します。
- ソート項目をタップすることにより、ソート項目の変更とソートの方法を昇順または降順から指 定する事ができます。
- 検索条件、ソート条件を入力後、<確定>をタップすると検索を行い、結果をリスト表示域(画 面左側)に表示します。
- 检索を中止する場合は <閉じる>をタップしてください。

#### 顧客コード検索

顧客コードを指定して顧客情報を検索します。

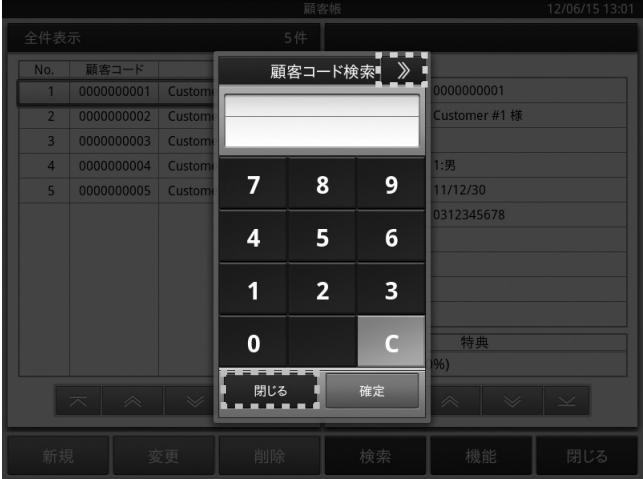

- 顧客コード検索ダイアログが表示されます。 顧客コードを入力後、<確定>をタップすると検索を行い、結果をリスト表示域に表示します (顧客コードが「0000000001」のお客様の場合、「1」→「確定」の入力で検索可能です)。
- ダイアログに顧客コードを入力し、<確定>をタップすると顧客の検索ができます。
- 検索を中止する場合は、<閉じる>をタップしてください。

#### 顧客帳の機能

顧客帳の印刷、顧客バーコードの印刷、顧客特典の設定をします。

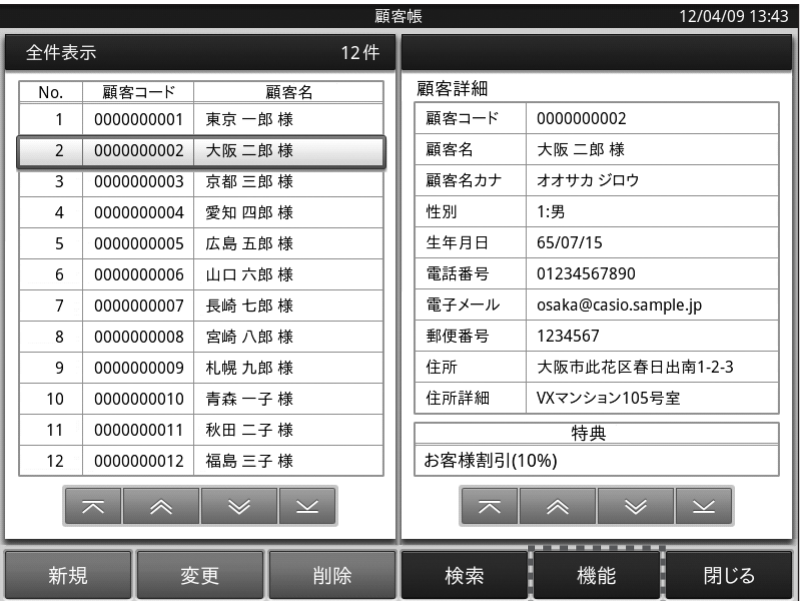

● ベース画面下部の機能ボタン域にあるく機能>ボタンをタップすると、「印刷する」、「特典を設定 をする」といった処理項目が表示されます。項目を選んでタップします (印刷、特典に関しては次ページ以降でご説明いたします)

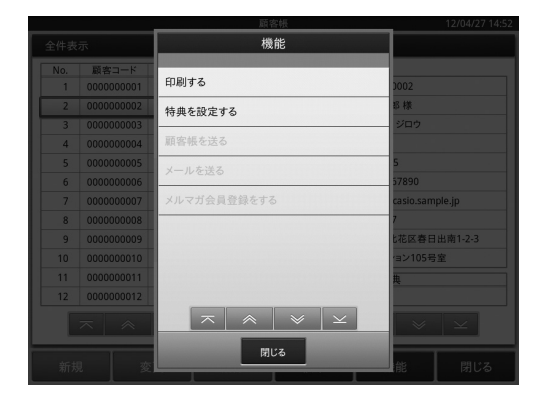

### 顧客帳の印刷

顧客情報を印刷します。

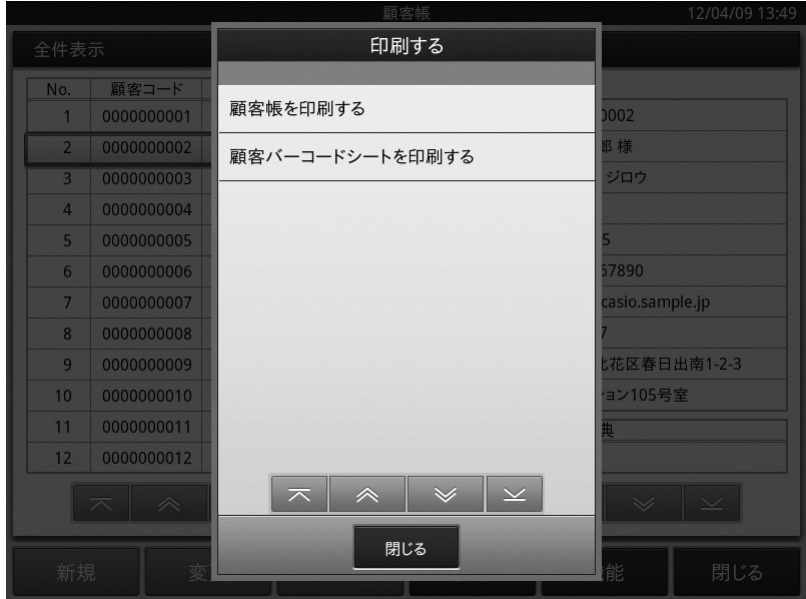

< 印刷する > を指定すると、処理項目が表示されます。項目を選んでタップします。 「顧客帳」か「顧客バーコードシート」のどちらかを選択しタップします。

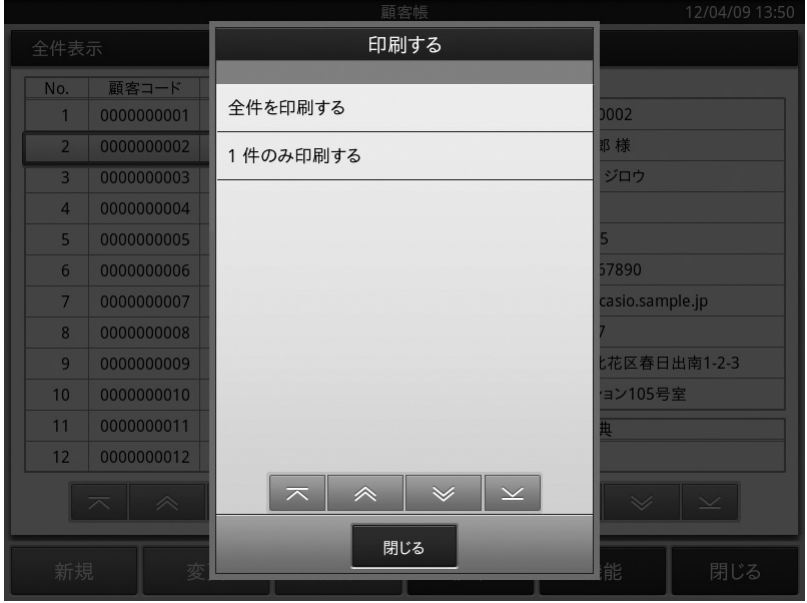

- ●「全件を印刷」か、「1件のみ印刷する」から選択ができます。
- 全件を印刷する場合は、リスト表示域の全顧客の情報を印刷します。
- 1件のみ印刷する場合は、リスト表示域で指定されている顧客の情報を印刷します。

#### 顧客バーコードシートの印刷

- 全件を印刷か、1件のみ印刷の選択ができます。
- ●全件を印刷する場合は、リスト表示域の全顧客のバーコードシートを印刷します。
- 1件のみ印刷する場合は、リスト表示域で指定されている顧客のバーコードシートを印刷します。
- JAN 13 で印刷されます。
- バーコードを印刷する前に、「顧客管理設定」でバーコードの表示有無を< OFF >から< ON > に切り替えてください。(詳細は 132 ページの「「項目」設定」を参照してください)
- バーコードシートを印刷するには、上記設定後顧客登録時にバーコードの値を登録したお客様の みとなります。

#### 顧客特典の設定

顧客に特典を設定します。(割引き、値引き)

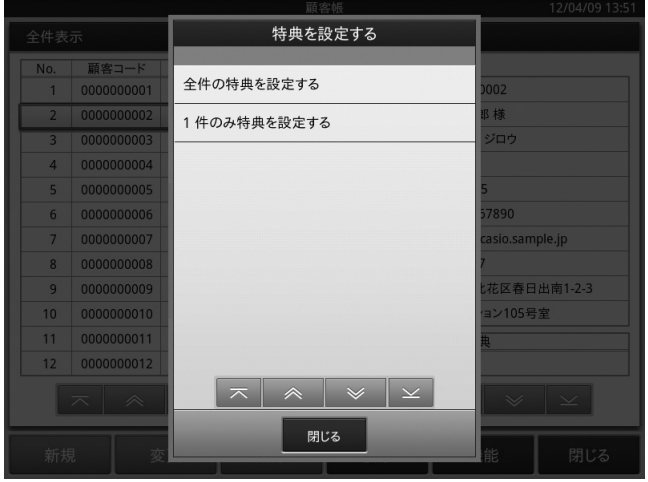

- < 特典を設定する > を指定すると、処理項目が表示されます。
- 全件を設定か、1件のみ設定の選択ができます。どちらかの項目を選んでタップします。 全件を設定する場合は、リスト表示域に表示されている全顧客へ設定します。
- 1件のみ設定する場合は、リスト表示域で指定されている顧客へ設定します。
- 全件を設定、または、1件のみ設定を選択すると、キャッシュレジスタ内に設定されている割引 きと値引きの一覧が表示されますので、そこから選んでタップしてください。

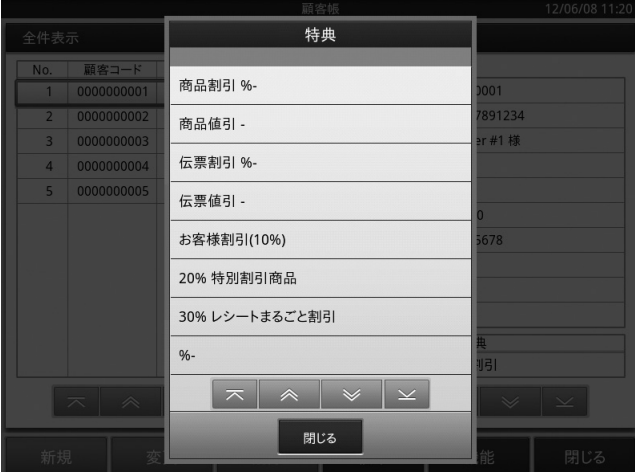

「商品割引 %」......1アイテムごとに割引の乗率を設定します

「商品値引」...........1アイテムごとに値引の金額を設定します

「伝票割引 %」 ......お買上の合計金額に割引の乗率を設定します

「伝票値引」..........お買上の合計金額に値引の金額を設定します

※ 各割引 ・ 値引一覧から選択する前に、必ずそれぞれに適用する「数値」を決定し、事前に 登録してください。割引 ・ 値引の設定は、62 ページの「取引キーの変更」を参照して ください

● 特典を削除する場合は、リスト表示域で顧客を指定して<変更>をタップし、続けて詳細表示域 の特典をタップしてください。 削除用ダイアログが開くので、<確定>をタップすると特典を削除できます。

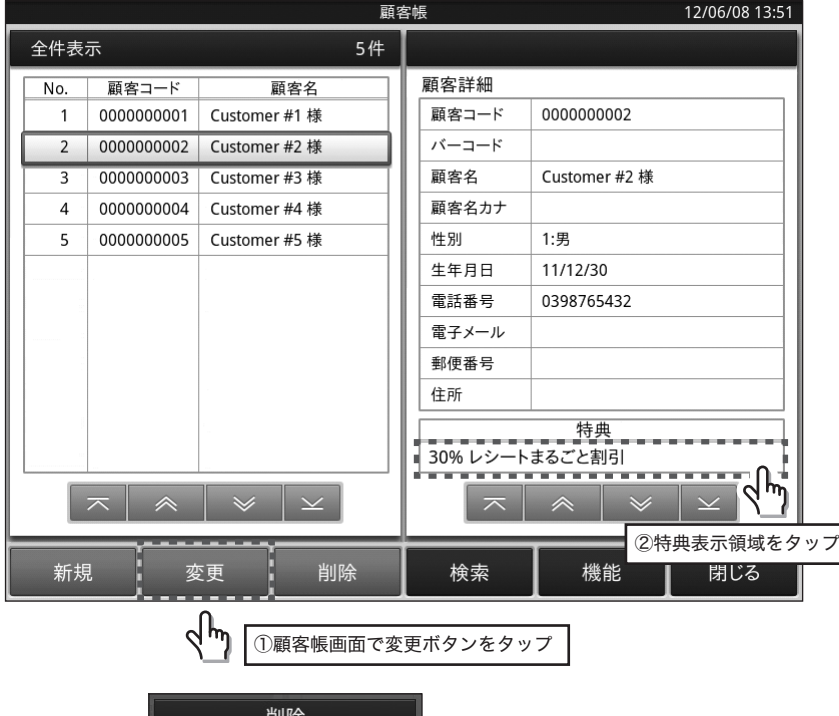

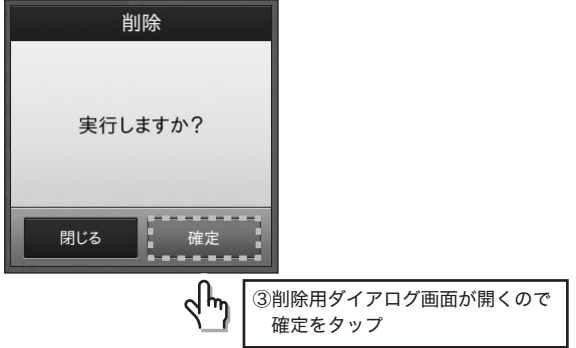

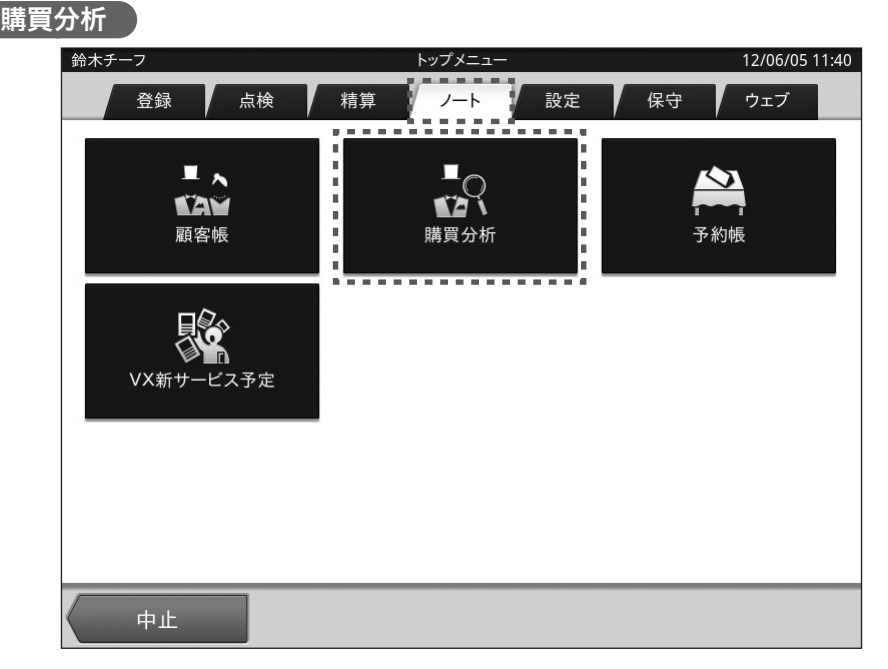

購買分析は「トップメニュー」から(設定によってサインオン=担当者 ID 選択をしてください)、画 面上部に並んでいるタブの中の「ノート」タブをタップすると各メニューが表示されます。 上段真ん中にある「購買分析」メニューをタップすると購買分析の業務が開始されます。

購買分析のベース画面について説明します。

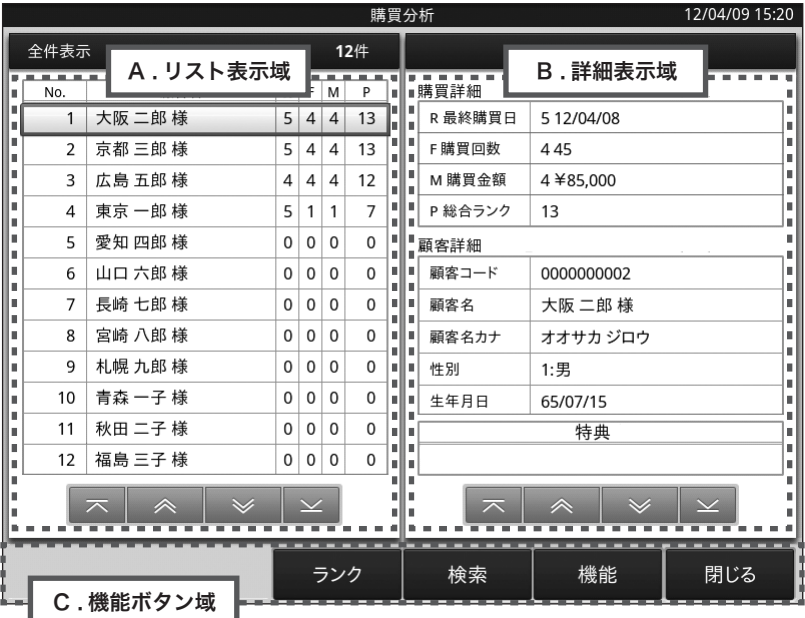

- A. リスト表示域
	- 顧客の RFM 値、総合ランク (P) を一覧表示します。
	- リストをタップすると、B の詳細表示域にその顧客の詳細情報を表示します。

B. 詳細表示域

● A のリスト表示域でタップした顧客の購買詳細と顧客詳細を表示します。

C. 機能ボタン域

● その画面で操作できる機能ボタンを表示します。

### ランク設定

RFM 分析に使用する5段階ランク別の基準値を設定します。

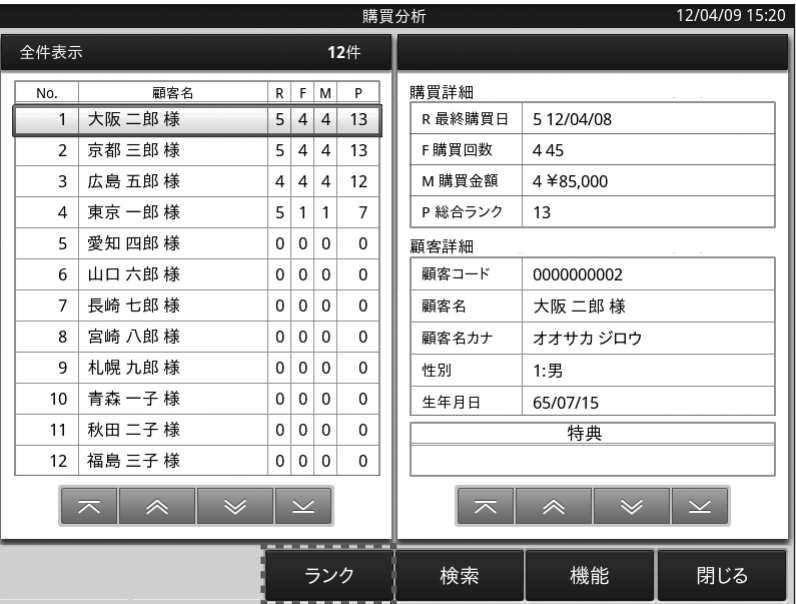

● ベース画面下部の機能ボタン域にあるくランク>ボタンをタップすると、RFM 分析に必要な基準 値の入力ができます。

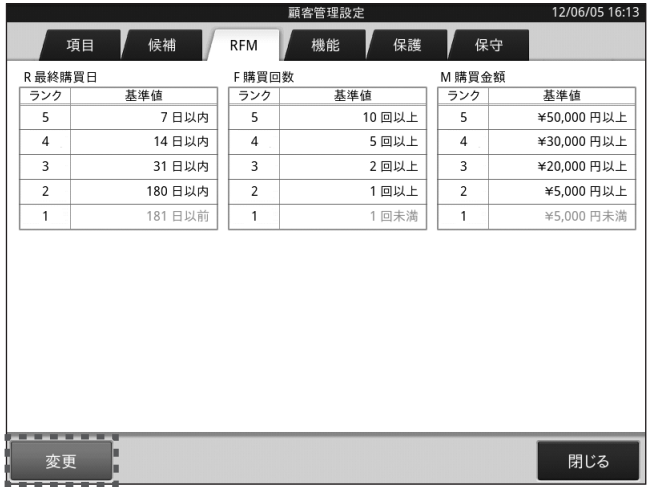

● 画面左下く変更>ボタンをタップし、各基準値の入力域をタップすると、各基準値の入力ができ ます。(詳細は「「RFM」設定」を参照してください)

#### 購買分析検索

購買分析結果を検索します。

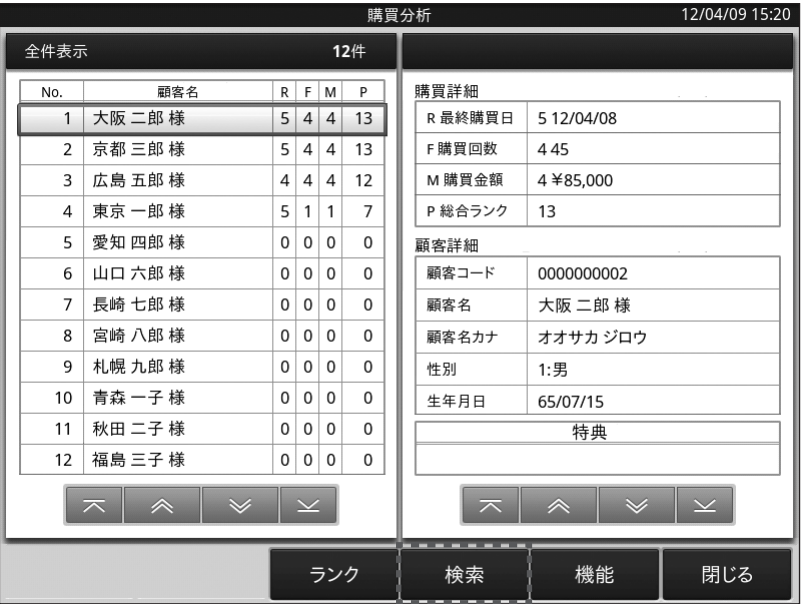

● ベース画面の < 検索 > をタップすると、検索の方法が表示されます。検索方法を選んでタップし ます。

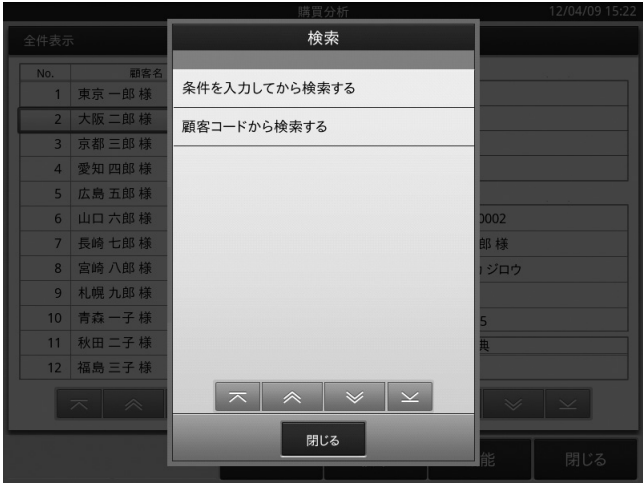

●「条件を入力してから検索する」または、「顧客コードから検索する」から選択します。

### 条件を入力して検索

検索条件を指定して購買分析結果を検索・ソートし、リスト表示します。

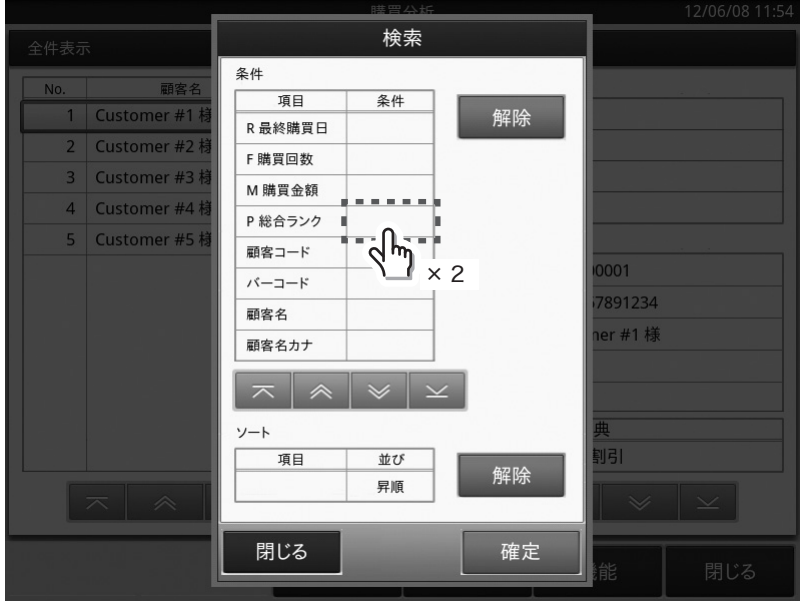

「条件を入力してから検索する」検索ダイアログが表示されます。

検索条件項目の入力域をダブルタップすることにより、検索条件を入力できます。

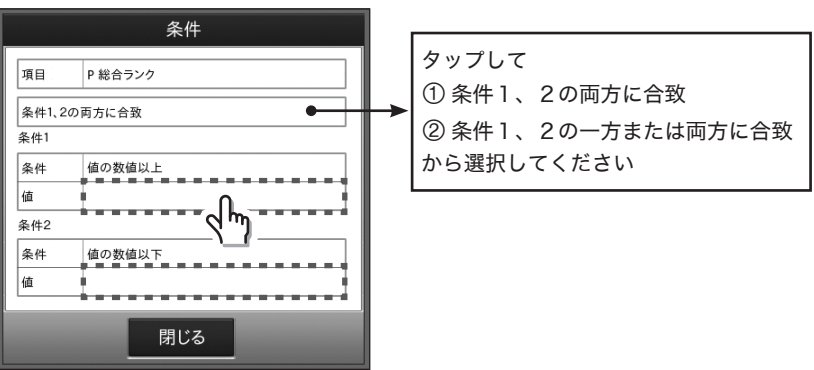

(検索条件入力の例)

- 検索条件の入力域をタップし、条件の基準となる値を入力します。
- ソート項目をタップすることにより、ソート項目の変更とソートの方法を昇順または降順から指 定できます。
- 検索条件、ソート条件を入力後、<確定>をタップすると検索を行い、結果をリスト表示域 (画面左側)に表示します。
- 検索を中止する場合は、<閉じる>をタップしてください。

#### 顧客コード検索

顧客コードを指定して購買分析結果を検索します。

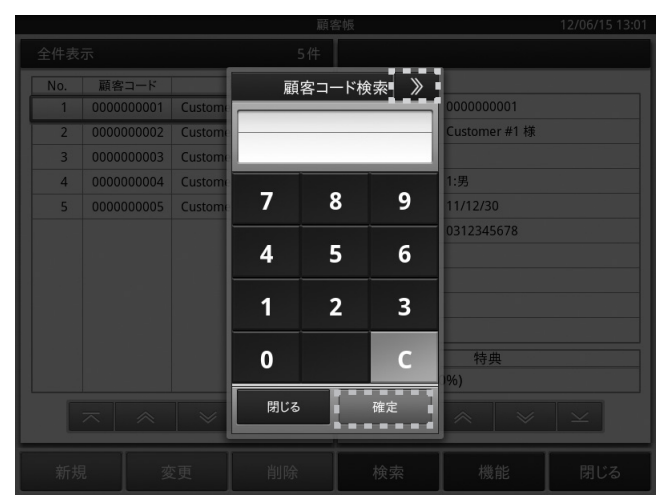

- ●「顧客コードから検索する」をタップすると、顧客コード検索ダイアログが表示されます。顧客コー ド入力後、<確定>をタップすると検索を行い、結果をリスト表示域(画面左側)に表示します。
- 検索を中止する場合は、<閉じる>をタップしてください。

#### 購買分析の機能

購買分析結果の印刷、顧客バーコードの印刷、顧客特典の設定をします。

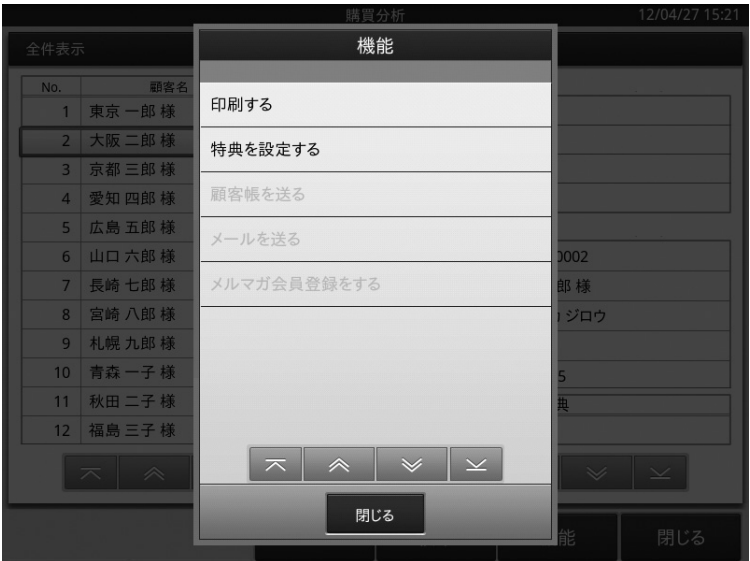

● ベース画面の<機能 > をタップすると、処理項目が表示されます。項目を選んでタップします。 「 印刷する 」

→ 「購買分析結果の印刷」または、

→ 「顧客バーコードシートの印刷」を参照してください。

#### 「特典を設定する」

→ 「顧客特典の設定」を参照してください。

#### 購買分析結果の印刷

購買分析結果を印刷します。

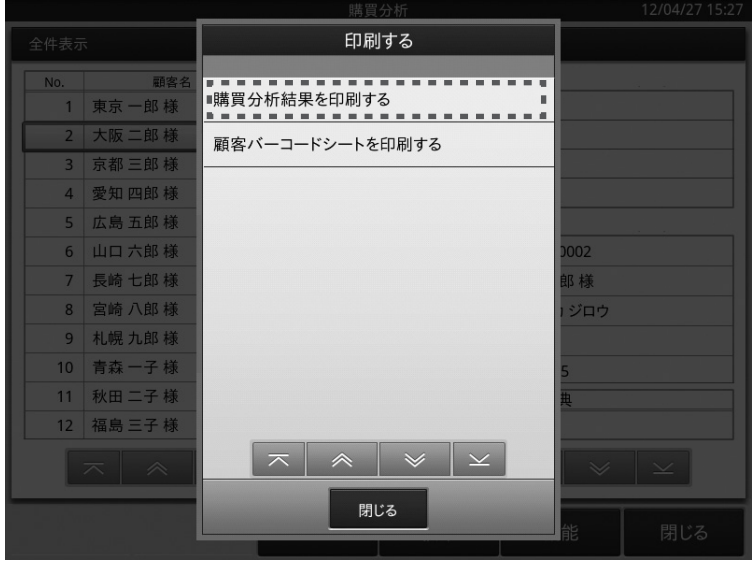

< 購買分析結果を印刷する > を指定すると、処理項目が表示されます。 項目を選んでタップします。

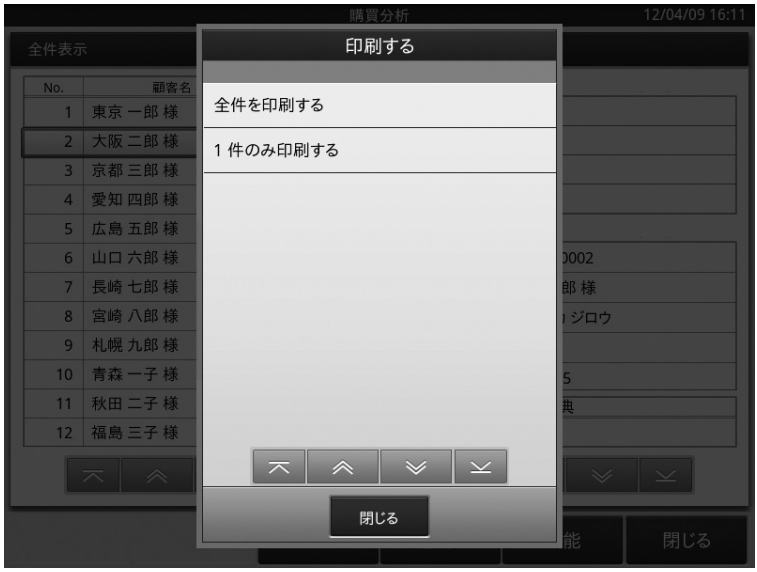

- ●全件を印刷か、1件のみ印刷の選択ができます。
- 全件を印刷する場合は、リスト表示域に表示されている全顧客の購買分析結果を印刷します。
- 1件のみ印刷する場合は、リスト表示域で指定されている顧客の購買分析結果を印刷します。

### 顧客バーコードシートの印刷

顧客バーコードシートを印刷します。

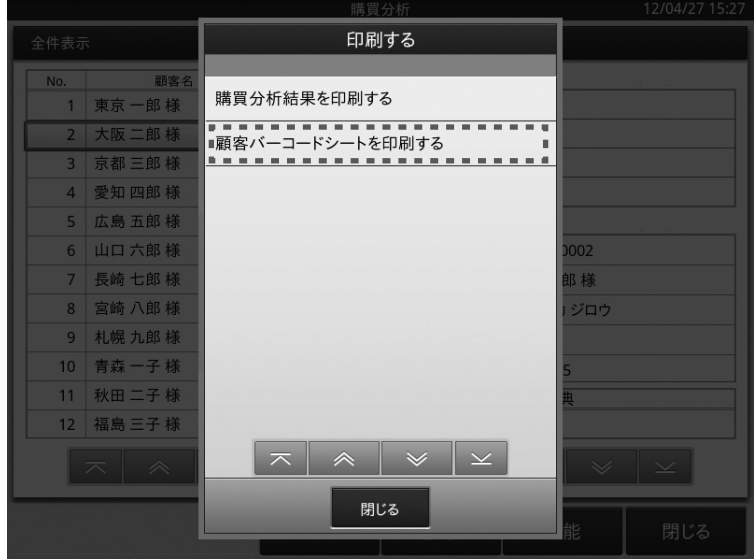

● 全件を印刷か、1件のみ印刷の選択ができます。

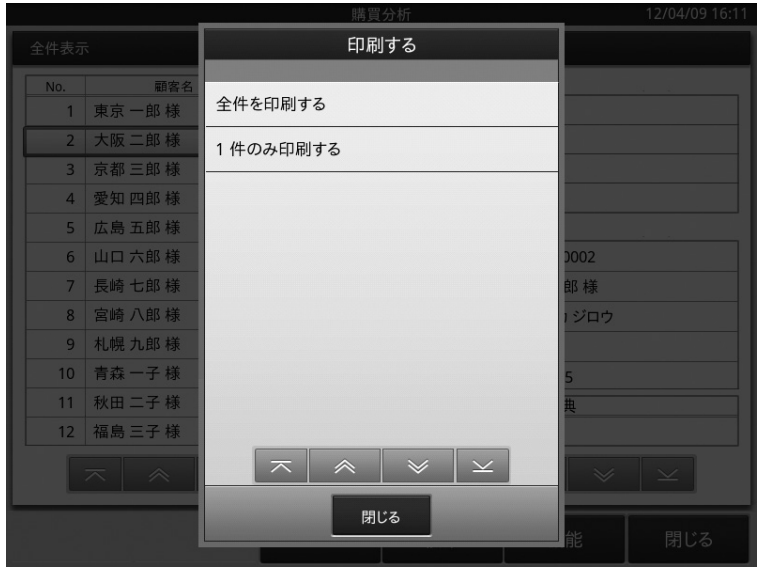

- 全件を印刷する場合は、リスト表示域の全顧客のバーコードシートを印刷します。
- 1件のみ印刷する場合は、リスト表示域で指定されている顧客のバーコードシートを印刷します。

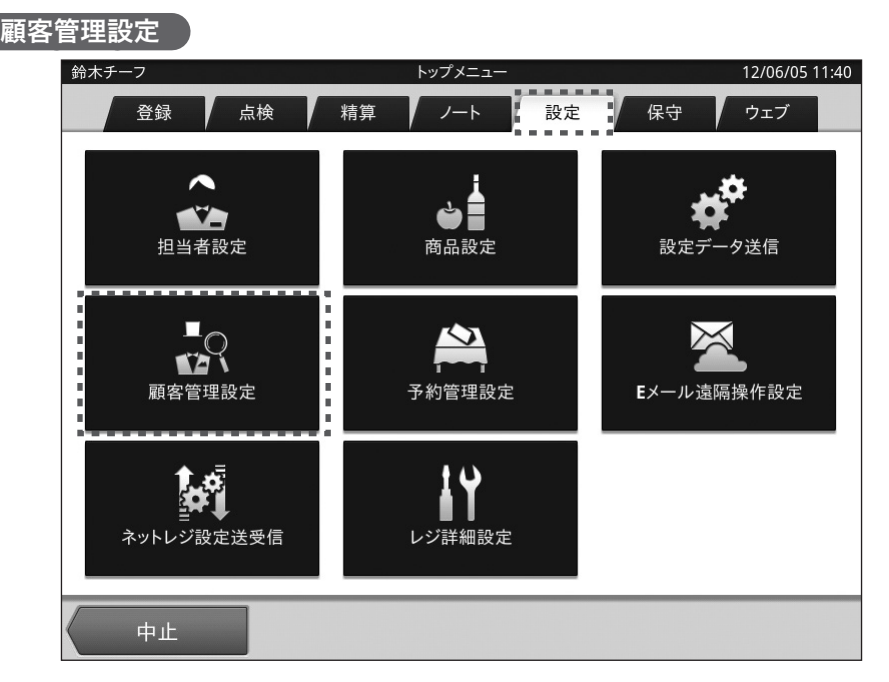

顧客管理設定は「トップメニュー」から(設定によってサインオン=担当者 ID 選択をしてください)、 画面上部に並んでいるタブの中から「設定」タブをタップして各メニューを表示させます。 中段左にある「顧客管理設定」メニューをタップすると顧客管理に関する設定業務が開始されます。

設定のベース画面について説明します。

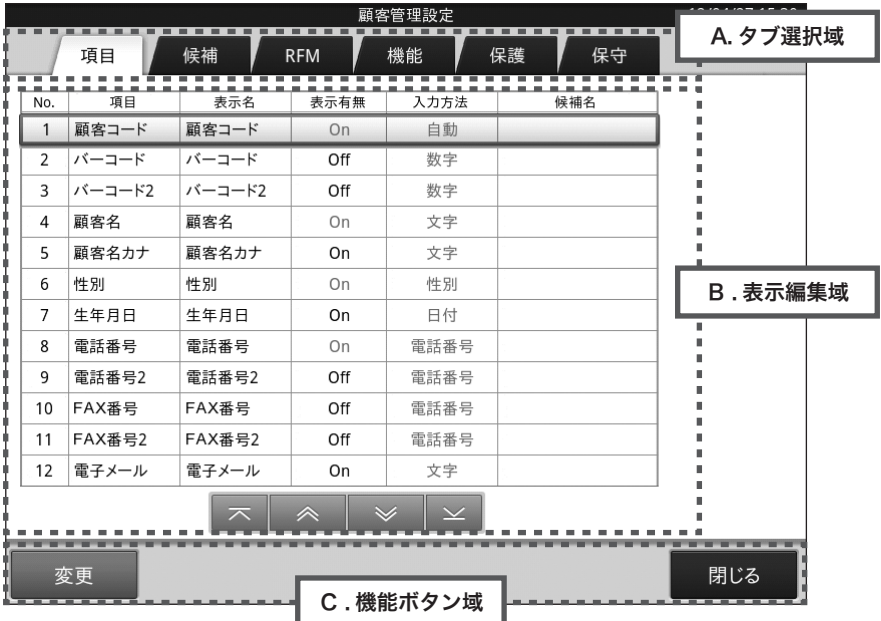

- A. タブ選択域
	- タブを選択することにより、設定種類を切り替えます。
- B. 表示編集域
	- **Aで選択したタブの内容を表示し、編集を行います。**
- C. 機能ボタン域
	- その画面で操作できる機能ボタンを表示します。

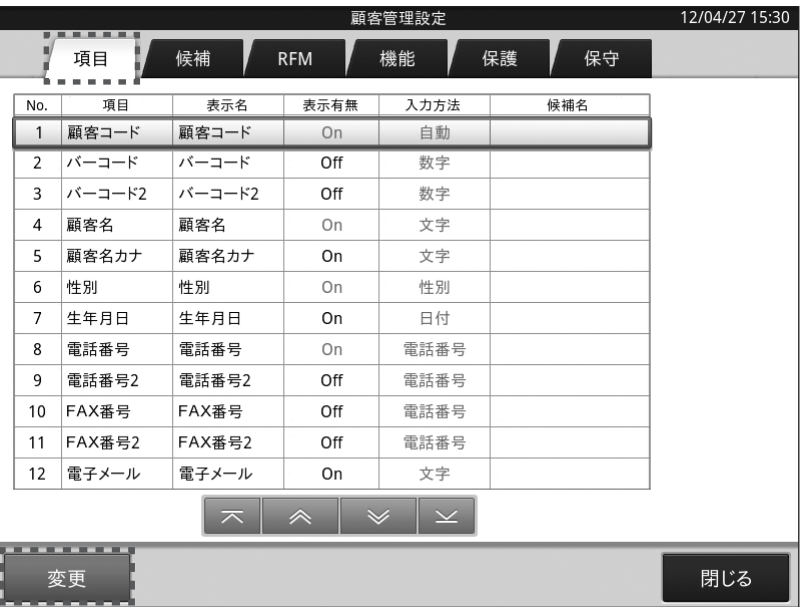

ベース画面上部の<項目>タブをタップします。

続いて下部の機能ボタン域にある<変更>をタップすると、顧客情報項目を変更できます。

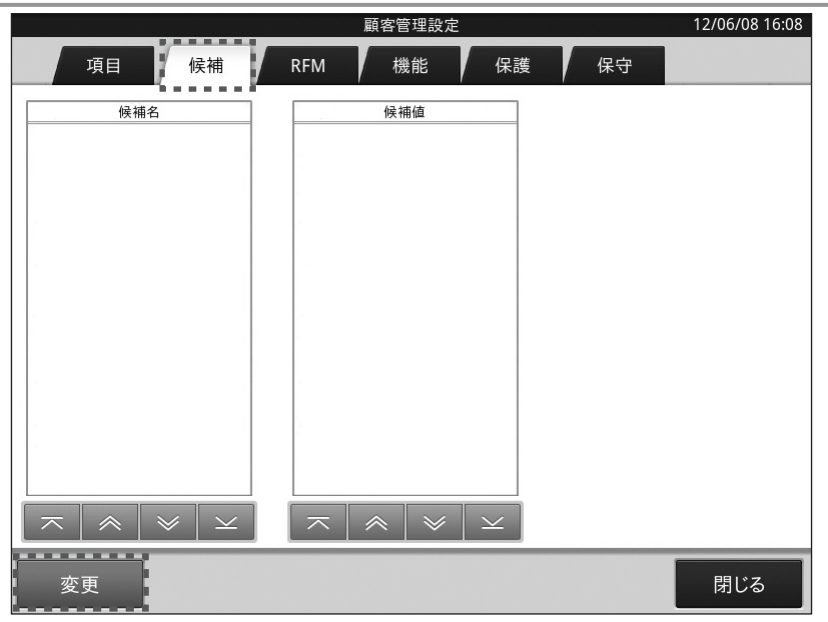

上部タブ選択域内にある「候補」タブをタップすると、<候補名>/<候補値>の登録設定を行うこ とができます。

左下にある「変更」ボタンをタップすると下記の様な表示に切り替わります。

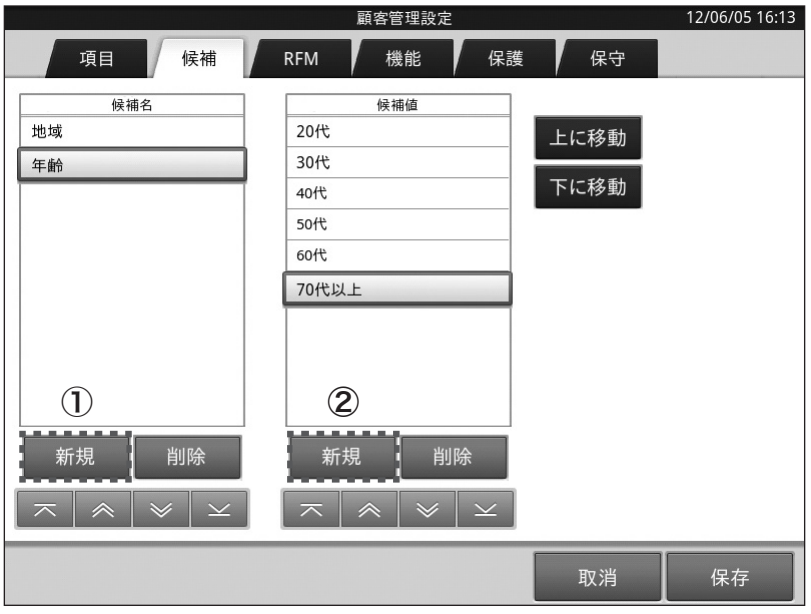

登録の手順は

- ①の「新規」ボタンをタップして候補名の入力域に候補を登録
- ①で登録した候補を選択した状態で②の「新規」ボタンをタップして、①の候補に対する候補 値を入力

の順に実施します。

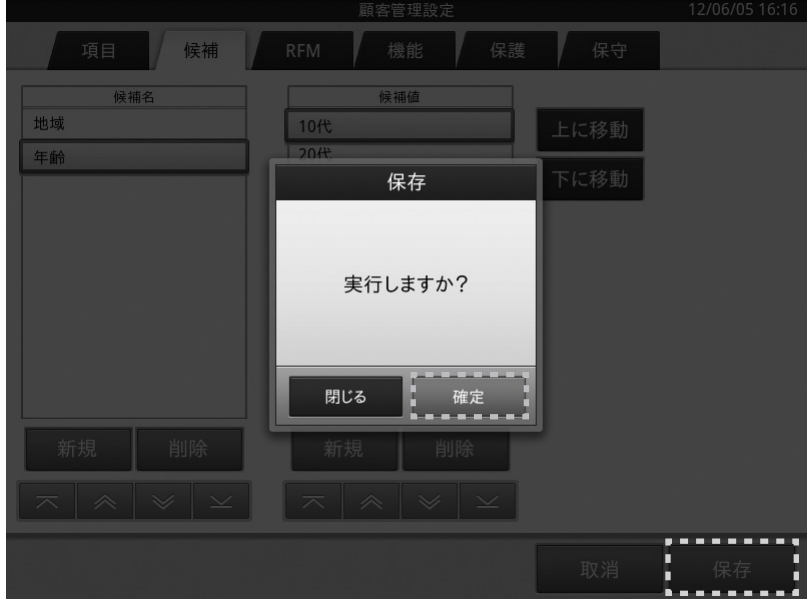

<候補名>/<候補値>入力後に、画面右下の「保存」ボタンをタップすると確認画面がでてきます ので、画面内の「確定」ボタンをタップすると、登録した内容が保存されます。

### 「RFM」設定

上部タブ選択域内にある「RFM」タブをタップすると RFM 分析で使用する各条件の設定を行うこと ができます。

(RFM 分析については、本マニュアル 106 ページに記載の内容を参照してください)

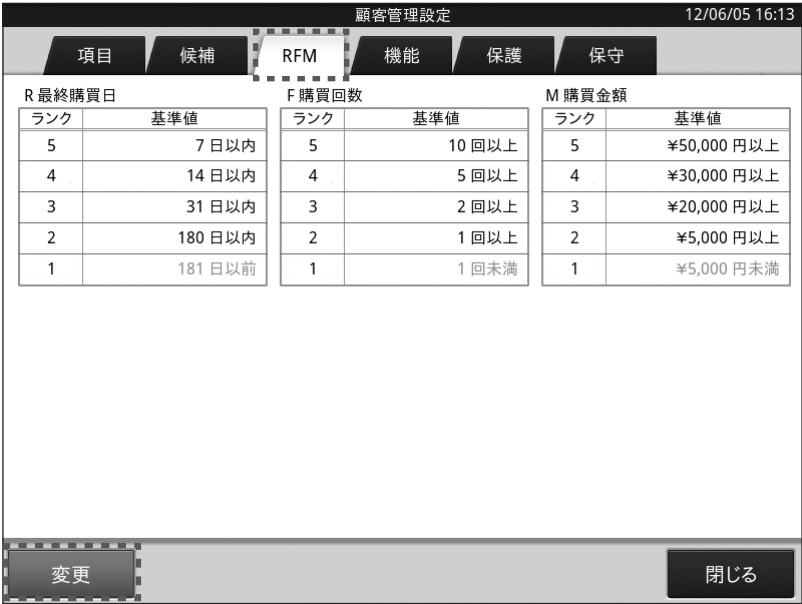

画面左下にある変更ボタンをタップし、R/F/M/各ランクに応じた入力域を選択して基準数値を 入力してください。

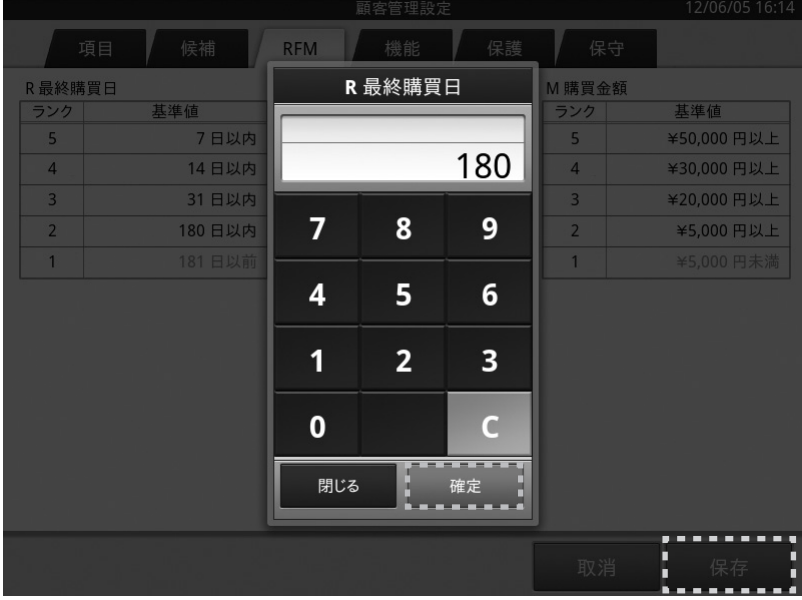

入力が完了したら、画面右下の「保存」ボタンをタップすると確認画面が表示されます。 確認画面内右下の「確定」ボタンをタップすると、登録した内容が保存されます。

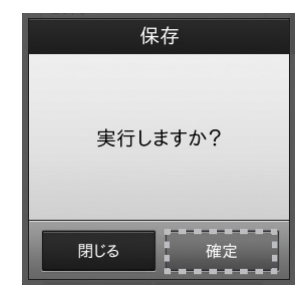

### 「保護」設定

管理者パスワード、利用者パスワードと操作権限を設定します。

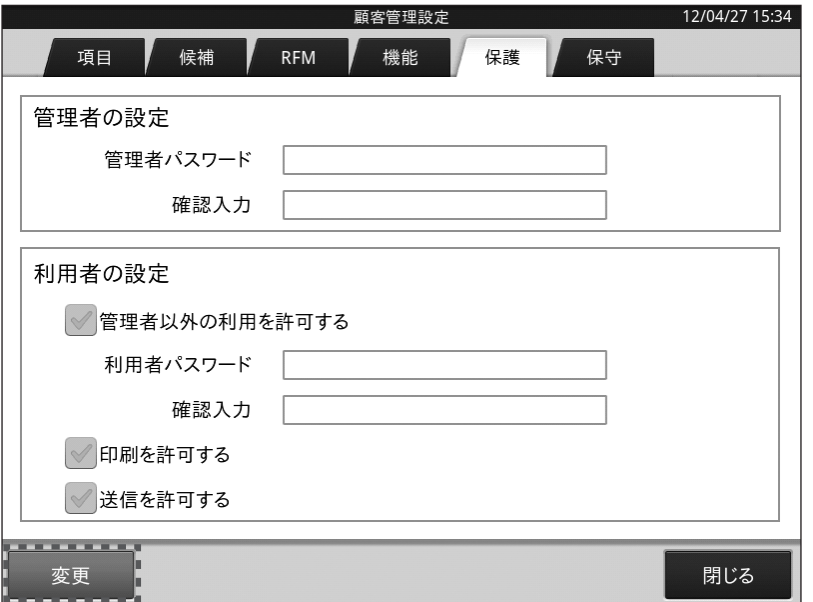

- 保護タブのベース画面の<変更>をタップすることにより、設定変更画面に切り替わります。
- パスワード欄をタップして、パスワードを変更します。
- 操作を許可する項目をタップして、権限を変更します。
- <保存>をタップすると、設定の変更結果を保存してベース画面に戻ります。
- 設定を中止する場合は、<取消>をタップしてください。
- 1 「購買集計データを削除する」 レジ登録で集計された購買集計データを削除します。
- ②「顧客データを全て削除する」....顧客データを全て削除します。
- ③「ライセンス管理」 ................ ライセンス登録を行ないます。 (顧客管理 Basic に追加でご利用頂けるアプリケーション、 顧客管理 Pro のライセンス登録をする機能です。)
- (4) 顧客管理Pro 体験版 インストール .... 30日間お使い頂ける体験版をインストールします。 (③、④についての詳細は本マニュアル 166 ページ からの「ご案内」を参照してください)

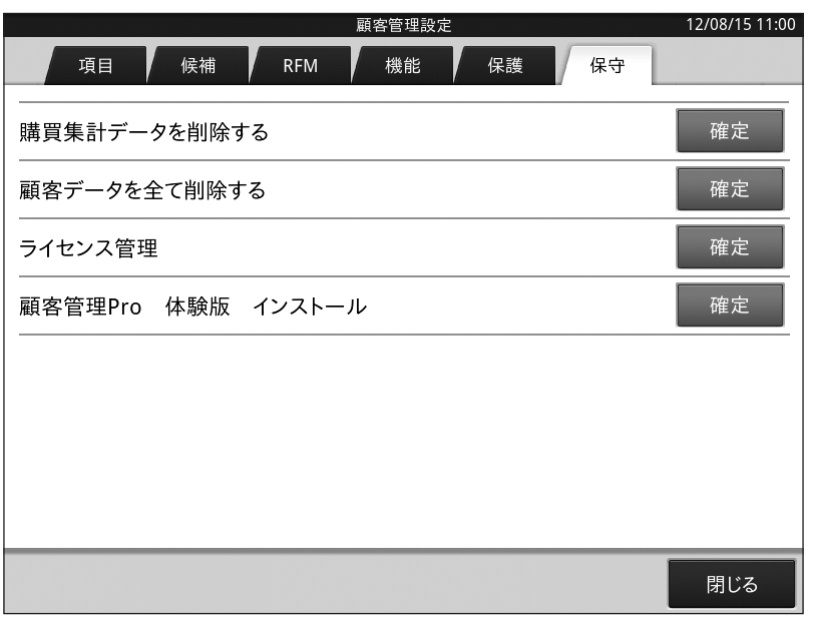

- 削除したい項目の<確定>をタップすると確認のダイアログが表示されますので、<確定>をタッ プすると削除を行います。
- 削除を中止する場合は、<閉じる>をタップしてください。

# 予約管理 Basic

## 予約管理 Basic のシステム概要

VX-100 予約管理 Basic は、店舗の予約管理を行うアプリケーションであり、 大きく分けて 2 つの業務で構成されます。

以下は、VX-100 予約管理 Basic の業務構成を示したものです。

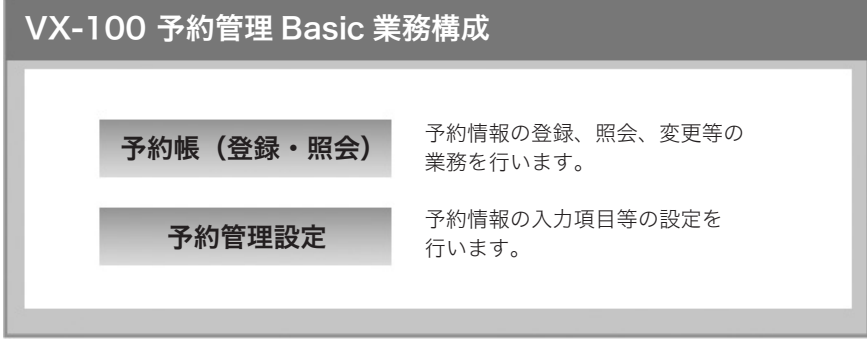

※本商品は 1 店舗で管理頂くアプリケーションです。

予約管理 Basic 業務・機能一覧

#### < 予約帳 > お客様からの予約情報を管理します。

- 新規 : 予約情報を新規に登録します。
- 変更 : 予約情報を変更・修正します。
- 削除 : 予約情報を削除します。
- 印刷 : 予約情報を印刷します。
- 検索 : 検索カレンダーから日付を選択して予約情報を検索します。
- 確認メール : 予約確認メールを送信します。

#### < 予約管理設定 >「予約帳」業務を実行する為に、様々な設定をする業務です。

- 項目 : 予約情報項目の名称や使用有無を設定します。
- 候補 : 予約情報項目入力時に選ぶ選択肢のリストを設定します。
- メール : 予約確認メールの雛形を作成します。
- 保守 : 予約伝票のデータを初期化します。

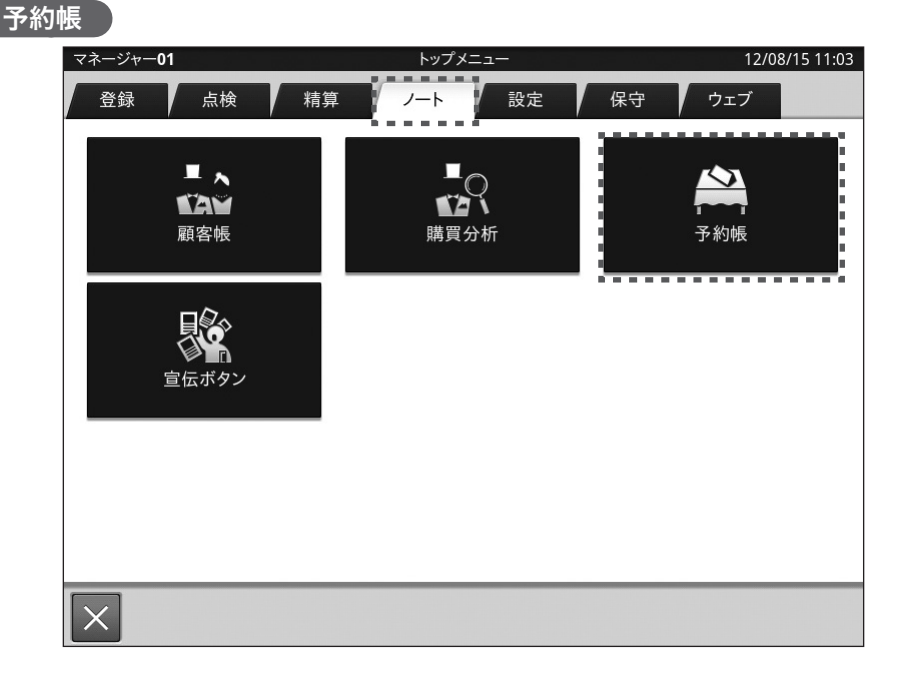

予約帳は「トップメニュー」から(設定によってサインオン = 担当者 ID 選択をしてください)、 画面上部に並んでいるタブの「ノート」タブをタップすると各メニューが表示されます。 上段右にある「予約帳」メニューをタップすると予約帳の業務が開始されます。

予約帳のベース画面について説明します。

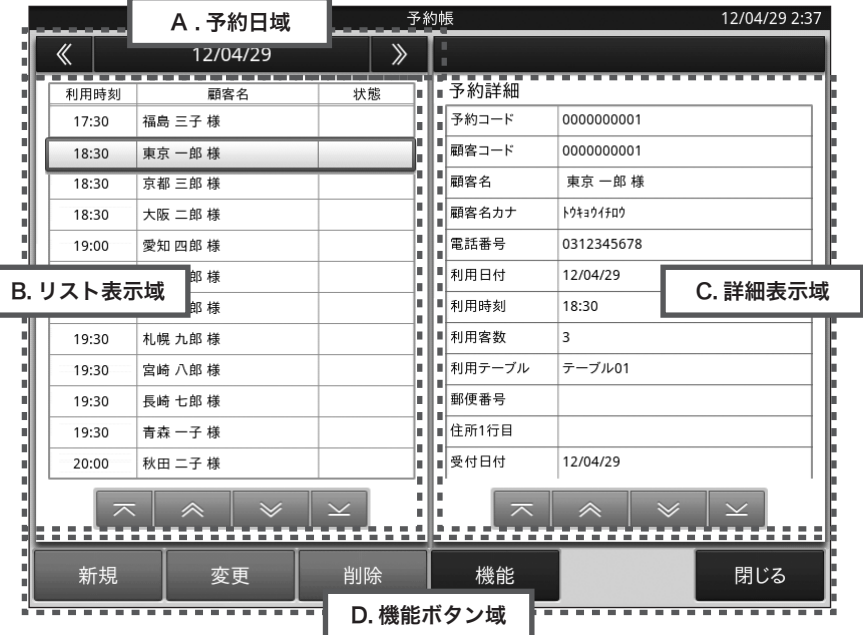

#### A. 予約日域

- 検索した場合は予約照会日を表示します。
- 表示日付の左右にある、「《」又は「》」で日にちを前日以前、翌日以降に切り替えることができます。
- 日付をタップすると検索カレンダーのダイアログを表示します。 (カレンダーの日付部分にマークの入っている日は予約登録されている日を示しています)

#### B. リスト表示域

- A で指定された日の予約を一覧で表示します。
- 時刻、名前、状態(状態は①「ブランク = 空白」、②「済」、③「キャンセル」から選択できます) を表示します。
- **●** リストをタップすると、C の詳細表示域にその予約の詳細情報を表示します。

#### C. 詳細表示域

● B のリスト表示域でタップした予約の詳細情報を表示します。

#### D. 機能ボタン域

● その画面で操作できる機能ボタンを表示します。

### 予約情報の新規登録

予約情報を新規に登録します。

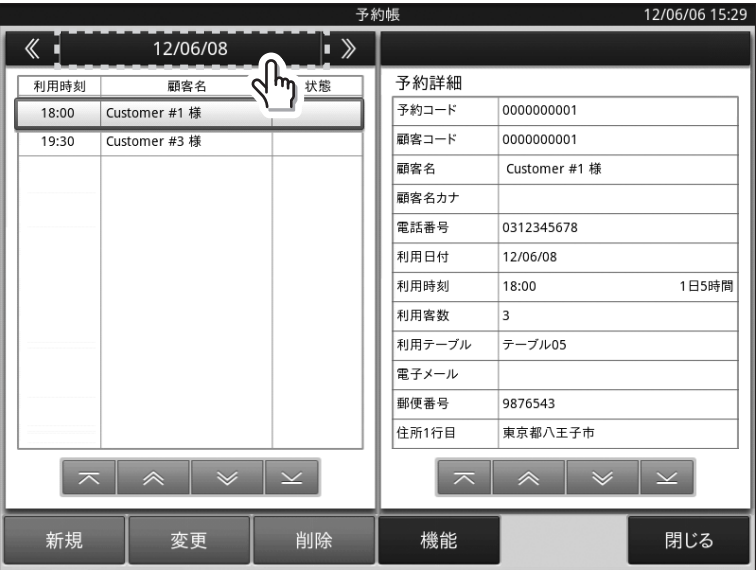

● ベース画面の予約日付をタップすると、検索カレンダーが表示されます。

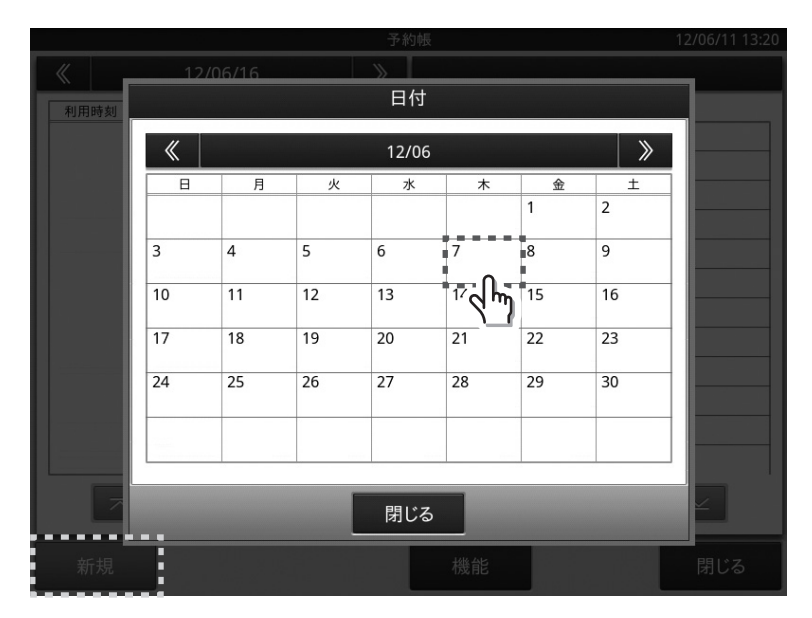

● カレンダー上の予約を入力したい日付をタップして選択し、ベース画面左下にある < 新規 > の ボタンをタップすると画面右側の詳細表示域が新規予約の入力状態になります。

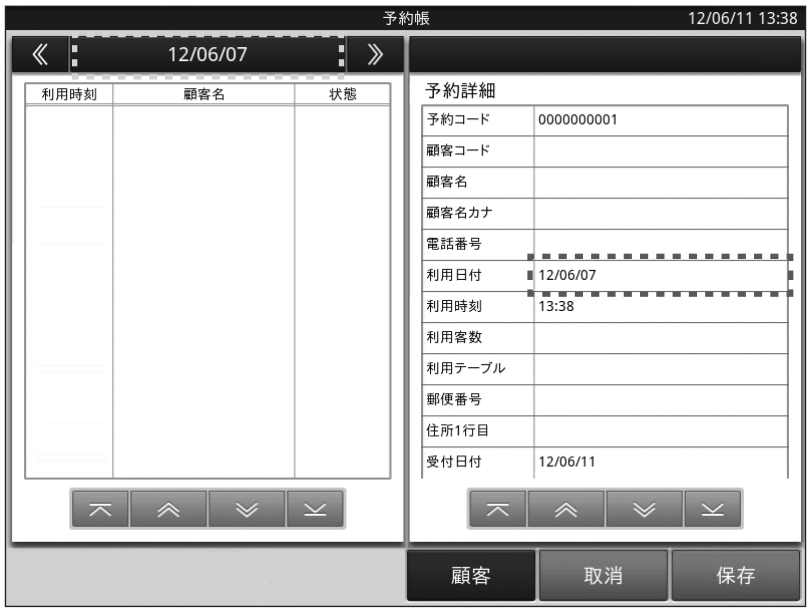

● この時、利用日付がカレンダーで選択した日付と同一であることをご確認ください。 (今回は 2012 年 6 月 7 日を入力例としております)

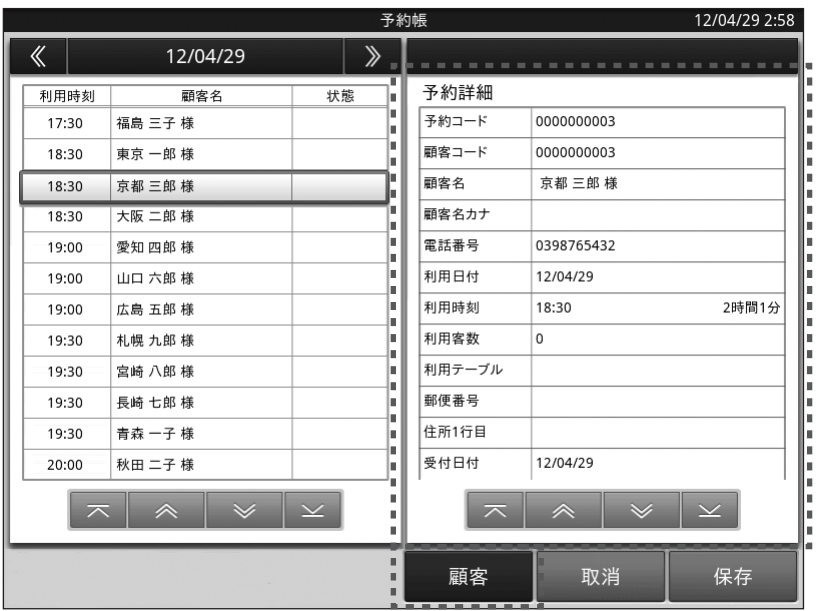

● <顧客 > をタップすると顧客コード検索/電話番号検索の選択をして、既に登録されているお客様 の情報を検索して予約の入力をすることができます。

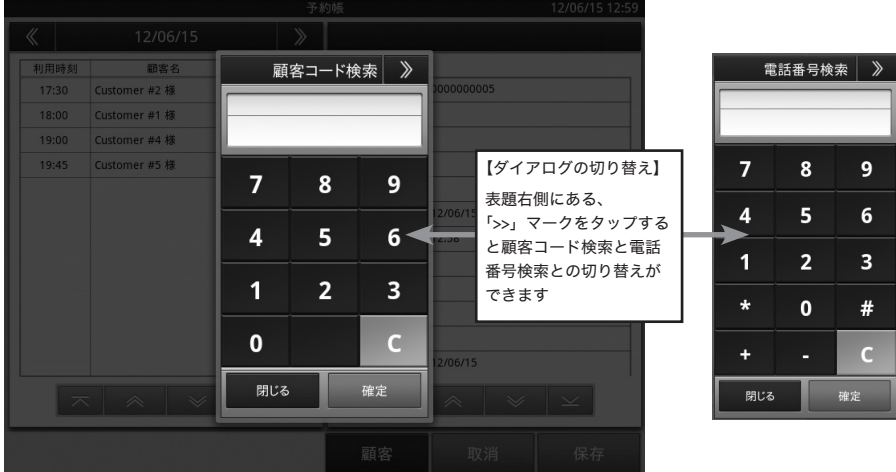

- 登録されているお客様の検索は「顧客コード」又は「電話番号」のどちらかとなります。
- ダイアログは「顧客コード検索」と「電話番号検索」との切り替えができます。切り替える場合には、 ダイアログ(上部右側)の「>>」ボタンをタップしてください(顧客登録の際の電話番号に「-」 を付けている場合には同じように「-」を付けるようにしてください)

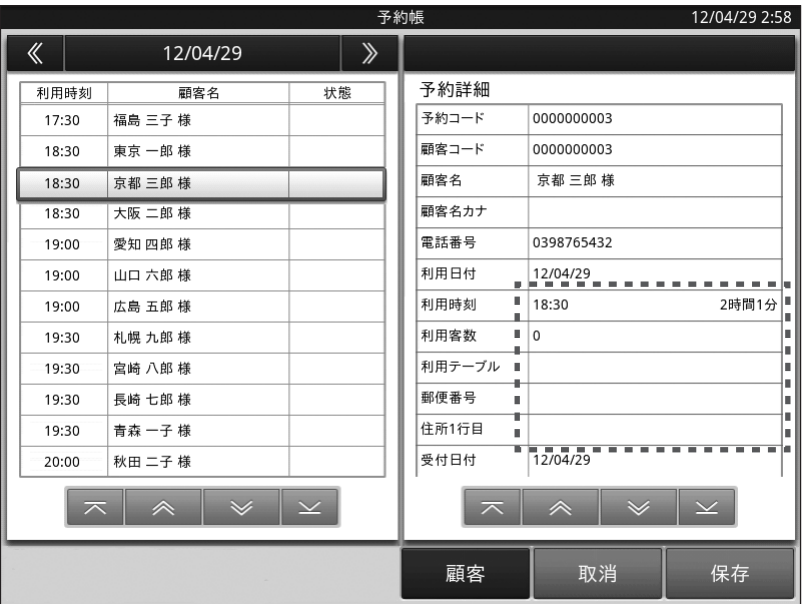

● 予約詳細登録画面の入力域をタップして残りの必要な項目を入力していきます。
< 利用時刻の入力について >

| 利用時刻                                                                                  |                                                                                                    |
|---------------------------------------------------------------------------------------|----------------------------------------------------------------------------------------------------|
| ÷<br><br>13<br>57<br>■ 利用開始時刻<br>$\equiv$<br>-                                        | 予約時間を入力します。<br>【例】PM7:00から → 「19」「00」と入力                                                                  |
| ∎利用期間<br>╺┢╸<br>╺┢╸<br>$+$<br>0 <sup>0</sup><br>00<br>00<br>時間<br>分<br>$\overline{H}$ | 予約開始時間から起算した総利用時間を入力します。<br>「例1」利用2時間半 → 「00」「02」「30」と入力<br>「例2」利用2泊3日間 → PM15:00チェックイン<br>AM11:30チェックアウト |
| 閉じる<br>確定                                                                             | → 「01」「20」「30」と入力                                                                                         |

< 利用テーブルの入力について >

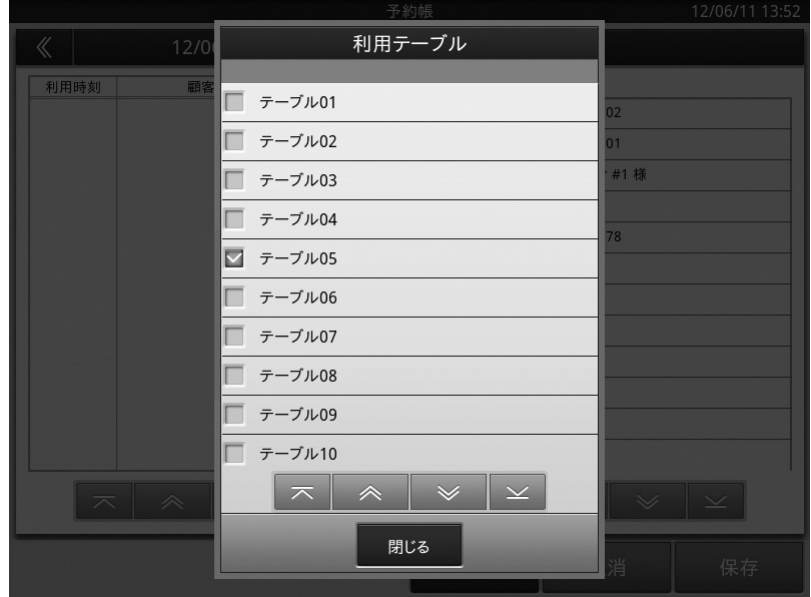

● 利用テーブルを一覧から入力します。左側のチェックボックスにチェックを入れてください。 テーブルの名称変更は予約管理 Pro での機能となります。 (予約管理 Pro は予約管理 Basic に追加でご利用頂けるアプリケーションです。詳細は本マニュア ル 166 ページからの「ご案内」を参照してください)

### < 商品・個数の入力について >

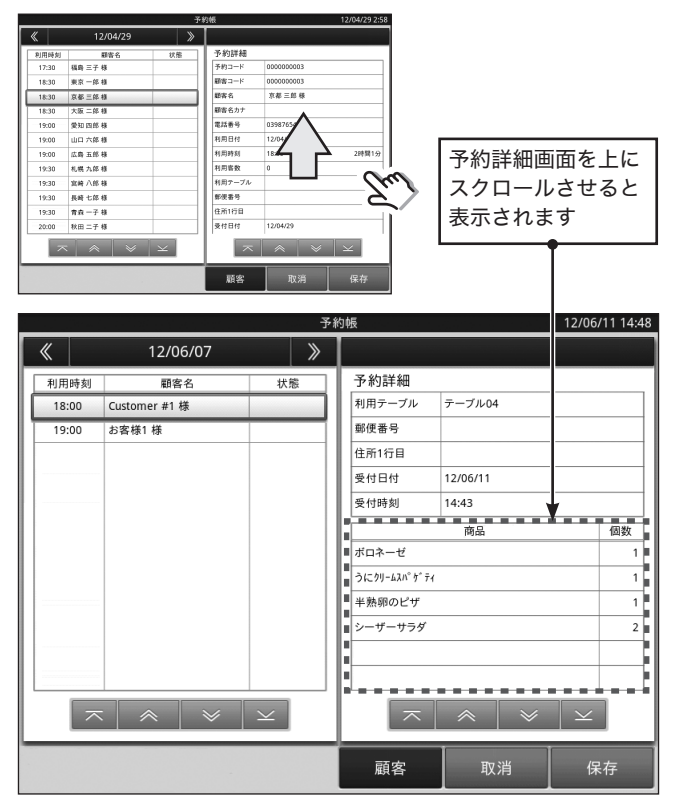

● 詳細画面をスクロールさせ商品入力域にタップし、予約された商品、個数を入力します。

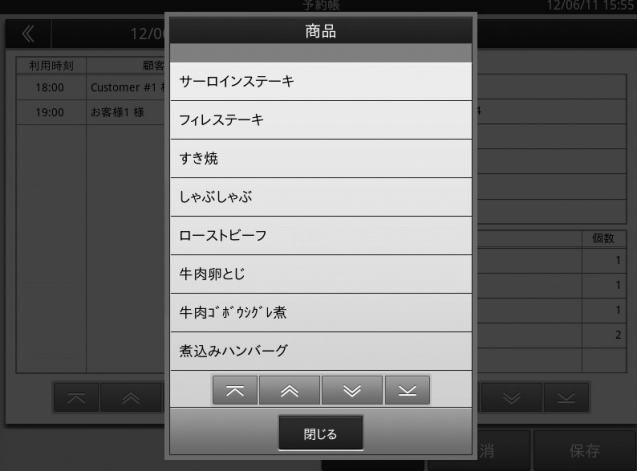

● 商品の部門一覧/商品一覧画面から予約された商品を選択し、予約個数と合わせて入力します。

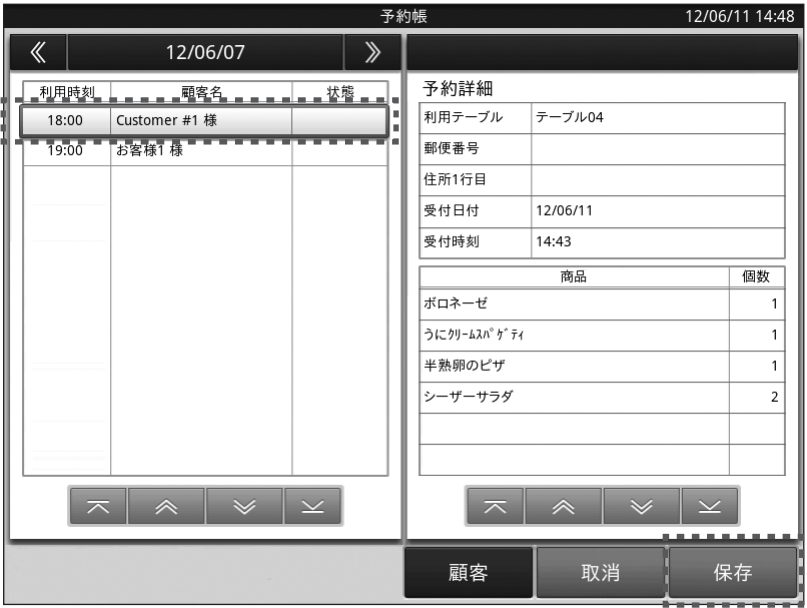

- 必要な情報を入力後、<保存 > をタップすると予約情報を登録します。画面左側のリスト表示域に 新たに予約情報として表示されている事を確認してください。
- 入力を中止する場合は、<取消 > をタップしてください

### 予約情報の変更

登録済みの予約情報を変更・修正します。

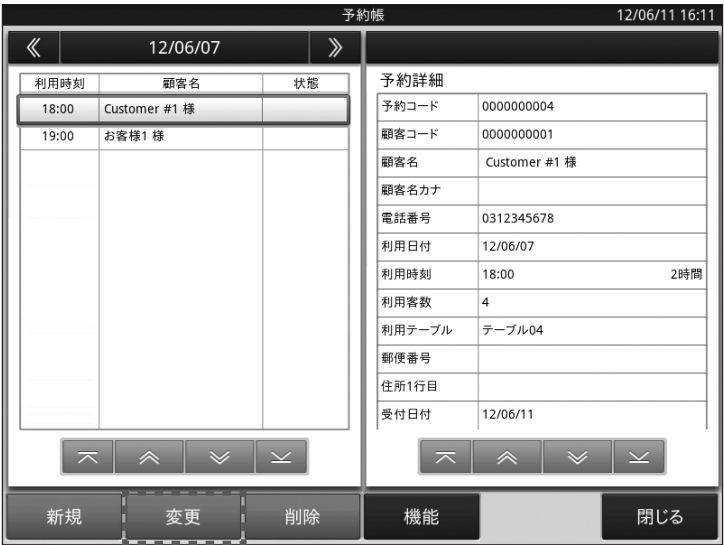

● ベース画面のリスト表示域をタップして、指定した予約情報が詳細表示域に表示されている時に < 変更 > をタップすると予約情報の変更・修正ができます。

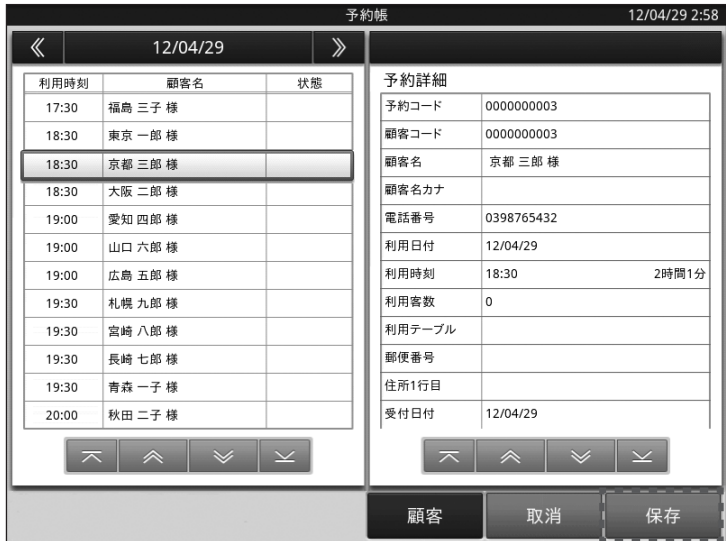

- 表示されている予約詳細項目から変更したい箇所をタップし、必要な情報を入力後画面右下の < 保存 > ボタンをタップすると変更・修正内容を保存します。
- 入力を中止する場合は、<取消 > をタップしてください。

# 予約情報の削除

既存の予約情報を削除します。

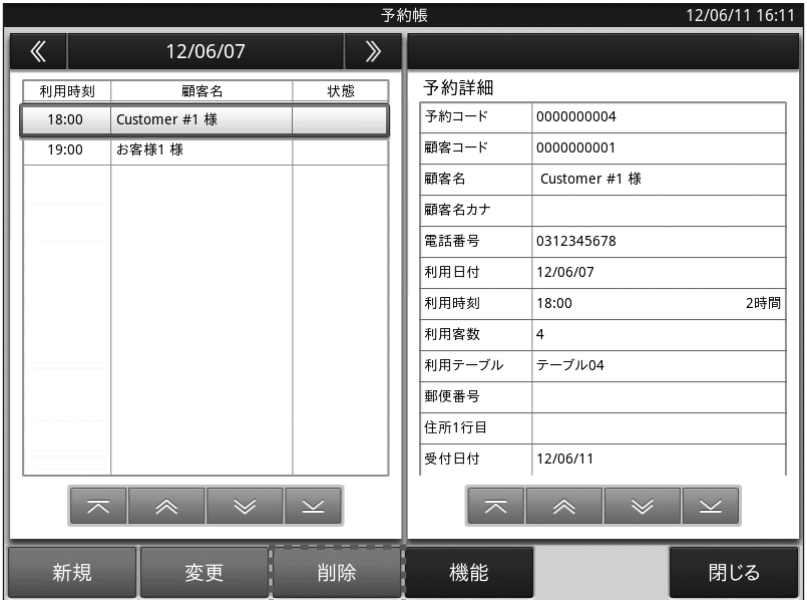

● ベース画面のリスト表示域をタップして、指定した予約情報が詳細表示域に表示されている時に、 < 削除 > をタップすると予約情報の削除ができます。

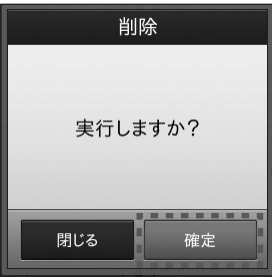

- 確認のダイアログが表示されますので、<確定>をタップすると削除を行います。
- 削除を中止する場合は、<閉じる>をタップしてください。

登録されている予約情報を印刷します。

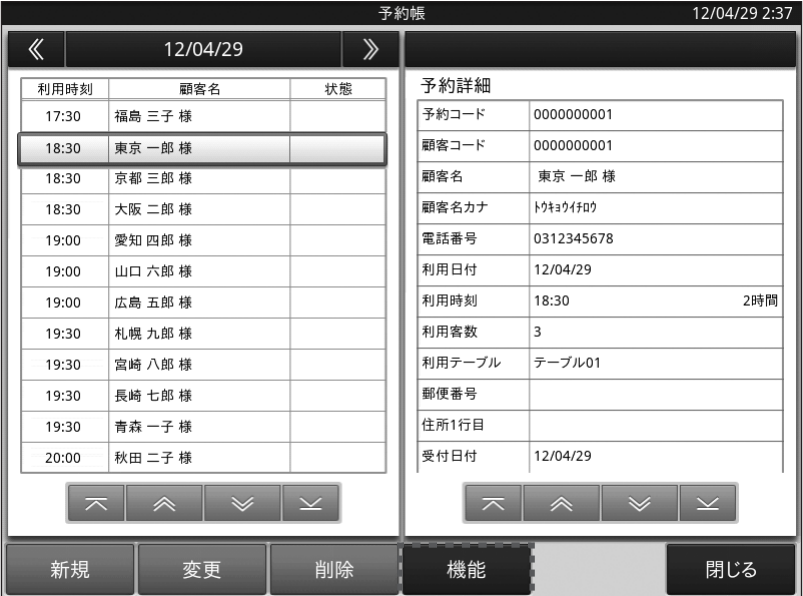

● ベース画面下部の < 機能 > ボタンをタップすると機能一覧のダイアログが表示されます。

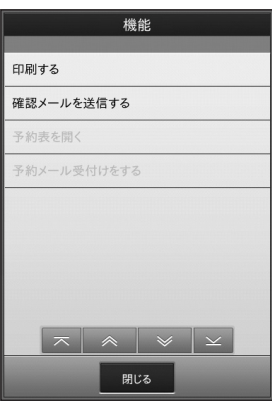

●「印刷する」をタップすると予約情報の印刷ができます。

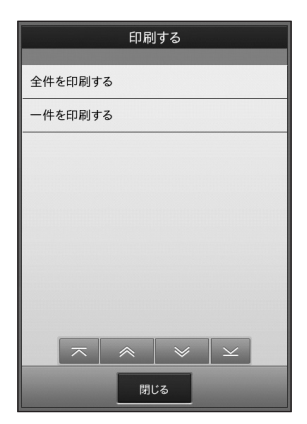

- 全件を印刷か、1件のみ印刷の選択ができます。
- レシートプリンタから条件に応じた予約状況が印刷されます。

# 予約情報の検索

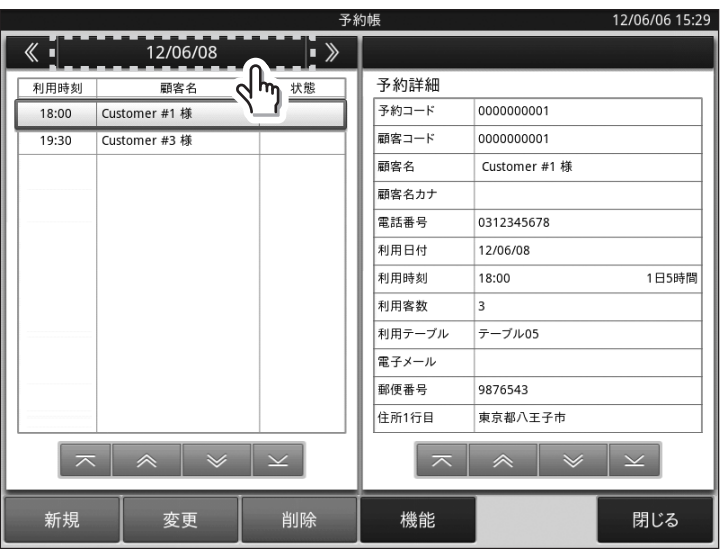

カレンダーから日付を指定して予約情報を検索します。

● ベース画面の予約日域(左上日付部分)をタップすると、検索カレンダーが表示されます。 (カレンダーの日付部分にマークの入っている日は予約登録されている日を示しています)

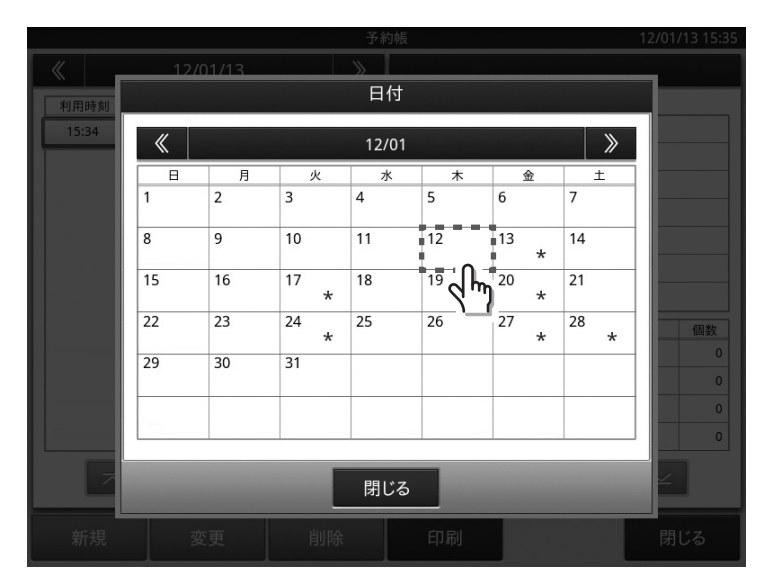

- 確認したい日付けをタップすると、検索カレンダーを閉じてベース画面に戻り、 指定した日の検索結果をリスト表示域に表示します。
- 検索を中止する場合は、< 閉じる > をタップしてください。

予約確認メールを送信します。

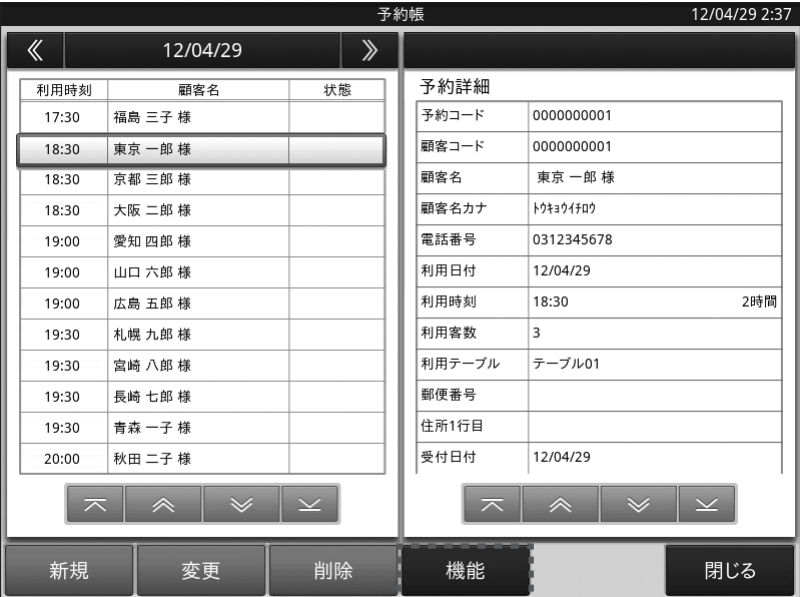

● ベース画面の<機能 > ボタンをタップすると機能一覧のダイアログが表示されます。

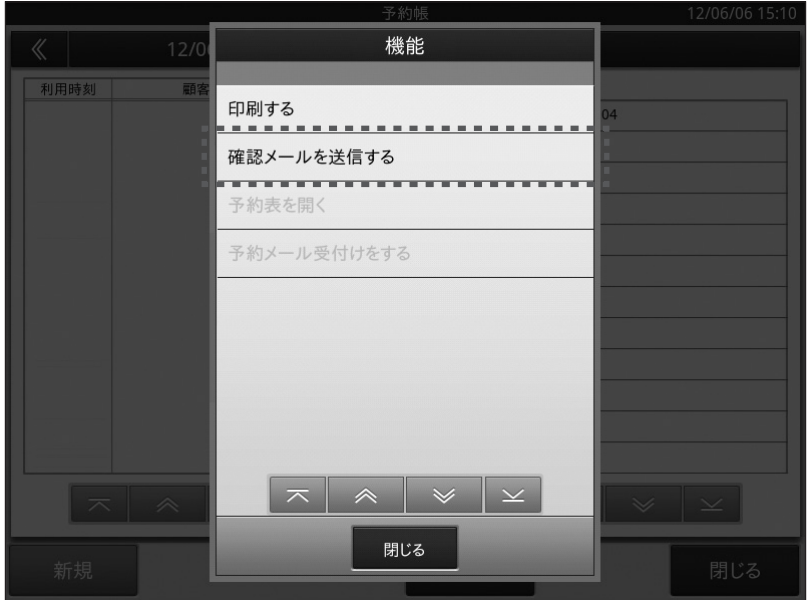

●「確認メールを送信する」をタップします。

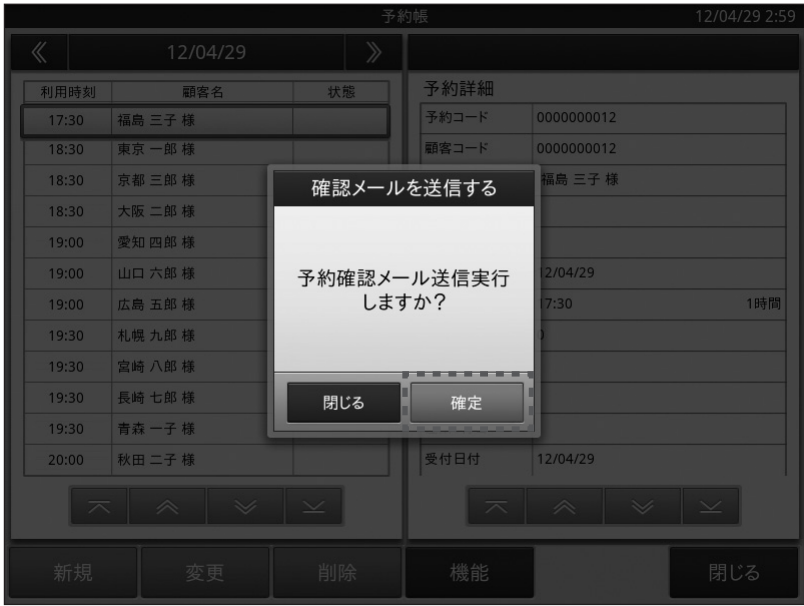

- 確認のダイアログが表示されますので、<確定 > をタップするとメールを送信します。 (送信するメールの件名や本文の登録については、「予約確認メールの送信内容の設定」を参照し てください)
- 送信を中止する場合は、<閉じる>をタップしてください。

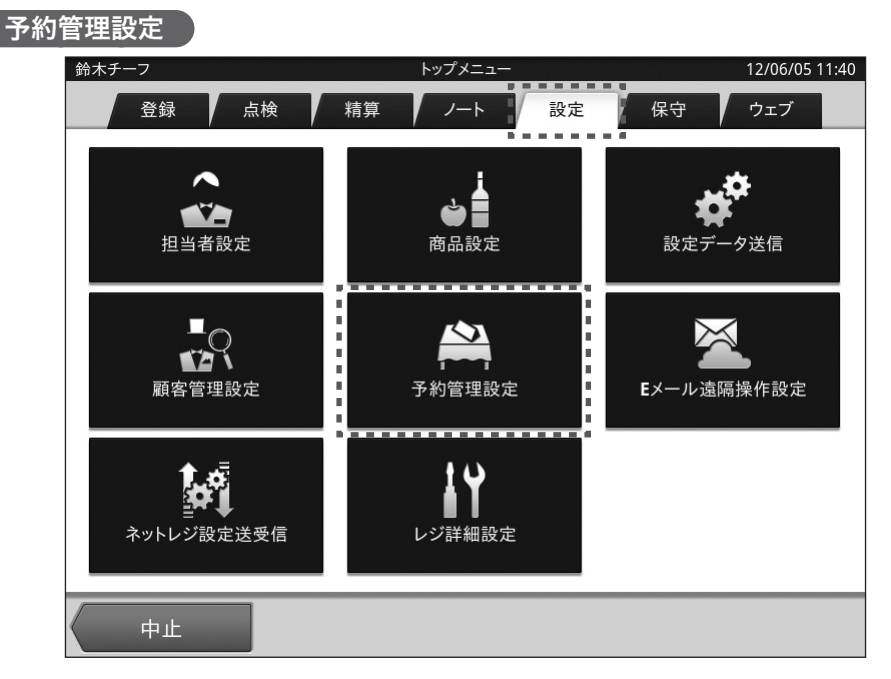

予約管理設定は「トップメニュー」から(設定によってサインオン = 担当者 ID 選択をしてください)、 画面上部に並んでいるタブの中から「設定」タブをタップして各メニューを表示させます。真ん中に ある「予約管理設定」メニューをタップすると予約管理に関する設定業務が開始されます。

### 予約管理設定ベース画面

設定のベース画面について説明します。

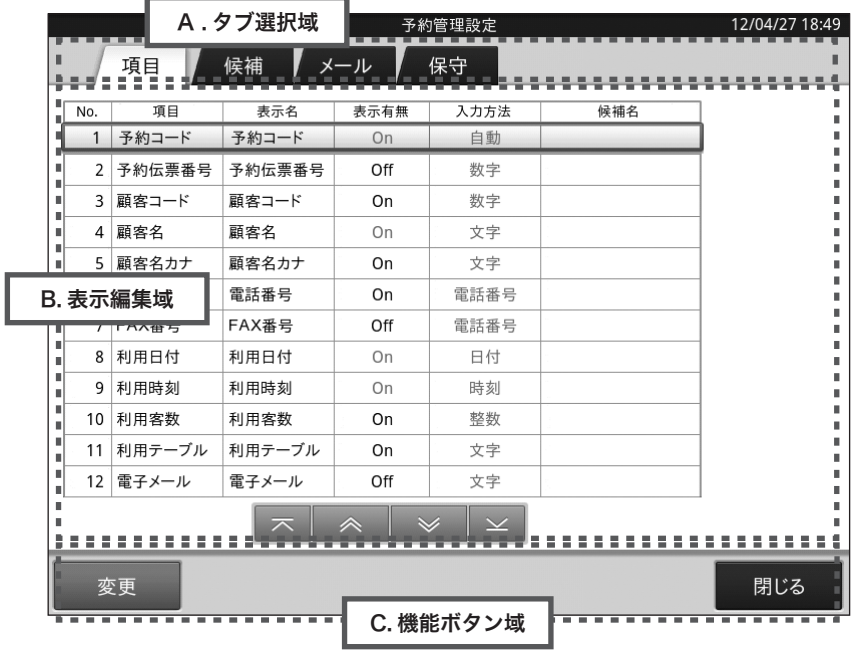

- A. タブ選択域
- タブを選択することにより、設定種類を切り替えます。

B. 表示編集域

● A で選択したタブの内容を表示し、編集を行います。

C. 機能ボタン域

● その画面で操作できる機能ボタンを表示します。

# 予約情報項目の設定

予約情報項目の名称や使用有無を設定します。

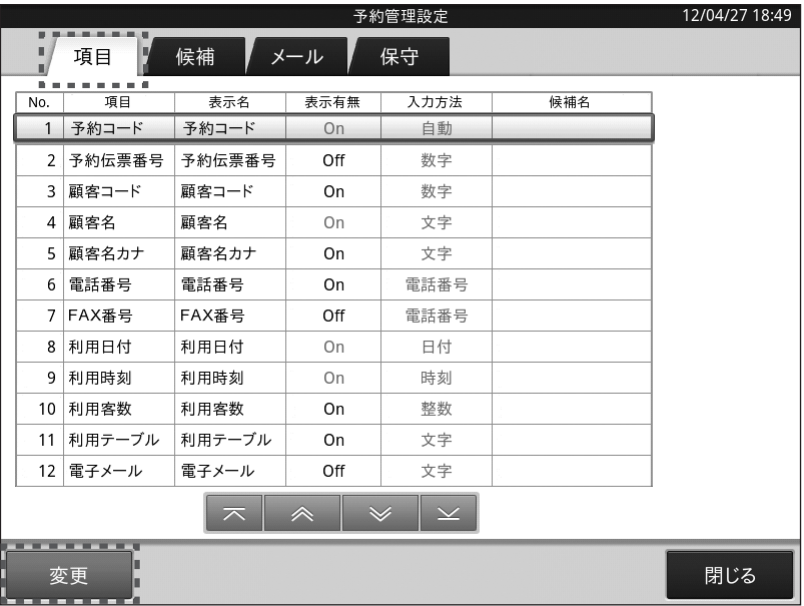

- ベース画面上部の < 項目 > タブをタップします。
	- 続いて下部の機能ボタン域にある < 変更 > ボタンをタップすると、予約情報項目を変更できます。

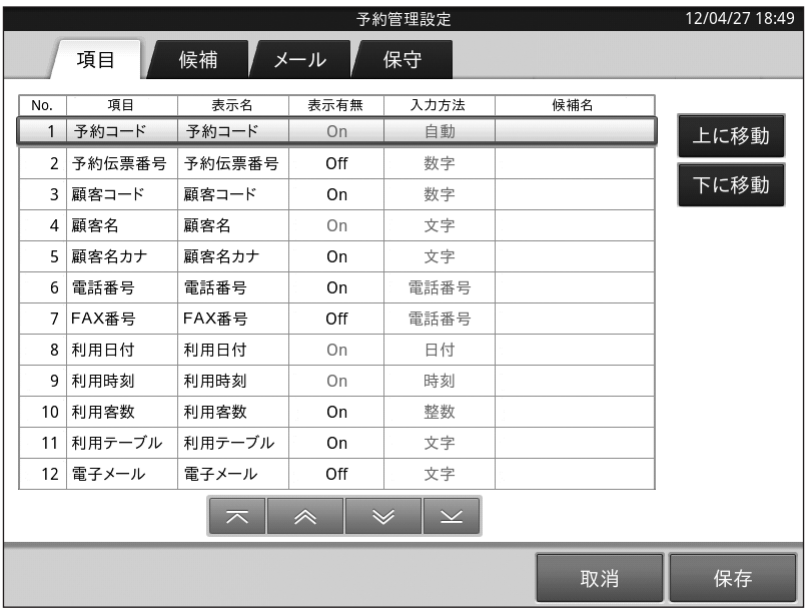

### 項目の設定

- 変更したい項目名をタップして、変更します。
- ●「表示名」部分をタップして表示名を変更する事ができます。
- 表示有無をタップして、予約情報項目の表示有無を変更できます。但し、以下の項目は OFF(表 示無し)にできません。
	- 1. 予約コード
	- 2. 顧客名
	- 3. 利用日付
	- 4. 利用時刻
	- 5. 受付日付
	- 6. 受付時刻
- < 上に移動 > をタップすると、指定されている項目を上に移動します。
- <下に移動 > をタップすると、指定されている項目を下に移動します。

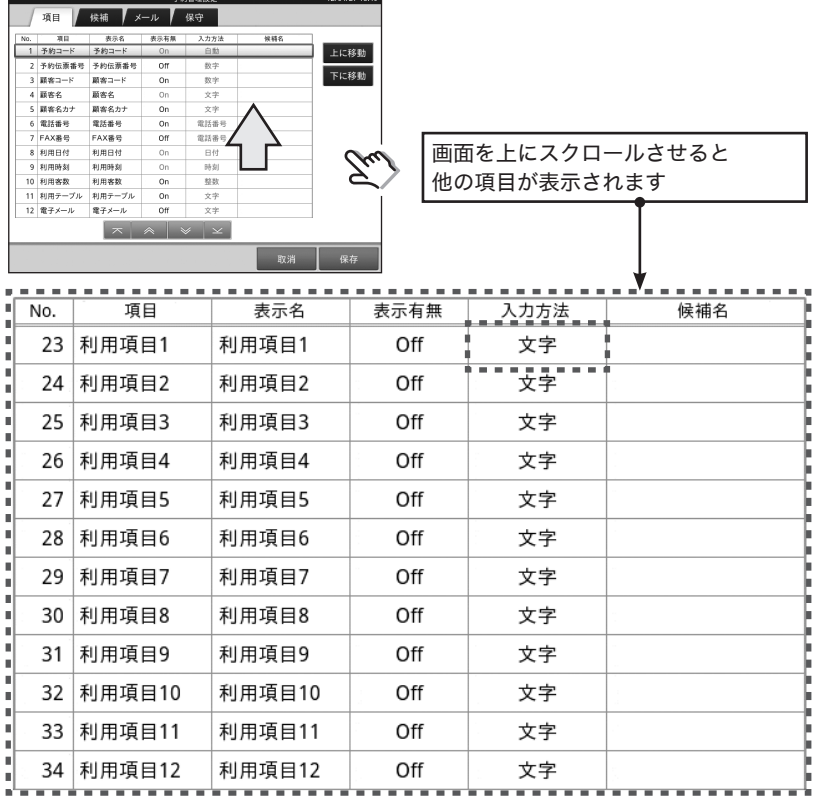

### 利用項目の設定

- ●「利用項目」は予め用意された以外の項目が必要となった時に、任意で項目名や内容を設定するた めに用意されています。
- 入力方法をタップすることにより直接入力や各ダイアログを利用する事もできます。
- ●「候補」と組み合わせる事で一覧表形式で入力したり、情報として活用する事ができます。

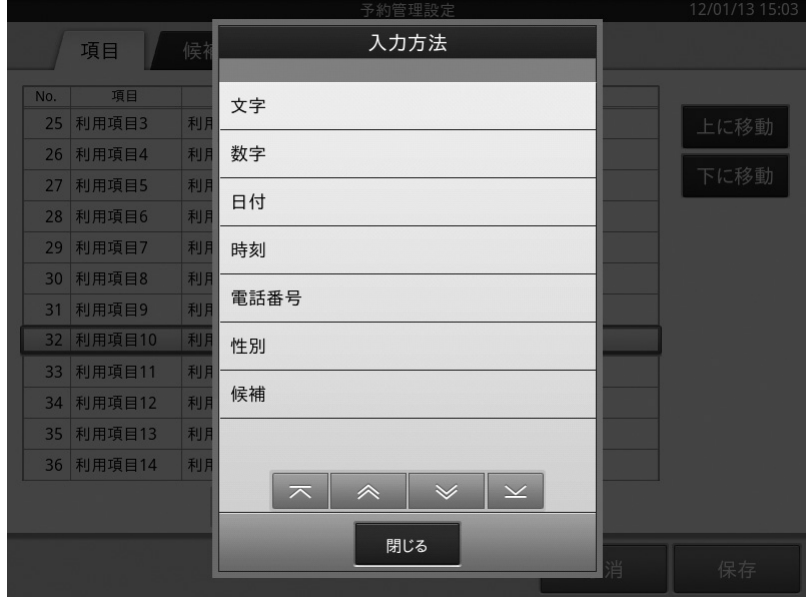

- 1. 文字 : ソフトウェアキーボードで文字入力を行います。
- 2. 数字 : 数字入力ダイアログで入力します。
- 3. 日付 : 日付入力ダイアログで入力します。
- 4. 時刻 : 時刻入力ダイアログで入力します。
- 5. 電話番号 : 電話番号入力ダイアログで入力します。
- 6. 性別 : 選択肢から選択します。(男、女、指定無し)
- 7. 候補 : 候補タブで設定した選択肢を表示して、選択します。 (「候補」の設定につきましては、「候補の設定」を参照してください)

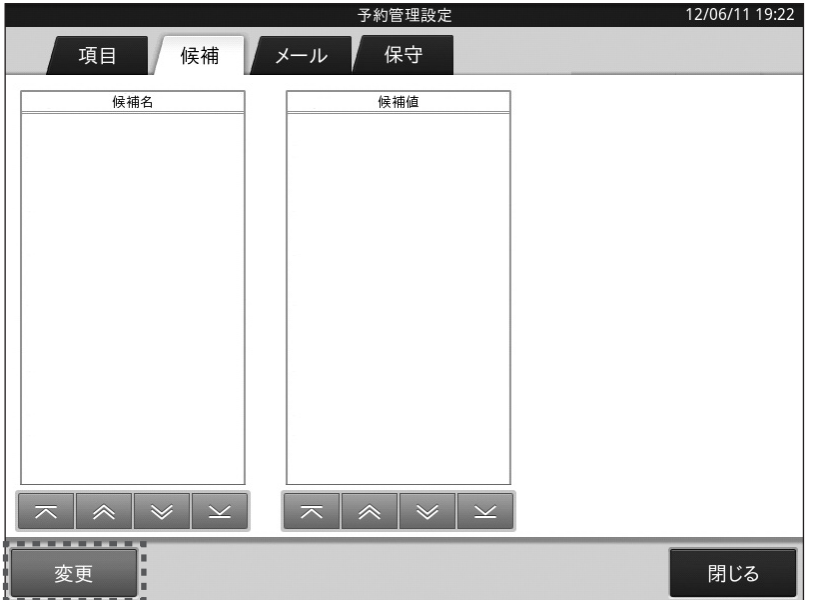

● 上部タブ選択域内にある「候補」タブをタップすると、< 候補名 > / < 候補値 > の登録設定を行う ことができます。

左下にある「変更」ボタンをタップすると下記の様な表示に切り替わります。

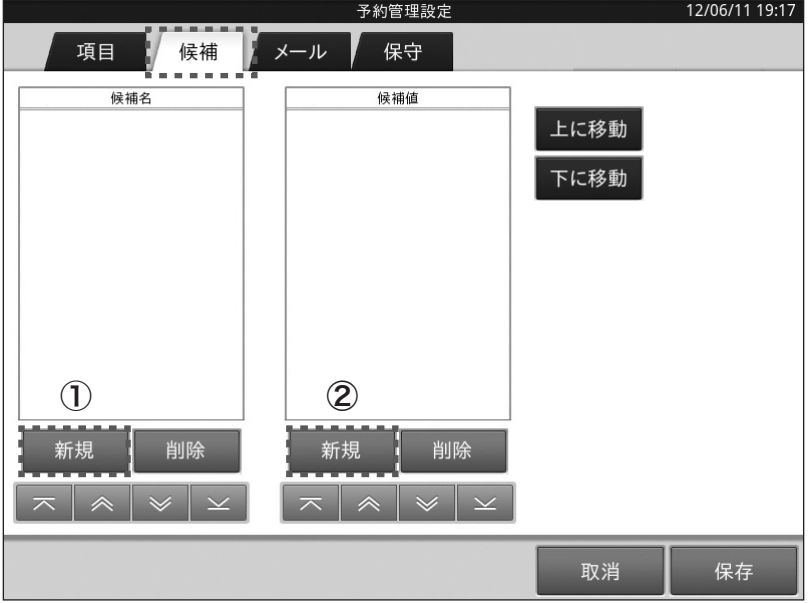

登録は

- ①の「新規」ボタンをタップして候補名の入力域に候補を登録
- ①で登録した候補を選択した状態で②の「新規」ボタンをタップして、①の候補に対する候補値 を入力(候補名が登録せずに、候補値だけを入力する事はできません)

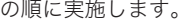

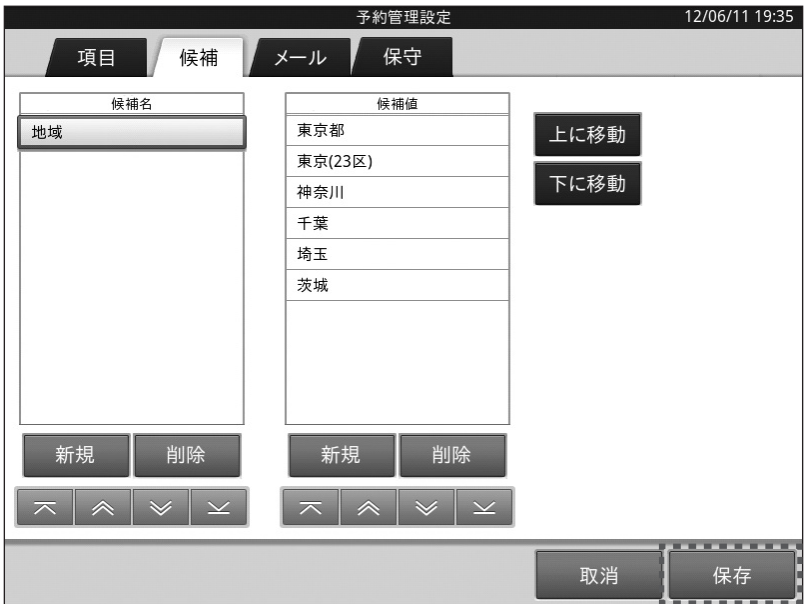

● < 候補名 > / < 候補値 > 入力後に、画面右下の「保存」ボタンをタップすると確認画面が表示され ますので、画面内の「確定」ボタンをタップすると、登録した内容が保存されます。

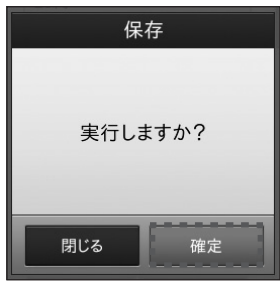

● 設定を中止する場合は、<取消 > をタップしてください。

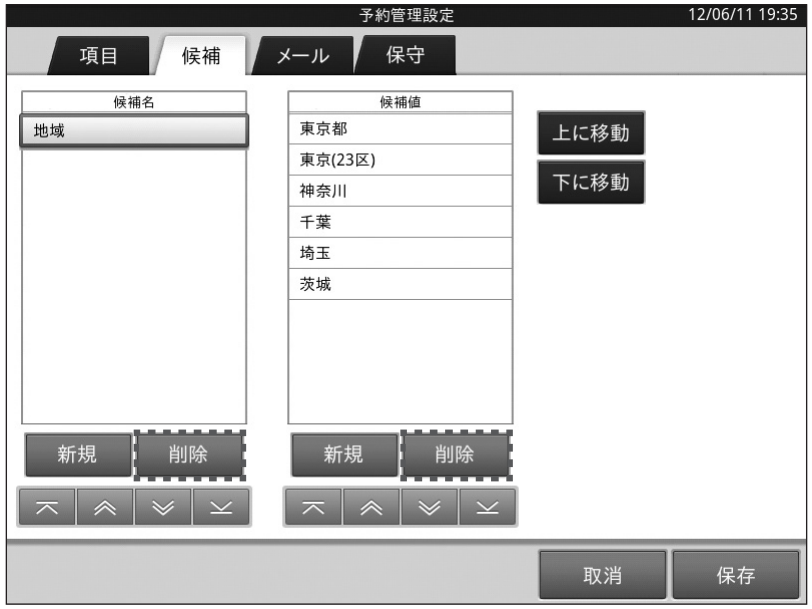

- 候補名をタップすると、それに対応した候補値(選択肢)が表示されます。
- 候補名に対応した候補値が表示されますので、削除したい候補地を選択します。
- 候補値側の < 削除 > をタップして、指定した候補値を削除します。
- 候補名を削除する場合には、上記の作業を先に終わらせて、削除したい候補名に対応した候補値 を全て削除しておく必要があります。
- 候補名/候補値共、変更はできません。一度削除して再登録をお願いいたします。
- 候補名、または、候補値を指定した状態で < 上に移動 > か < 下に移動 > をタップすると、表示順 序を変更できます。
- < 保存 > をタップすると、設定の変更結果を保存してベース画面に戻ります。
- 設定を中止する場合は、<取消 > をタップしてください。

### 予約確認メールの送信内容の設定

予約確認メールの雛形を設定します。

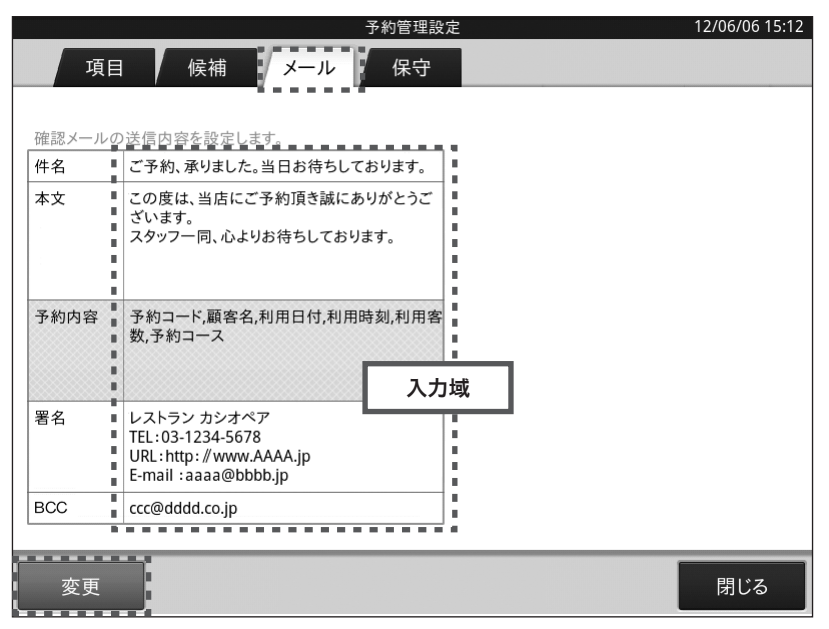

- ベース画面の<メール>タブをタップして選択します。
- ベース画面左下にある < 変更 > ボタンをタップすることにより、メール内容の変更画面に切り替 わります。
- 入力域をタップするとそれぞれの項目の入力をすることができます。
- 件名をタップして、メールの件名を作成します。改行はできません。
- 本文をタップして、メールの本文を作成します。改行できます。
- 予約内容をタップすると、予約内容選択画面を表示します。 (詳細は次ページ「予約内容選択画面の設定」を参照してください)
- 署名をタップして、メールの署名を作成します。改行できます。
- BCC をタップして、メールアドレスを記述します。お客様とは別に宛先を 1 件設定できます。 (送信確認用の機能です。店舗やマネージャーの代表アドレス等でご活用いただけます)
- < 保存 > をタップすると、設定の変更結果を保存してベース画面に戻ります。
- 設定を中止する場合は、<取消 > をタップしてください。

予約確認メールの本文に付加する予約詳細項目を設定します。

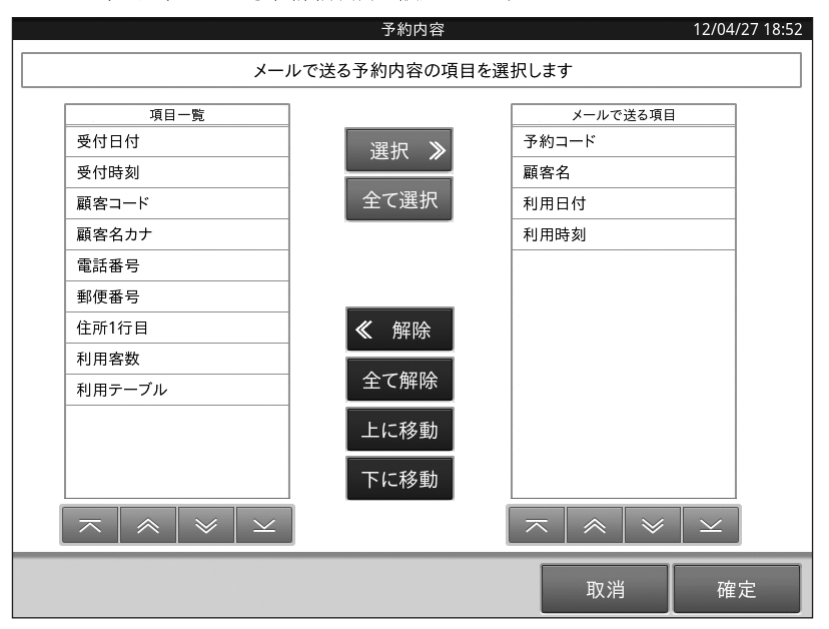

- メール内容の変更画面で、予約内容の入力域をタップすることにより、予約内容の選択画面に切 り替わります。(初期状態では予約コード/顧客名/利用日付/利用時刻が選択されています)
- 画面左側にある項目一覧と、画面右側にあるメールで送る項目に表示される内容は、予約帳の予 約詳細に表示される項目と同じ内容です。
- 項目一覧(画面左側)の追加したい項目を選んで、<「選択 ≫」ボタン(中央上部青いボタン)> をタッ プすると、「メールで送る項目」欄に項目追加され、メール送信時にその項目が送信されます。
- 送りたくない項目を削除する場合には、「メールで送る項目」(画面右) 側の解除したい項目を選 んで、<「≪ 解除」ボタン(中央部 黒いボタン)> をタップします。
- メールで送る項目側の項目を選んだ状態で < 上に移動 > か < 下に移動 > をタップすると、表示順 番を変更できます。
- < 保存 > をタップすると、設定の変更結果を保存してベース画面に戻ります。
- 設定を中止する場合は、<取消 > をタップしてください。
- 1 「予約データを全て削除する」・・・・・・・ 登録された予約データを全削除します。
- 2 「予約日が過ぎた予約データを削除する」・・ 予約日が過ぎている予約データを削除します。
- 3 「ライセンス管理」・・・・・・・・・・・・ ライセンス登録を行ないます。(予約管理 Basic に 追加でご利用いただけるアプリケーション、予約管 理 Pro のライセンス登録をする機能です。)
- 4 予約管理 Pro 体験版 インストール ・・・・ 30 日間お使いいただける体験版をインストール します。(③、④についての詳細は本マニュアル 166 ページからの「ご案内」を参照してください)

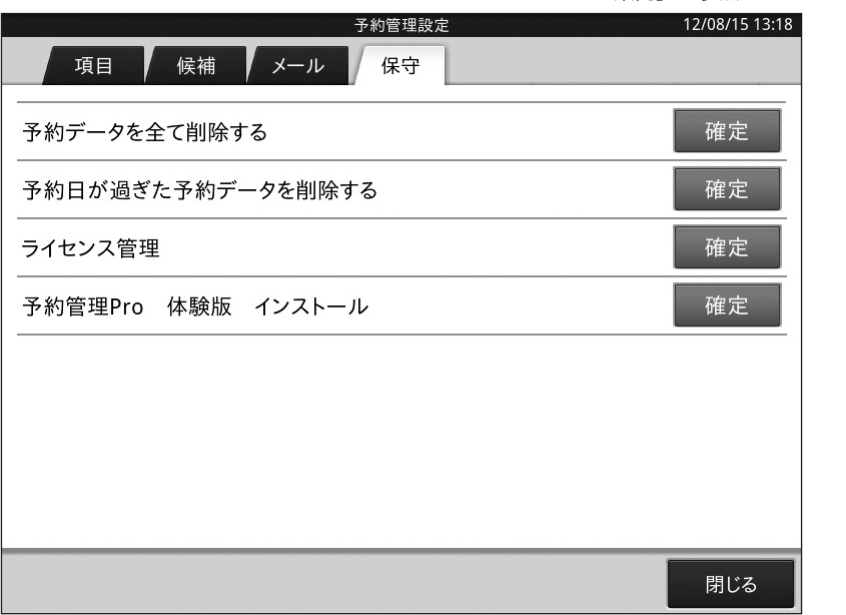

● 削除したい項目の<確定>をタップすると確認のダイアログが表示されますので、<確定>をタッ プすると削除を行います。

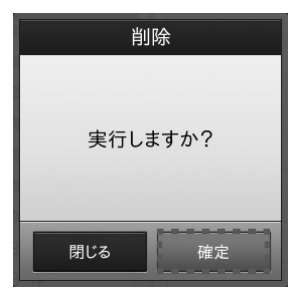

● 削除を中止する場合は、<閉じる > ボタンをタップしてください。

# ご 案 内

VX-100 には、店舗支援ソフトの「顧客 / 予約管理 Basic」がすでにインストールされていますが、オプショ ンソフト (有償) として集客 / 接客を支援する、「顧客/予約管理 Pro」を提供しています。

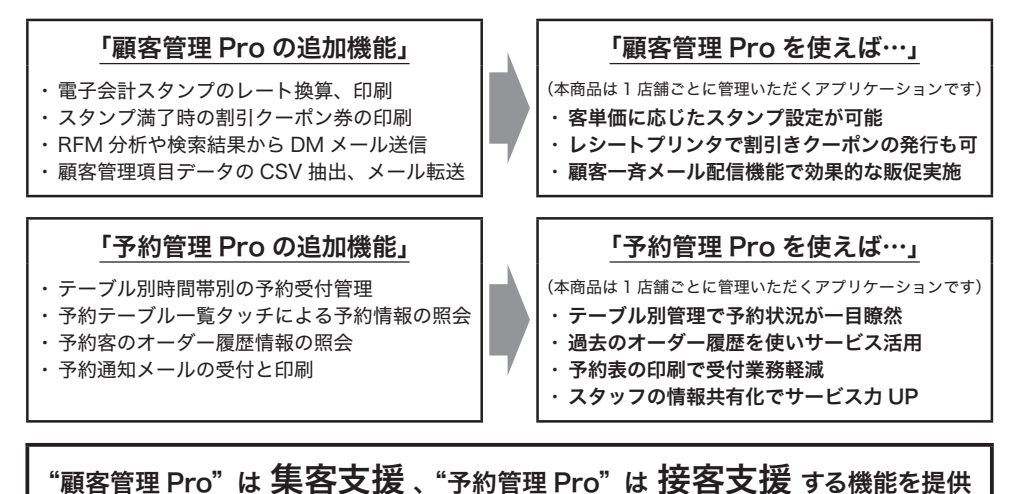

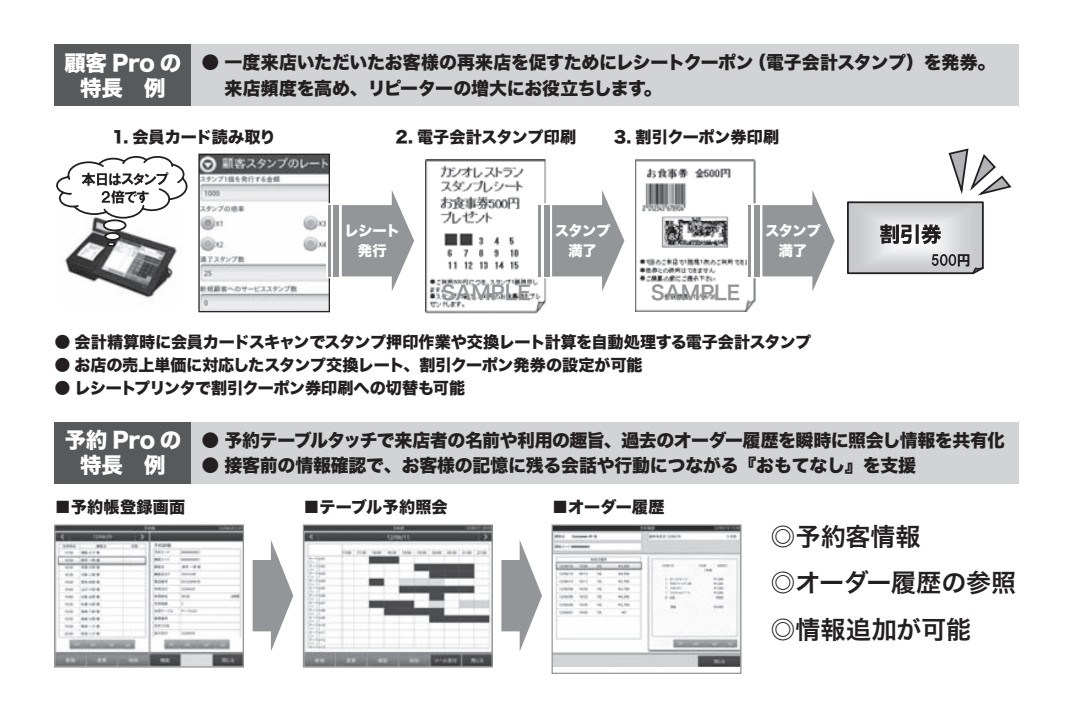

# 無料体験お試し版のご利用について VX-100 には 30 日間の利用期間制限が付いた 無料体験版 が搭載されています。

く体験版のインストール手順>

- ① トップメニューから設定タグを選択します。
- ② 顧客管理 Pro の場合、顧客管理設定を選択します。 予約管理 Pro の場合、予約管理設定を選択します。
- 3 【保守タグを選択し、画面中央の顧客管理 Pro 体験版 インストールの【確定】をタップします。 (予約管理 Pro の場合も同様に【確定】をタップします。)
- 4 体験版ソフトウェア使用許諾契約書の画面が表示され るため、使用許諾内容をご確認の上、【同意する】をタッ プレアイださい。
- 6 使用許諾の同意により、30 日間の体験版が利用でき ます。

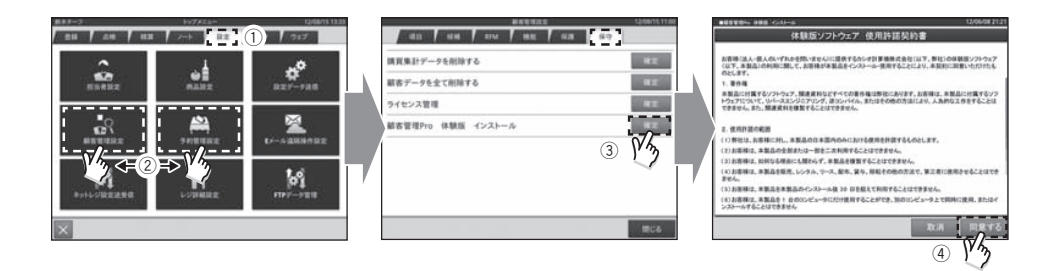

### <体験版のリファレンスマニュアル>

• リ フ ァ レ ン ス マ ニ ュ ア ル は、 オ ン ラ イ ン ヘ ル プ で 閲 覧 す る こ と が で き ま す。 カシオホームページから PC でアクセスし、PDF ファイルをダウンロードしてご利用ください。

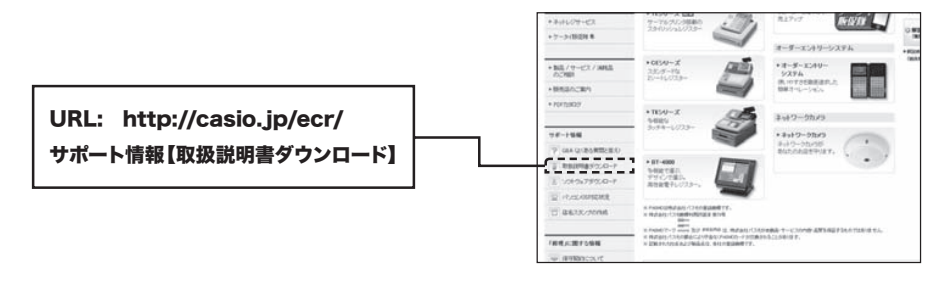

### <体験版ご利用時の注意事項>

- ・体験版インストール日より 30 日間を経過すると顧客管理及び予約管理は Basic 版の機能範囲でのご利用 となります。
- · 体験版 顧客管理 Pro 及び予約管理 Pro を継続して利用するには、それぞれのソフトウェアライセンスを 購入し、ライセンスキーを登録する必要があります。(詳細は次ページからの案内をご参照ください)

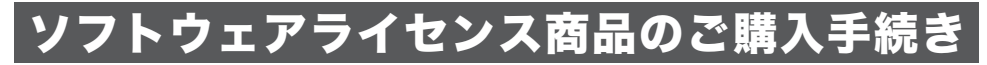

### <ソフトウェアライセンス商品の特長>

「顧客管理 Pro」及び「予約管理 Pro」のソフトウェア ライセンスは、本体右側横に表示された端末シリアル No. 毎に発行された端末ライセンス方式となっています。

(※注) 購入されたソフトウェアライセンスは、他のVX-100 ではライセンスキーの登録はできません。

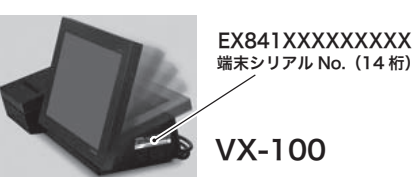

### くソフトウェアライセンス商品の種類>

「顧客管理 Pro」及び 「予約管理 Pro」のソフトウェアライセンス商品を下記の表に記します。

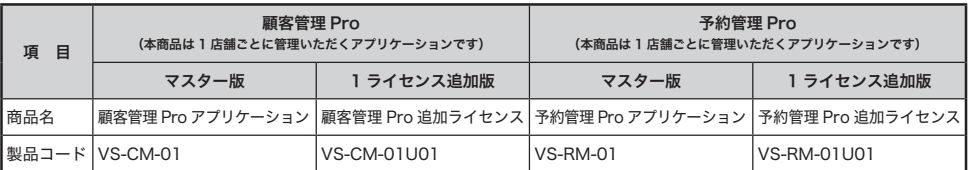

### くソフトウェアライセンス商品のご発注お手続き>

(本商品は1店舗ごとに管理いただくアプリケーションです)

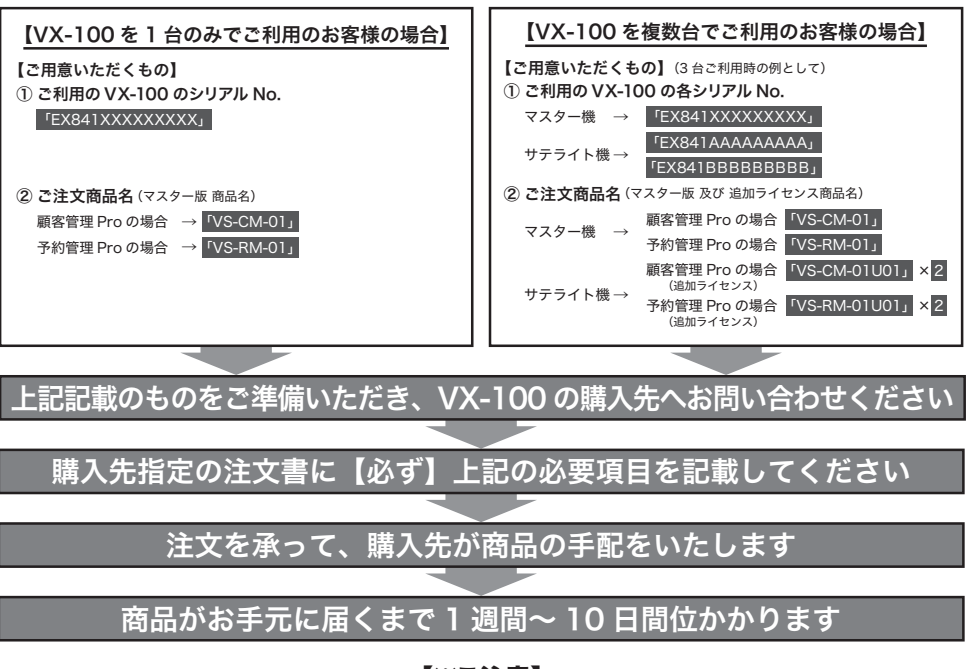

### 【※ご注意】

ソフトライセンス商品の納品は、ご注文受付翌日から5営業日以上が必要となります。 体験版のご利用から引き続きソフトウェアを利用する場合は、30日間のトライアル期間が終了する遅くとも1週間 前にご注文していただけますようお願いたします。

# フフトウェアライセンス 登録・管理

# <ライセンスキー (16桁)の登録手順>

① トップメニューから【設定】タグを選択します。●  $> 10$ ② 購入されたソフトウェアライセンス商品に該●  $\phi^0$ - st 当する顧客管理設定又は予約管理設定を選択 .<br>-рас **します。** 図 œ  $14$  $\omega_{\rm i}$ М ③【保守】タグを選択し、ライセンス管理の【確● **A district of the Contract of the Contract of the Contract of the Contract of the Contract of the Contract of the Contract of the Contract of the Contract of the Contract of the Contract of the Contract of the Contract of** 定】をタップします。 講真集計データを削除する 組合データを全て削除する (「体験版」インストールの確定ボタンではあ りません。ご注意ください。) ライセンス開催 顧客管理Pro 体験版 インストール (4) 本体シリアル No. が表示されていない場合は、● ライセンス管理 本体シリアル No. を入力してください。 ■本体シリアルNo.<br>■本体シリアルNo. ⑤ ライセンス管理画面が表示され、ライセンス● シリアルNo.の入力 証書のソフトウェアライセンス情報欄に印刷 ■ライセンス登録 --------されているライセンスキーをライセンス登録 . . . . . . . . . . . . . . . . . 欄に入力してください。 **Bliz** ⑥ 入力後【確定】ボタンを選択するとライセン● ス登録が完了します。 ファックスでは変換時間は (登録後もライセンスの証書は捨てないで厳重 ソフトウェアライセンス情報 に保管していただけますようお願いいたしま 高島名  $-4003288$ す。)  $-868 - - F$ E ・本体シリアルha: ・本体シリアルMb:<br>・ライセンスキー:|<br>- $10000$  $\frac{2\pi}{2\pi}$ E ※ライヤンス証書の上記枠内 に記載されているライセン スキーを、左記⑤の記述通 ライセンス証書 りに入力してください

# **MEMO**

# 保証・アフターサービスについて

# こんなときは

### 保証書はよくお読みください

保証期間は、お買い上げ日から 1 年間です。保証書は必ず「お買い上げ日・販売店名」などの記入を お確かめのうえ、販売店から受け取っていただき、内容をよくお読みの後、大切に保管してください。

### 修理を依頼されるときは

●保証期間中は…

保証書の規定にしたがってお買い上げの販売店またはカシオサービスセンターが修理をさせていた だきます。保証書をご用意のうえ、お客様相談センターへご連絡ください。

●保証期間が過ぎているときは…

お買い上げの販売店またはお客様相談センターまでご連絡ください。修理すれば使用できる製品に ついては、ご希望により有料で修理いたします。

### アフターサービスのお問合せは

お買い上げの販売店またはお客様相談センターにお問合せください。カシオ製品のアフターサービス 業務は、カシオテクノ株式会社が担当いたします。

### 消耗品のお申し込み

VX-100 の消耗品 | ロールペーパー:紙幅 58mm あるいは 80mm ×外径 80mm (感熱記録紙) 紙幅 80mm 普通タイプ TRP-8080-TW 紙幅 58mm 普通タイプ TRP-5880-TW 高保存タイプ TRP-5880H-TW

### お客様相談窓口

●製品の機能、操作などに関するご質問に、お電話でお答えいたします。 ●修理の受付、お電話による問診をいたします。また、必要に応じて修理の手配をいたします。

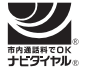

カシオレジスターお客様相談センター 2570-001166

市内通話料金のみでご使用いただけます。

受付時間:月曜日~土曜日 AM 9:00 ~ PM 5:30(日曜・祝日・年末年始などを除く)

#### 携帯電話・PHS などの場合は 048-233-7215 をご利用ください。

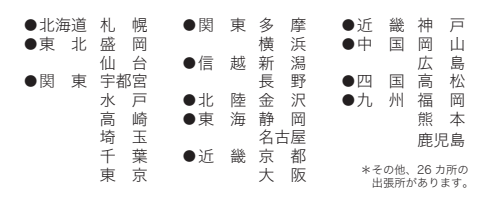

# カシオサービスセンター レジスターの回収再資源化について

カシオ計算機では、2001 年 4 月よりご使用済み となりましたレジスターの回収・再資源化を有償 で行なっております。回収のお申し込み方法など 詳しくは下記ホームページをご覧ください。

http://www.casio.co.jp/csr/env/process/recycle/ info\_recycle/pc/

店名・住所 販売店(問合せ先)を明記しておきましょう 電話 ( ) 担当者 MA1207-A VX-100NEW\*J 2012 年 6 月現在 画面は更新致します。